<span id="page-0-0"></span>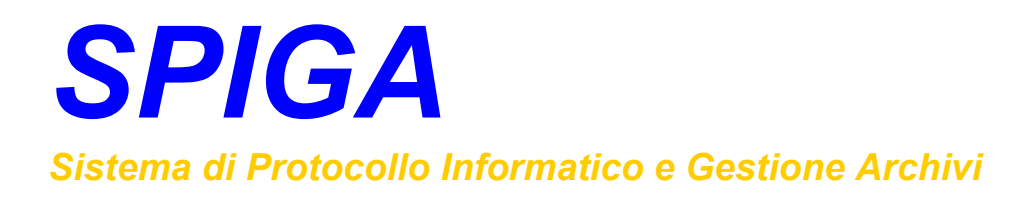

# *Modulo "Gestione Pratiche"*

*Manuale Utente* 

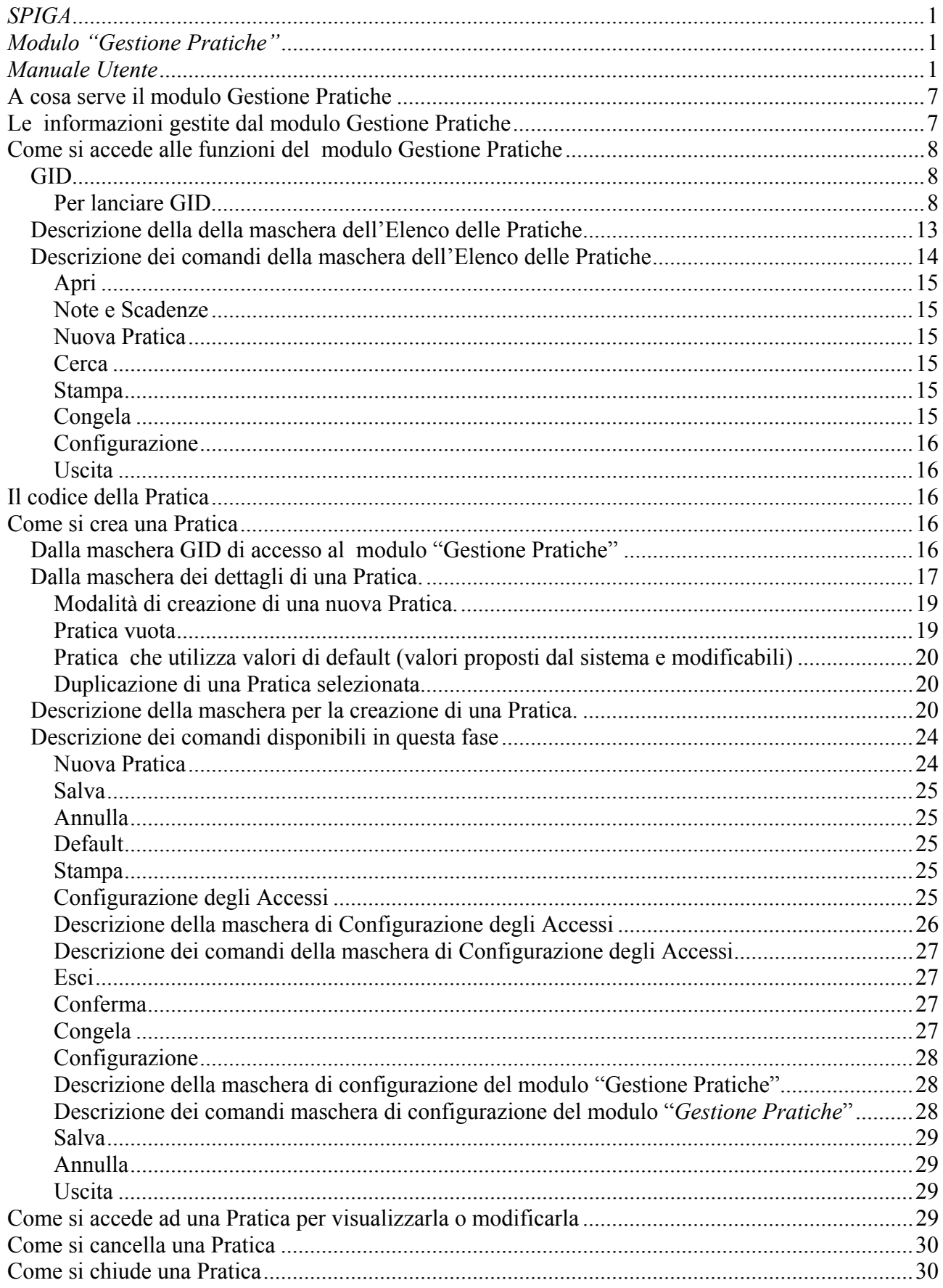

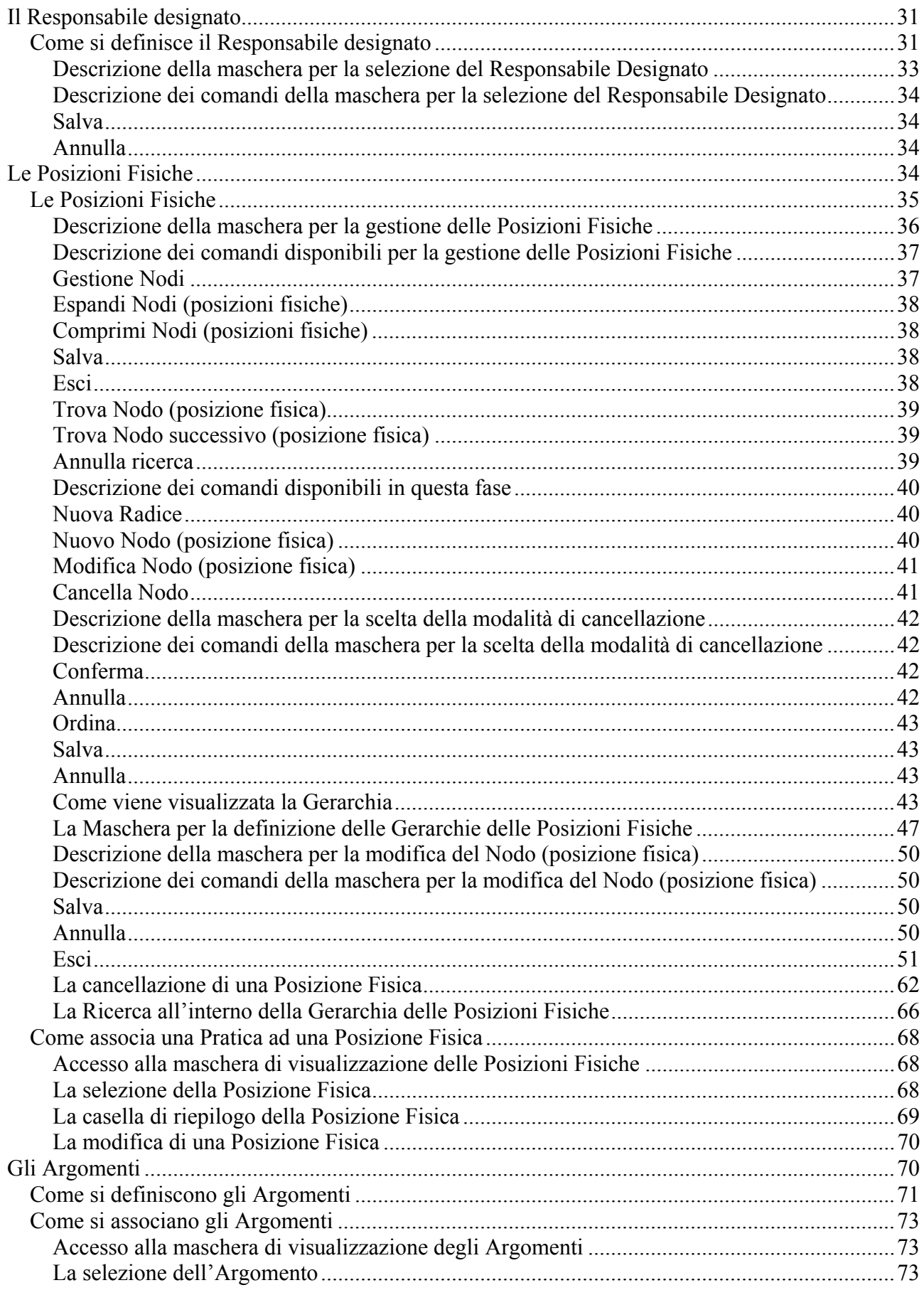

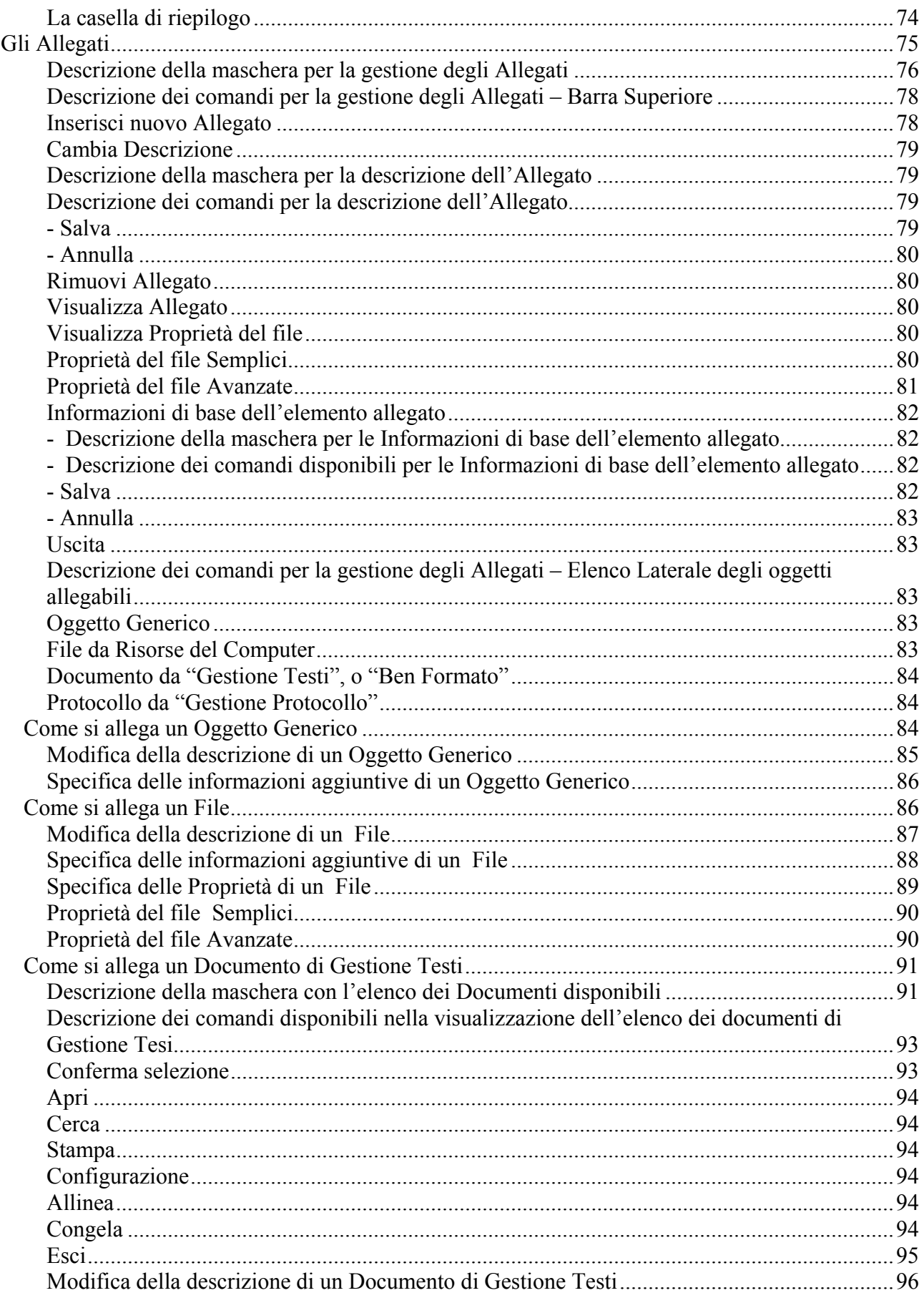

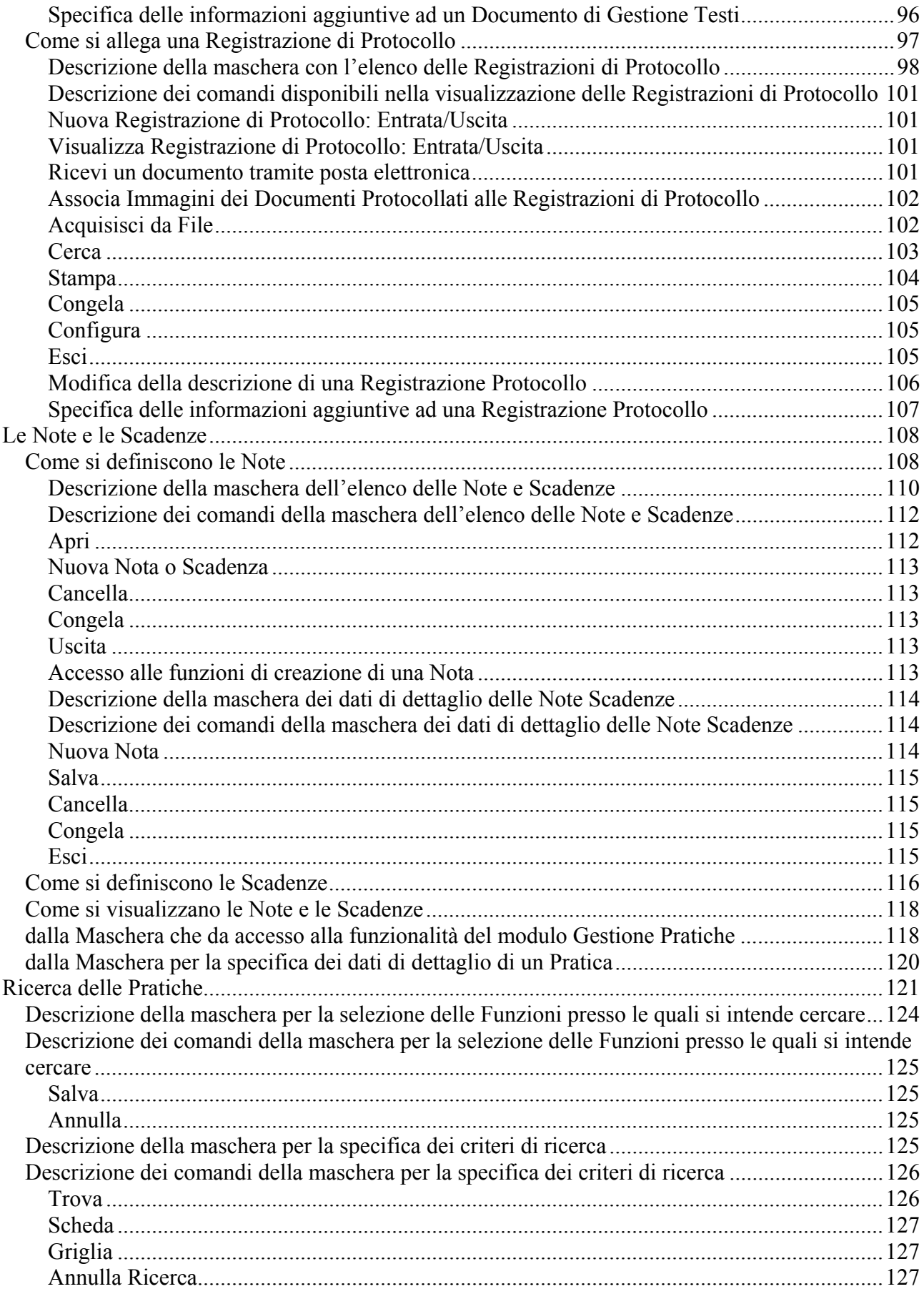

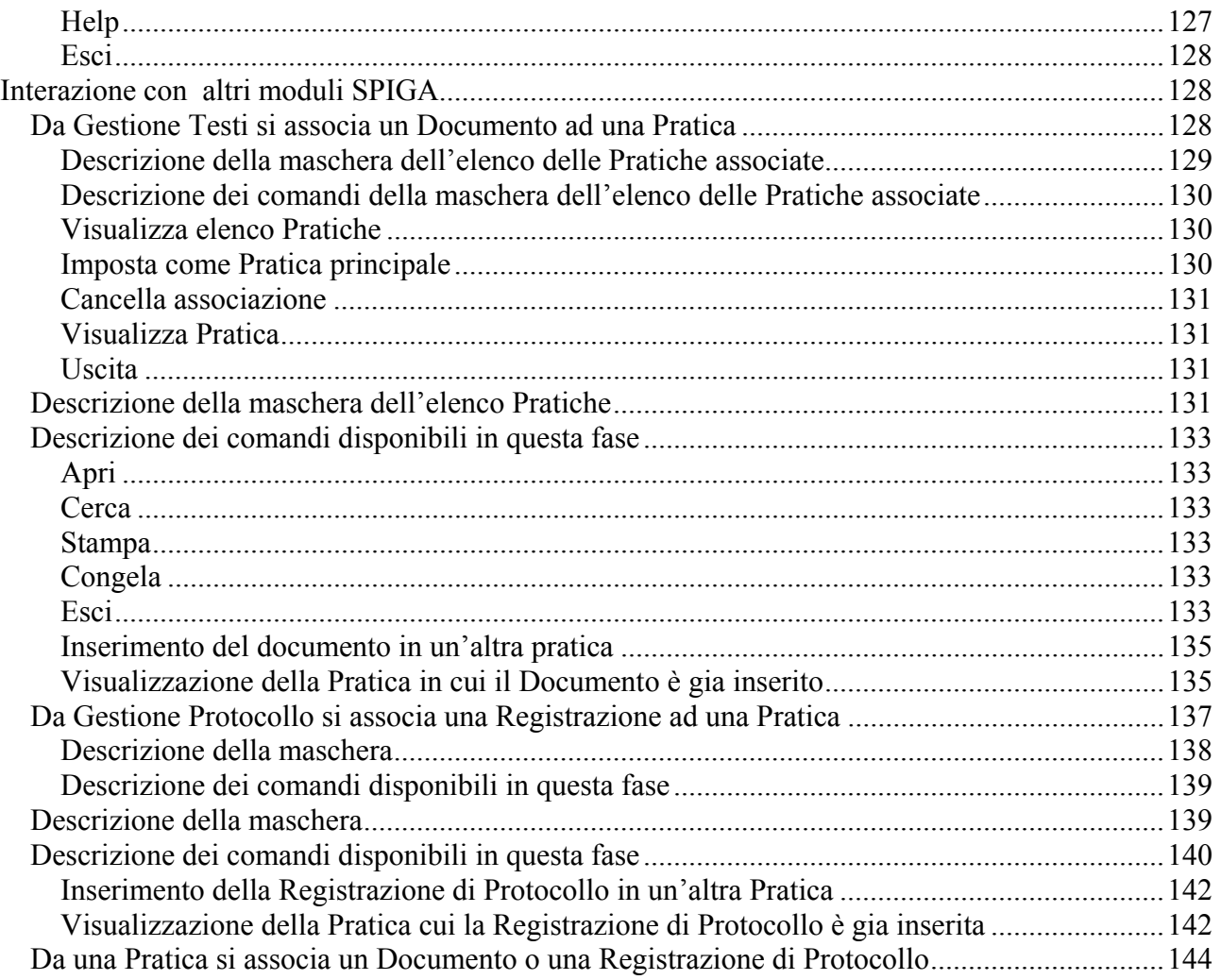

### <span id="page-6-0"></span>**A cosa serve il modulo Gestione Pratiche**

Il modulo Gestione Pratiche e' stato realizzato per facilitare la memorizzazione ordinata dei documenti e dei file prodotti o ricevuti dall'Amministrazione. Permette la creazione di faldoni elettronici nei quali inserire documenti e file. Questi faldoni elettronici possono essere categorizzati secondo gli argomenti ai quali si riferiscono. Inoltre e' possibile memorizzare la posizione fisica degli originali cartacei e gestire, per ogni faldone, una rubrica di note e scadenza.

Nel modulo "Gestione Pratiche" il faldone elettronico viene chiamato *PRATICA*.

#### All'interno della *PRATICA* possono essere inseriti *OGGETTI GENERICI, FILE, DOCUMENTI, REGISTRAZIONI DI PROTOCOLO* (vedi "*Gli Allegati*").

#### Per ogni *PRATICA* e' possibile gestire una agenda di *NOTE* e *SCADENZE*

Gli inconvenienti che si verificano normalmente nella gestione di documenti e file sono:

- innumerevoli copie degli stessi documenti
- memorizzazione di documenti e file in modo disordinato, in luoghi o contenitori diversi, con duplicazioni
- memorizzazione multipla degli stessi documenti e file
- difficoltà di reperimento di documenti e file
- difficoltà nella categorizzazione dei documenti e dei file
- difficoltà di reperimento degli originali cartacei
- difficoltà di gestione delle note e delle scadenze

L'utilizzo corretto delle funzionalità del modulo diminuisce l'impatto di questi inconvenienti.

### **Le informazioni gestite dal modulo Gestione Pratiche**

Le informazioni gestite dal modulo sono

- le caratteristiche descrittive di una Pratica
	- o Titolo, responsabile etc.
- la sua posizione fisica
	- o dove si trovano i documenti cartacei etc.
- gli argomenti trattati dai documenti della Pratica
	- o il progetto del ponte sullo stretto di Messina
- I documenti contenuti
- Le note
	- o Ha telefonato …., abbiamo incontrato …
- Le scadenze
	- o Devo telefonare a … il …., avvertimi due giorni prima

### <span id="page-7-0"></span>**Come si accede alle funzioni del modulo Gestione Pratiche**

Al modulo si accede attraverso il programma GID, Gestione Integrata di Database.

*Per le istruzioni relative a come lanciare GID, leggere il documento "Sistema Spiga – Aspetti generali di funzionamento – Manuale Utente"*

*Per le istruzioni relative al funzionamento di GID, leggere il documento "Sistema Spiga – GID, Gestione Integrata di Database – Manuale Utente"*

*GID* 

#### **Per lanciare GID**

Selezionare l'Icona GID

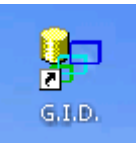

dal desktop

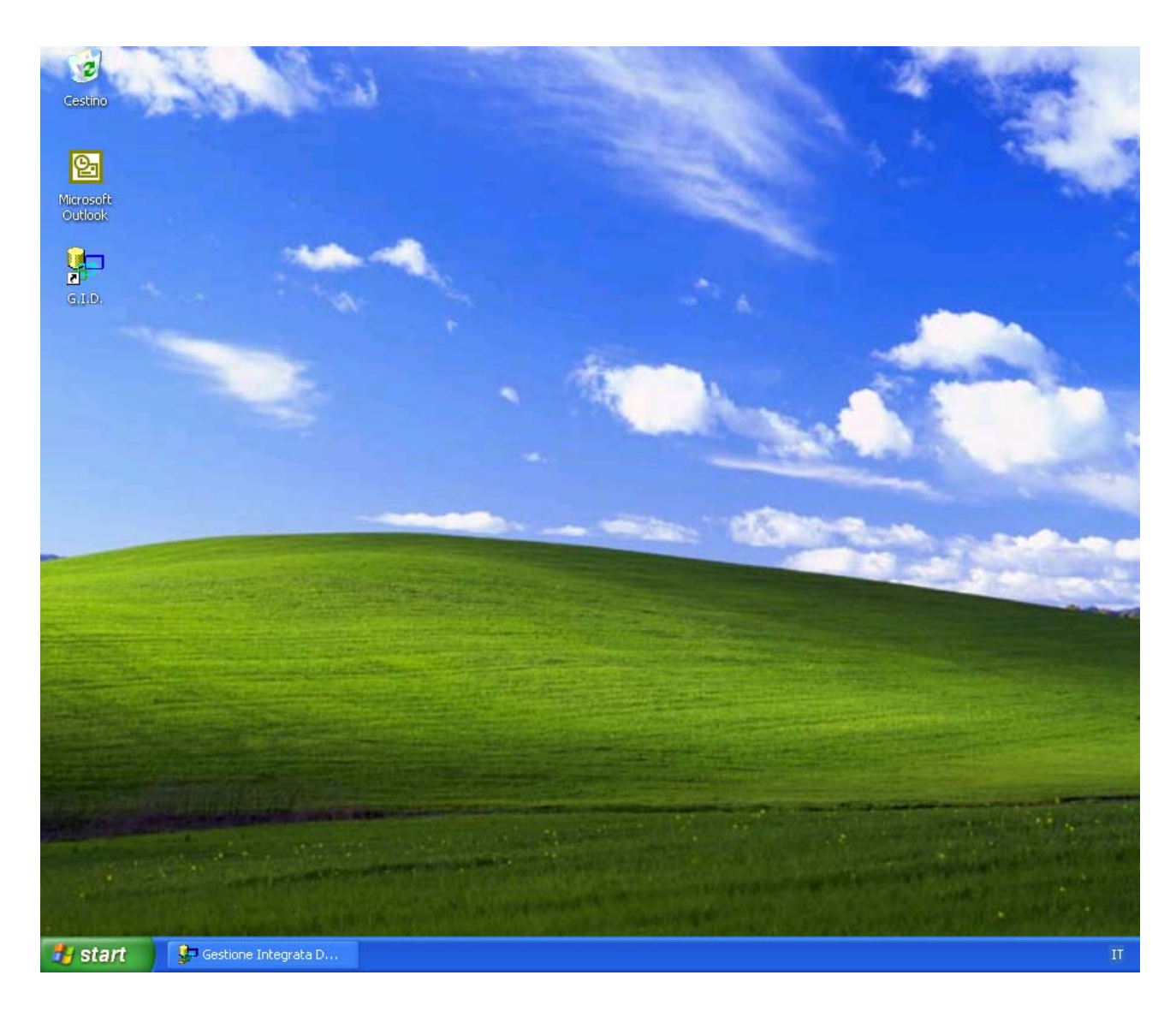

Selezionare la Funzione che si intende ricoprire

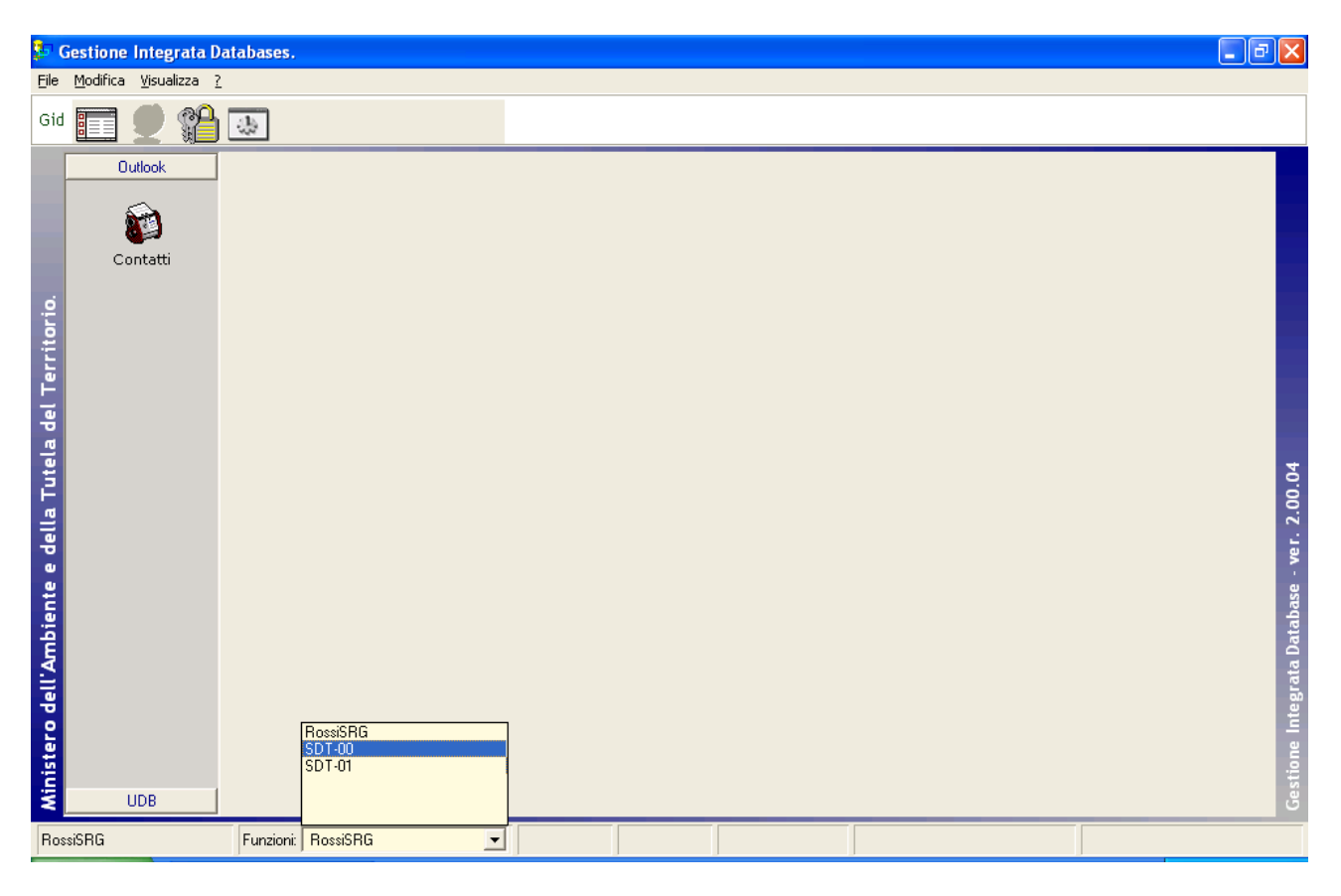

Selezionare la Funzione che si intende ricoprire

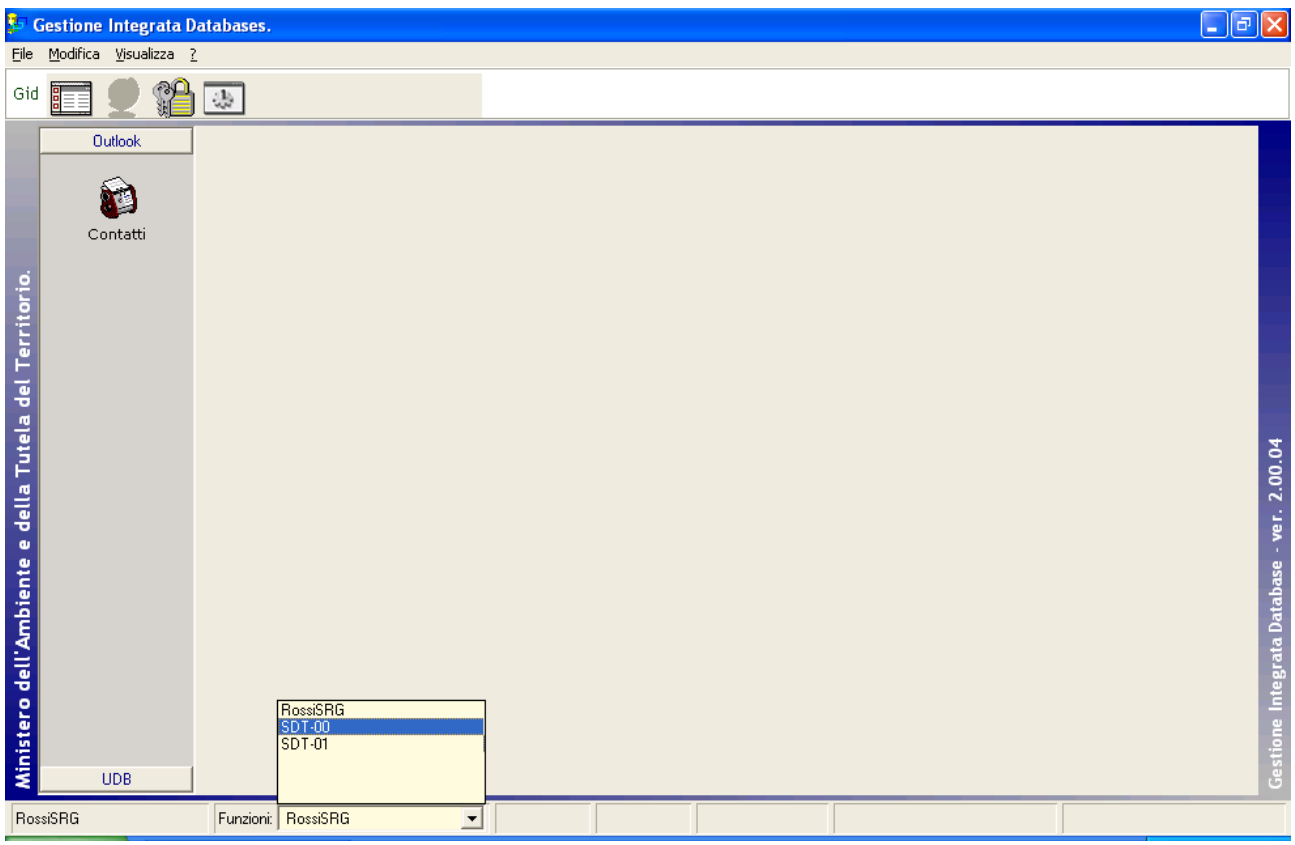

Dall'elenco dei moduli SPIGA

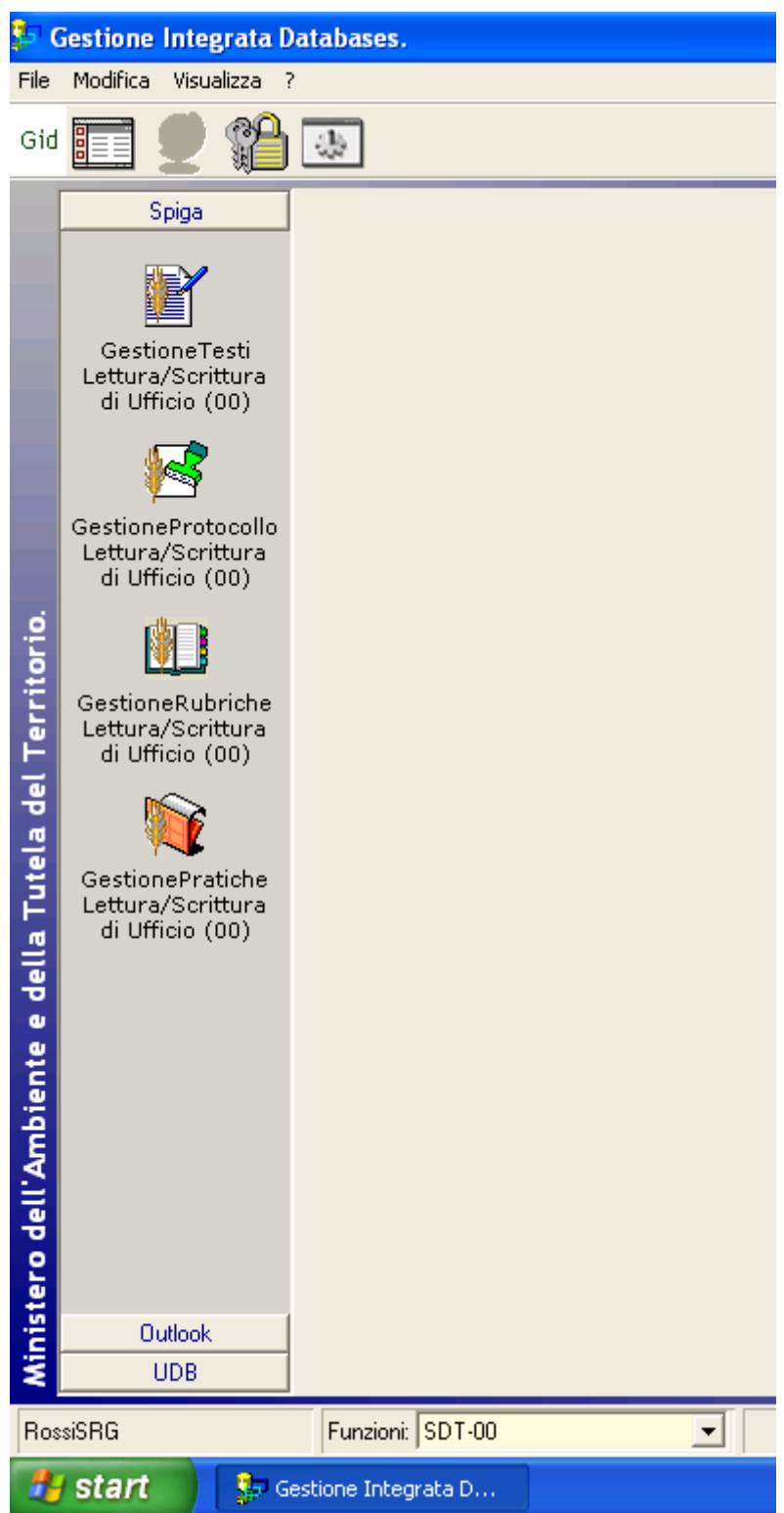

Selezionare il modulo SPIGA "*Gestione Pratiche*"

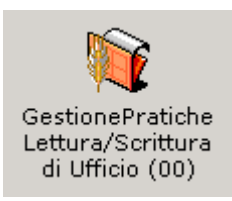

<span id="page-12-0"></span>Questa operazione da accesso alle funzionalità del modulo, attraverso una maschera GID

### *Descrizione della della maschera dell'Elenco delle Pratiche*

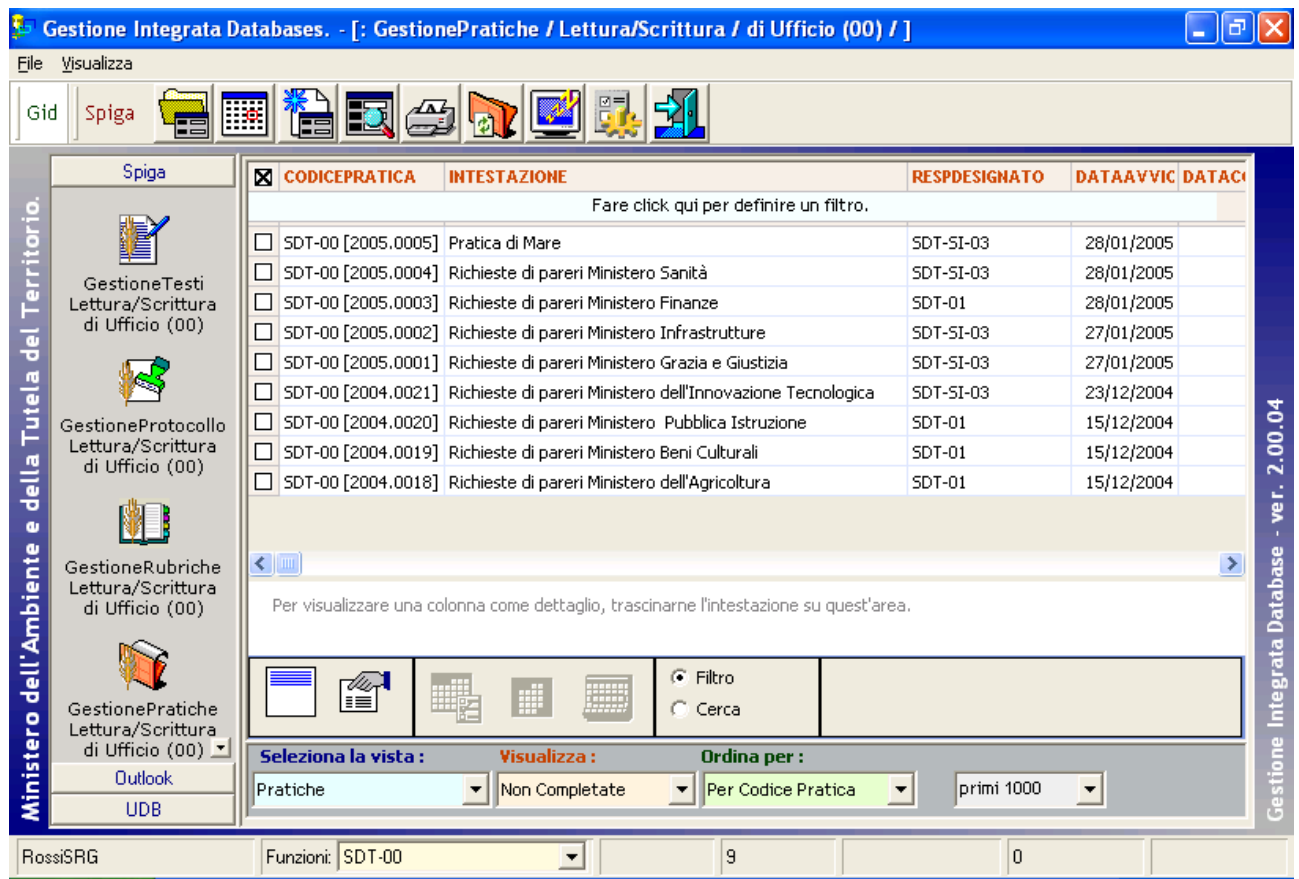

Una volta selezionato il modulo SPIGA che si intende utilizzare, GID visualizza

- in alto, una serie di icone che sono proprie modulo SPIGA "*Gestione Pratiche",* a ciascuna delle quali corrisponde una funzionalità/comando specifica. **Attenzione!!!** *L'insieme delle icone relative alle funzionalità/comandi disponibili può variare a seconda del filtro di visualizzazione dati selezionato, ovvero, a seconda dell'elemento selezionato nella casella di scelta "Visualizza".*
- al centro, una griglia che contiene il risultato di una interrogazione degli archivi; naturalmente il risultato risentirà del contenuto degli archivi, quindi questa potrà
	- o contenere dati
		- nel modulo "*Gestione Pratiche",* saranno dati relativi alle Pratiche già inserite negli archivi, e per la precisione
			- il codice della Pratica

- l'intestazione
- la funzione responsabile della Pratica (vedi *"Sistema Spiga Aspetti generali di funzionamento – Manuale Utente"*)
- la data di avvio
- la data di chiusura
- <span id="page-13-0"></span>o non contenere dati
	- $\blacksquare$  nel caso in cui
		- nessuna Pratica fosse stata definita dalla funzione corrente
- in basso delle caselle di scelta identificate dalle scritte
	- o Selezione vista
		- Contente il nome che contrassegna gli altri insiemi di dati disponibili per il modulo "*Gestione Pratiche"*; nel caso specifico e' disponibile la vista
			- Pratiche
	- o Visualizza
		- Contente il nome che contrassegna i filtri disponibili per la vista selezionata, nel caso specifico
			- Non completate
			- Completate
			- Tutte
		- **Attenzione!!!** *L'insieme delle icone relative alle funzionalità/comandi disponibili può variare a seconda del filtro di visualizzazione dati selezionato***.**
	- o Ordina per
		- Contente il nome che contrassegna gli ordinamenti disponibili per la vista selezionata, nel caso specifico
			- Per Codice Pratica
	- o L'ultima casella di scelta permette di regolare il numero di righe che saranno visualizzate

### *Descrizione dei comandi della maschera dell'Elenco delle Pratiche*

Le icone danno accesso alle funzionalità del modulo.

#### **Attenzione!!!** *L'insieme delle icone relative alle funzionalità/comandi disponibili può variare a seconda dei filtro di visualizzazione dati selezionato***.**

Potrebbero esserci dei vincoli di accesso alle funzionalità legati al numero di righe della griglia dei dati selezionate. Per esempio

- per accedere ai dati di dettaglio di una Pratica occorre selezionare una Pratica dall'eventuale elenco proposto
- per creare una nuova Pratica non occorre selezionare una Pratica dall'eventuale elenco proposto

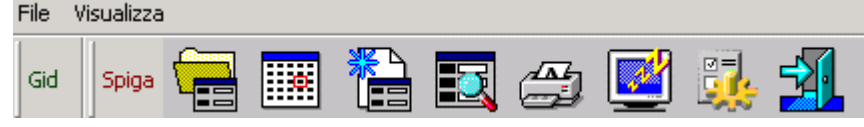

#### <span id="page-14-0"></span>**Apri**

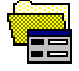

Da accesso ai dati di dettaglio di una Pratica e alle relative funzionalità di gestione. Occorre selezionare almeno una Pratica dall'eventuale elenco proposto. (*Vedi "Come si crea una Pratica"*)

#### **Note e Scadenze**

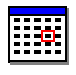

Da accesso ad un elenco di scadenze relative alla Pratica selezionata. Nel caso si selezionino più Pratiche (anche tutte), il sistema proporrà l'elenco di tutte le scadenze definite per tutte le Pratiche selezionate. Occorre selezionare almeno una Pratica dall'eventuale elenco proposto.

#### **Nuova Pratica**

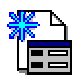

Da accesso alla maschera dei dati di dettaglio di una Pratica e alle relative funzionalità di gestione. Trattandosi della creazione di una nuova Pratica la maschera sarà presentata vuota. Non occorre selezionare Pratica dall'eventuale elenco proposto. (*Vedi "Come si crea una Pratica"*)

#### **Cerca**

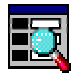

Da accesso alla maschera per la specifica dei criteri di ricerca di un Indirizzo. (vedi "*Ricerca di Indirizzi*") .Non occorre selezionare Pratica dall'eventuale elenco proposto.

#### **Stampa**

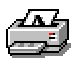

Da accesso alle funzionalità di stampa del Modulo "*Gestione Pratiche*" .

#### **Congela**

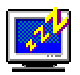

Attiva il *salva schermo (screen saver).* Per riattivare il sistema sarà sufficiente premere un tasto. Se, da sistema, per il *salva schermo* fosse stata impostata una password, occorrerà anche fornire la password. Non occorre selezionare una Pratica dall'eventuale elenco proposto.

#### <span id="page-15-0"></span>**Configurazione**

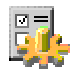

Da accesso alla maschera dei dati di configurazione del modulo "*Gestione Pratiche*".

#### **Uscita**

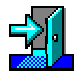

Per eseguire le operazione necessarie per l'uscita dal modulo "*Gestione Pratiche*". Non occorre selezionare una Pratica dall'eventuale elenco proposto.

## **Il codice della Pratica**

Il codice della Pratica è formato dalla sigla della Funzione che ha creato la Pratica, dall'anno in cui la pratica è stata creata e da un progressivo numerico di 4 cifre con zeri di riempimento a sinistra.

Qundi la quinta pratica creata, nel 2005, dalla Funzione Direzione si chiamerà "SDT-00[2005.005"

Codice Pratica SDT-00 [2005.0005]

### **Come si crea una Pratica**

Una Pratica può essere creata utilizzando il comando "Nova Pratica" presente

- nella maschera che GID mette a disposizione quando si accede al modulo SPIGA "*Gestione Pratiche*"
- nella maschera che il sistema mette a disposizione quando si accede al funzionalità gestione dei dati di dettaglio di una Pratica.

#### *Dalla maschera GID di accesso al modulo "Gestione Pratiche"*

<span id="page-16-0"></span>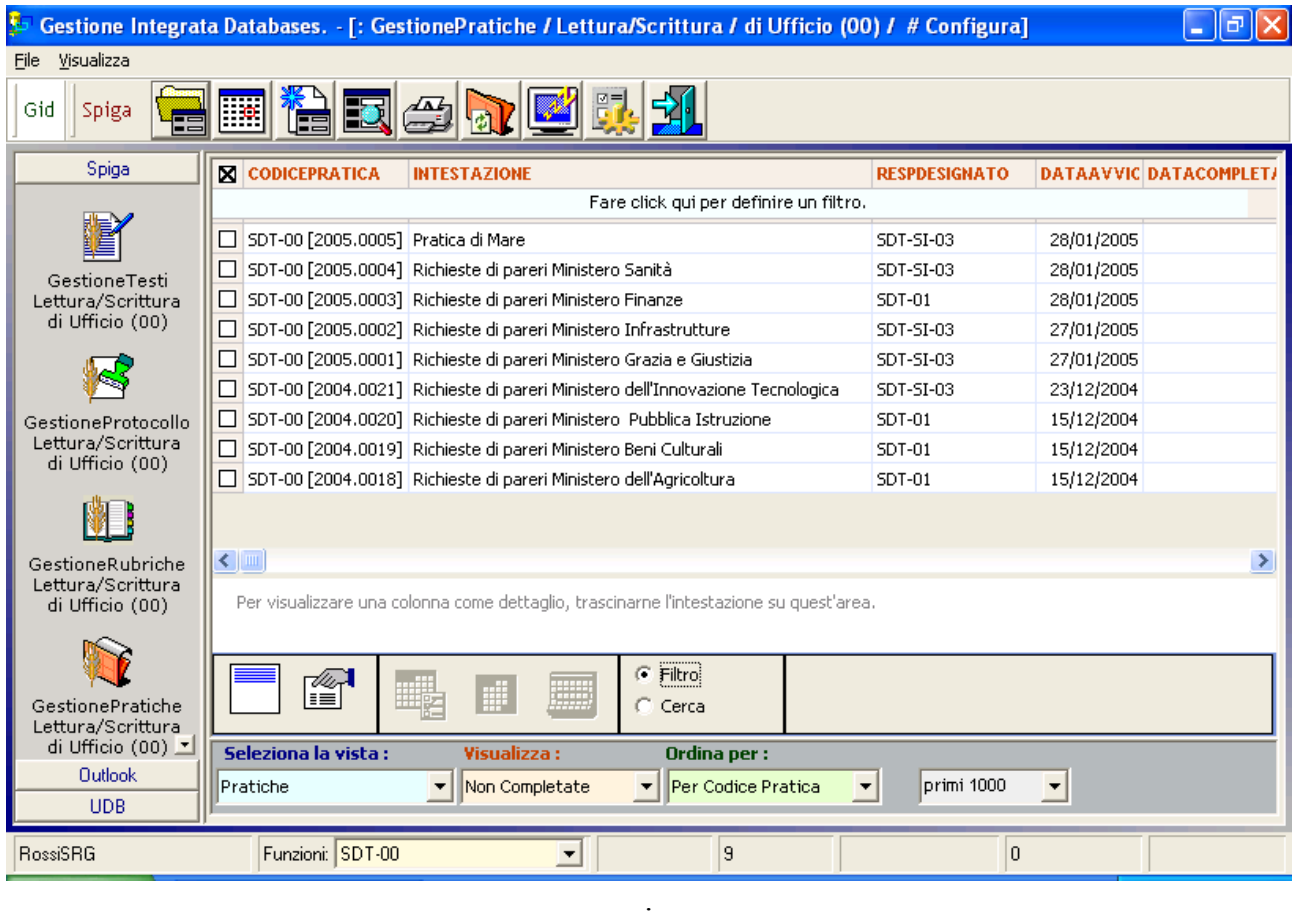

### *Dalla maschera dei dettagli di una Pratica.*

Rispetto al metodo di creazione precedente, con questo sistema si seleziona una Pratica, come se si volessero vedere o modificare i dati di dettaglio, si accede alla maschera GID che mette a disposizione le funzioni del modulo di "*Gestione Pratiche*"

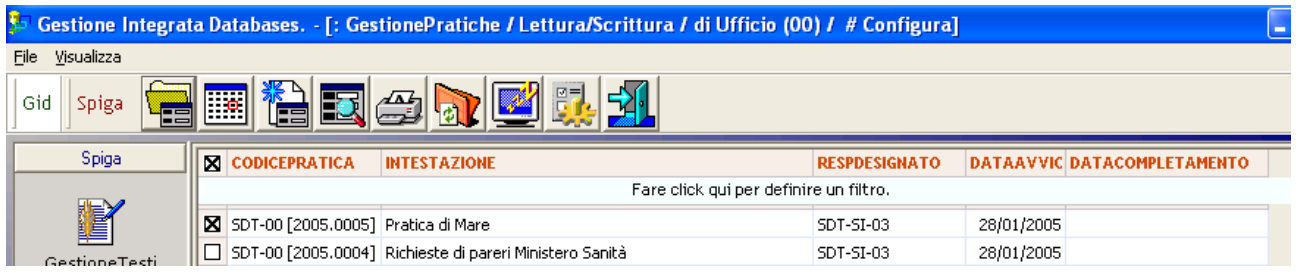

Utilizzando il comando "Apri"

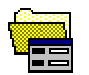

Si accede alla maschera dei dati di dettaglio della Pratica selezionata

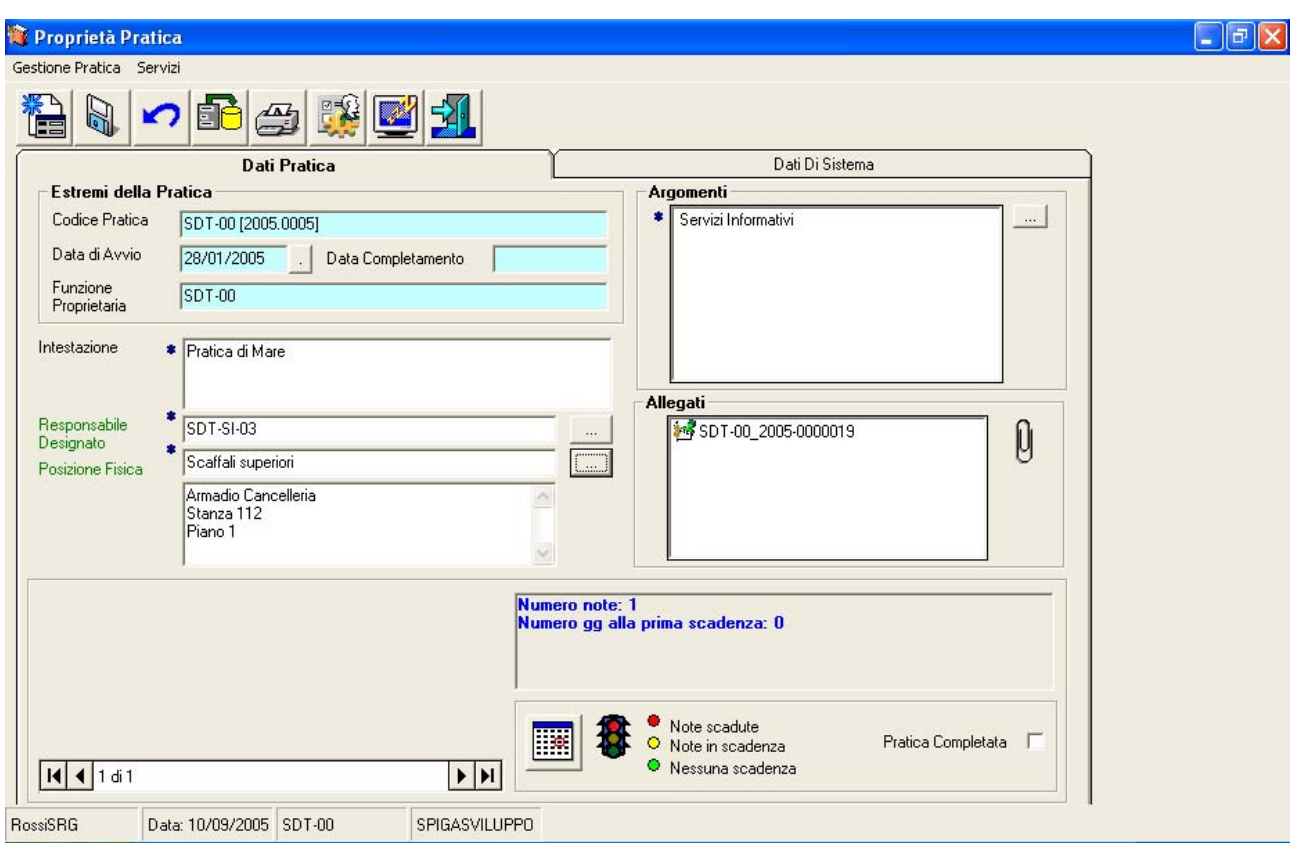

Utilizzando il comando "Nuova Pratica", appare una piccola maschera che rende possibile la scelta fra tre diverse modalità di creazione di una Pratica

<span id="page-18-0"></span>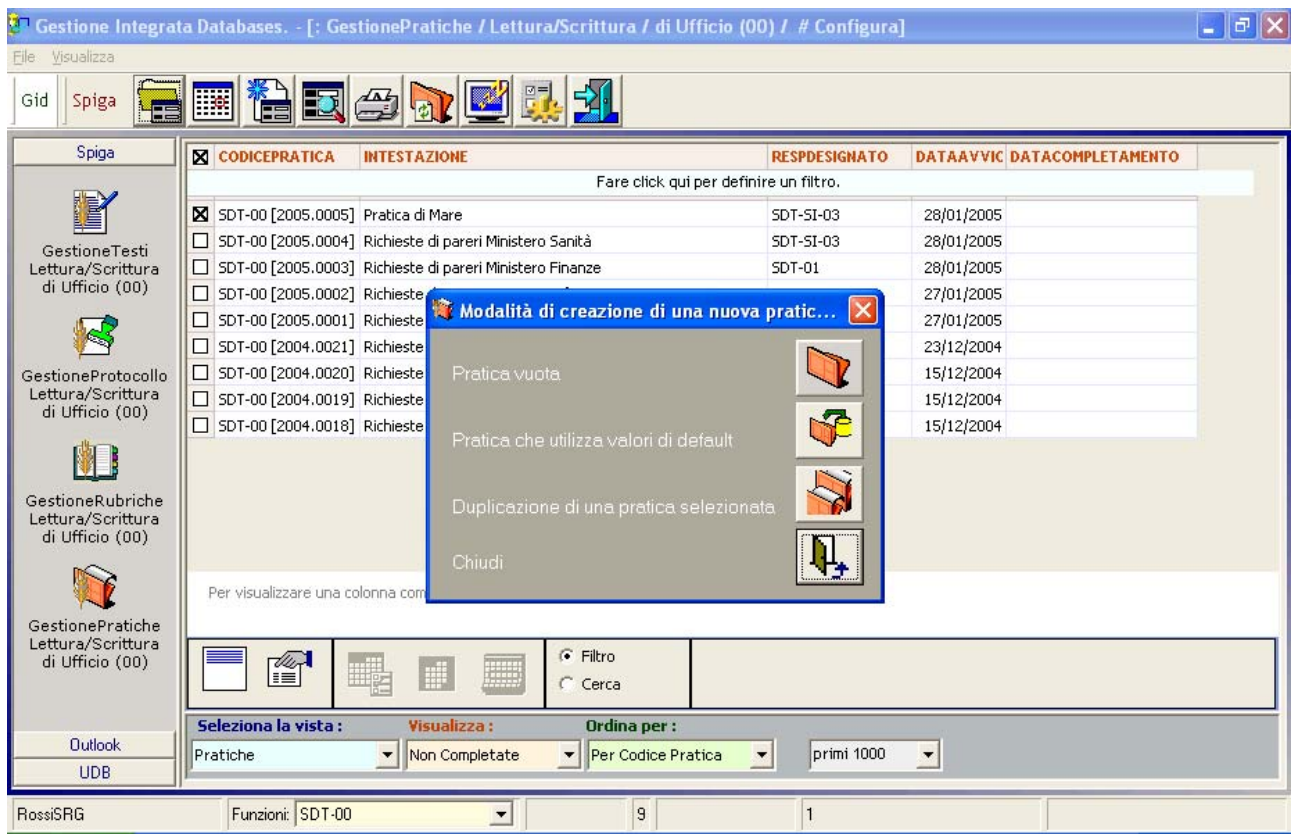

### **Modalità di creazione di una nuova Pratica.**

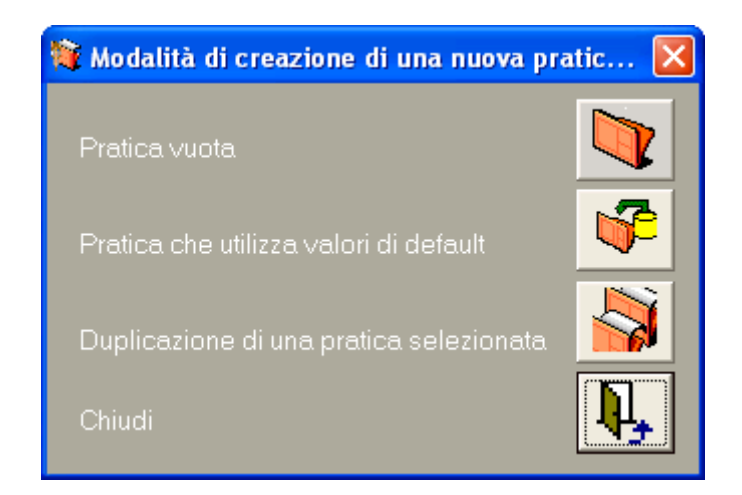

#### **Pratica vuota**

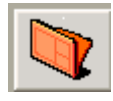

La maschera dei dati di dettaglio della Pratica appare vuota

#### <span id="page-19-0"></span>**Pratica che utilizza valori di default (valori proposti dal sistema e modificabili)**

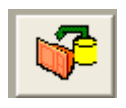

Modalità utile se sono stati definiti *in precedenza* dei dati di default.

Dalla maschera dei dati di dettaglio di una Pratica e' possibile utilizzare il comando "*Default*" che permette di memorizzare alcuni dati tra quelli specificati al fine di poterli riutilizzare per la creazione successiva di altre pratiche.

Qualora questi dati fossero già disponibili, utilizzando questo comando si otterrebbe una maschera per la specifica dei dati di dettaglio della Pratica che apparirebbe con alcuni campi già valorizzati.

#### **Duplicazione di una Pratica selezionata**

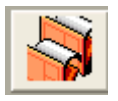

Se, nella maschera GID che mette a disposizione le funzioni del modulo Gestione Pratiche, e' stata selezionata una riga, la maschera dei dati di dettaglio della nuova Pratica appare con i campi già valorizzati dai dati della Pratica selezionata.

#### *Descrizione della maschera per la creazione di una Pratica.*

In fase di creazione della Pratica non tutti i comandi sono accessibili. Lo saranno non appena la creazione della Pratica sarà confermata con il comando "*Salva*".

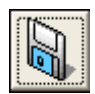

Le caselle di testo con lo sfondo azzurro contengono dati gestiti dal sistema. Quelli con la descrizione verde contengono dati salvabili come dati di *default*. Quelli preceduti da un asterisco blu contengono dati obbligatori.

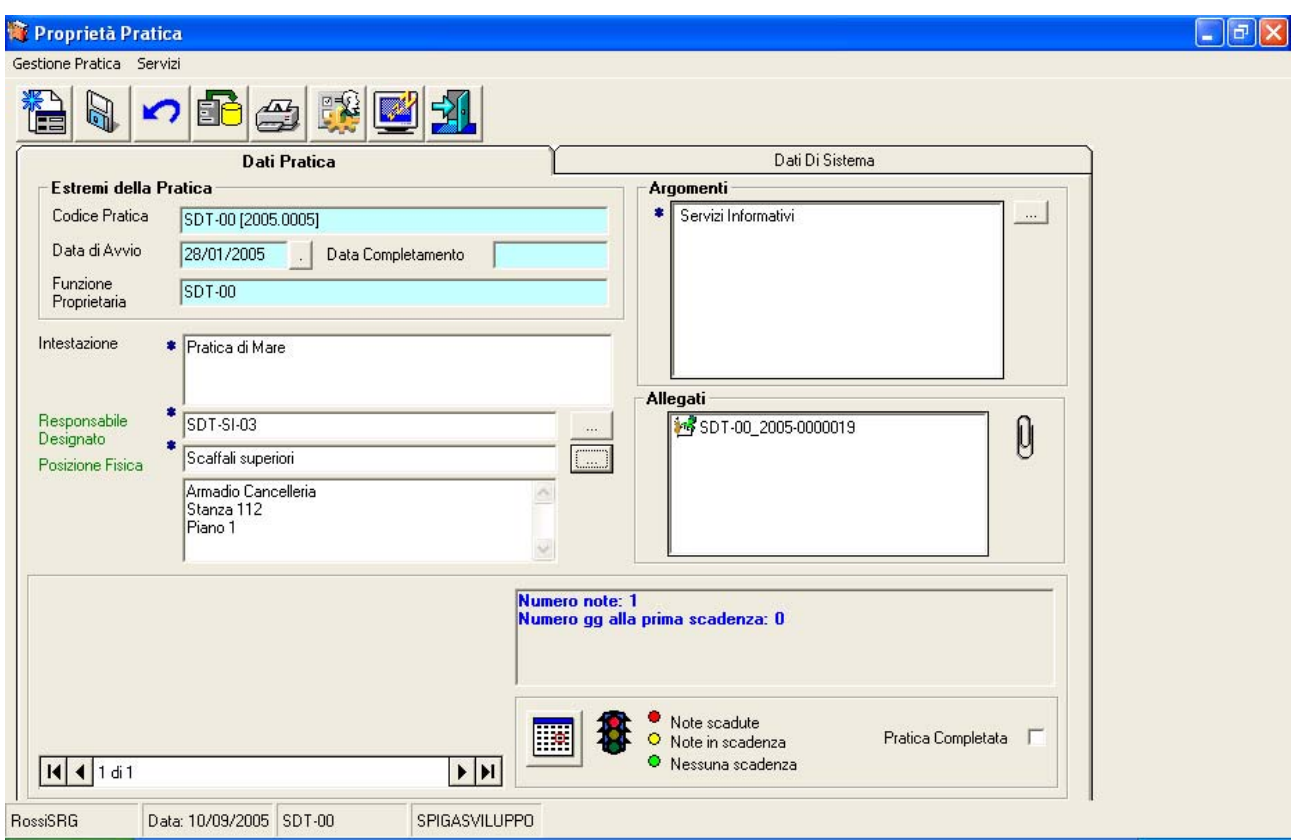

I dati gestiti sono

- Codice della Pratica
	- o È il codice identificativo della Pratica, univoco. E' formato dalla sigla della Funzione che ha creato la Pratica (vedi *"Sistema Spiga – Aspetti generali di funzionamento – Manuale Utente"*), dall'anno di creazione e da un numero progressivo di 4 cifre

Codice Pratica SDT-00 [2005.0005]

- Data avvio
	- o È la data di creazione della Pratica
- Data completamento
	- o È la data di completamento della Pratica. La data viene generata quando viene selezionata la casella di spunta che indica il completamento della Pratica.

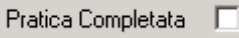

- Funzione proprietaria
	- o È il codice identificativo della Funzione che ha creato la Pratica (vedi *"Sistema Spiga – Aspetti generali di funzionamento – Manuale Utente"*).
- Intestazione
	- o E' la descrizione del contenuto della Pratica. Assimilabile all'etichetta che viene posta sui faldoni.

- Responsabile designato
	- o È il codice identificativo della Funzione responsabile della Pratica, da scegliere all'interno di un elenco che viene proposto dal sistema (vedi *"Sistema Spiga – Aspetti generali di funzionamento – Manuale Utente"*).

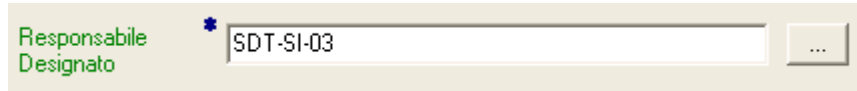

L'elenco delle Funzioni, disponibili per la designazione, si visualizza selezionando il bottone visibile a destra della casella dei dati

 $\dddotsc$ 

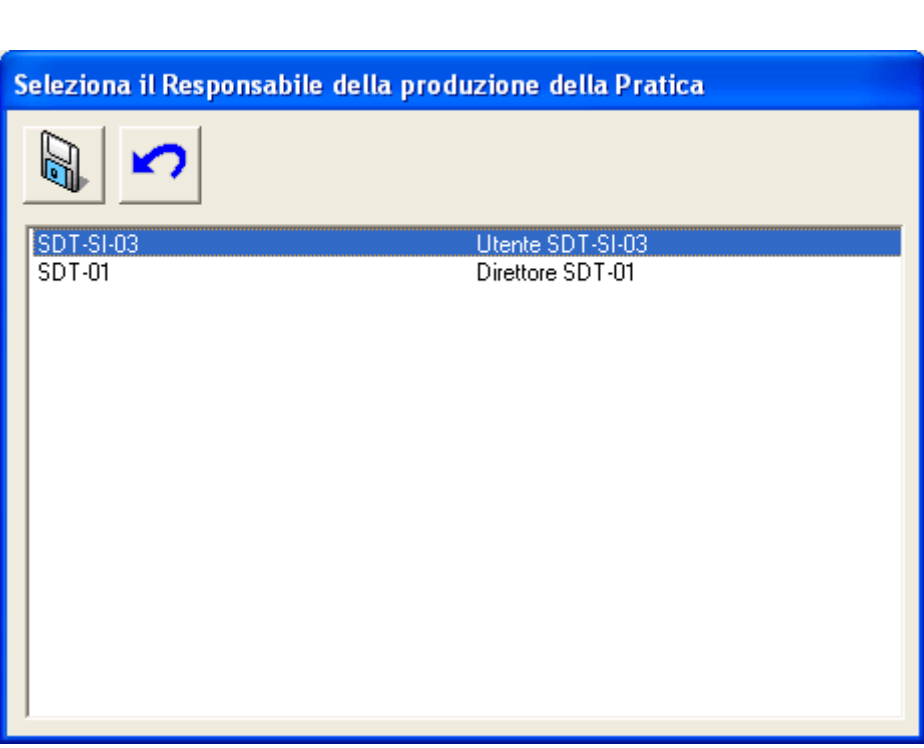

- Posizione fisica
	- o E' la posizione dove viene conservato fisicamente il faldone che contiene i documenti cartacei originali. Tendenzialmente, tutti questi documenti dovrebbero essere digitalizzati e resi disponibili in rete dal sistema. Per la gestione dell'elenco vedi "*Le posizioni Fisiche*".

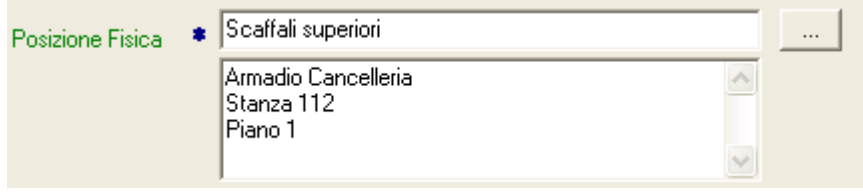

L'elenco si visualizza selezionando il bottone visibile a destra della casella dei dati

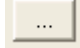

- Argomenti
	- o E' l'elenco degli argomenti ai quali si riferisce la Pratica. L'argomento si sceglie da un elenco che può essere creato localmente o proposto dal sistema se esiste una definizione generalizzata. Per la gestione dell'elenco vedi "*Gli Argomenti*".

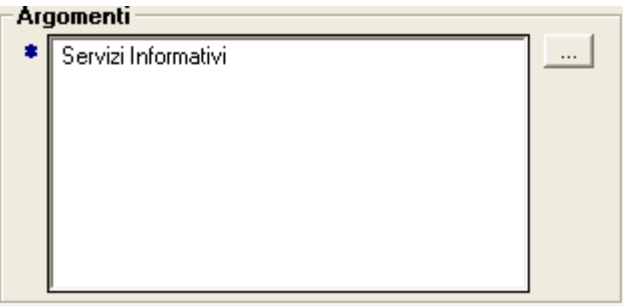

L'elenco si visualizza selezionando il bottone visibile a destra della casella dei dati

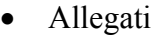

o E' l'elenco degli oggetti associati alla Pratica, cioè dei riferimenti ai file relativi ai documenti digitalizzati o prodotti inseriti nel faldone elettronico. Oltre a questi è possibile registrare riferimenti a oggetti non digitalizzabili. Per la gestione dell'elenco vedi "*Gli Argomenti*". E' immediatamente visibile l'elenco dei primi elementi.

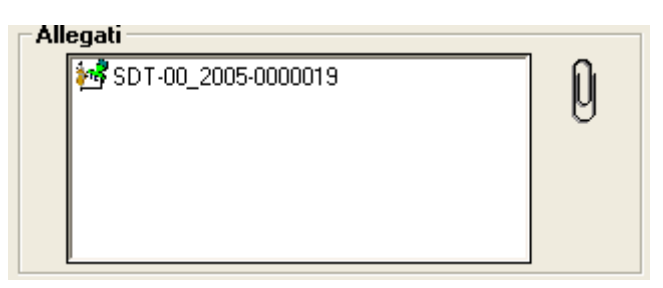

L'elenco completo si visualizza selezionando il bottone visibile a destra della casella dei dati

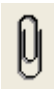

Da questa maschera è possibile visualizzare e accedere ai dati relativi alle Scadenze e alle Note della Pratica corrente .

<span id="page-23-0"></span>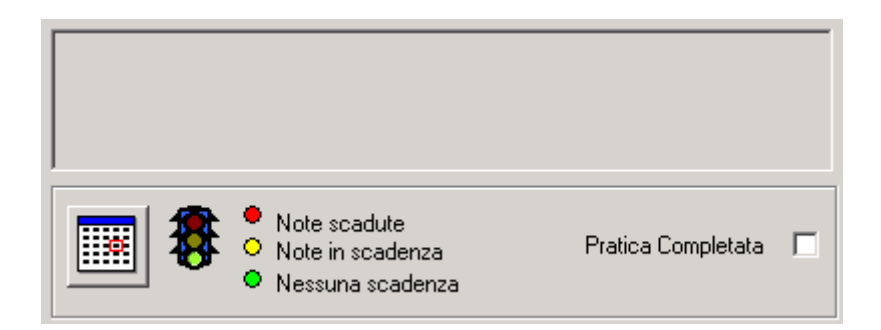

Il riquadro presenta il bottone di comando per accedere alla gestione delle Note e delle Scadenze

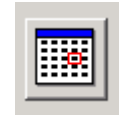

Il bottone è posto al di sotto di un riquadro che presenta un riepilogo della situazione. Alla sua destra l'immagine di un semaforo, che cambia colore a seconda della situazione, come descritto sulla maschera stessa

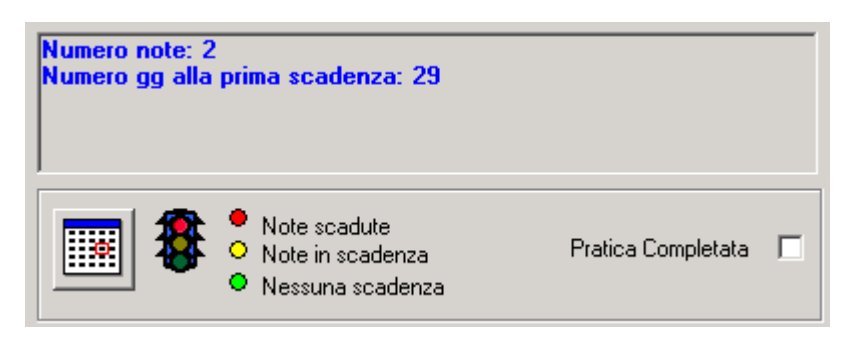

Per i dettagli sul funzionamento delle Note e delle Scadenze vedi "*Le Note e le Scadenze*".

### *Descrizione dei comandi disponibili in questa fase*

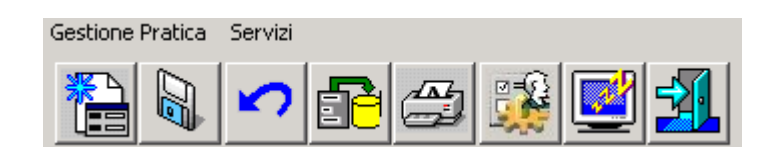

#### **Nuova Pratica**

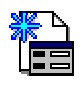

<span id="page-24-0"></span>Apre la maschera per la selezione della modalità di creazione di una Pratica. Vedi "Come si crea una Pratica"

#### **Salva**

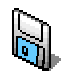

Salva nell'archivio dati le impostazioni definite nella maschera.

#### **Annulla**

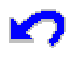

Se premuto prima di eseguire il salvataggio dei dati della maschera, riporta i valori della stessa allo stato originario annullando tutte le modifiche apportate fino a quel momento.

#### **Default**

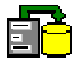

Salva i dati identificati da una descrizione in verde perchè possano essere riutilizzati al momento della creazione di una nuova Pratica in modalità "*Pratica che utilizza valori di default*". Vedi "*Come si crea una Pratica*"

#### **Stampa**

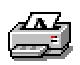

Da accesso alle funzionalità di stampa dei dati relativi alla Pratiche

#### **Configurazione degli Accessi**

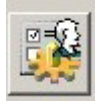

Visualizza la maschera "Gestione Accessi" che permette di impostare l'autorizzazione degli accessi alle Pratiche.

<span id="page-25-0"></span>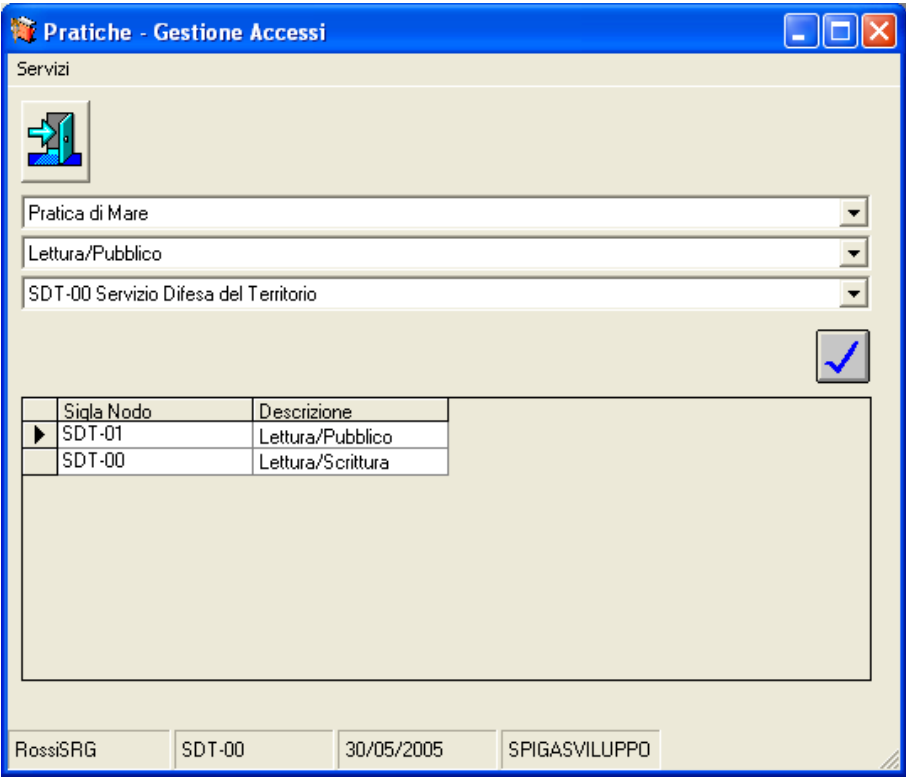

*Attenzione!!! La funzione è predisposta ma non operativa.*

#### **Descrizione della maschera di Configurazione degli Accessi**

Questa maschera permette di definire con quali insiemi di permessi è possibile accedere alla pratica.

La maschera presenta, in alto, i comandi relativi alla funzionalità specifica, che saranno descritti di seguito.

Al di sotto dei comandi, tre caselle combinate, una di seguito all'altra:

Prima casella: e' possibile scegliere la Pratica per la quale vogliamo inserire i permessi

Pratica di Mare

.

Seconda casella: e' possibile scegliere il permesso che si vuole assegnare.

Lettura/Pubblico

Terza casella: e' possibile scegliere la Funzione alla quale, per la Pratica selezionate, si vuole assegnare il permesso.

SDT-00 Servizio Difesa del Territorio

▾▏

 $\vert \mathbf{v} \vert$ 

 $\vert$ 

<span id="page-26-0"></span>Al di sotto delle caselle combinate, a destra, il comando per la conferma delle scelte effettuate nelle caselle combinate.

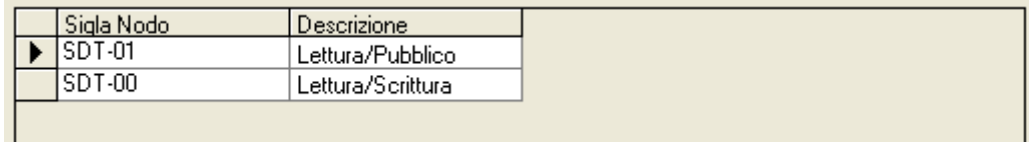

sono elencate le definizioni specificate. Ogni volta che si utilizza il tasto di conferma, viene inserita una riga nella griglia di riepilogo. **Attenzione!!! La griglia contiene le definizioni specificate per la Pratica specificata nella prima casella combinata. Le definizioni non vengono duplicate.**

#### **Descrizione dei comandi della maschera di Configurazione degli Accessi**

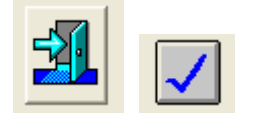

**Esci** 

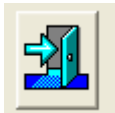

Esce dalla maschera

#### **Conferma**

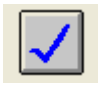

Conferma la combinazione Permessi/Funzione per la pratica selezionata e aggiunge una riga nella griglia di riepilogo dei permessi. Non inserisce duplicati.

#### **Congela**

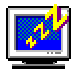

Attiva il *salva schermo (screen saver).* Per riattivare il sistema sarà sufficiente premere un tasto. Se, da sistema, per il *salva schermo* fosse stata impostata una password, occorrerà anche fornire la password. Non occorre selezionare una Pratica dall'eventuale elenco proposto.

#### <span id="page-27-0"></span>**Configurazione**

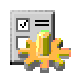

Da accesso alla maschera dei dati di configurazione del modulo "*Gestione Pratiche*"

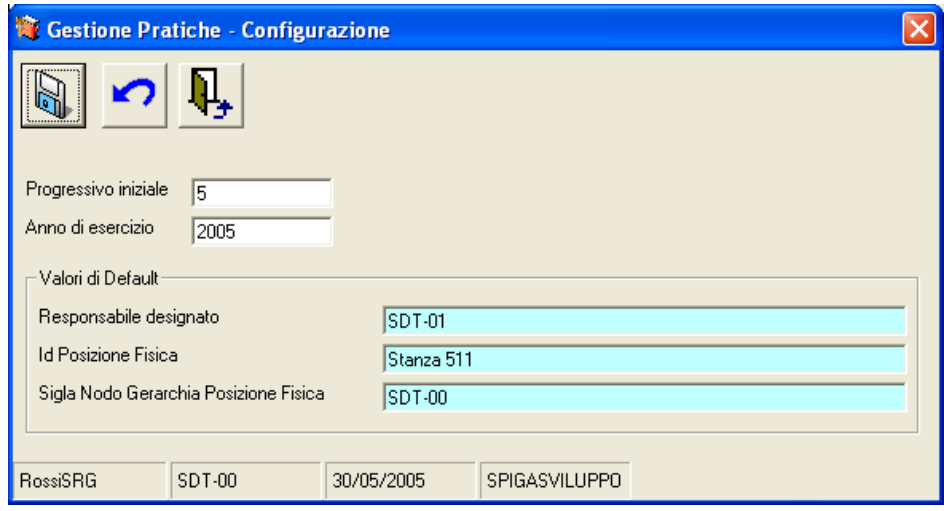

#### **Descrizione della maschera di configurazione del modulo "Gestione Pratiche"**

Questa maschera permette di definire alcuni dati di configurazione necessari al modulo Gestione Pratiche.

La maschera presenta, in alto, i comandi relativi alla funzionalità specifica, che saranno descritti di seguito.

Al di sotto dei comandi, alcune caselle per la specifica dei dati.

Progressivo iniziale*:* in queste caselle occorre specificare il numero dal quale si intende far iniziare la numerazione delle Pratiche:

Anno di Esercizio*:* in questa caselle occorre specificare l'anno che il modulo Gestione Pratiche considererà come corrente.

Le informazioni evidenziate con uno sfondo blu sono gestite dal sistema

**Descrizione dei comandi maschera di configurazione del modulo "***Gestione Pratiche***"** 

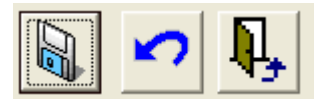

#### <span id="page-28-0"></span>**Salva**

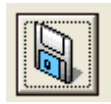

Salva le modifiche eventualmente apportate

#### **Annulla**

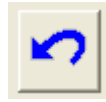

Annulla le modifiche eventualmente apportate

#### **Uscita**

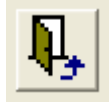

Esce dalla maschera

### **Come si accede ad una Pratica per visualizzarla o modificarla**

Si può accedere ad una Pratica utilizzando il comando "Apri"

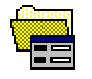

presente nella maschera che GID mette a disposizione quando si accede al modulo SPIGA "*Gestione Pratiche*"

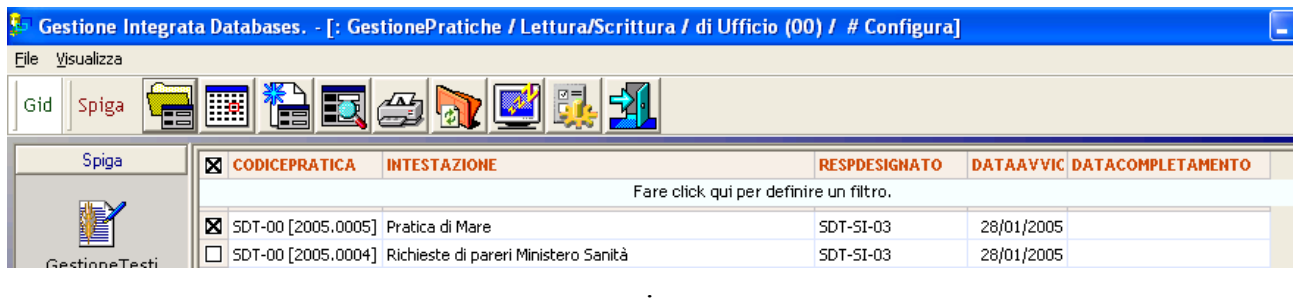

Si accede alla maschera dei dati di dettaglio della Pratica.

<span id="page-29-0"></span>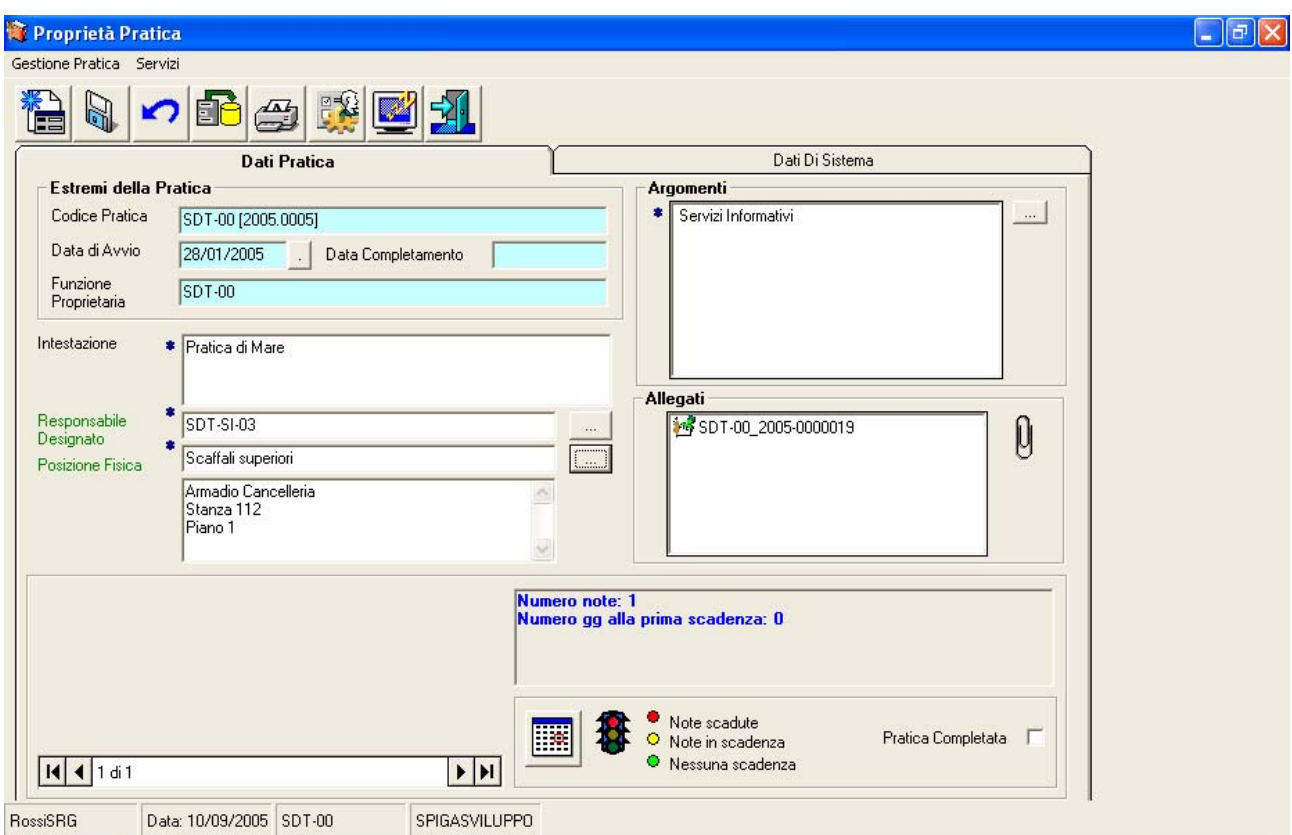

Dopo aver visualizzato la maschera dei dati di dettaglio della Pratica, se del caso, modificare i dati e salvare le modifiche con il tasto "Salva".

Utilizzare il tasto "Esci" per eseguire le operazione necessarie per l'uscita dalla maschera dei dati di dettaglio della Pratica.

## **Come si cancella una Pratica**

**Attenzione!!! Una Pratica non può essere cancellata.**

## **Come si chiude una Pratica**

La Pratica si chiude attraverso la selezione della casella di spunta "Pratica Completata"

Pratica Completata  $\Box$ 

presente sulla maschera dei dati di dettaglio della Pratica.

<span id="page-30-0"></span>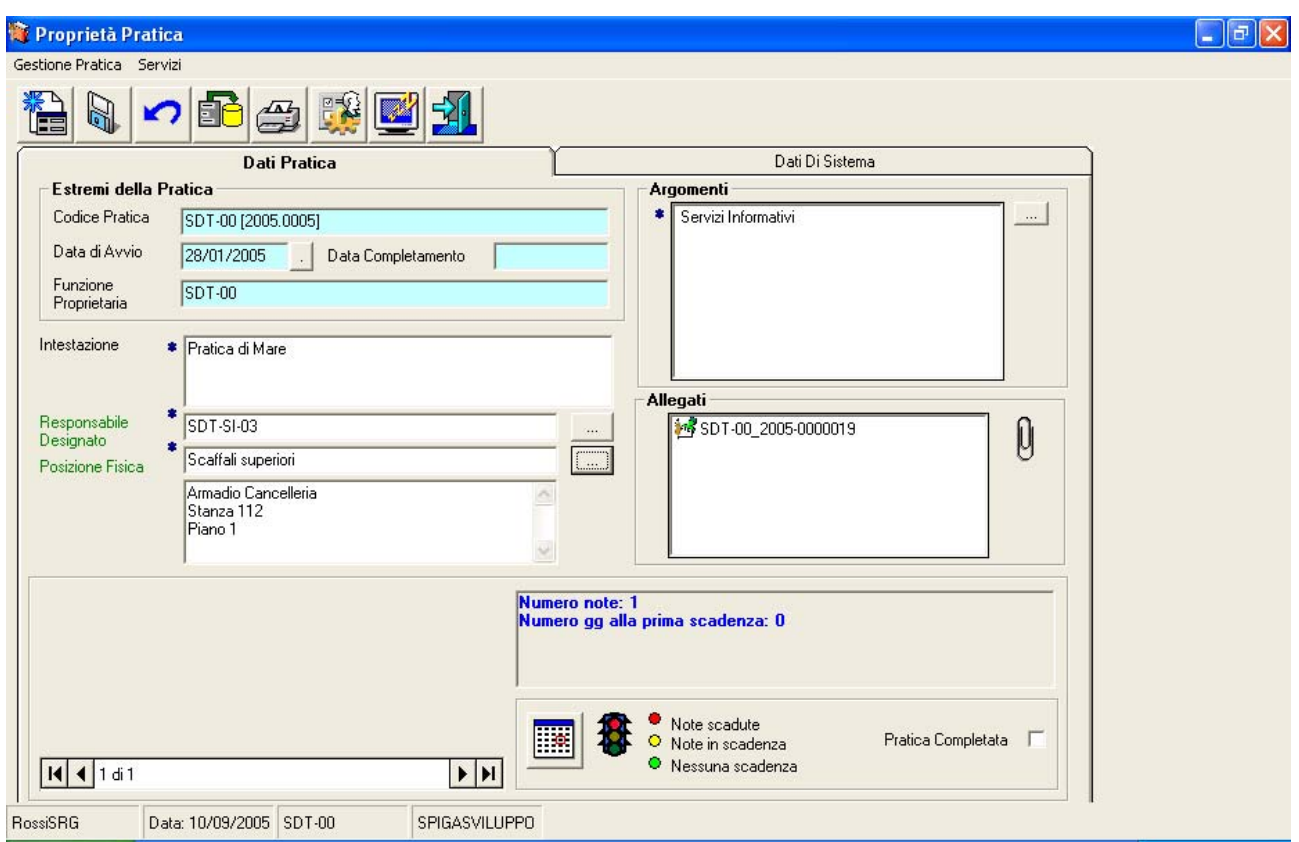

Procedere come se si volessero modificare i dati di dettaglio di una Pratica (vedi "*Come si accede ad una Pratica per visualizzarla o modificarla"*), selezionare la casella di spunta

### **Il Responsabile designato**

La Funzione Responsabile designato può essere selezionata da un elenco di funzioni che il sistema mette a disposizione automaticamente, ricavandole dalle specifiche descrittive della Struttura Gerarchica di riferimento (vedi *"Sistema Spiga – Aspetti generali di funzionamento – Manuale Utente"*).

Le Funzioni sono quelle di tutti Funzionari del Ramo Organizzativo che ha origine dalla Funzione corrente.

### *Come si definisce il Responsabile designato*

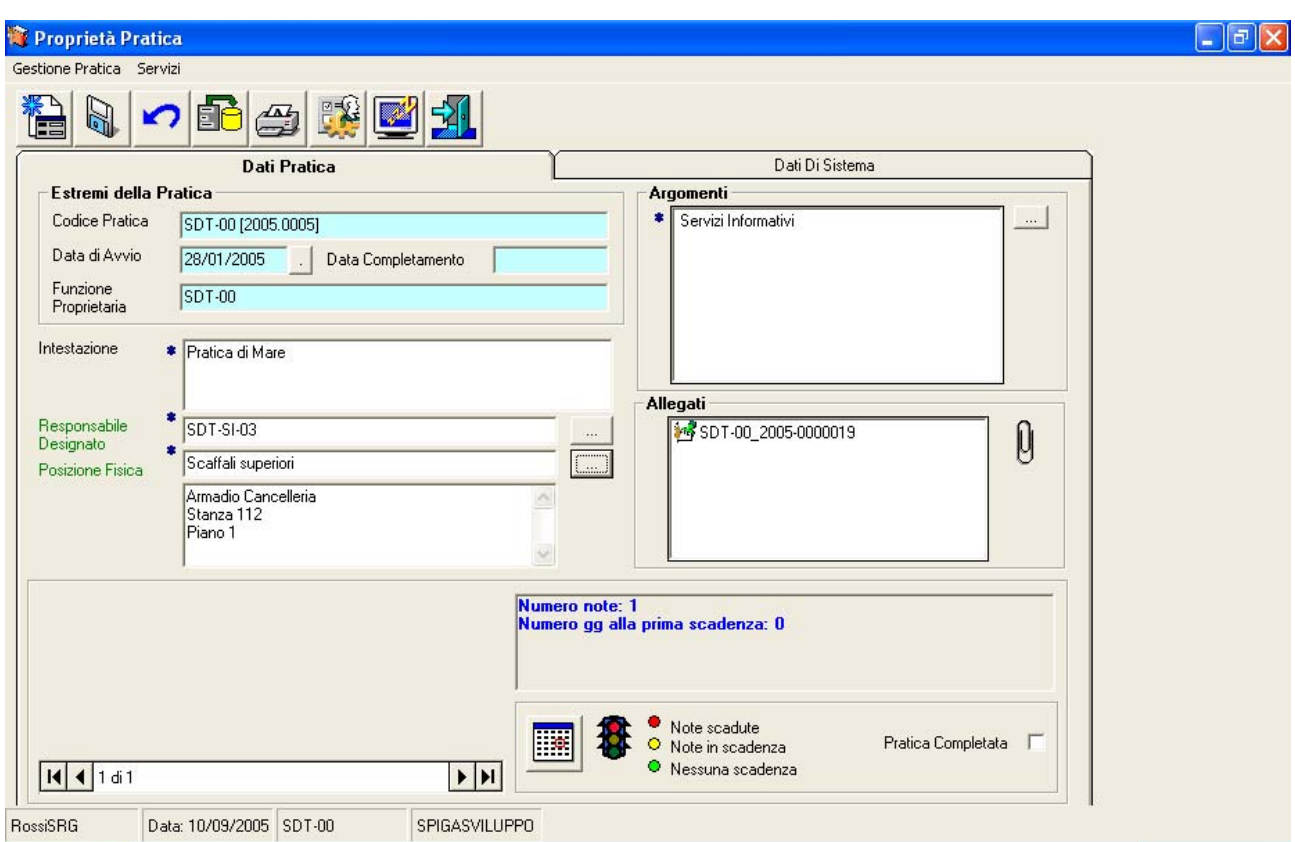

Dalla maschera dei dati di dettaglio di una Pratica selezionare il bottone di comando posto alla destra della casella del Responsabile designato,

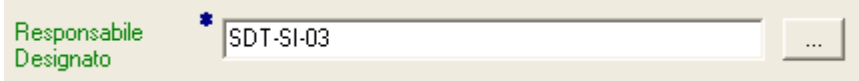

L'elenco delle Funzioni, disponibili per la designazione, si visualizza selezionando il bottone visibile a destra della casella dei dati

 $\Box$ 

E il sistema visualizzerà l' elenco di Funzioni disponibili per la designazione del Responsabile.

<span id="page-32-0"></span>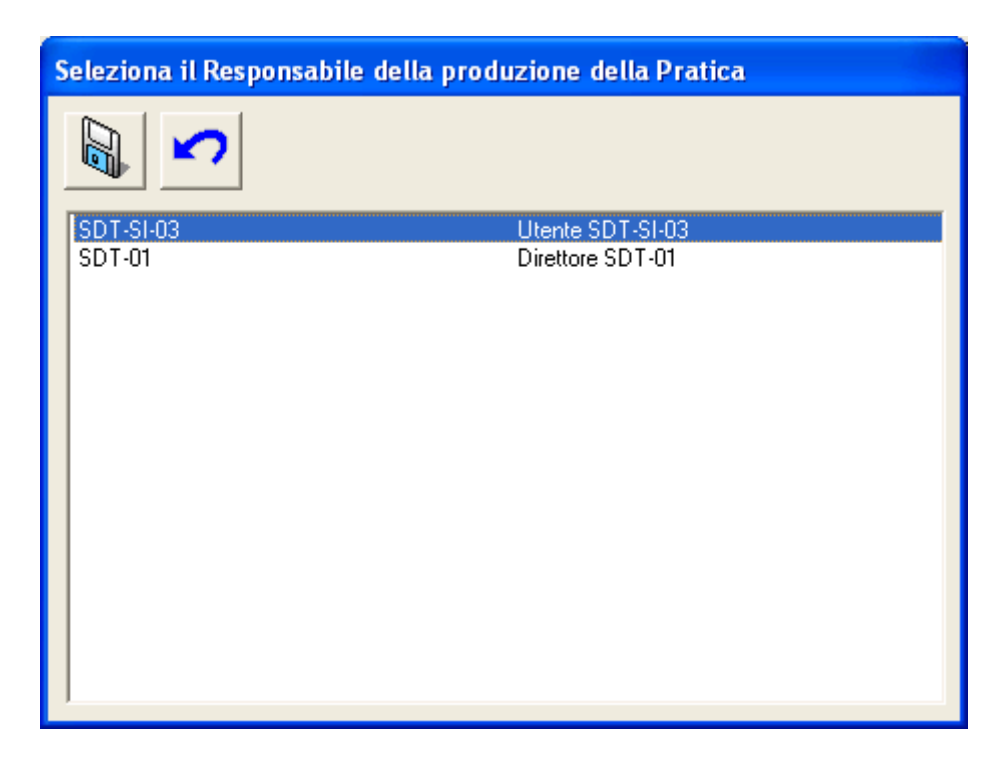

Per completare la selezione basterà selezionare una Funzione e il comando "*Salva*"

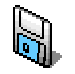

### **Descrizione della maschera per la selezione del Responsabile Designato**

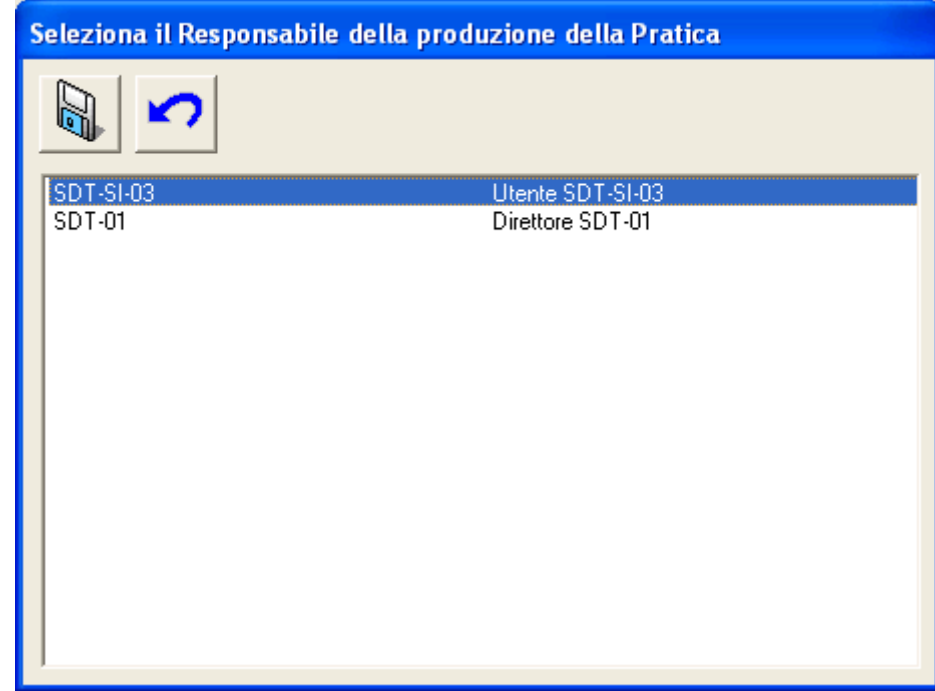

La maschera per la selezione del Responsabile designato è molto semplice. E' composta da due comandi e dall'elenco delle Funzioni disponibili per la designazione di Responsabile.

<span id="page-33-0"></span>**Descrizione dei comandi della maschera per la selezione del Responsabile Designato** 

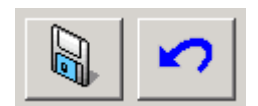

#### **Salva**

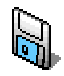

Salva nell'archivio dati le impostazioni definite nella maschera.

#### **Annulla**

Annulla le operazioni e chiude la Maschera

## **Le Posizioni Fisiche**

#### **Attenzione!!! L'associazione di una Pratica ad una posizione Fisica è obbligatoria**

La Posizione Fisica è il luogo dove sono conservati i contenuti originali di una Pratica. Il sistema, infatti, rende disponibili, in rete, gli oggetti digitali relativi ai documenti originali. Per esempio, un documento che perviene all'Amministrazione via posta ordinaria, può essere digitalizzato (ossia trasformato in una immagine digitale, ovvero in un oggetto che può essere trattato elettronicamente, quindi distribuito e visualizzato attraverso computer), rendendo inutile l'utilizzo dell'originale cartaceo, che può essere riposto in un luogo sicuro, eventualmente non accessibile, per essere conservato per qualsiasi evenienza.

Quello che sarà utilizzato per la lavorazione amministrativa sarà l'immagine elettronica del documento. Si sottolinea che un documento elettronico può essere stampato.

Una Posizione Fisica può essere indicata in modo più o meno dettagliato. Per esempio si può dire che una pratica è in un magazzino (posizione fisica), come in uno scaffale di un armadio, che si trova in una stanza, ad un certo piano di un certo edificio (posizione fisica più dettagliata, che è costituita da una *gerarchia di luoghi*).

Come si può facilmente notare, la seconda descrizione è più utile e contiene in se stessa una gerarchia di luoghi, ovvero si evince che il luogo di maggior dettaglio (lo scaffale) appartiene a luoghi di minor dettaglio, se vogliamo contenitori annidati l'uno dentro l'altro (armadio, stanza, piano, edificio).

Ciò costituisce una gerarchia ordinata

- <span id="page-34-0"></span>• Edificio
	- o Piano 1
		- $\blacksquare$  Stanza 110
			- Armadio 110A1
				- o Scaffale 1
			- Armadio 110A2
				- o Scaffale A
				- o Scaffale B
		- Stanza 120

o Piano 2

Con questo sistema e' possibile definire gerarchie di luoghi. La definizione può avere una valenza

- locale, ovvero relativa alla Funzione corrente (vedi *"Sistema Spiga Aspetti generali di funzionamento – Manuale Utente"*)
- di ramo, ovvero relativa all'intero ramo organizzativo che si dirama dalla Funzione che ha definito la struttura gerarchica di luoghi (Posizioni Fisiche)

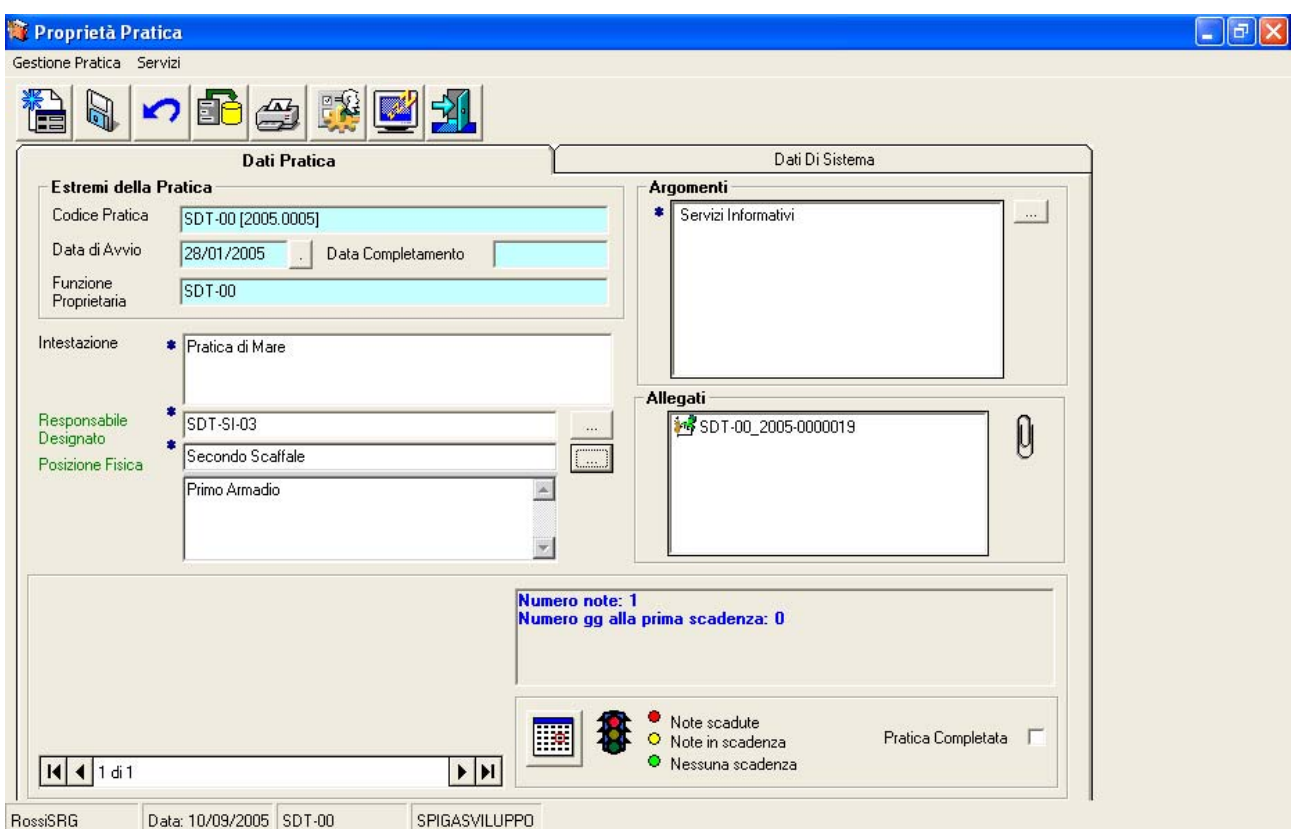

### *Le Posizioni Fisiche*

Dalla maschera dei dati di dettaglio di una pratica selezionare il bottone di comando

posto alla destra della casella della Posizione Fisica

<span id="page-35-0"></span>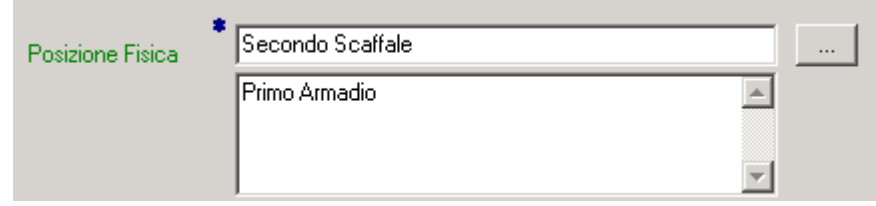

Il sistema da accesso ad una maschera per la gestione della struttura gerarchica delle Posizioni Fisiche.

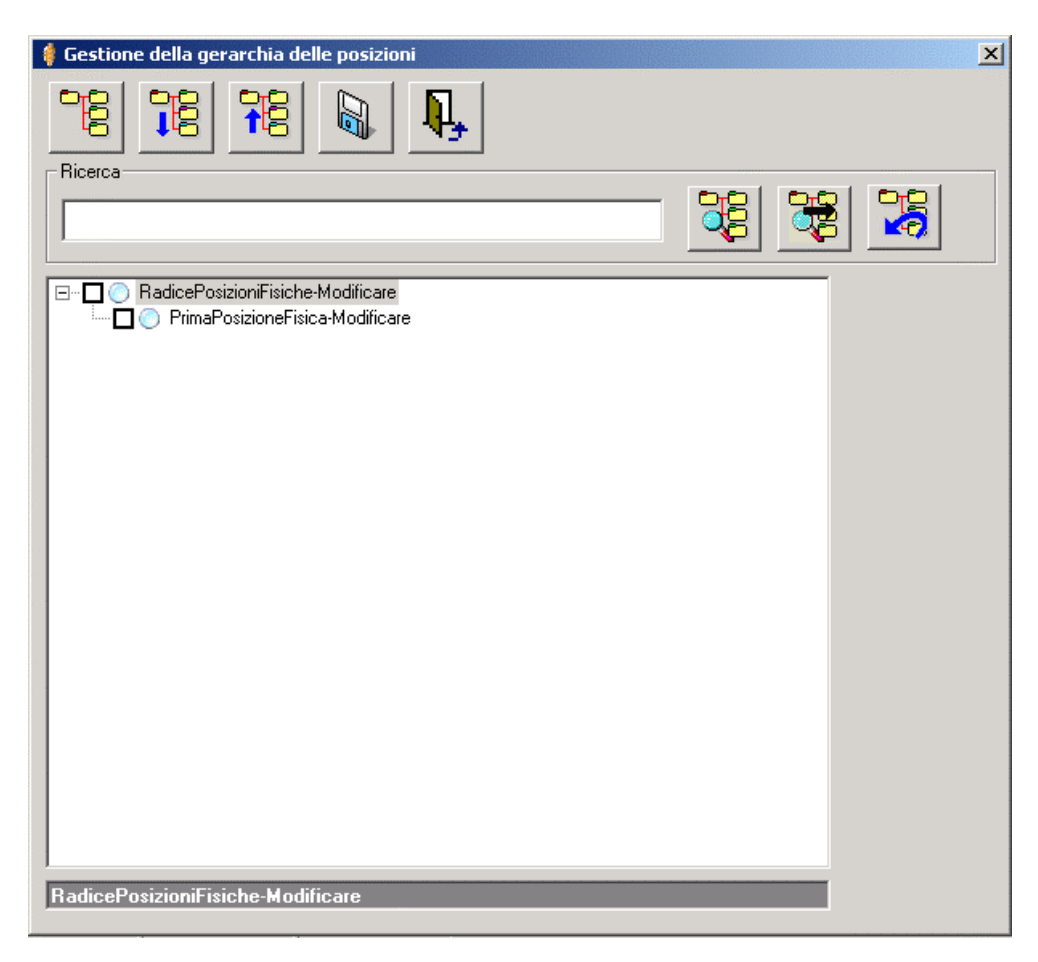

#### **Descrizione della maschera per la gestione delle Posizioni Fisiche**

In alto vediamo i comandi relativi alla gestione della Gerarchia delle Posizioni Fisiche, nel riquadro "Ricerca" vediamo i comandi relativi alle funzioni di ricerca, nel corpo della maschera vediamo il dettaglio della Gerarchia delle Posizioni Fisiche.

Nel caso non siano mai state definite Posizioni Fisiche, in questa maschera vedremo solo due Posizioni Fisiche generiche:

- Radice Posizioni Fisiche Modificare
- Prima Posizione Fisica Modificare

Sulla destra del riquadro di dettaglio della Gerarchia delle Posizioni Fisiche, c'e un'area vuota: in quest'area saranno visualizzati i comandi per la gestione della Gerarchia delle Posizioni Fisiche.
Più avanti viene descritta in dettaglio la modalità di visualizzazione della Gerarchia delle Posizioni Fisiche (vedi "*Come viene visualizzata la Gerarchia*")

Nella parte in basso, nel riquadro grigio scuro viene visualizzati il percorso da compiere, nella gerarchia, per raggiungere la posizione selezionata (vedi "*Come viene visualizzata la Gerarchia*").

**Descrizione dei comandi disponibili per la gestione delle Posizioni Fisiche** 

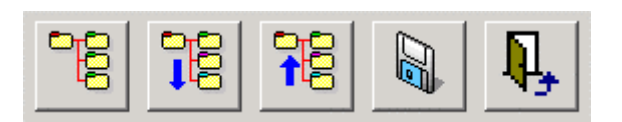

# *Attenzione!!! In questo paragrafo il termine Nodi è sinonimo di Posizioni Fisiche*

# **Gestione Nodi**

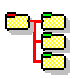

Da accesso ai comandi per la gestione dei Nodi (Posizioni) della Gerarchia delle Posizioni Fisiche. Selezionando questo comando il sistema visualizza alcun comandi, per la gestione della Gerarchia delle Posizioni Fisiche, alla destra del riquadro di dettaglio della Gerarchia delle Posizioni Fisiche.

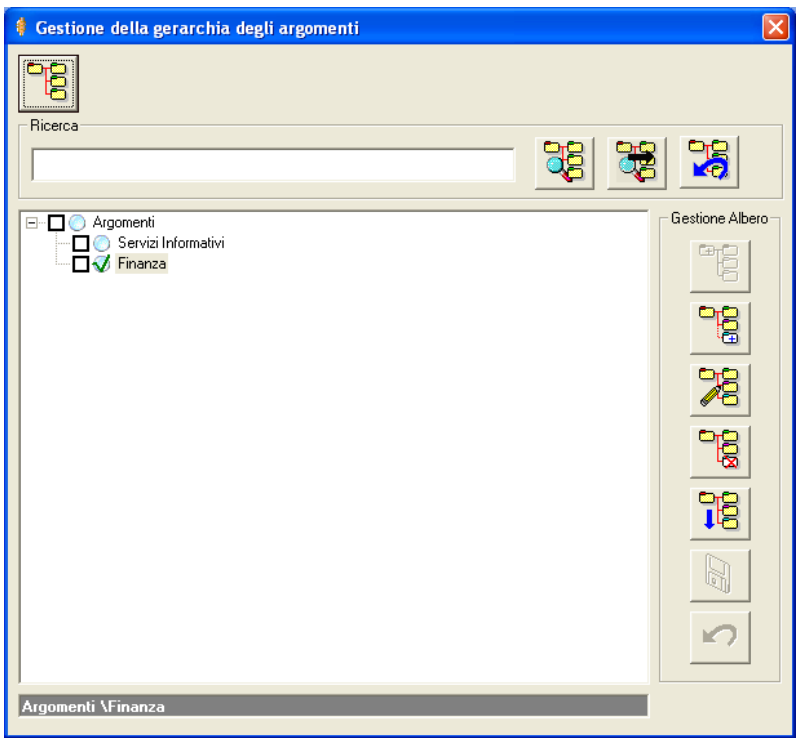

Quando questi comandi sono visibili, il comando "*Gestione Nodi*" avrà una finalità opposta a quella appena descritta: servirà quindi a ripristinare la condizione originale della maschera, ossia quella in cui i comandi per la gestione della Gerarchia delle Posizioni Fisiche non sono visibili.

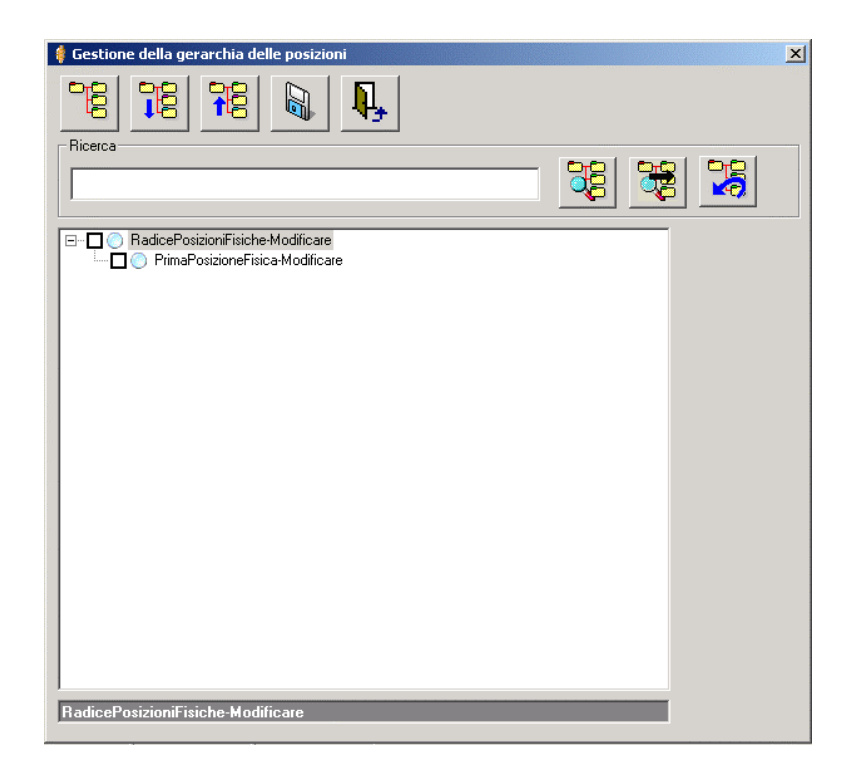

# **Espandi Nodi (posizioni fisiche)**

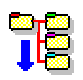

Espande la Gerarchia visualizzando tutti i Nodi

# **Comprimi Nodi (posizioni fisiche)**

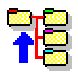

Comprime la Gerarchia nascondendo tutti i Nodi subordinati.

### **Salva**

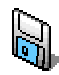

Salva nell'archivio dati le impostazioni definite nella maschera.

**Esci** 

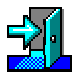

*Manuale Utente del modulo "Gestione Pratiche" Pag. 38 di 144* 

Esce dalla maschera

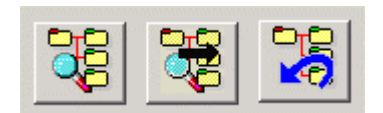

## **Trova Nodo (posizione fisica)**

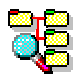

Trova il primo Nodo nella cui descrizione è presente la parola specificata

### **Trova Nodo successivo (posizione fisica)**

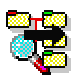

Trova il Nodo (Posizione) successivo al primo trovato nella cui descrizione è presente la parola specificata

### **Annulla ricerca**

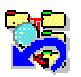

Annulla la ricerca precedentemente impostata

Selezionando il comando "*Gestione Nodi*"

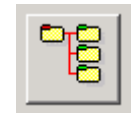

dalla maschera per la gestione della Gerarchia delle Posizioni Fisiche, vengono visualizzati, a destra del riquadro in cui sono elencate le Posizioni Fisiche, i comandi per la modifica della Gerarchia delle Posizioni Fisiche.

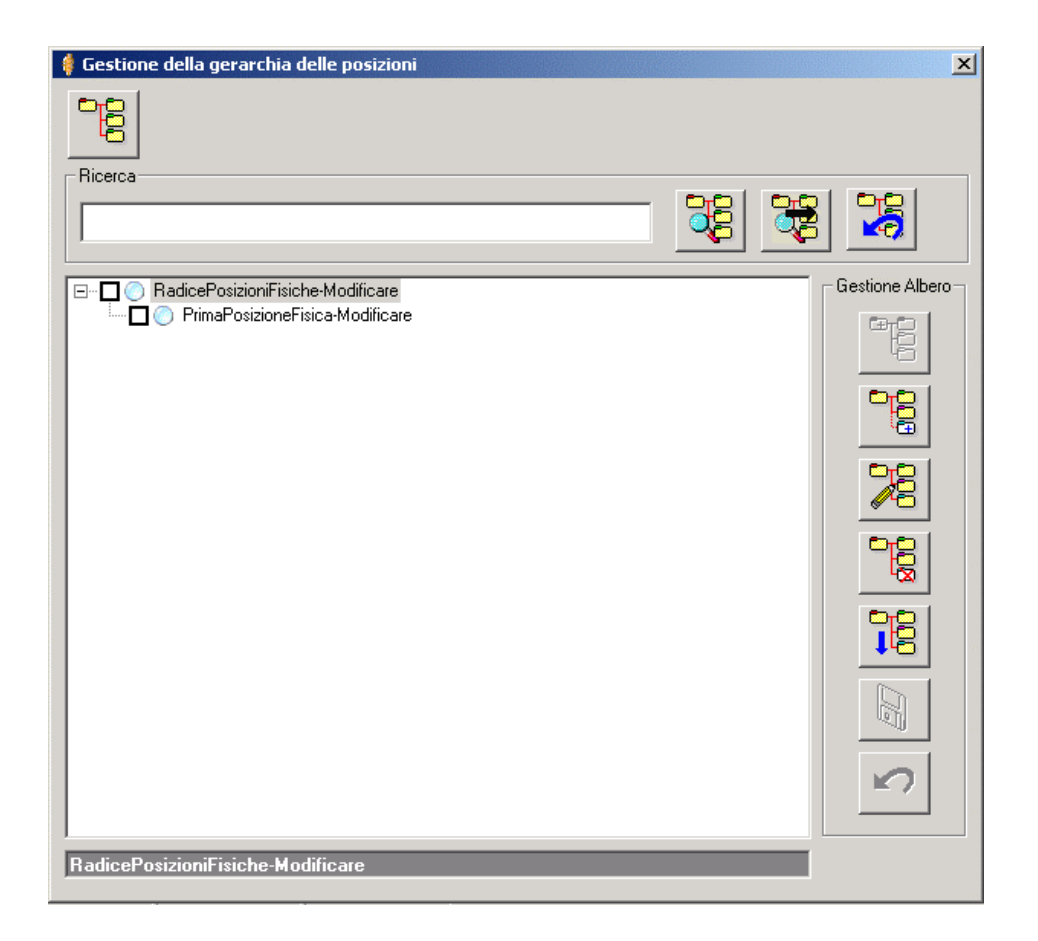

# **Descrizione dei comandi disponibili in questa fase**

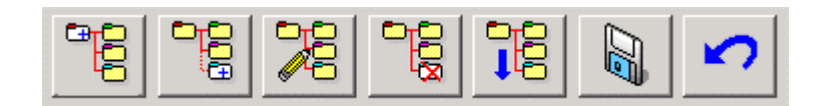

# **Nuova Radice**

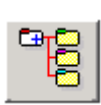

**Attenzione!!! Funzionalità non attiva, ma predisposta per utilizzi futuri.**

### **Nuovo Nodo (posizione fisica)**

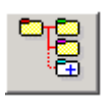

Permette di aggiungere un elemento alla gerarchia delle Posizioni Fisiche

### **Modifica Nodo (posizione fisica)**

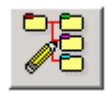

Permette di modificare un elemento della gerarchia delle Posizioni Fisiche

### **Cancella Nodo**

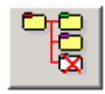

Permette di cancellare un elemento alla gerarchia delle Posizioni Fisiche.

Naturalmente, trattandosi di una gerarchia, l'elemento selezionato per la cancellazione potrebbe essere sia un elemento di dettaglio massimo, quindi senza elementi collegati di livello inferiore, sia un elemento cui sono collegati elementi di livello inferiore. Il sistema potrà trattare gli elementi collegati a quello che si vuole cancellare, in modo diverso.

Durante la cancellazione occorrerà specificare quale comportamento dovrà essere adottato dal sistema:

- Cancellazione di ramo, ossia
	- o di un elemento che ha collegati elementi di livello inferiore
		- saranno cancellati
			- tutti gli elementi di livello inferiore collegati all'elemento corrente
			- l'elemento corrente
	- o di un elemento che non ha collegati elementi di livello inferiore
		- sarà cancellato
			- l'elemento corrente
- Cancellazione di Nodo
	- o di un elemento che ha collegati elementi di livello inferiore
		- sarà cancellato
			- l'elemento corrente, mentre tutti gli elementi di livello inferiore, collegati all'elemento corrente, saranno collegati all'elemento di livello superiore rispetto all'elemento corrente
	- o di un elemento che non ha elementi di livello inferiore
		- sarà cancellato
			- l'elemento corrente

Nella immagine seguente, la maschera per la scelta della modalità di cancellazione.

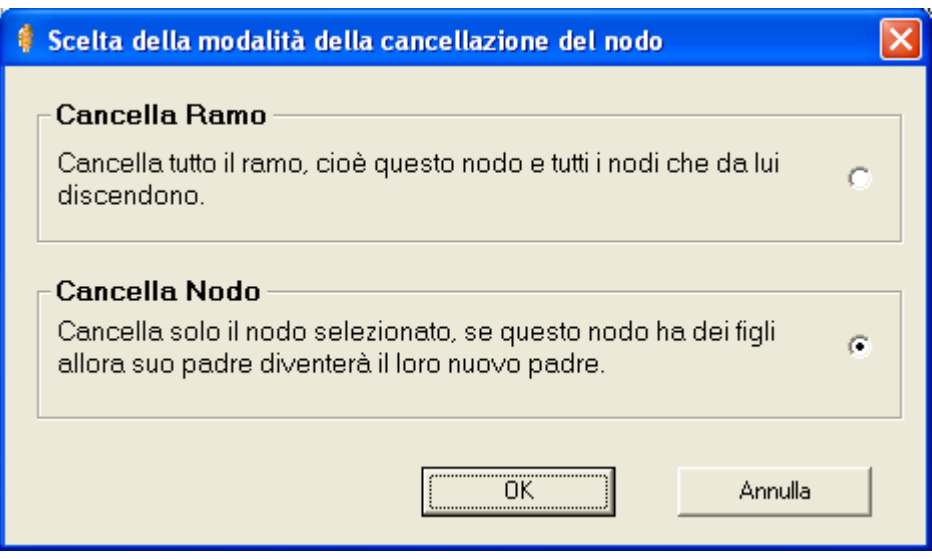

## **Descrizione della maschera per la scelta della modalità di cancellazione**

In questa maschera si eseguono le scelte sopra descritte e si spuntare la casella di opzione per il tipo di cancellazione desiderato. Le caselle di opzione si trovano in due riquadri distinti, sulla destra rispetto al testo.

In basso si trovano i comandi per la conferma o l'annullamento delle operazioni di cancellazione.

### **Descrizione dei comandi della maschera per la scelta della modalità di cancellazione**

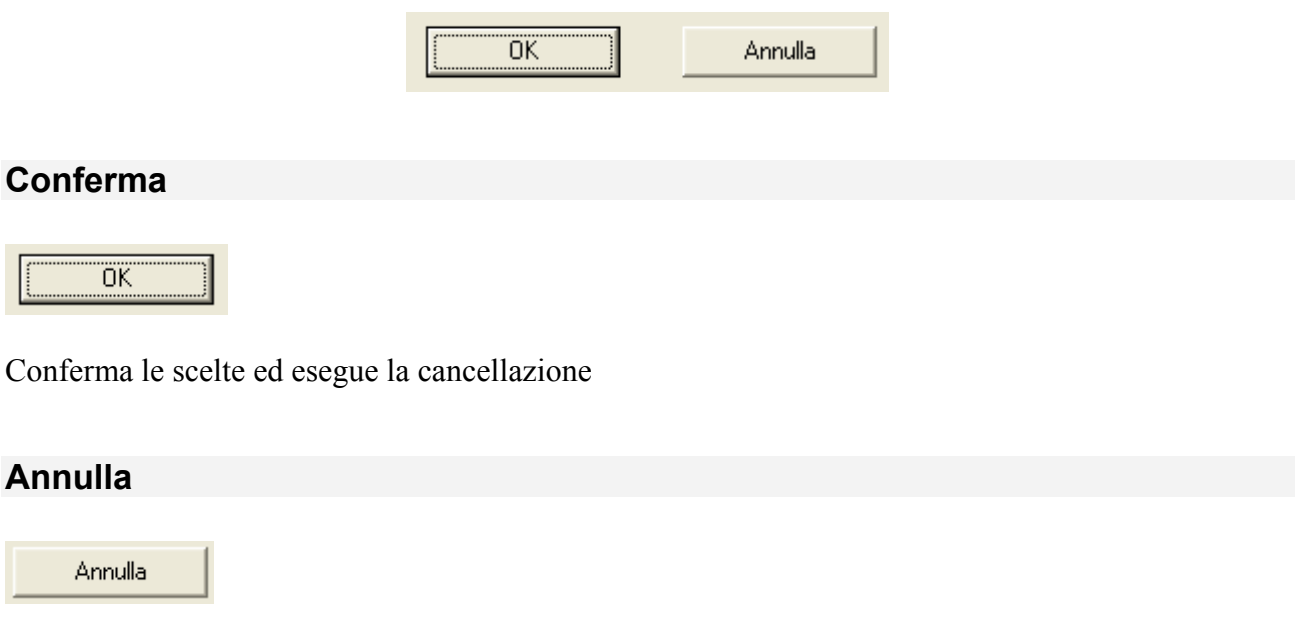

Annulla le scelte e non esegue la cancellazione

### **Ordina**

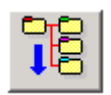

Ordina i nodi in ordine alfabetico

### **Salva**

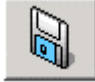

### **Attenzione!!! Funzionalità non attiva, ma predisposta per utilizzi futuri.**

#### **Annulla**

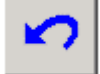

### **Attenzione!!! Funzionalità non attiva, ma predisposta per utilizzi futuri.**

### **Come viene visualizzata la Gerarchia**

Gli elementi definiti sono visualizzati e organizzati un una struttura gerarchica ad albero. Una struttura gerarchica ad albero viene visualizzata come un albero rovesciato, con la radice in alto e le foglie in basso. Gli elementi che la costituiscono sono legati tra loro con un rapporto padrefiglio.

#### *La radice*

Esisterà quindi un elemento principale, detto *radice*, che si distingue dagli altri perchè non esiste un altro elemento posto in relazione con lui con la funzione di padre, ovvero ad un livello superiore. Da questo elemento inizia la struttura gerarchica.

#### *Gli altri elementi*

La struttura ad albero si sviluppa, a partire dalla *radice,* con l'inserimento altri elementi che saranno figli dell'elemento radice, o di altri elementi. Gli elementi di maggior dettaglio non avranno altri elementi in relazione con loro con la funzione di figli.

In alto, la Posizione Fisica di minor dettaglio (la radice), a seguire le altre Posizioni Fisiche. La presenza a sinistra di un segno "+", significa che all'interno di quella Posizione esiste un dettaglio maggiore. La presenza a sinistra di un segno "-", significa che di quella Posizione è già visualizzato il dettaglio massimo.

Selezionando il "+" e il "-" e ciccando, i livelli (le posizioni fisiche) si espandono o si comprimono, visualizzando o nascondendo il livelli sottostanti, che, in relazione con quello selezionato, ricoprono un ruolo di elemento figlio.

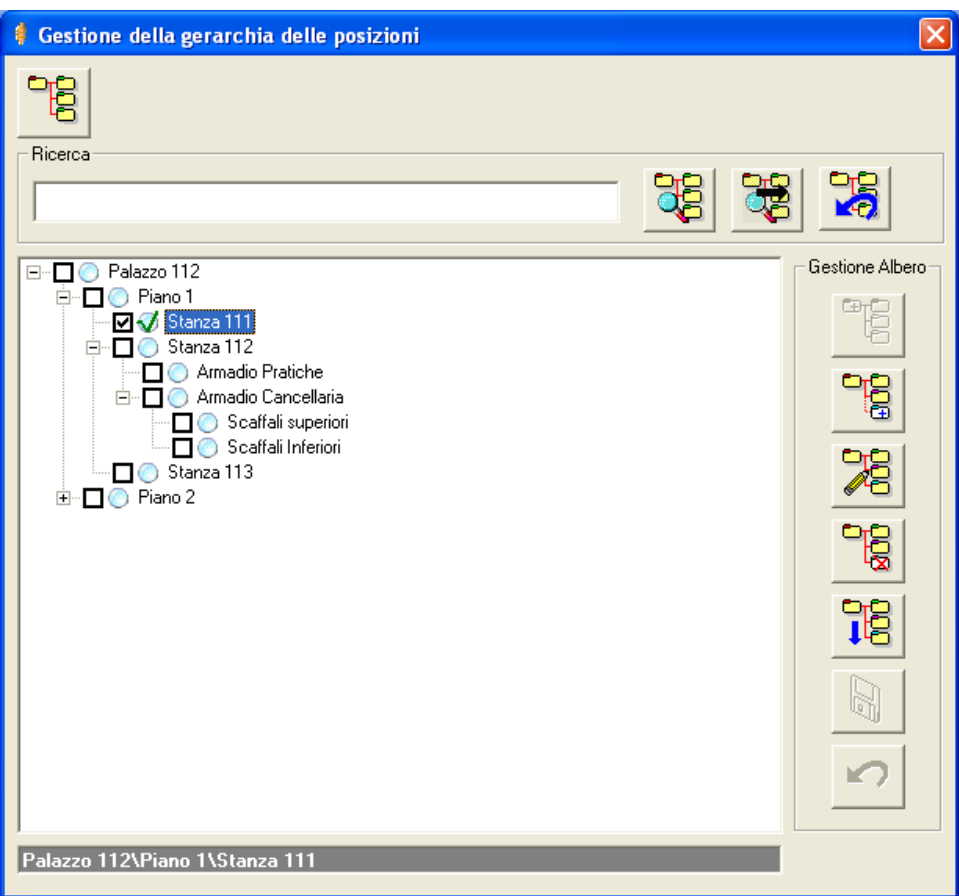

Nel riquadro per la visualizzazione della Gerarchia delle Posizioni Fisiche

- nel caso non siano state definite Posizioni Fisiche
	- o vedremo solo due Posizioni Fisiche generiche:
		- Radice Posizioni Fisiche Modificare
		- **Prima Posizione Fisica Modificare**

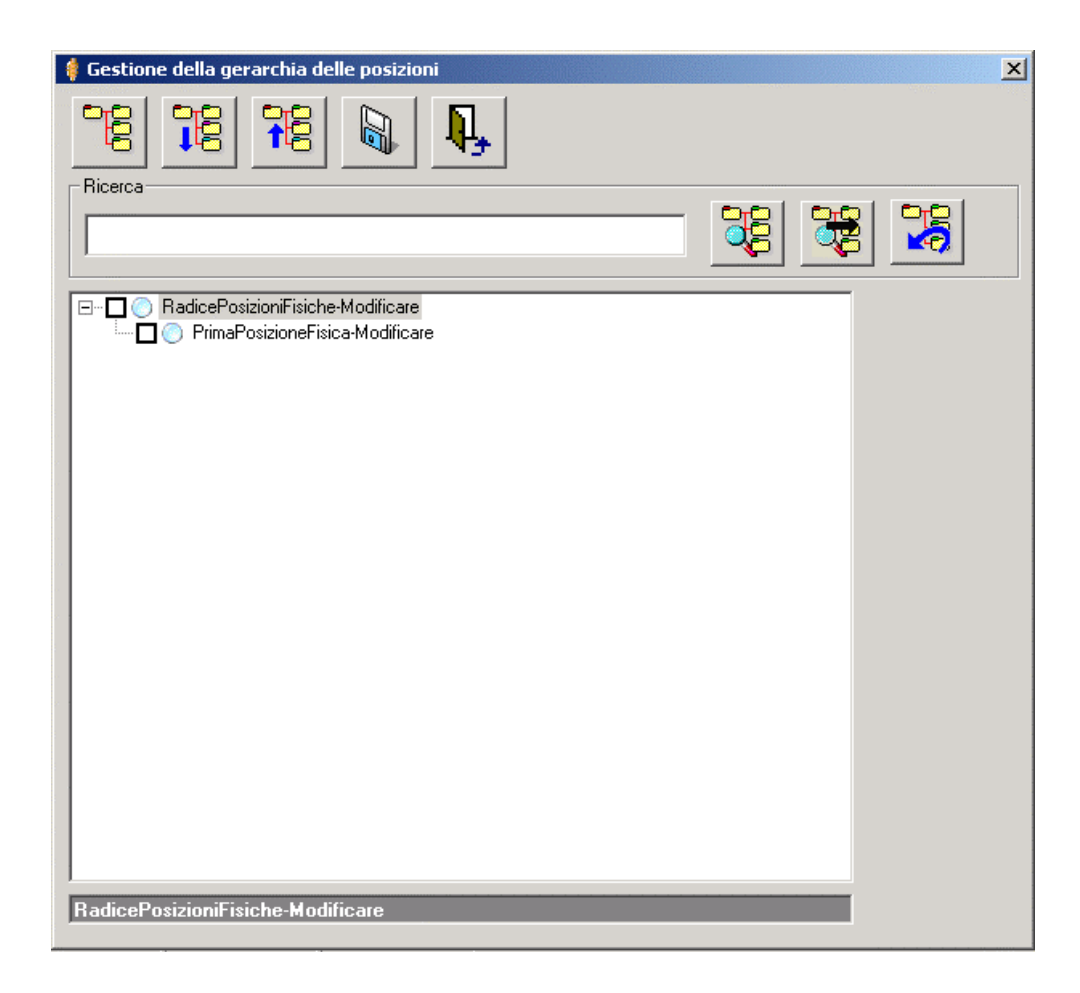

- nel caso siano state definite Posizioni Fisiche solo dalla Funzione corrente
	- o vedremo tutte le Posizioni Fisiche definite in una struttura ad albero
		- o gli elementi saranno tutti preceduti da un pallino azzurro

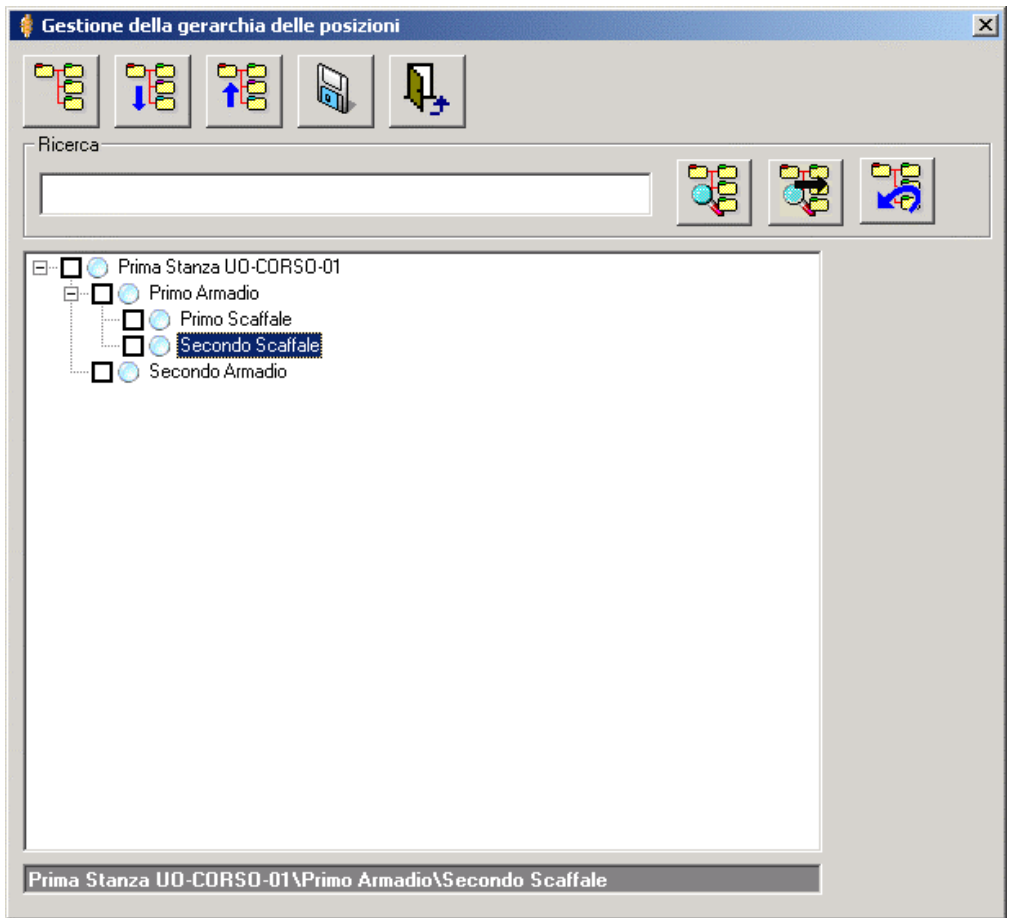

- nel caso siano state definite Posizioni Fisiche anche da una Funzione superiore
	- o vedremo tutte le Posizioni Fisiche definite ai livelli superiori, anche queste organizzate in una struttura ad albero
	- o gli elementi saranno tutti preceduti da un pallino rosso

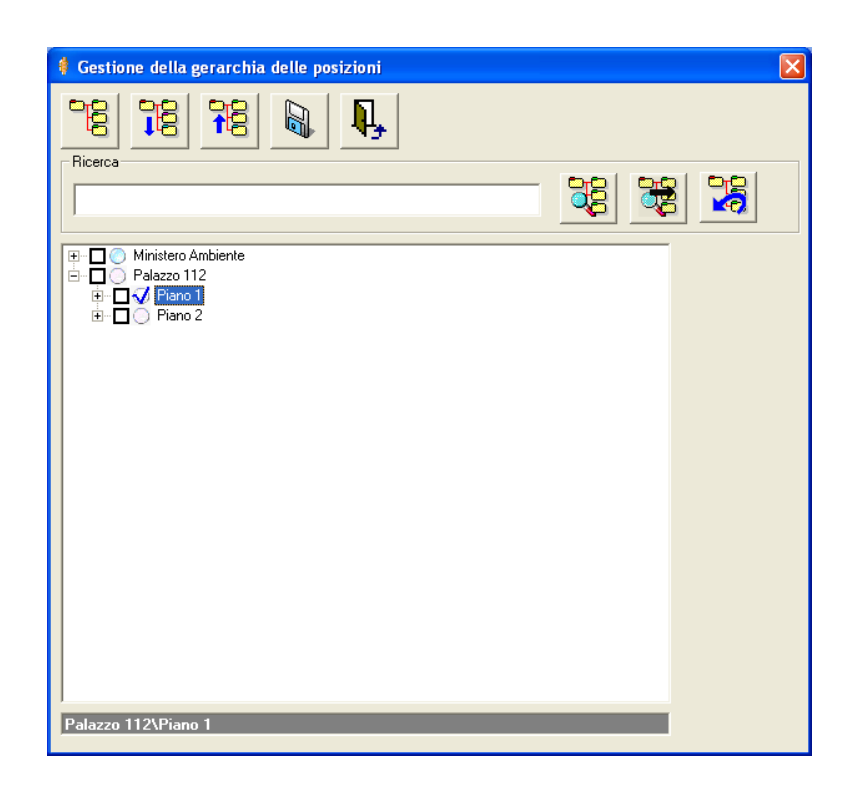

L'intensità dei colori dei pallini dipende dalle caratteristiche dei video delle macchine utilizzate.

# **La Maschera per la definizione delle Gerarchie delle Posizioni Fisiche**

Per definire la struttura di una Gerarchia delle Posizioni Fisiche, occorre accedere alla maschera specifica. Si procede partendo dalla maschera per la specifica dei dati di dettaglio di una Pratica e si utilizza il comando

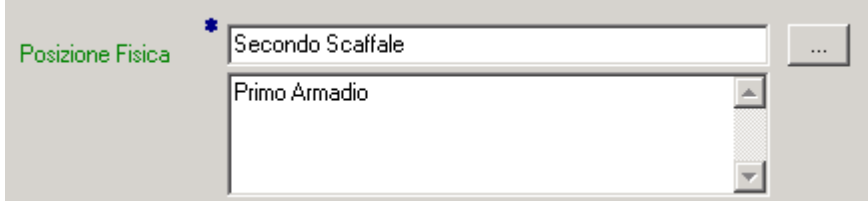

posto alla destra della casella della Posizione Fisica. Compare la maschera per la gestione della Gerarchia delle posizioni Fisiche,

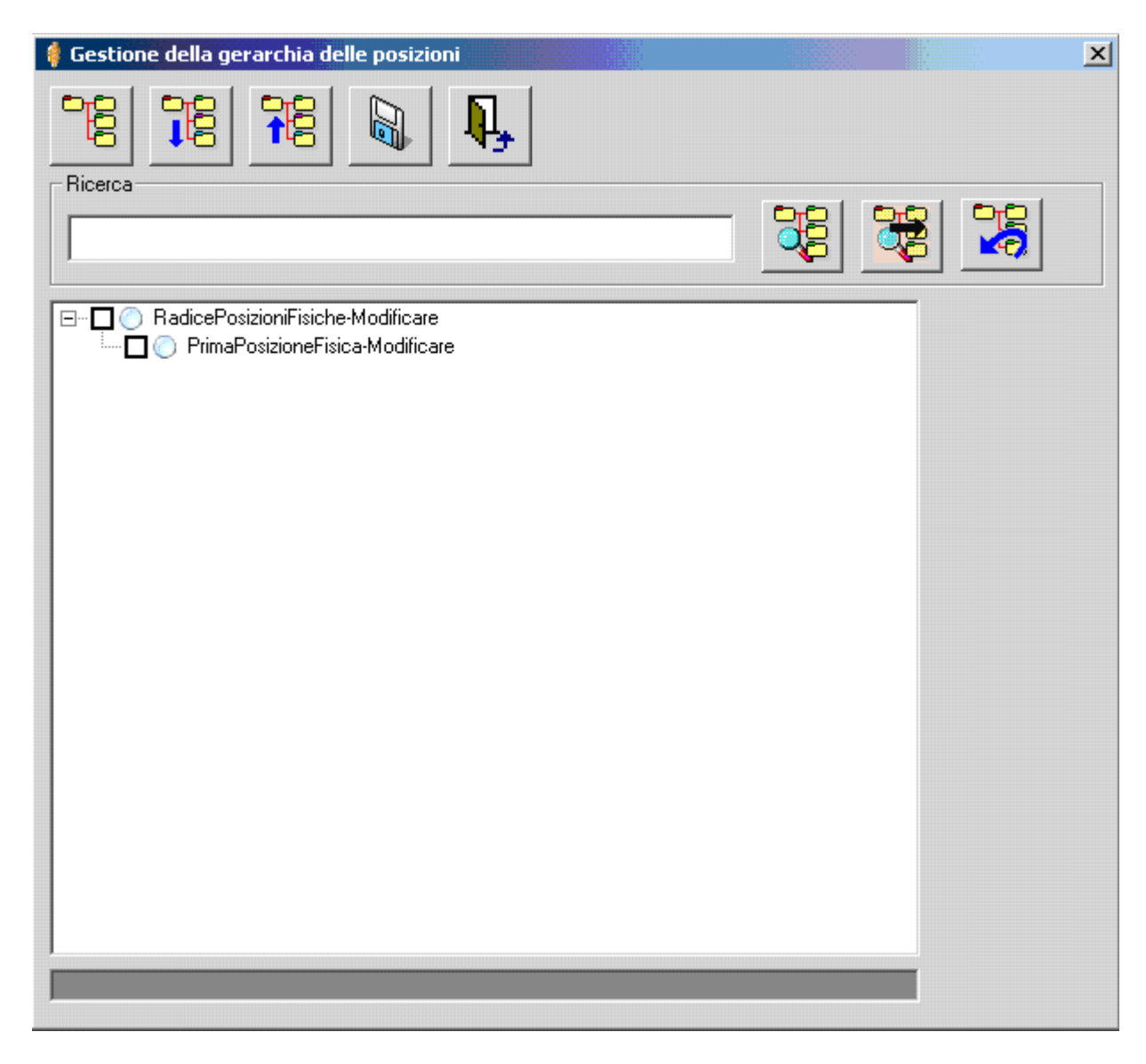

selezionando il comando

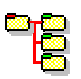

Compaiono i comandi per la gestione della Gerarchia

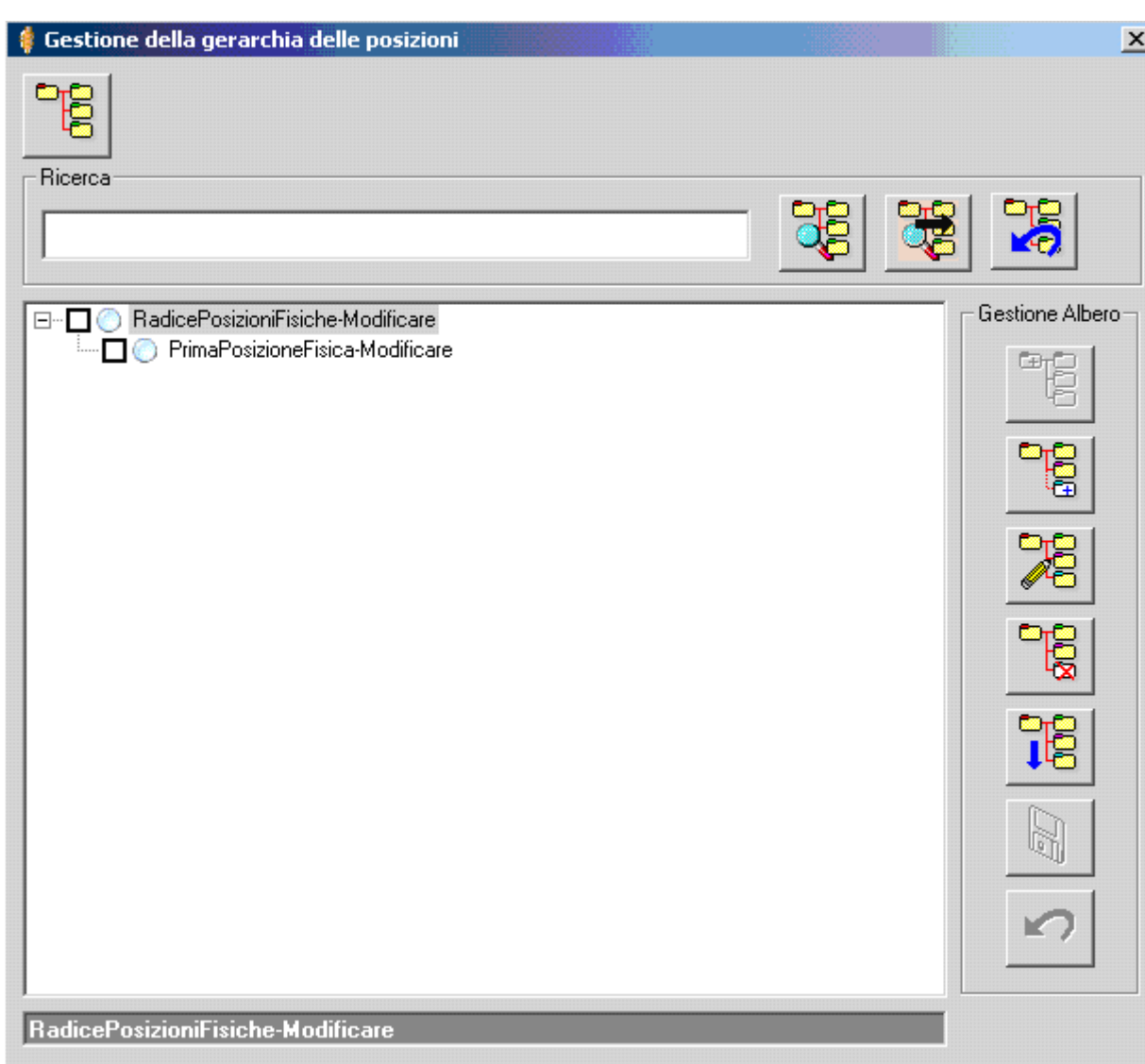

Evidenziando la riga che si intende modificare e selezionando il comando

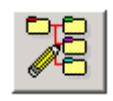

apare una maschera per la specifica dei dati della Posizione Fisica

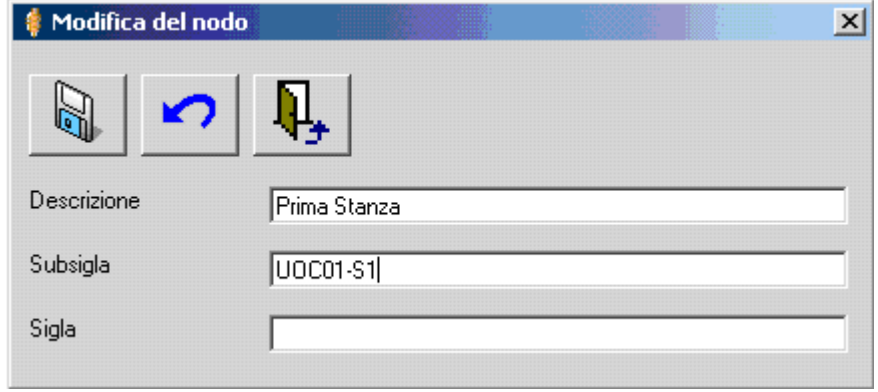

*Manuale Utente del modulo "Gestione Pratiche" Pag. 49 di 144* 

**Descrizione della maschera per la modifica del Nodo (posizione fisica)** 

.

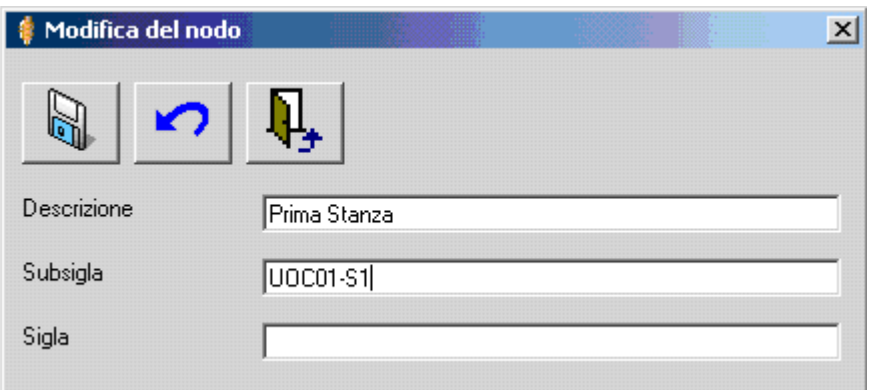

In alto vediamo i comandi relativi alla gestione dei dati relativi ad una Posizione Fisica: La "*Descrizione"* della posizione, la "*SubSigla*", ovvero la sigla della posizione, che potrà essere concatenata alle sigle delle Posizioni Fisiche, la "*Sigla*" della Posizione Fisica risultante.

# **Descrizione dei comandi della maschera per la modifica del Nodo (posizione fisica)**

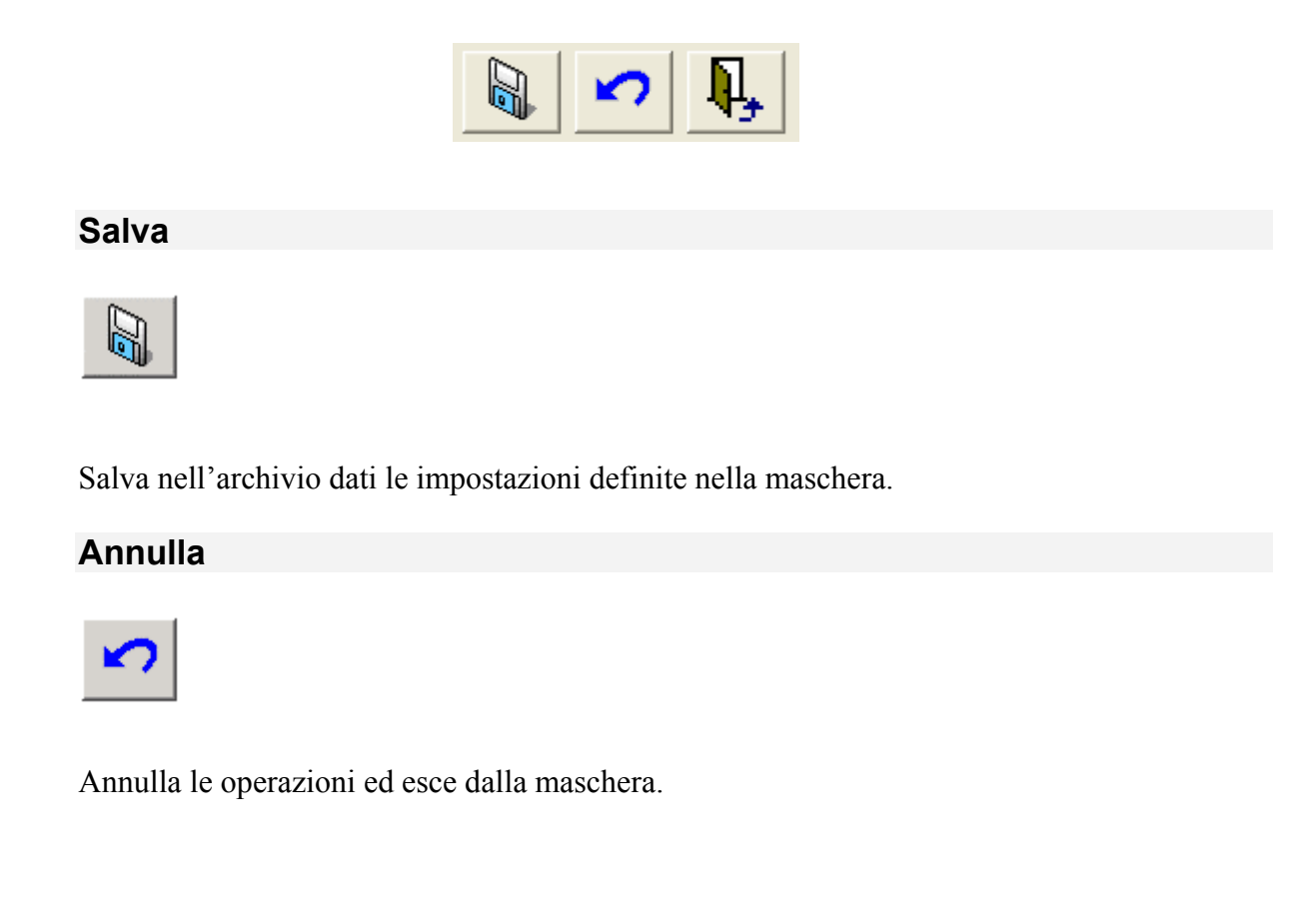

### **Esci**

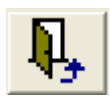

Esce senza eseguire alcuna azione

Una volta salvati i dati inseriti nella maschera precedente con il comando "*Salva*"

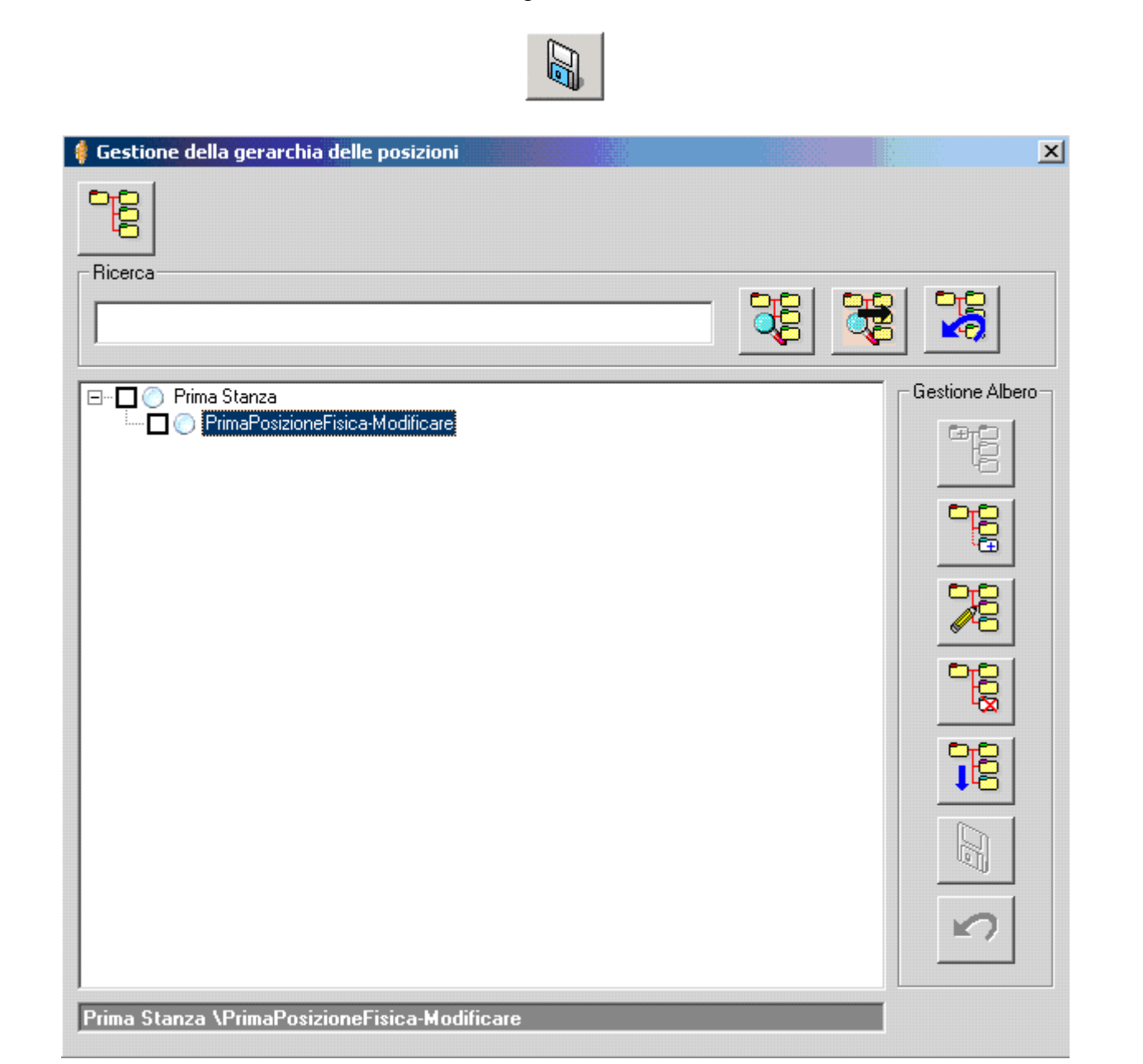

Nel riquadro apparirà la Posizione Fisica appena definita.

Evidenziamo quindi la riga con la dicitura "*Prima Posizione Fisica Modificare*" e selezioniamo il comando

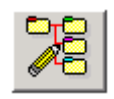

Appare una maschera per la specifica dei dati della Posizione Fisica.

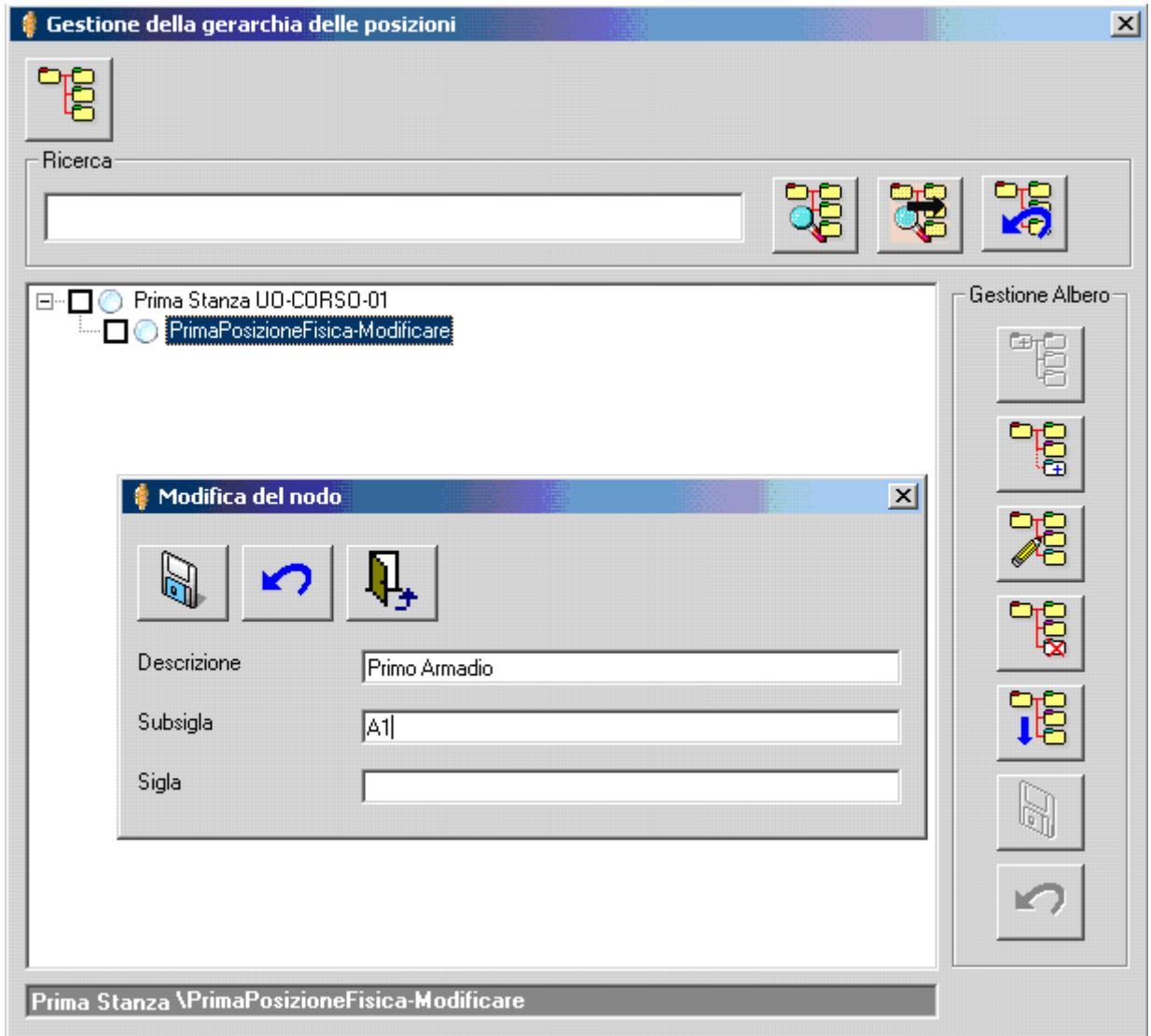

Una volta salvati i dati inseriti nella maschera precedente con il comando "*Salva*"

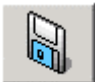

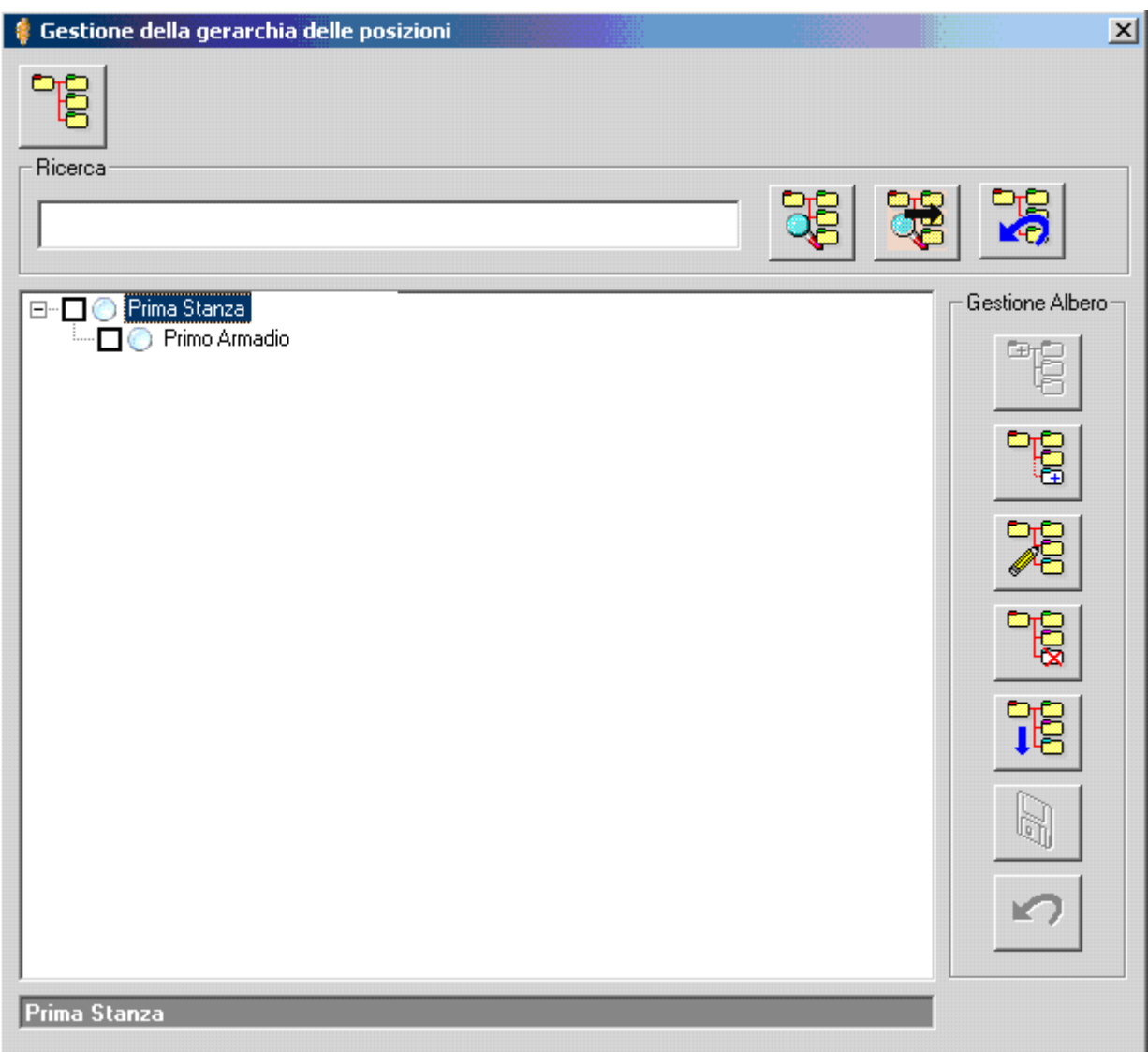

Nel riquadro apparirà la Posizione Fisica appena definita.

A questo punto la nostra intenzione è quella di definire un altro elemento che sia allo stesso livello gerarchico dell'elemento "*Primo Armadio*". Sarà sufficiente evidenziare l'elemento che vogliamo definire come elemento *padre(nel nostro caso Prima Stanza) e* selezionare il comando

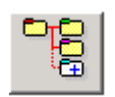

Appare una maschera per la specifica dei dati della Posizione Fisica.

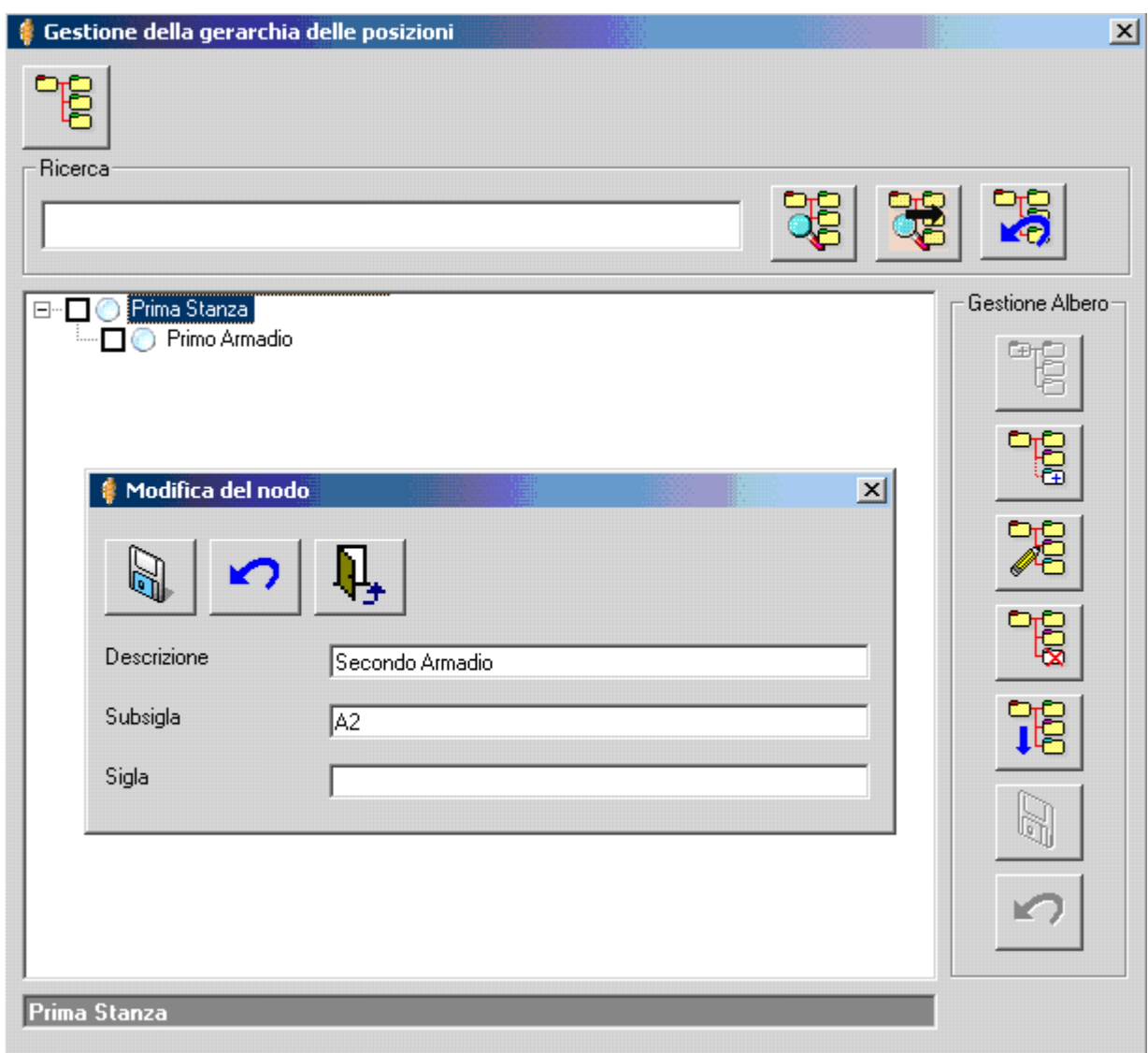

Una volta salvati i dati inseriti nella maschera precedente con il comando "*Salva*"

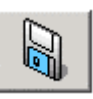

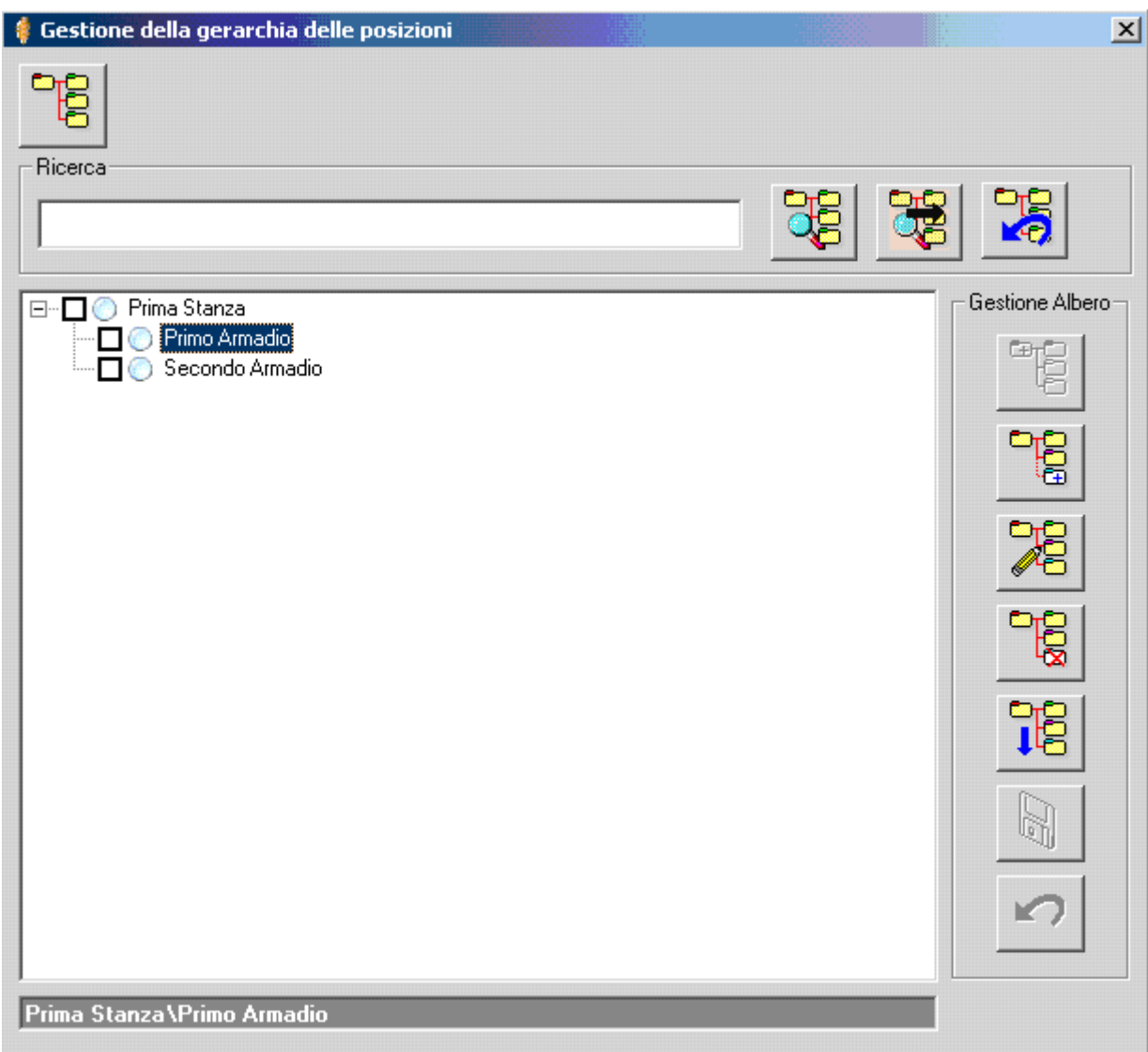

Nel riquadro apparirà la Posizione Fisica appena definita.

A questo punto la nostra intenzione è quella di definire un altro elemento che sia *figlio* dell'elemento "*Primo Armadio*", ovvero in una posizione gerarchica immediatamente inferiore. Sarà sufficiente evidenziare l'elemento che vogliamo definire come elemento *padre e* selezionare il comando

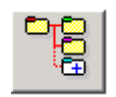

Appare una maschera per la specifica dei dati della Posizione Fisica.

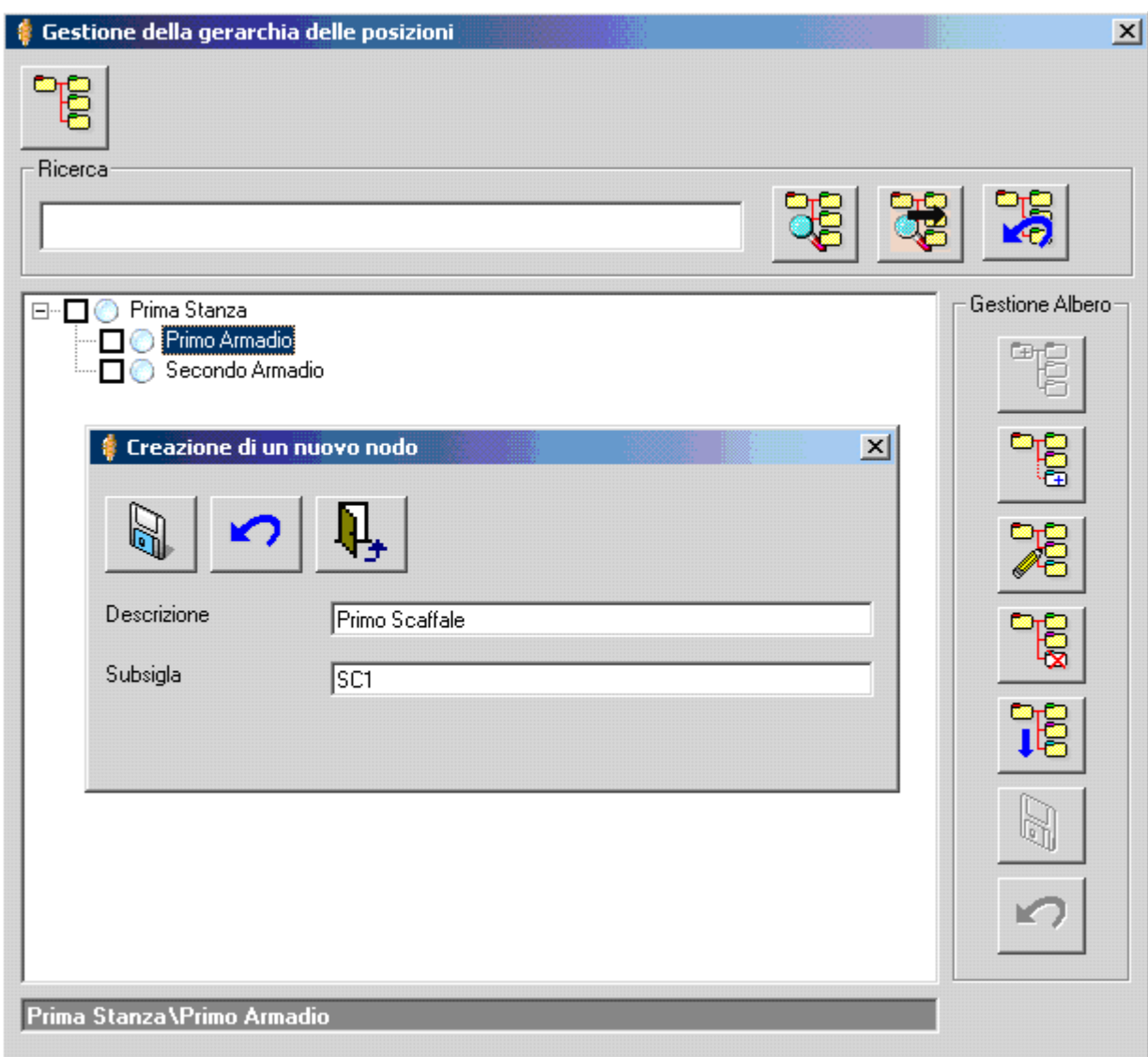

Una volta salvati i dati inseriti nella maschera precedente con il comando "*Salva*"

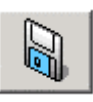

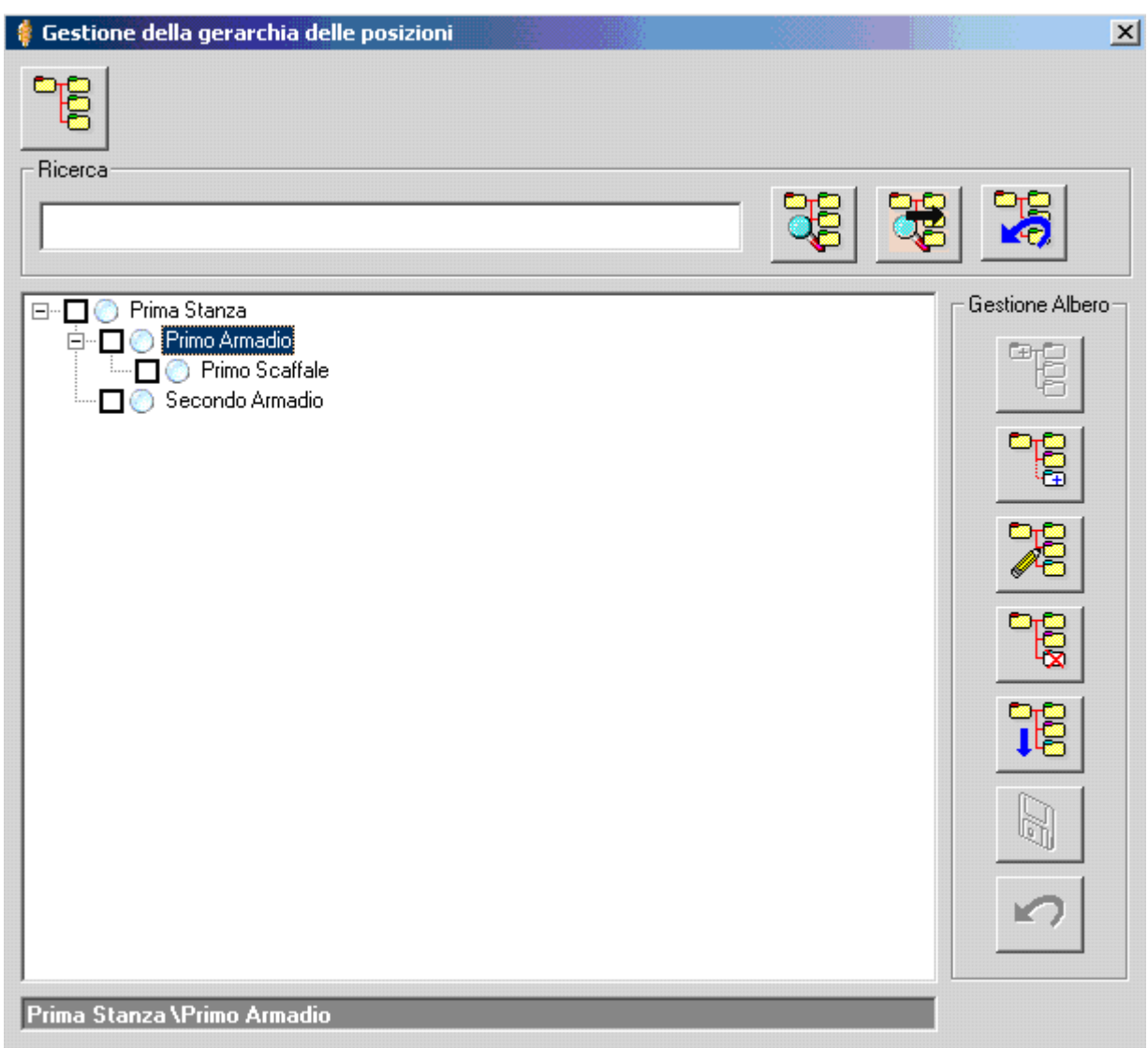

Nel riquadro apparirà la Posizione Fisica appena definita.

A questo punto la nostra intenzione è quella di definire un altro elemento che sia *figlio* dell'elemento "*Primo Armadio*", ovvero in una posizione gerarchica immediatamente inferiore dell'elemento "*Primo Armadio"* e in una posizione gerarchicamente equivalente a quella dell'elemento "*Primo Scaffale"* . Sarà sufficiente evidenziare l'elemento che vogliamo definire come elemento *padre e* selezionare il comando

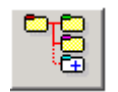

Appare una maschera per la specifica dei dati della Posizione Fisica.

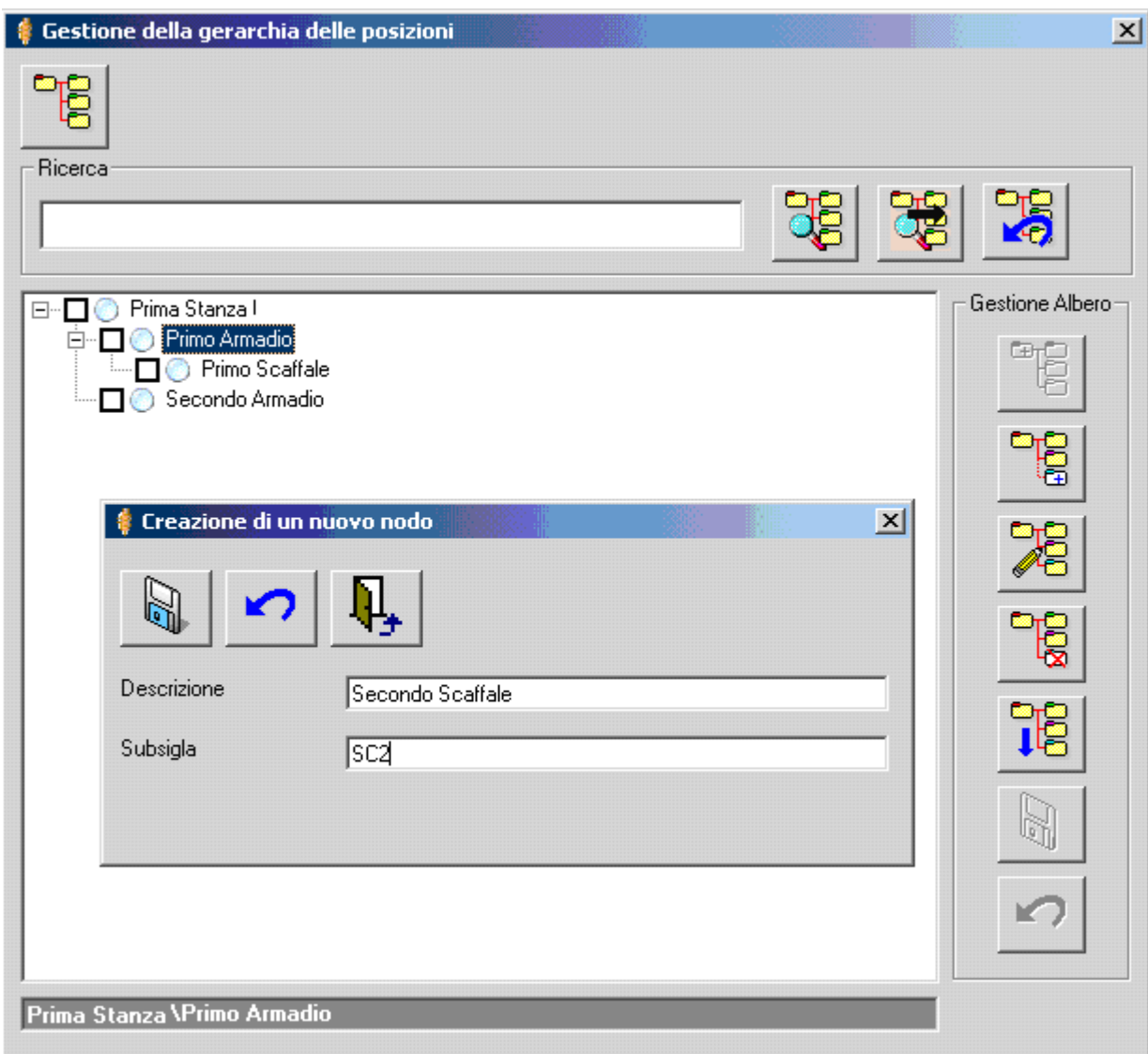

Una volta salvati i dati inseriti nella maschera precedente con il comando

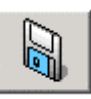

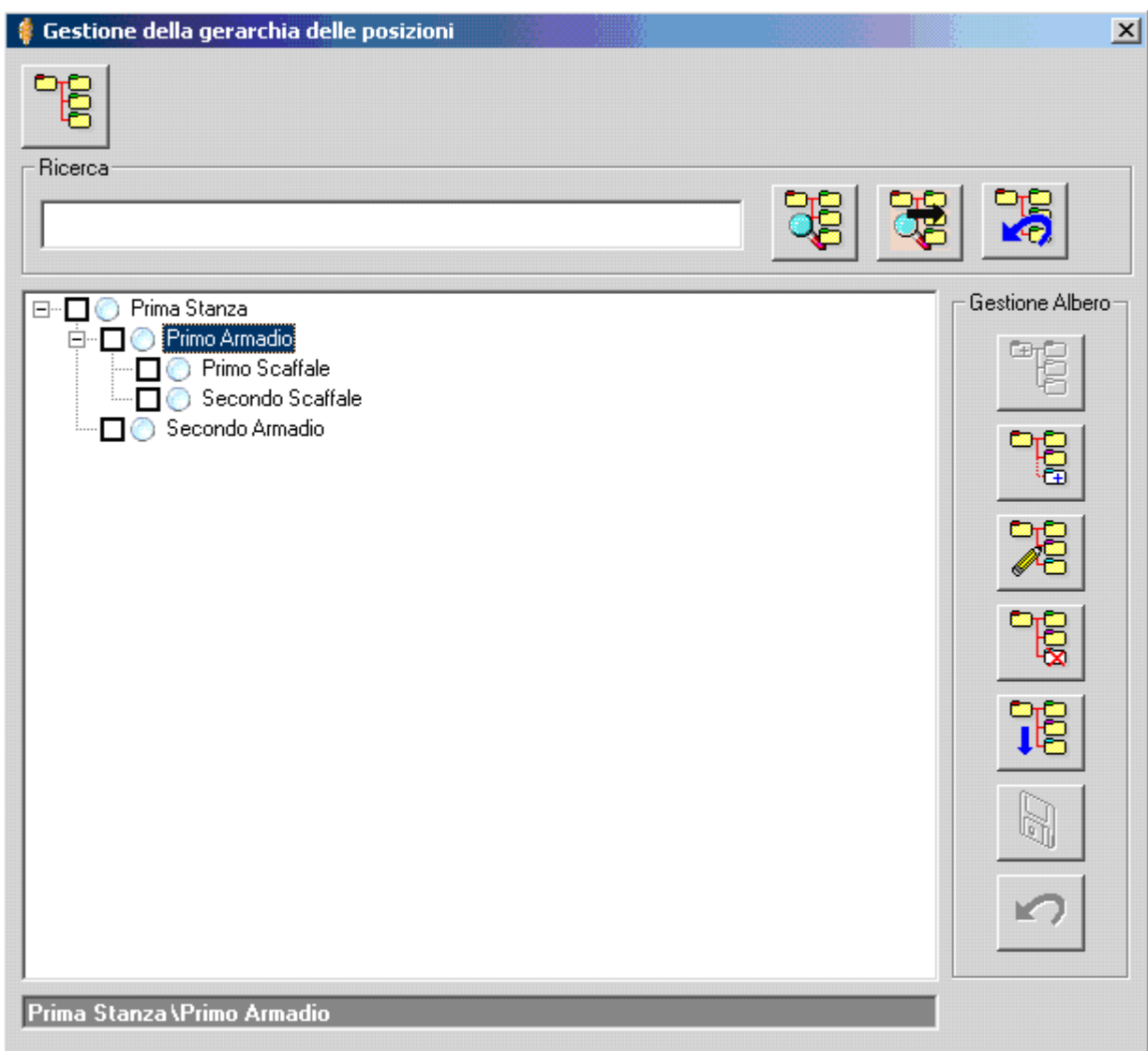

Nel riquadro apparirà la Posizione Fisica appena definita

A questo punto la nostra definizione è terminata e possiamo utilizzare il comando

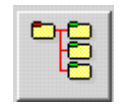

Che nasconde i comandi per la gestione della Gerarchia delle Posizioni Fisiche. I comandi di gestione della gerarchia delle Posizioni Fisiche scompaiono e riappaiono i comandi nella parte alta della maschera.

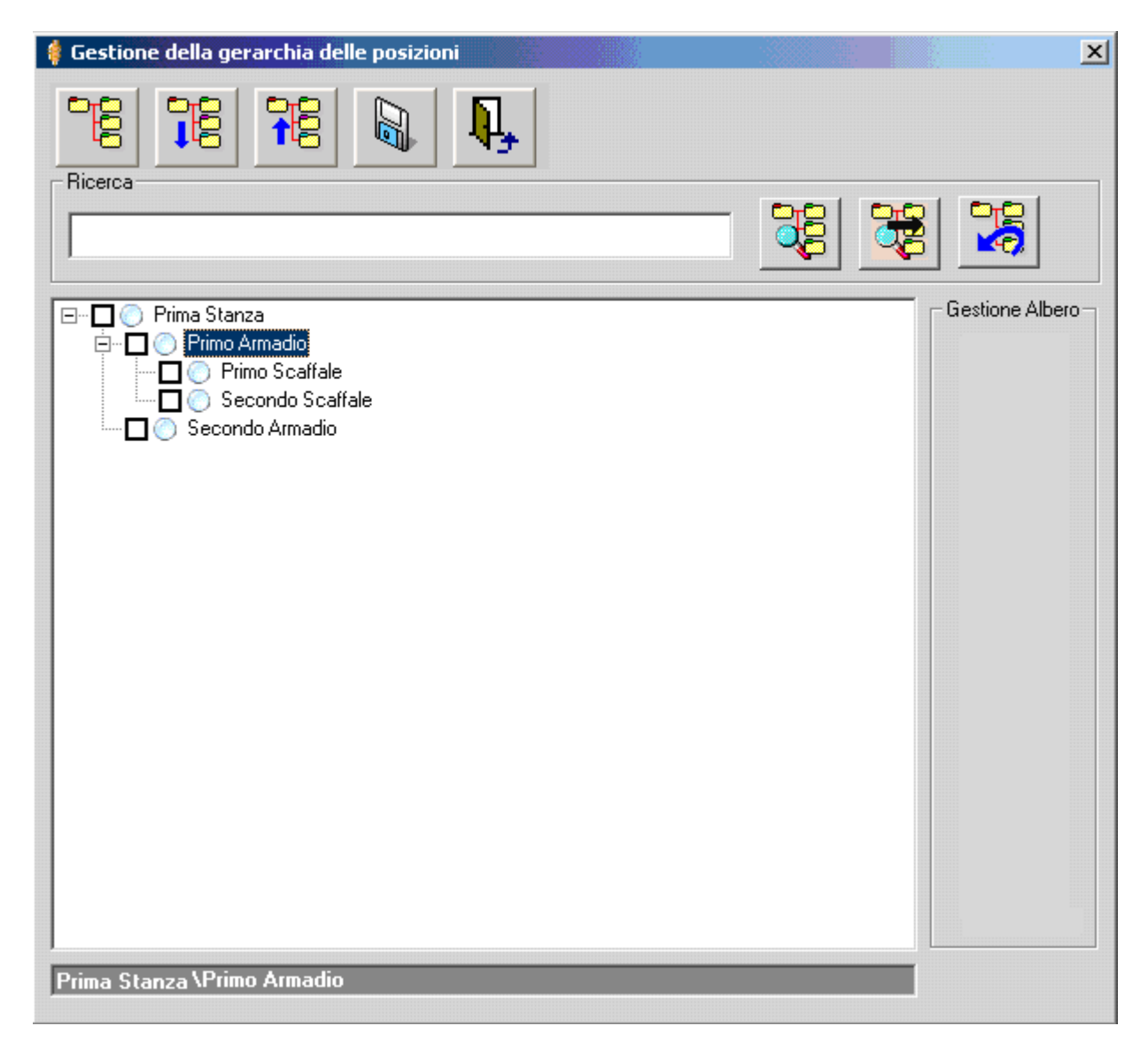

Utilizzando il comando "*Salva"* salveremo i dai inseriti.

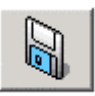

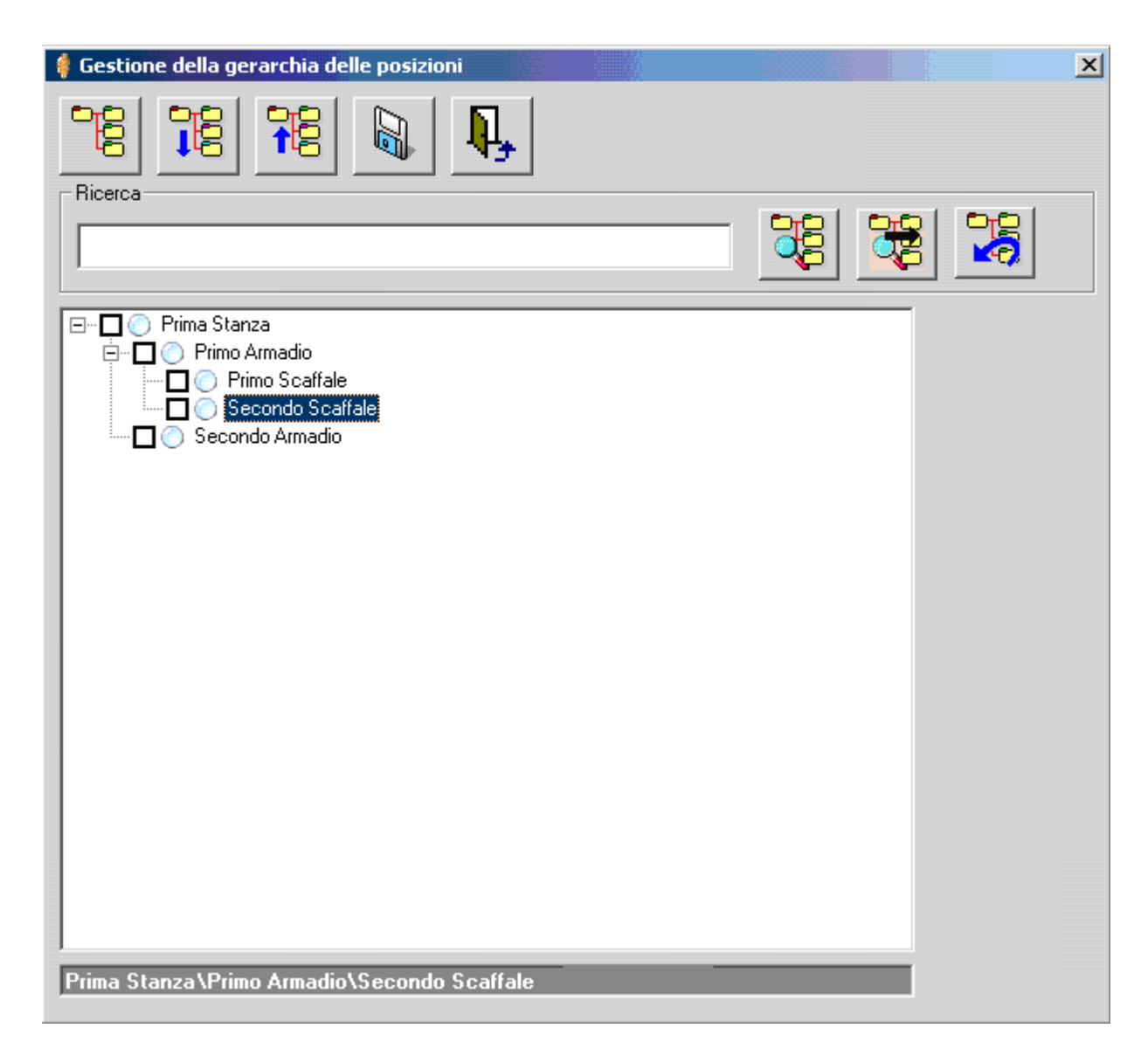

Evidenziando l'elemento della Gerarchia che vogliamo associare alla Pratica e selezionando il comando

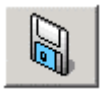

Confermiamo l'associazione dell'elemento alla Pratica. La maschera si chiude e nella maschera della specifica dei dati di dettaglio della Pratica compare la Posizione Fisica associata alla Pratica.

**Attenzione!!! E' possibile associare solo una Posizione Fisica ad una Pratica. Più pratiche, invece, possono essere nella stessa Posizione Fisica.**

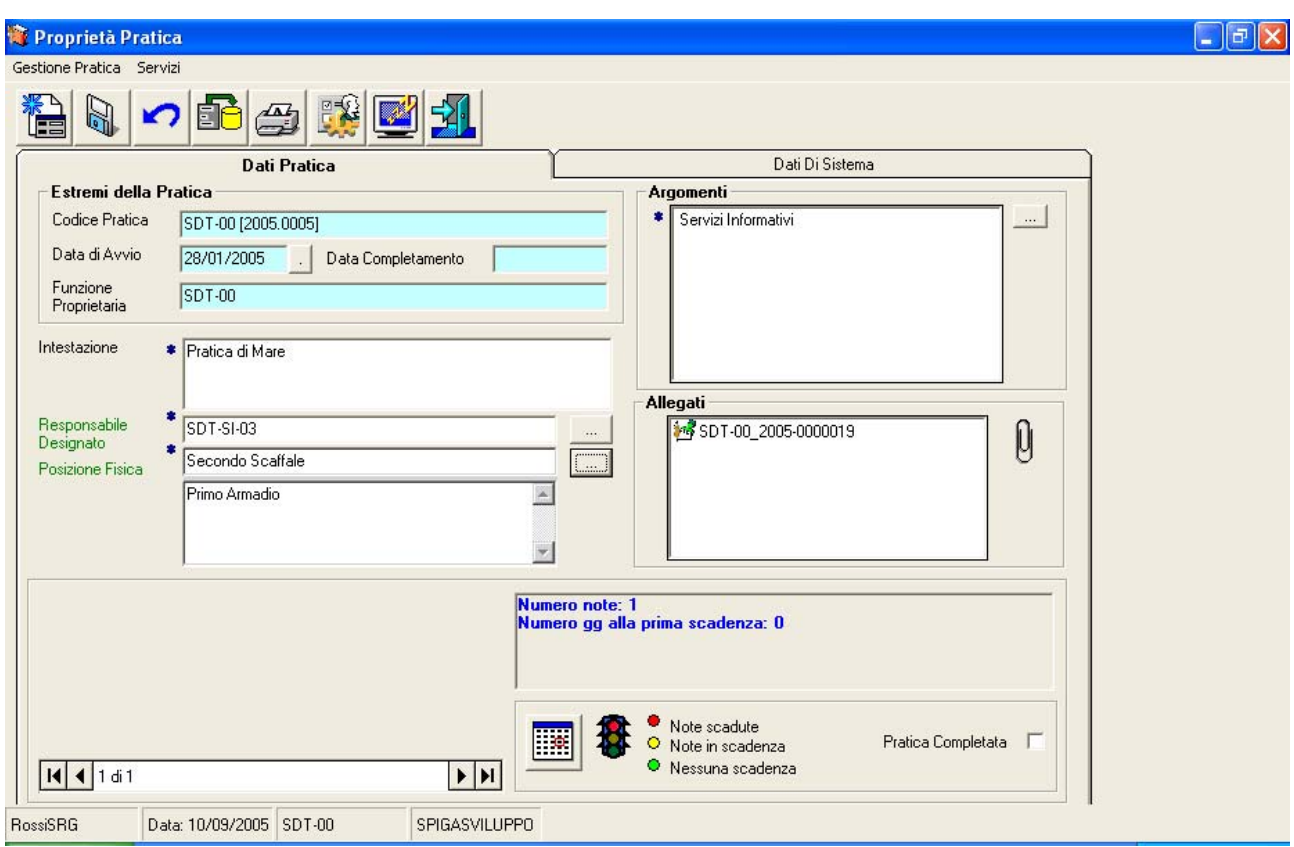

# **La cancellazione di una Posizione Fisica**

Per cancellare una Posizione Fisica, occorre accedere alla maschera per la gestione della Gerarchia delle Posizioni Fisiche. Si procede partendo dalla maschera per la specifica dei dati di dettaglio di una Pratica e si utilizza il comando

posto alla destra della casella della Posizione Fisica

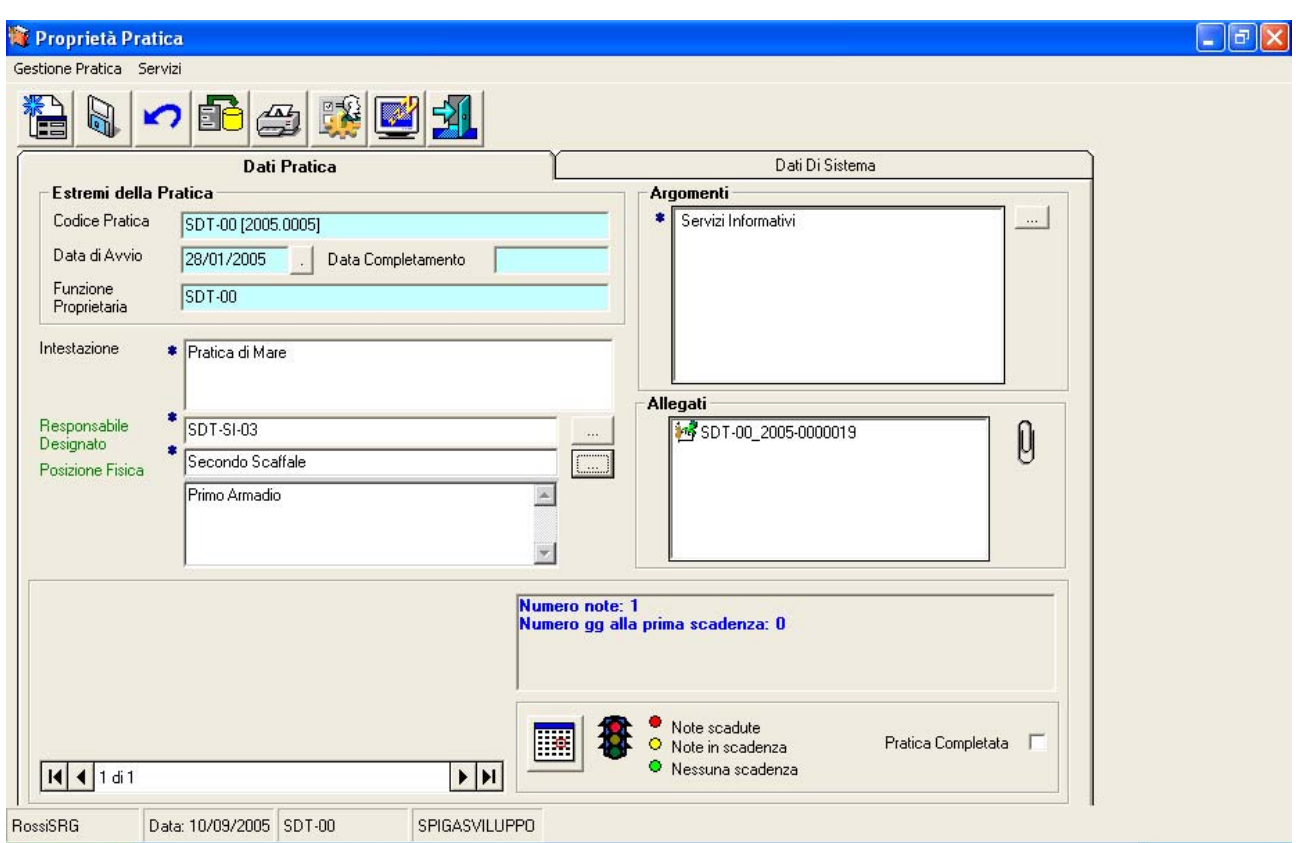

Dalla maschera per la gestione della Gerarchia delle Posizioni Fisiche, selezionando il comando

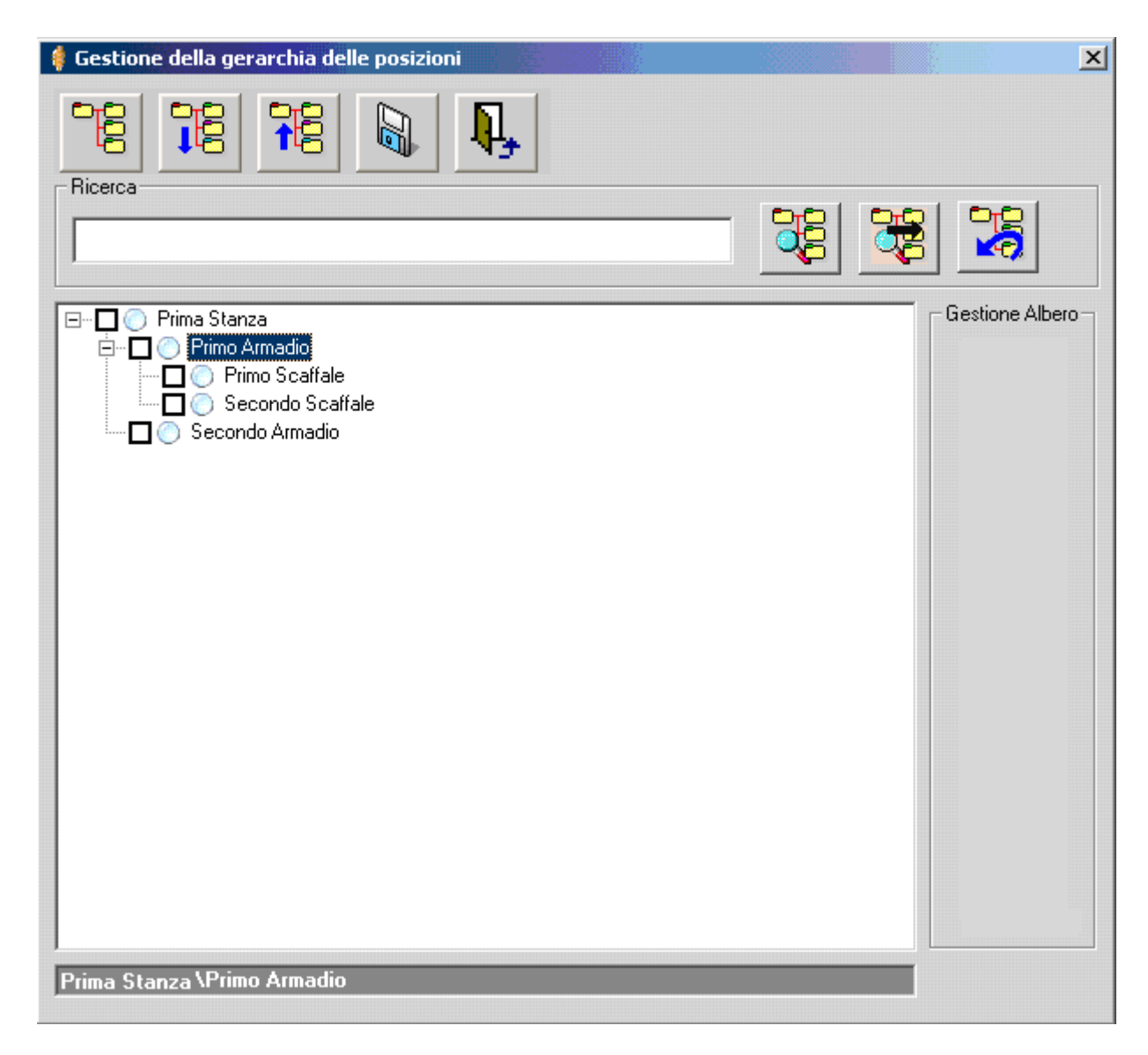

Compaiono i comandi per la Gestione della Gerarchia

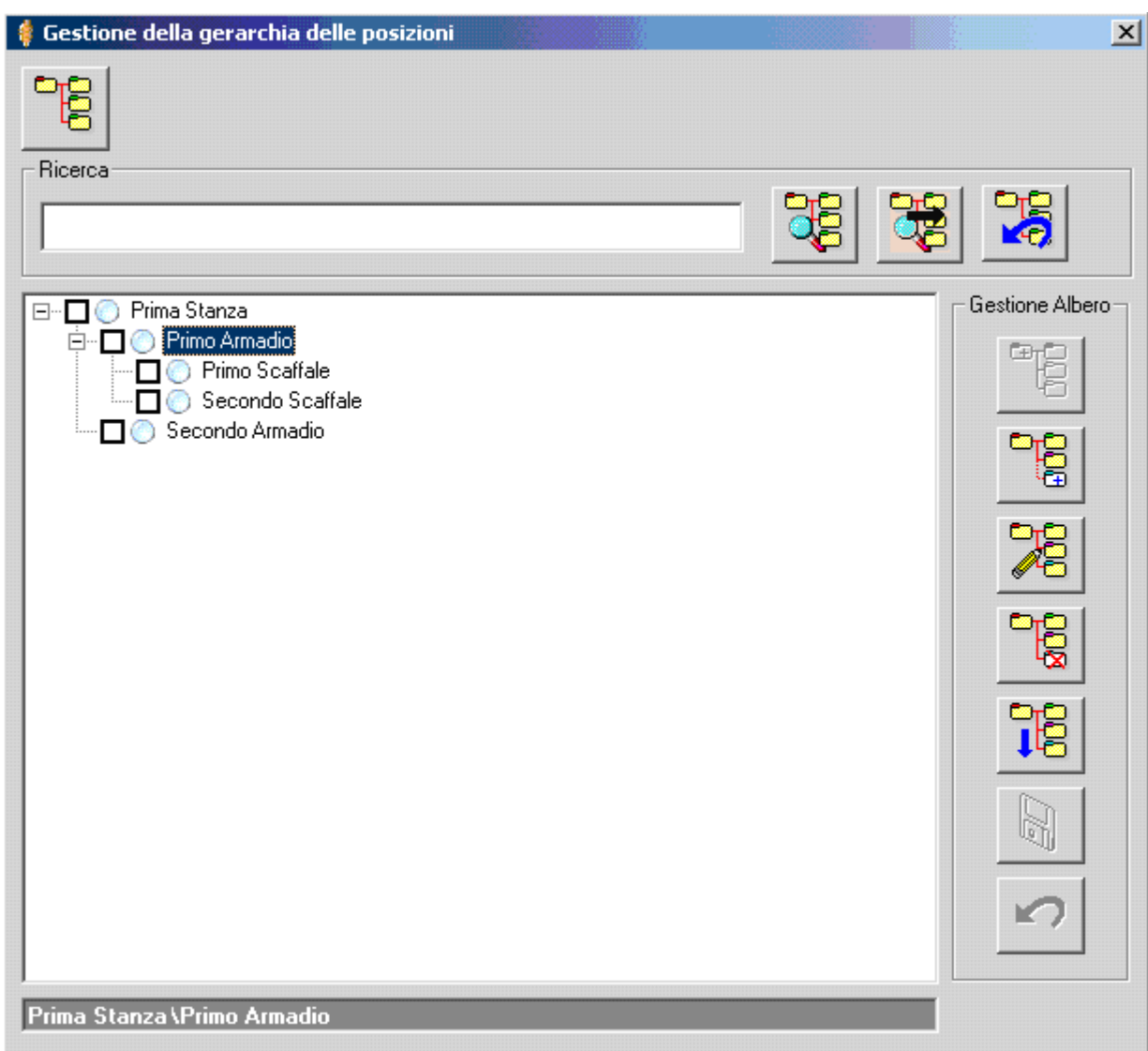

Evidenziare il nodo che si intende cancellare e procedere alla cancellazione tramite il comando Cancella Nodo

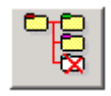

A questo punto la nostra cancellazione è terminata e possiamo utilizzare il comando

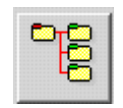

Che nasconde i comandi per la gestione della Gerarchia delle Posizioni Fisiche. I comandi di gestione della gerarchia delle Posizioni Fisiche scompaiono e riappaiono i comandi nella parte alta della maschera.

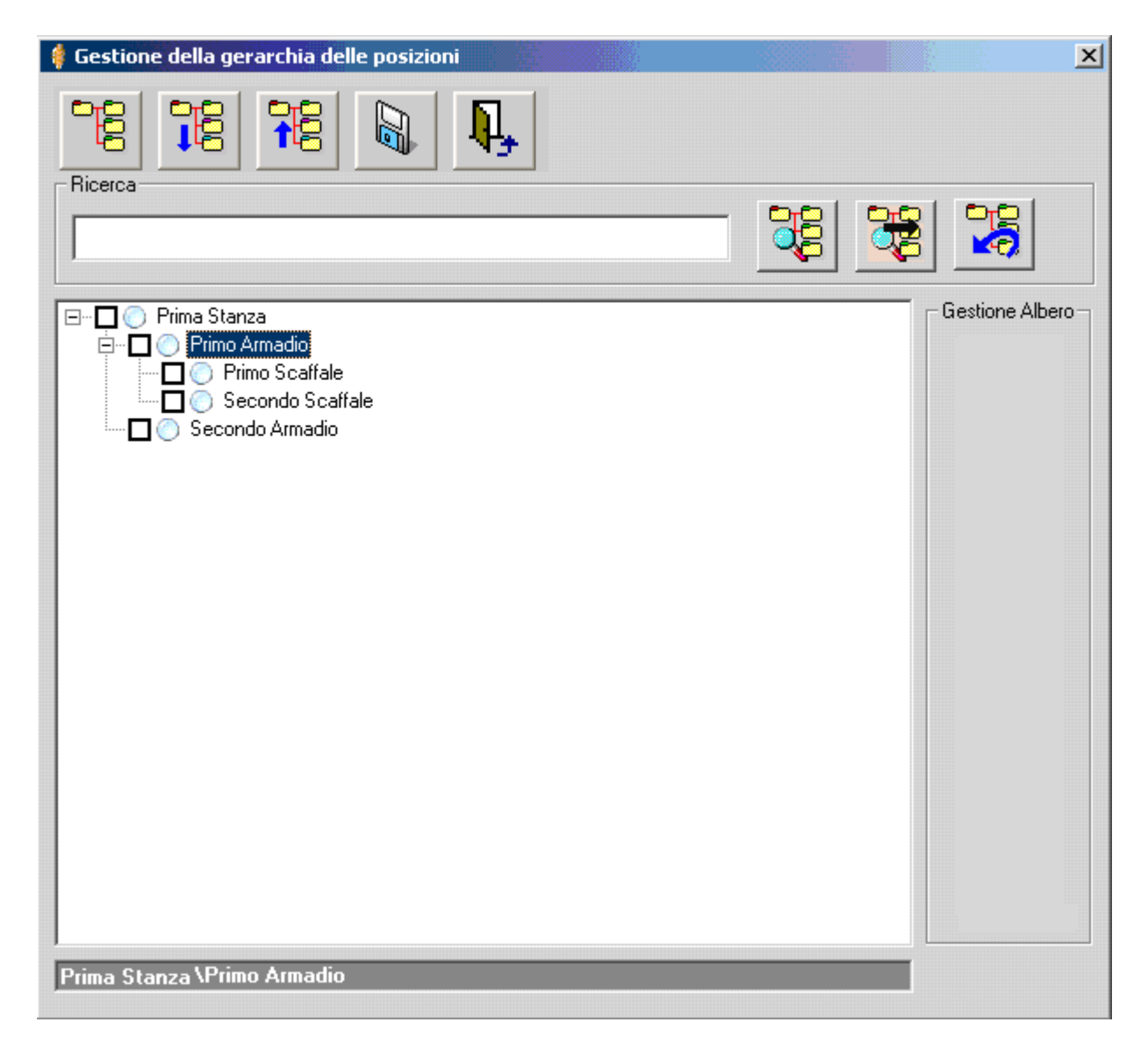

Salvare le modifiche e Uscire tramite il comando Salva

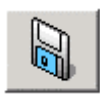

Ritornare alla maschera di specifica dei dati di dettaglio della Gerarchia delle Posizioni Fisiche tramite il comando Esci

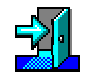

# **La Ricerca all'interno della Gerarchia delle Posizioni Fisiche**

E' possibile ricercare un elemento all'interno della Gerarchia delle Posizioni Fisiche. Occorre specificare, nella casella di testo del riquadro "*Ricerca*", l'elemento che si intende ricercare.

Una volta specificato l'elemento che si intende ricercare, selezionare il comando

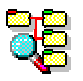

Il sistema individuerà la prima occorrenza dell'elemento cercato, se esistente, e la evidenzierà. A questo punto sarà possibile proseguire con la ricerca di un eventuale altro elemento che risponda al criterio, selezionando il comando

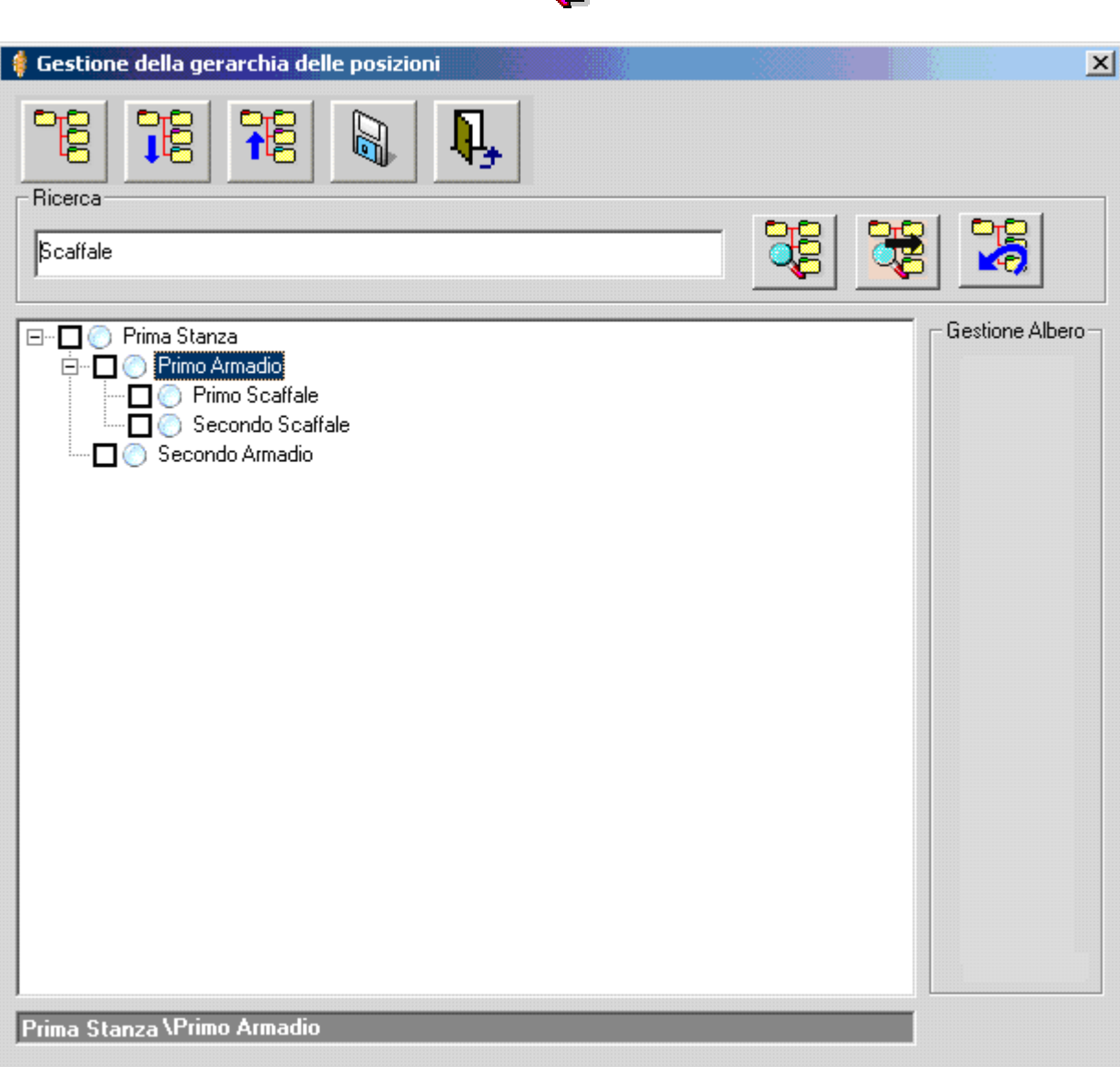

Oppure annullare la ricerca selezionando il comando

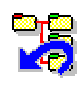

# *Come associa una Pratica ad una Posizione Fisica*

## **Accesso alla maschera di visualizzazione delle Posizioni Fisiche**

Si accede alla maschera di visualizzazione delle Posizioni Fisiche selezionando il comando

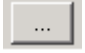

posto alla destra della casella della Posizione Fisica

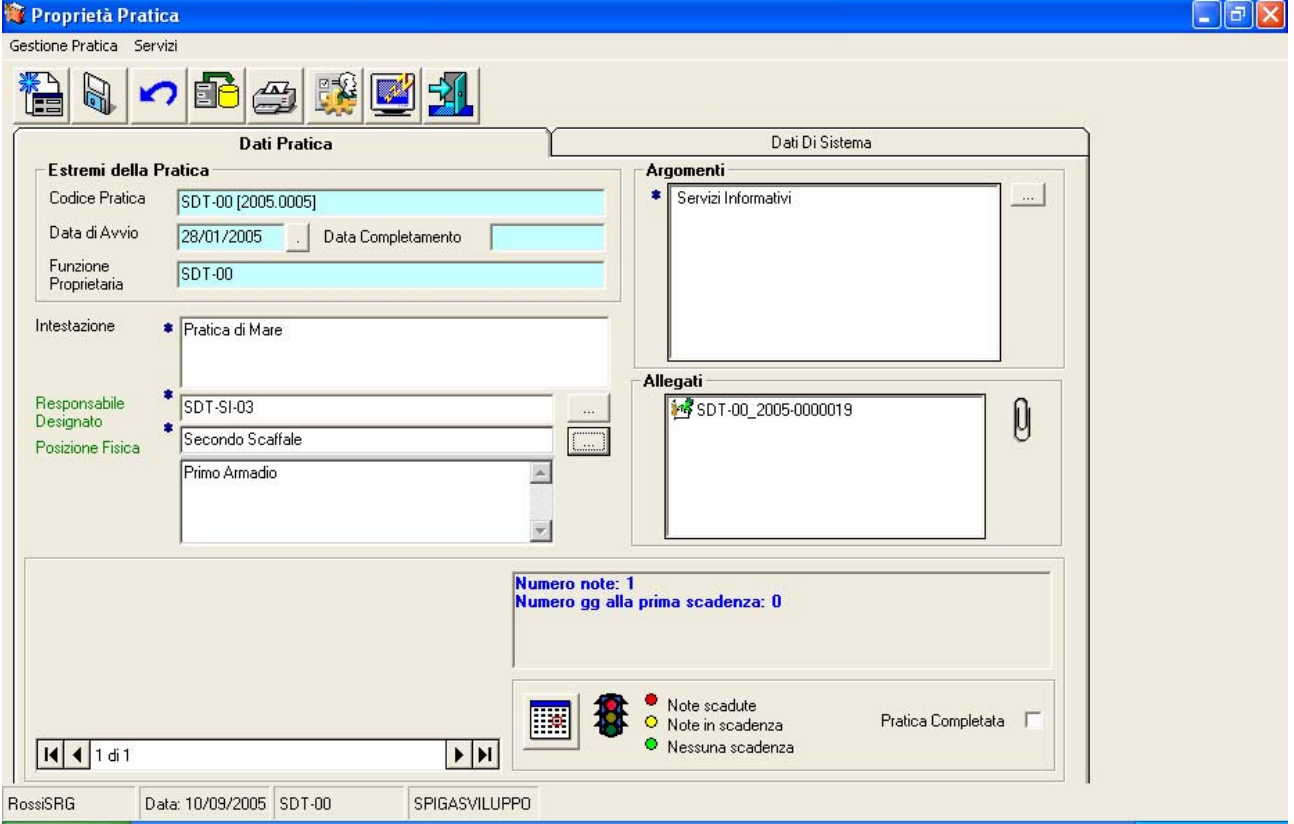

# **La selezione della Posizione Fisica**

Si procede alla selezione della posizione Fisica

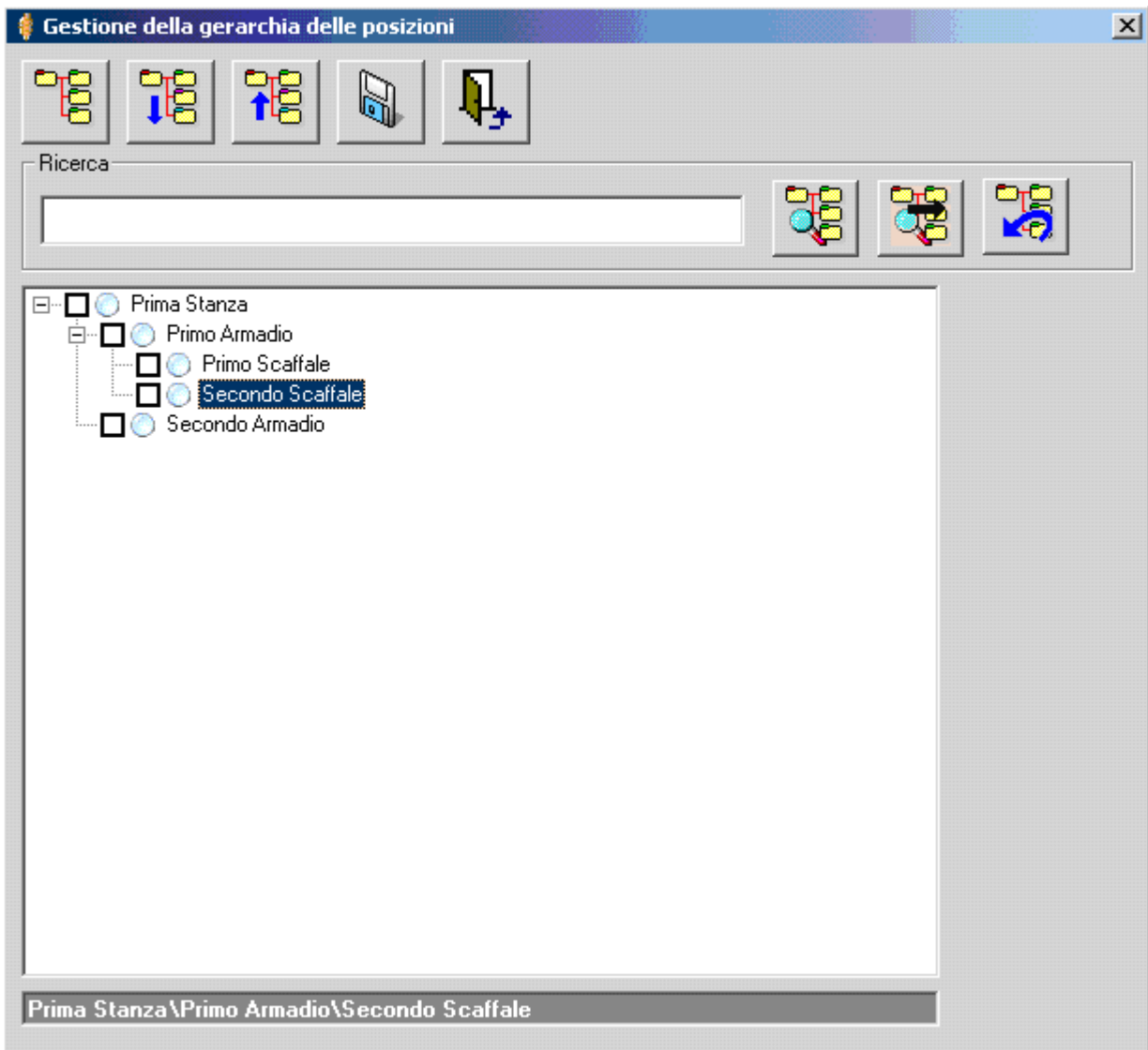

Salvare le modifiche e Uscire tramite il comando Salva

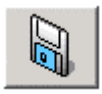

Ritornare alla maschera di specifica dei dati di dettaglio della Gerarchia delle Posizioni Fisiche tramite il comando Esci

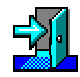

# **La casella di riepilogo della Posizione Fisica**

Una volta associata la Posizione Fisica alla pratica e ritornati sulla maschera dei dati di dettaglio della Pratica, al di sotto della casella della Posizione Fisica, sarà visibile una casella in cui sarà elencato il percorso che porta alla Posizione Fisica associata.

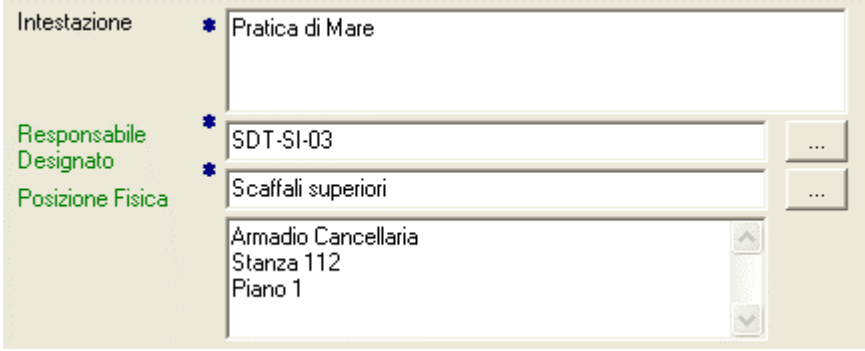

# **La modifica di una Posizione Fisica**

Per modificare una Posizione Fisica occorre comportarsi come se si stesse definendo una nuova Posizione Fisica, ma intervenendo su quelle esistenti, in modifica. (Vedi "*La Maschera per la definizione delle Gerarchie delle Posizioni Fisiche*")

**Attenzione!!! E' possibile modificare solo le gerarchie definite dalla Funzione corrente. Le gerarchie definite da Funzioni diverse dalla funzione corrente, pur se visibili e utilizzabili, non sono modificabili.** 

# **Gli Argomenti**

Per Argomento si intende l'argomento cui si riferisce una Pratica. Per esempio, nell'ufficio del Personale si gestiscono dati e documenti di vario genere. Un Argomento di classificazione possibile potrebbe essere "*Missioni*", un altro potrebbe essere come "*Ferie*" o "*Permessi*". E' possibile quindi ipotizzare l'esistenza di un Argomento "*Missioni*". Per motivi organizzativi si potrebbe voler suddividere l'Argomento "*Missioni*" in "*Missioni Italia*" e "*Missioni Estero*". Poi, suddividere ulteriormente in "*Missioni Italia di Rossi" e* "*Missioni Italia di Bianchi".* 

Se visualizziamo quanto detto in una struttura ed albero, ci accorgiamo di trovarci in una situazione del tutto simile a quella della Gerarchia delle Posizioni Fisiche appena descritta.

```
o Missioni
```
- o Missioni Italia
	- Rossi
	- Bianchi
- o Missioni Estero
- o Ferie
- o Permessi

Possiamo quindi pensare ad una Gerarchia degli Argomenti. Questa gerarchia servirà a catalogare, secondo i criteri definiti, le Pratiche, quindi i Documenti in esse contenuti.

Sarà possibile in seguito ricercare le pratiche per l'argomento, o gli argomenti, al quale queste sono associate

### **Attenzione!!! E' possibile associare più di un argomento ad una Pratica. Quando si associa un Argomento ad una Pratica saranno associati a questa, automaticamente, tutti gli Argomenti correlati all'Argomento scelto, ma solo se di una posizione gerarchica superiore.**

Esempio:

Se associo alla Pratica l'argomento "*Bianchi*" risulteranno automaticamente associati:

- o Missioni
	- o Missioni Italia
		- **Bianchi**

Ovvero "*Bianchi*"e l'intero ramo di appartenenza.

# *Come si definiscono gli Argomenti*

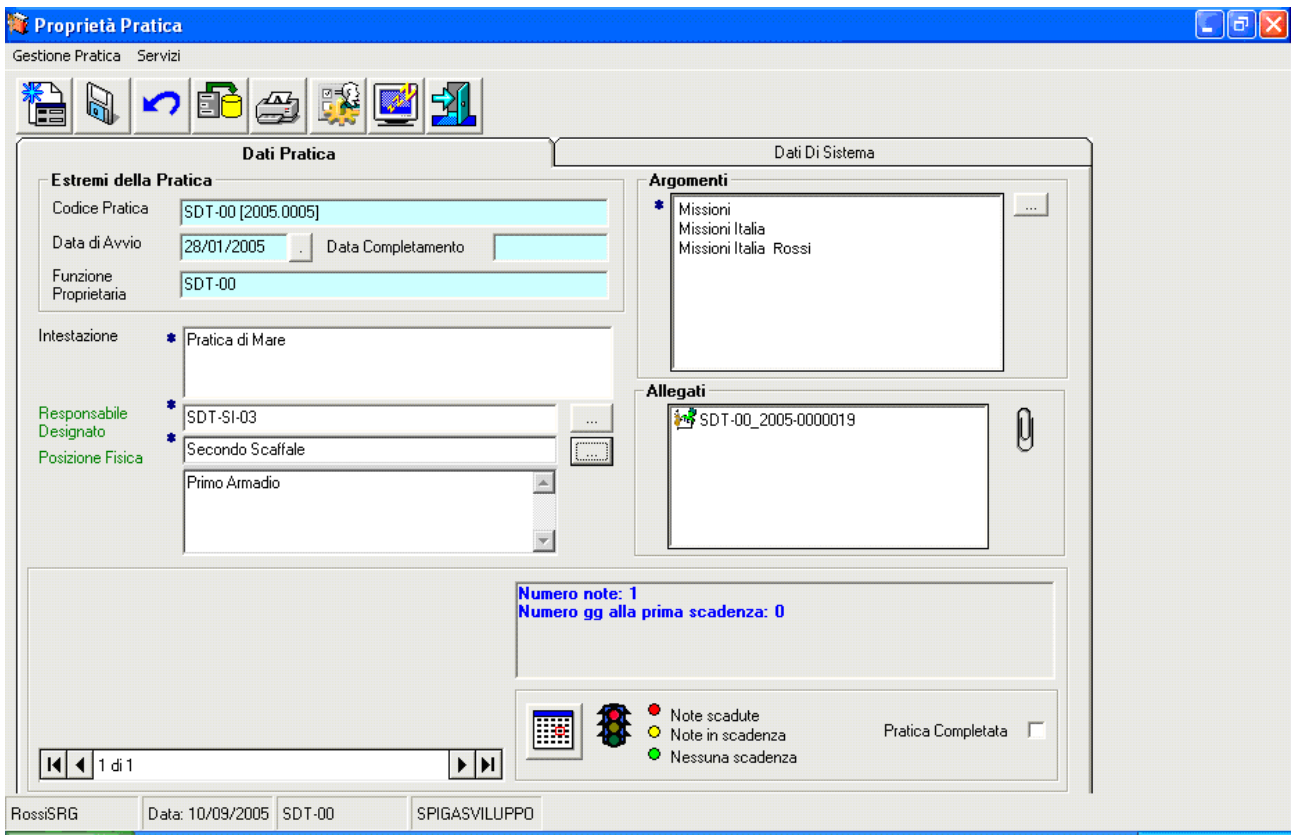

 $\ddotsc$ 

Dalla maschera dei dati di dettaglio di una pratica selezionare il bottone di comando

posto alla destra della casella degli "*Argomenti*".

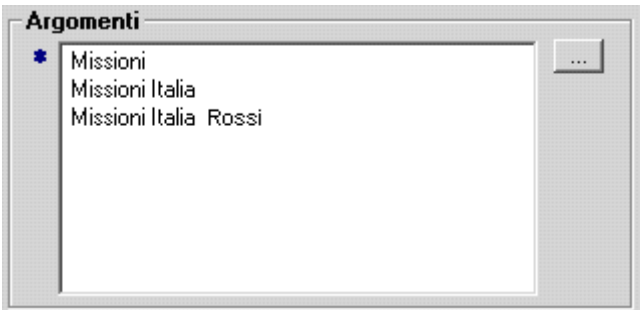

### **Attenzione!!! L'Associazione di una Pratica ad un Argomento è obbligatoria.**

Il sistema da accesso ad una maschera per la gestione della struttura gerarchica degli Argomenti.

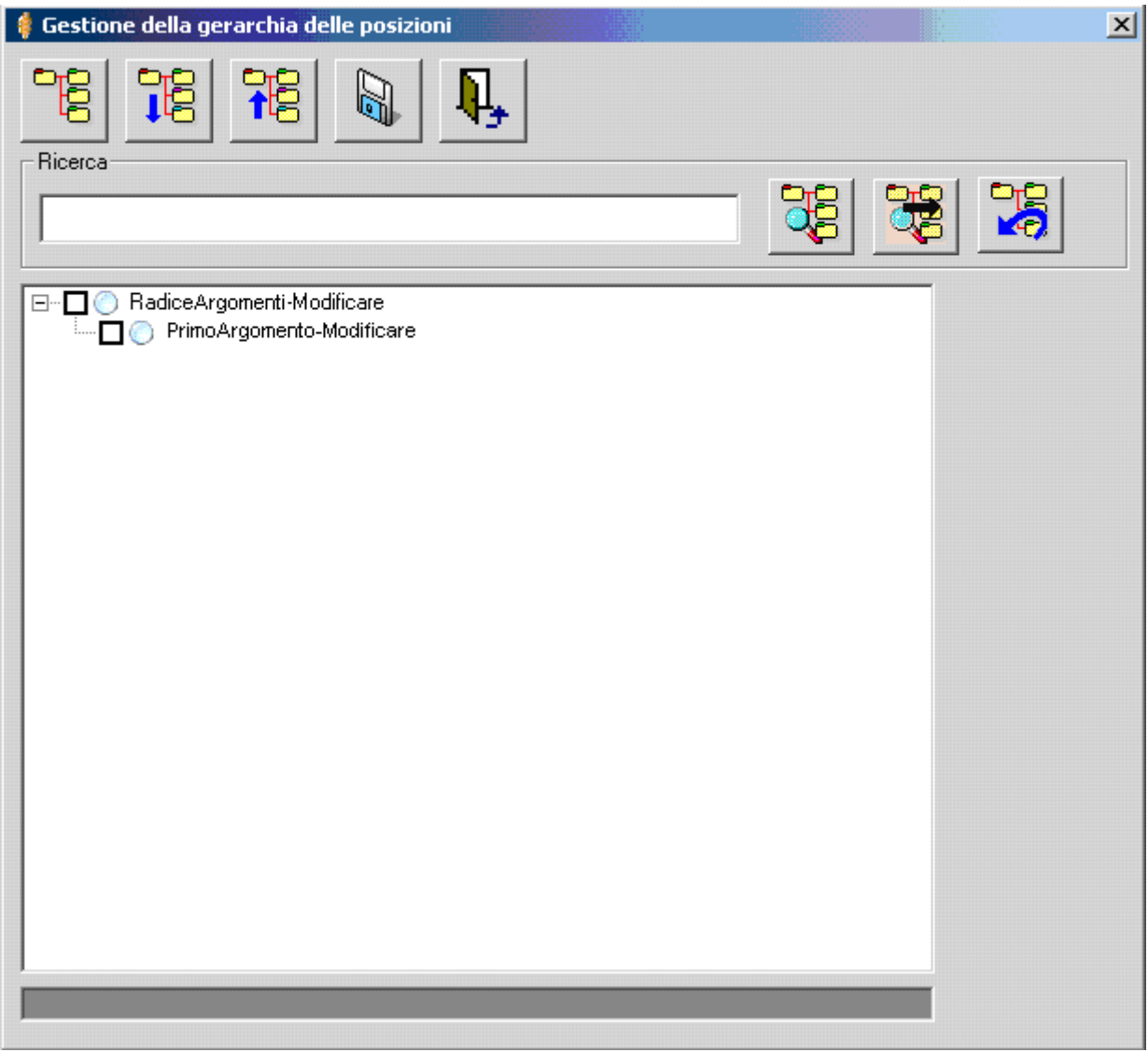

Per gestire la Gerarchia degli Argomenti si procede esattamente come già indicato per la Gestione delle Posizioni Fisiche (vedi "*Come si definiscono le Posizioni Fisiche*")
### *Come si associano gli Argomenti*

**Attenzione!!! E' possibile associare più di un argomento ad una Pratica. Quando si associa un Argomento ad una Pratica saranno associati tutti gli Argomenti correlati all'Argomento scelto con una posizione gerarchica superiore.**

### **Accesso alla maschera di visualizzazione degli Argomenti**

Dalla maschera dei dati di dettaglio di una pratica selezionare il bottone di

comando posto alla destra della casella degli "*Argomenti*"

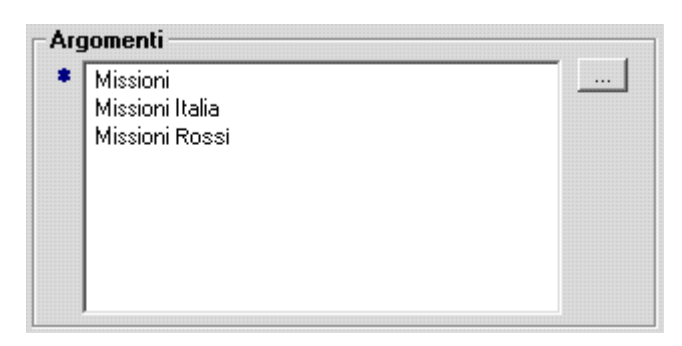

### **La selezione dell'Argomento**

Si procede alla selezione dell'Argomento

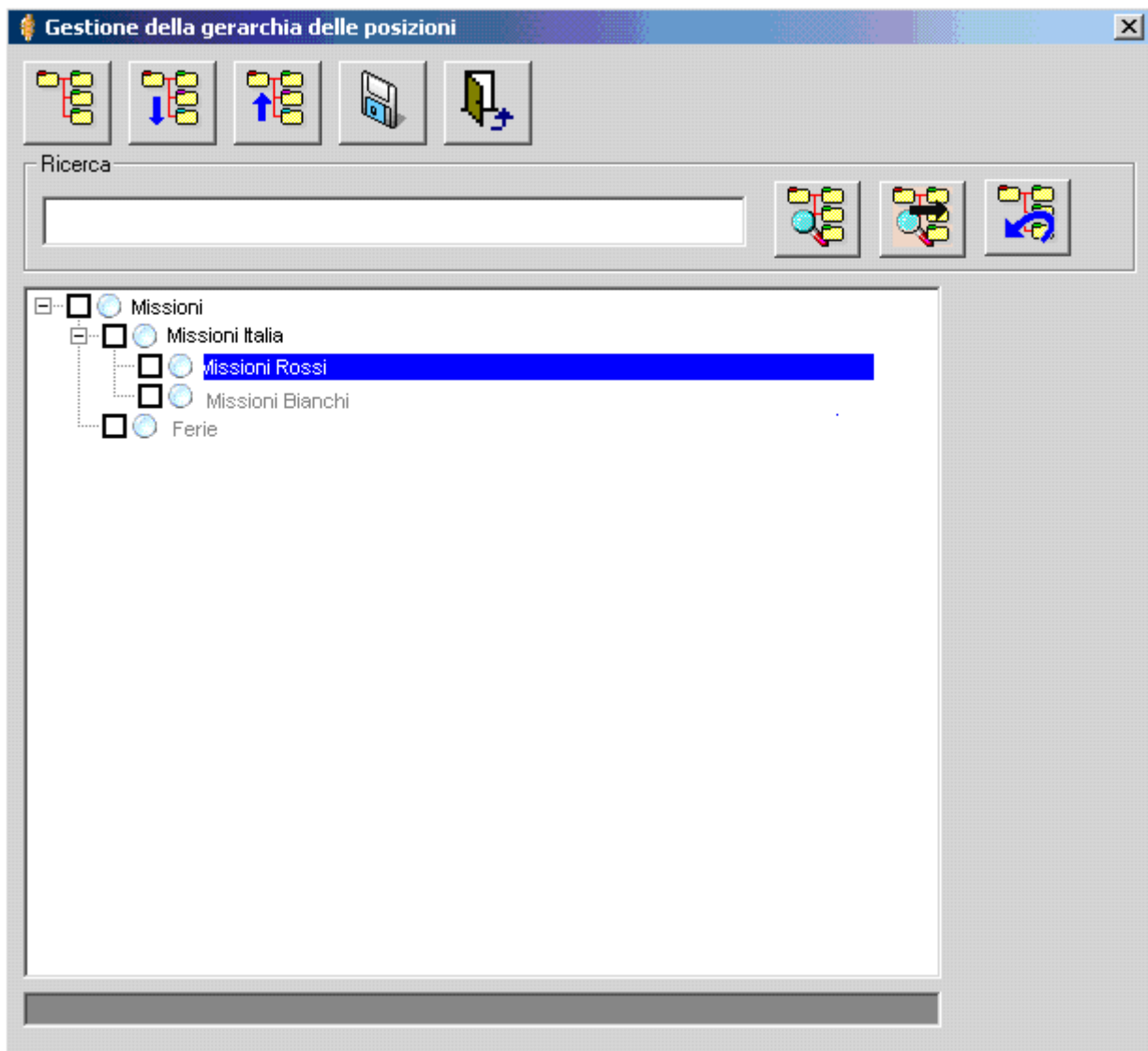

Salvare le modifiche e Uscire tramite il comando Salva

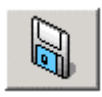

Ritornare alla maschera di specifica dei dati di dettaglio della Gerarchia degli Argomenti tramite il comando Esci

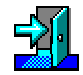

### **La casella di riepilogo**

Nella casella di riepilogo, posta nella maschera per la specifica dei Dati di Dettaglio di una Pratica, al si sotto della scritta "*Argomenti*", verranno visualizzati gli argomenti selezionati per la

associazione alla Pratica. Inoltre saranno visualizzati tutti gli elementi del ramo cui appartengono gli elementi selezionati.

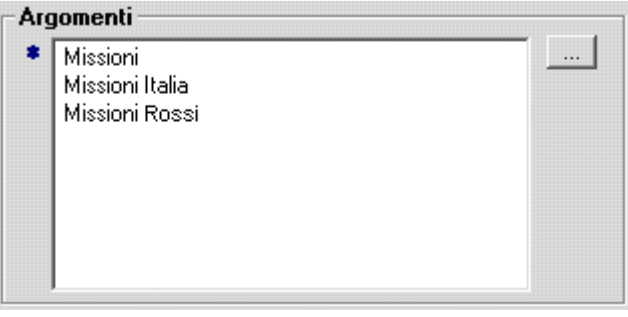

## **Gli Allegati**

L'Allegato e' l'elemento che costituisce il contenuto della Pratica. Cosa c'è, in genere, in una Pratica? Fogli di carta: documenti, fotografie, disegni, progetti etc.

Nella Pratica creata con il modulo Gestione Pratica troveremo il corrispondente elettronico degli stessi fogli di carta: documenti, fotografie, disegni, progetti etc., con qualche cosa in più. Sarà, per esempio, possibile inserire anche un riferimento ad un oggetto che viene conservato altrove (riferimento ad un "*Oggetto Generico*"); oppure un file di riferimento, per esempio il testo di una legge e un regolamento (riferimento ad un "*File*").

I Documenti Protocollati o i Documenti "*ben formati"* (quelli prodotti con il modulo di "*Gestione Testi*" o con, o con "*Gestione Protocollo*") o già presenti nel sistema. Questo permette diversi gradi di semplificazione delle operazioni di inserimento nella Pratica, partendo dall'operazione completamente manuale fino all'automatismo completo.

Le operazioni di inserimento dei documenti nella Pratica possono essere compiute sia dall'interno del modulo Gestione Pratiche, che dai moduli con i quali i documenti vengono prodotti, ossia Gestione Testi e Gestione Protocollo.

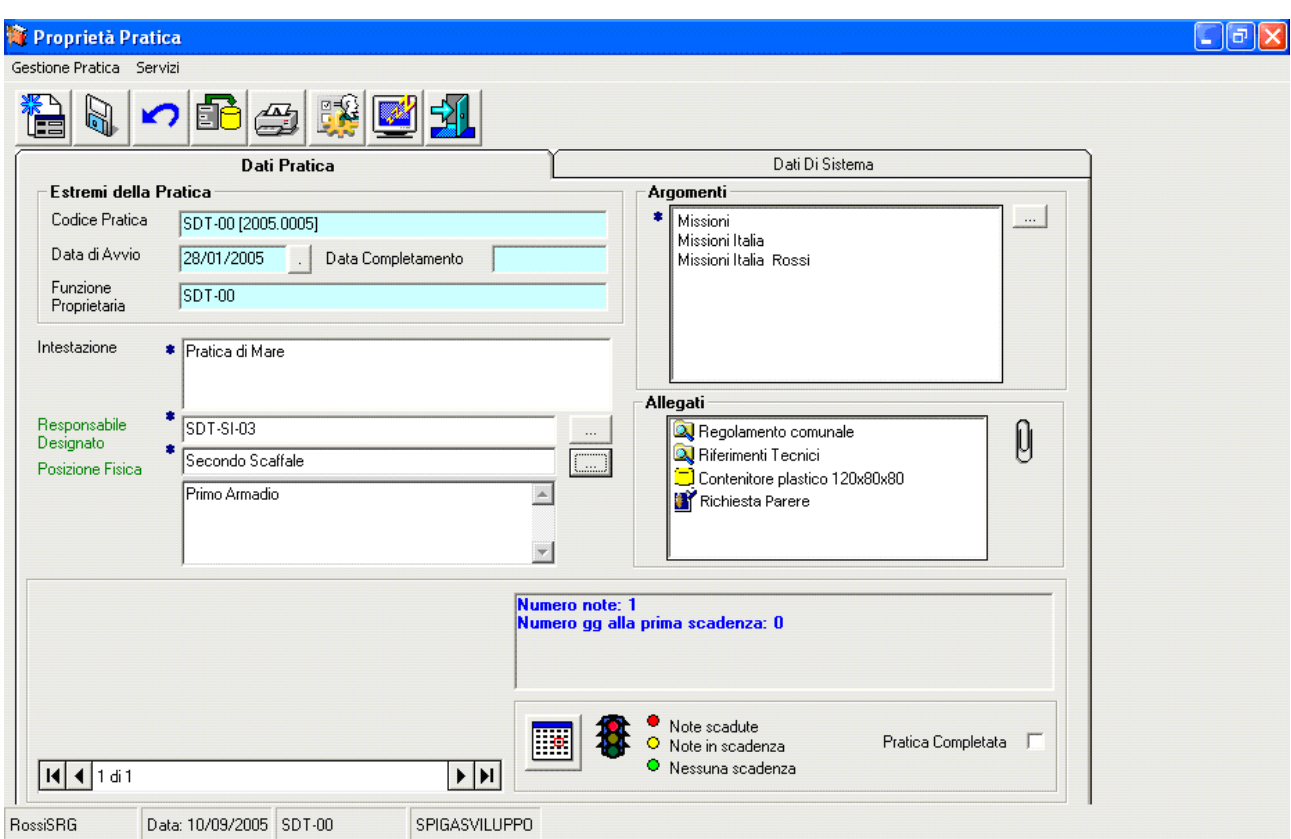

Dalla maschera dei dati di dettaglio di una Pratica, alla destra della casella degli Allegati.

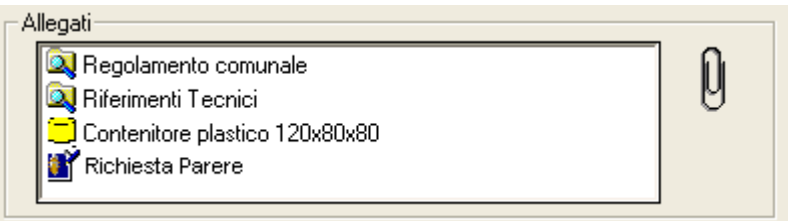

 $\emptyset$ 

selezionare il bottone di comando

Il sistema da accesso ad una maschera per la gestione degli Allegati.

### **Descrizione della maschera per la gestione degli Allegati**

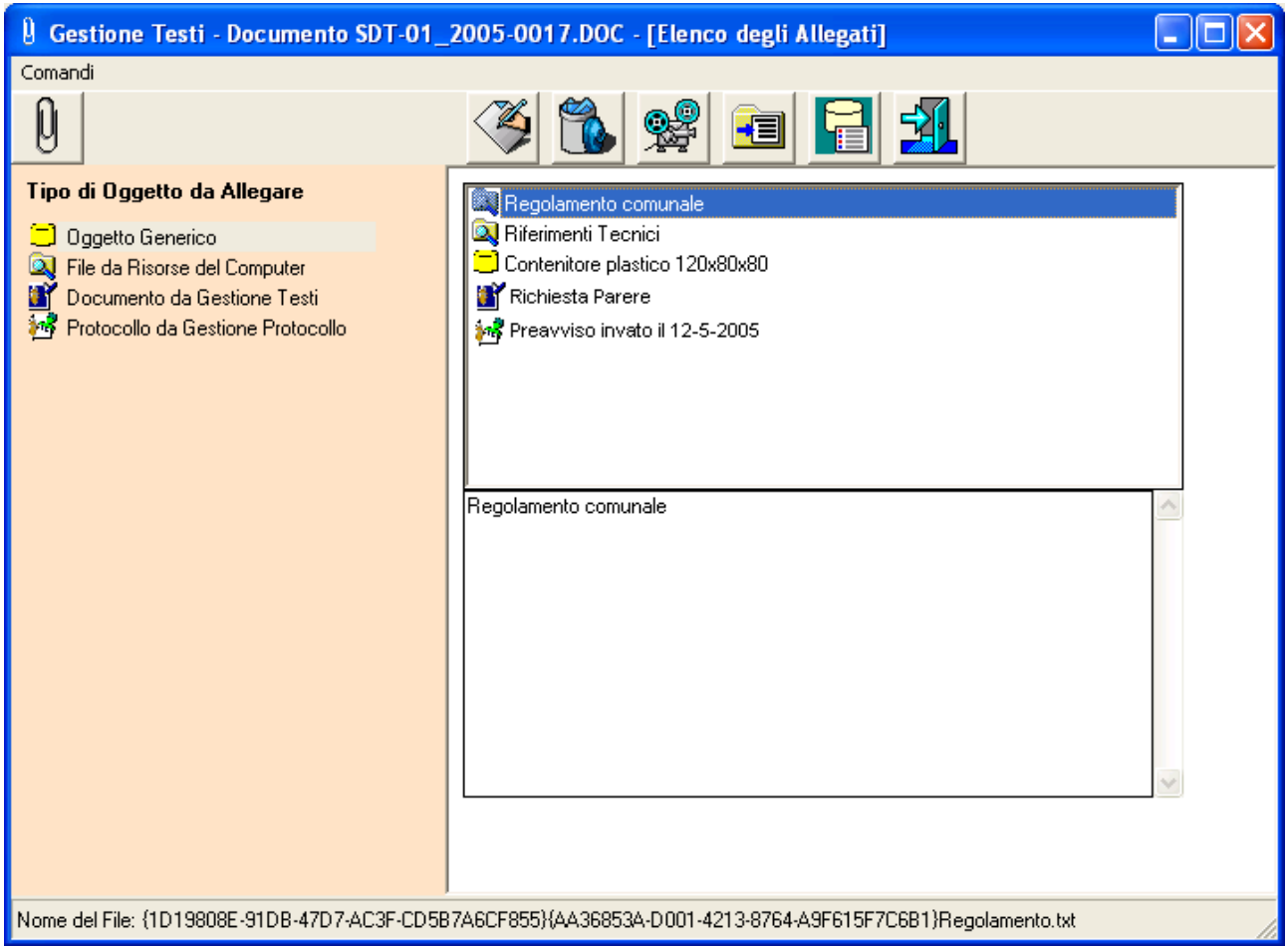

La maschera presenta, nella parte superiore, i pulsanti di comando,

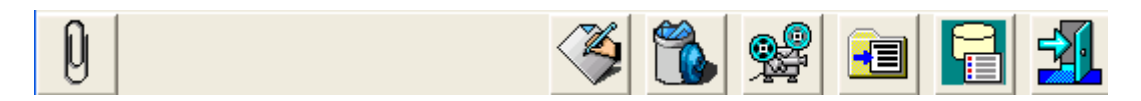

nella parte laterale a sinistra le icone per la selezione degli elementi da associare alla Pratica,

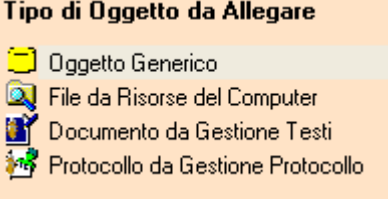

nel riquadro in alto l'elenco degli elementi già associati alla Pratica.

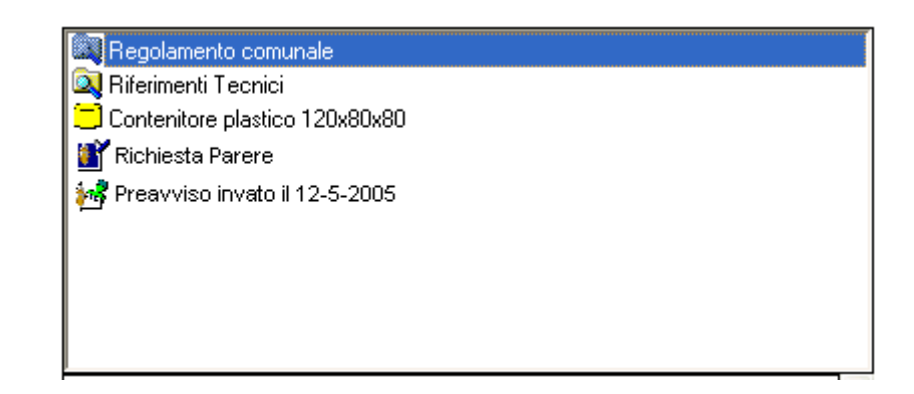

 Selezionando un elemento in questo riquadro e il comando "Informazioni di base dell'elemento allegato"

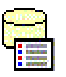

 verranno visualizzate, nel riquadro inferiore le informazioni aggiuntive eventualmente associate all'elemento selezionato.

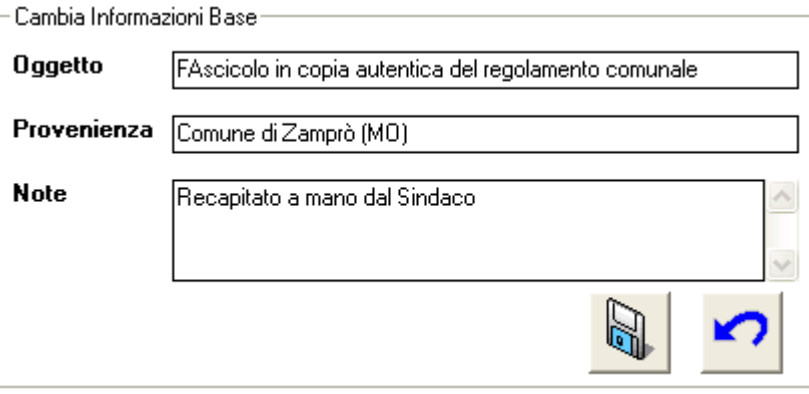

I pulsanti di comando danno accesso alle funzionalità che agiscono sull'elemento selezionato nel riquadro in alto, quello dove viene visualizzato l'elenco degli elementi già associati alla Pratica.

#### **Descrizione dei comandi per la gestione degli Allegati – Barra Superiore**

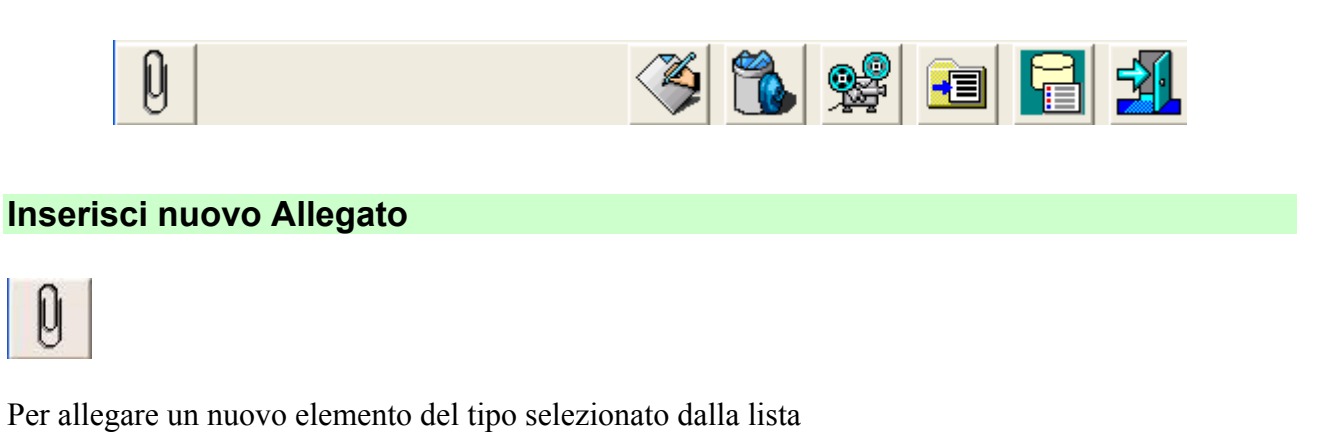

#### Tipo di Oggetto da Allegare Oggetto Generico Real File da Risorse del Computer Documento da Gestione Testi िले Protocollo da Gestione Protocollo

Eseguendo un "*doppio click*" su un elemento della lista si ottiene lo stesso risultato.

### **Cambia Descrizione**

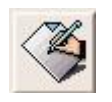

Per accedere alle funzionalità di modifica della descrizione dell'Allegato. Quando si allega qualcosa alla Pratica il sistema propone un nome di Default, che può essere cambiato con questa funzionalità. Con questo comando si accede ad una maschera che permette la modifica della descrizione dell'elemento allegato

### **Descrizione della maschera per la descrizione dell'Allegato**

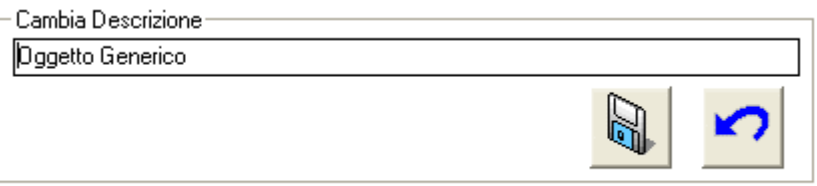

La maschera è composta solo da una casella di testo per la specifica della descrizione e dai comandi di conferma o annullamento della operazione.

#### **Descrizione dei comandi per la descrizione dell'Allegato**

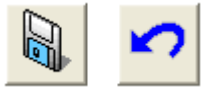

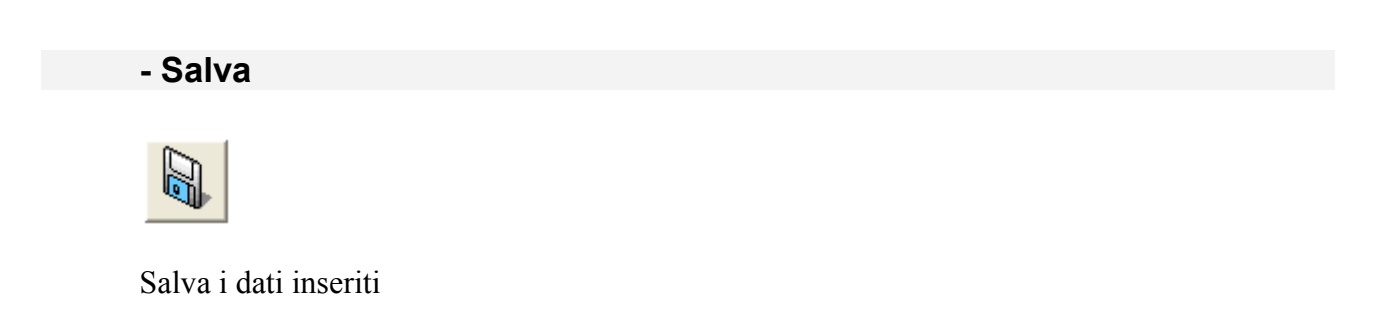

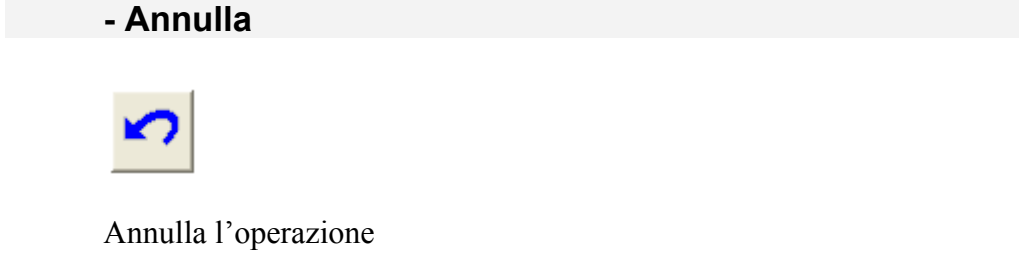

#### **Rimuovi Allegato**

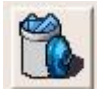

Cancella l'associazione dell'elemento alla Pratica.

### **Visualizza Allegato**

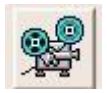

Visualizza il contenuto dell'Allegato.

Nel caso si tratti di Allegati di tipo Registrazione di Protocollo o Documento, accede alle funzionalità dei moduli SPIGA "*Gestione Protocollo*" o "*Gestione Testi*" e visualizza i dettagli degli Allegati.

#### **Attenzione!!! Nel caso non si tratti di Allegati di tipo Documento, occorre che i file siano associati, da sistema operativo, ai relativi programmi di visualizzazione.**

#### **Visualizza Proprietà del file**

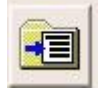

I sistemi operativi permettono di associare informazioni descrittive ai file. Queste saranno utilizzabili, in lettura, dall'interno del sistema SPIGA, mentre da sistema operativo sarà possibile utilizzarle per eseguire delle ricerche.

Con questo comando si accede alle maschere per la specifica di queste informazioni, che sono divise in "*Semplici*" e "*Avanzate*"

#### **Proprietà del file Semplici**

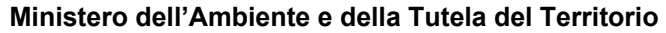

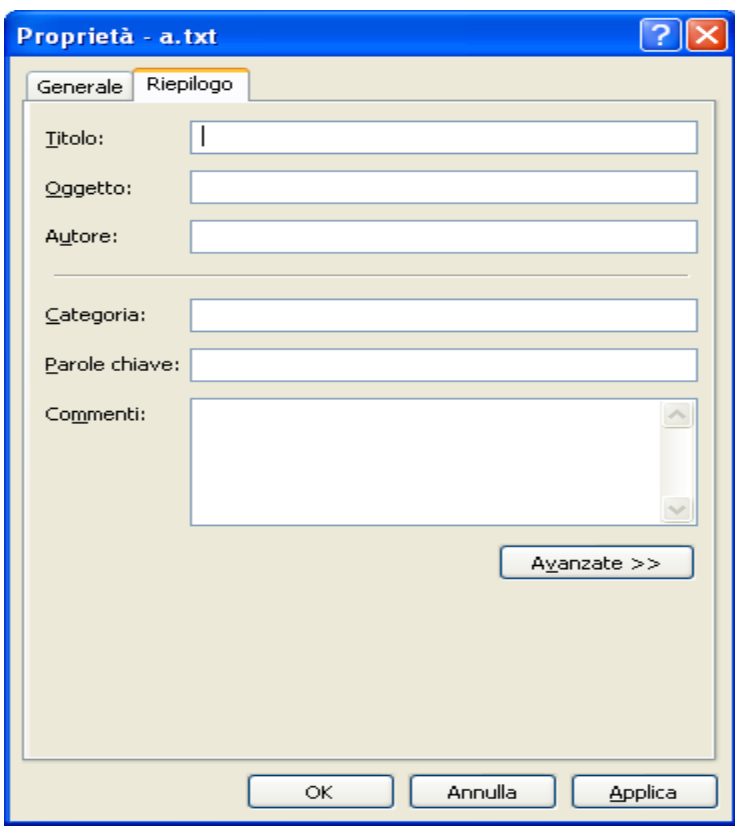

## **Proprietà del file Avanzate**

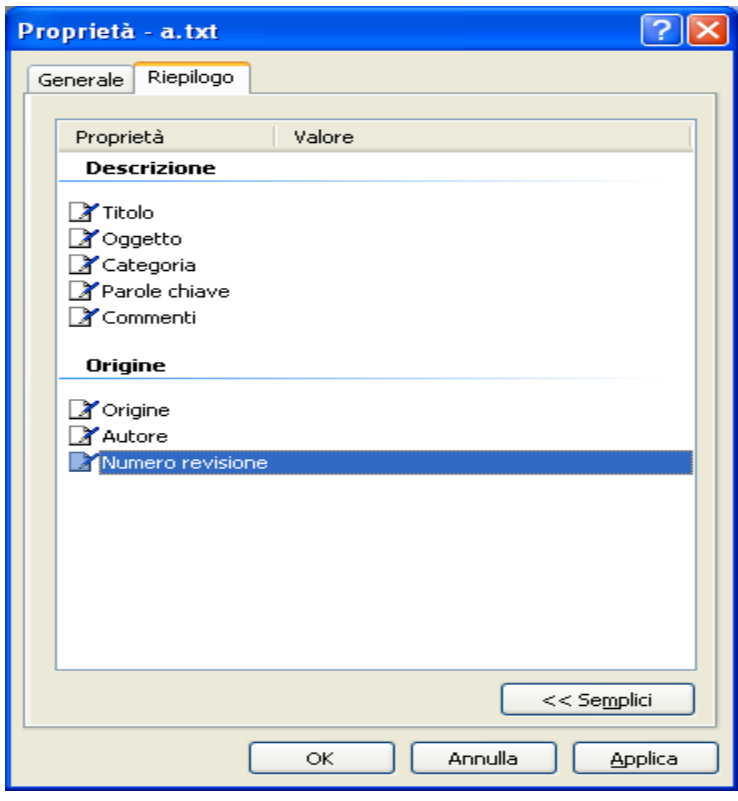

#### **Informazioni di base dell'elemento allegato**

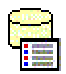

Per accedere alle funzionalità di specifica di informazioni aggiuntive relative all'Allegato. Molto utile quando si allega un "*Oggetto Generico*".

Con questo comando si accede ad una maschera che permette la modifica delle informazioni aggiuntive relative all'Allegato.

#### **- Descrizione della maschera per le Informazioni di base dell'elemento allegato**

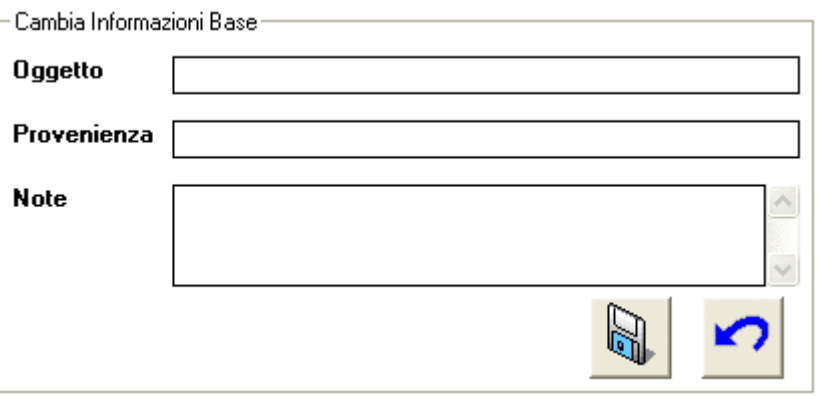

La maschera è composta solo da tre casella di testo per la specifica delle informazioni aggiuntive relative all'Allegato e dai comandi di conferma o annullamento della operazione.

Le caselle di testo permettono la specifica di una descrizione, della provenienza ed eventuali note associate.

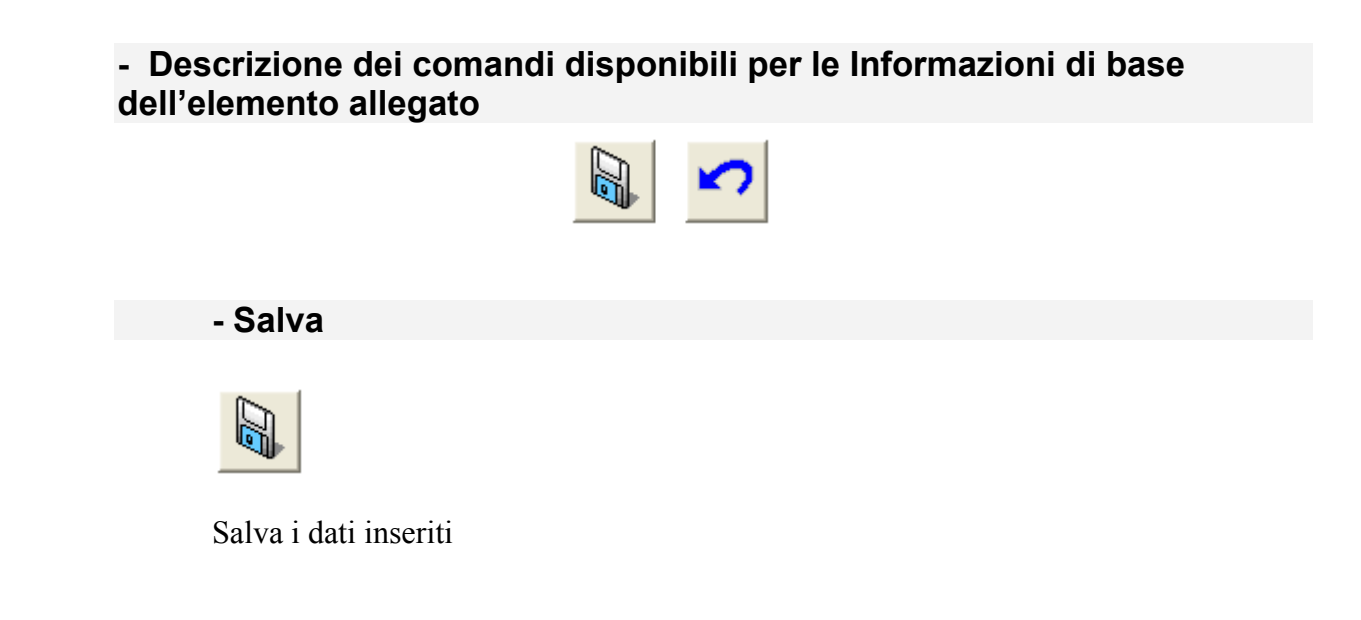

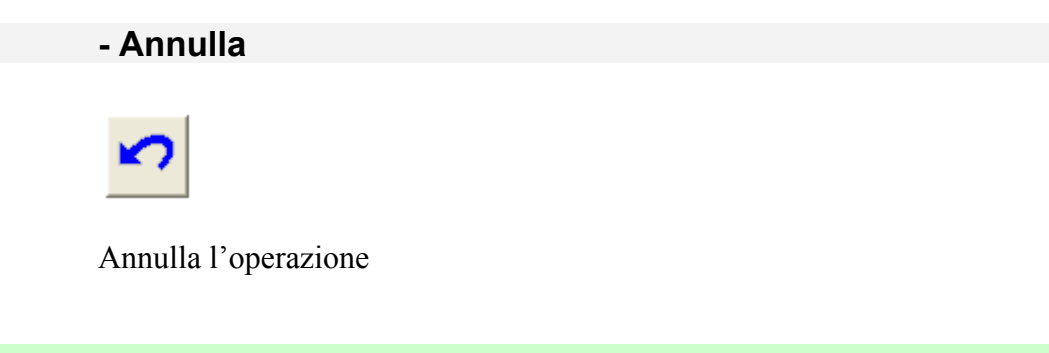

# **Uscita**

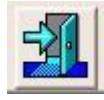

Esce dalla maschera di gestione degli Allegati

#### **Descrizione dei comandi per la gestione degli Allegati – Elenco Laterale degli oggetti allegabili**

#### Tipo di Oggetto da Allegare

- $\Box$  Oggetto Generico **Q** File da Risorse del Computer Documento da Gestione Testi
- िक Protocollo da Gestione Protocollo

### **Oggetto Generico**

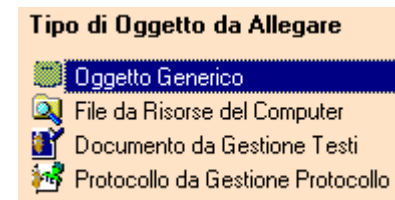

Permette l'associazione alla Pratica di un riferimento ad un Oggetto Generico

#### **File da Risorse del Computer**

#### Tipo di Oggetto da Allegare

**J** Oggetto Generico File da Risorse del Computer Documento da Gestione Testi おう Protocollo da Gestione Protocollo

Permette l'associazione alla Pratica di un qualsiasi file presente su un disco locale o di rete.

### **Documento da "Gestione Testi", o "Ben Formato"**

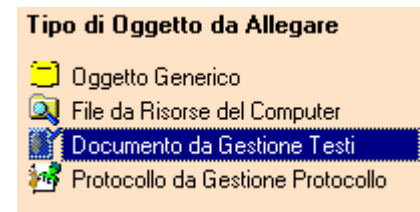

Permette l'associazione alla Pratica di un altro Documento di Gestione Testi

## **Protocollo da "Gestione Protocollo"**  Tipo di Oggetto da Allegare □ Oggetto Generico <sup>2</sup> File da Risorse del Computer Documento da Gestione Testi Protocollo da Gestione Protocollo

Permette l'associazione alla Pratica di una Registrazione di Protocollo

### *Come si allega un Oggetto Generico*

Si accede alla maschera per la gestione degli Allegati (vedi "*Come si accede alle funzionalità di Gestione degli Allegati*") e si seleziona il tipo di Allegato che si intende associare, nel nostro caso "*Oggetto Generico*"

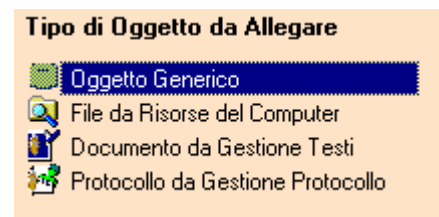

Si deve poi confermare l'inserimento di un Allegato di tipo "*Oggetto Generico"*, selezionando il comando

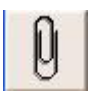

oppure confermare la selezione con un "*doppio click*"

Nella casella di riepilogo degli Allegati compare una nuova riga con descrizione "*Oggetto Generico*". Questa descrizione può essere modificata con il comando "*Cambia Descrizione*"

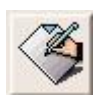

### **Modifica della descrizione di un Oggetto Generico**

Per accedere alle funzionalità di modifica della descrizione dell'Allegato selezionare il comando

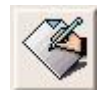

Con questo comando si accede ad una maschera che permette la modifica della descrizione dell'elemento allegato

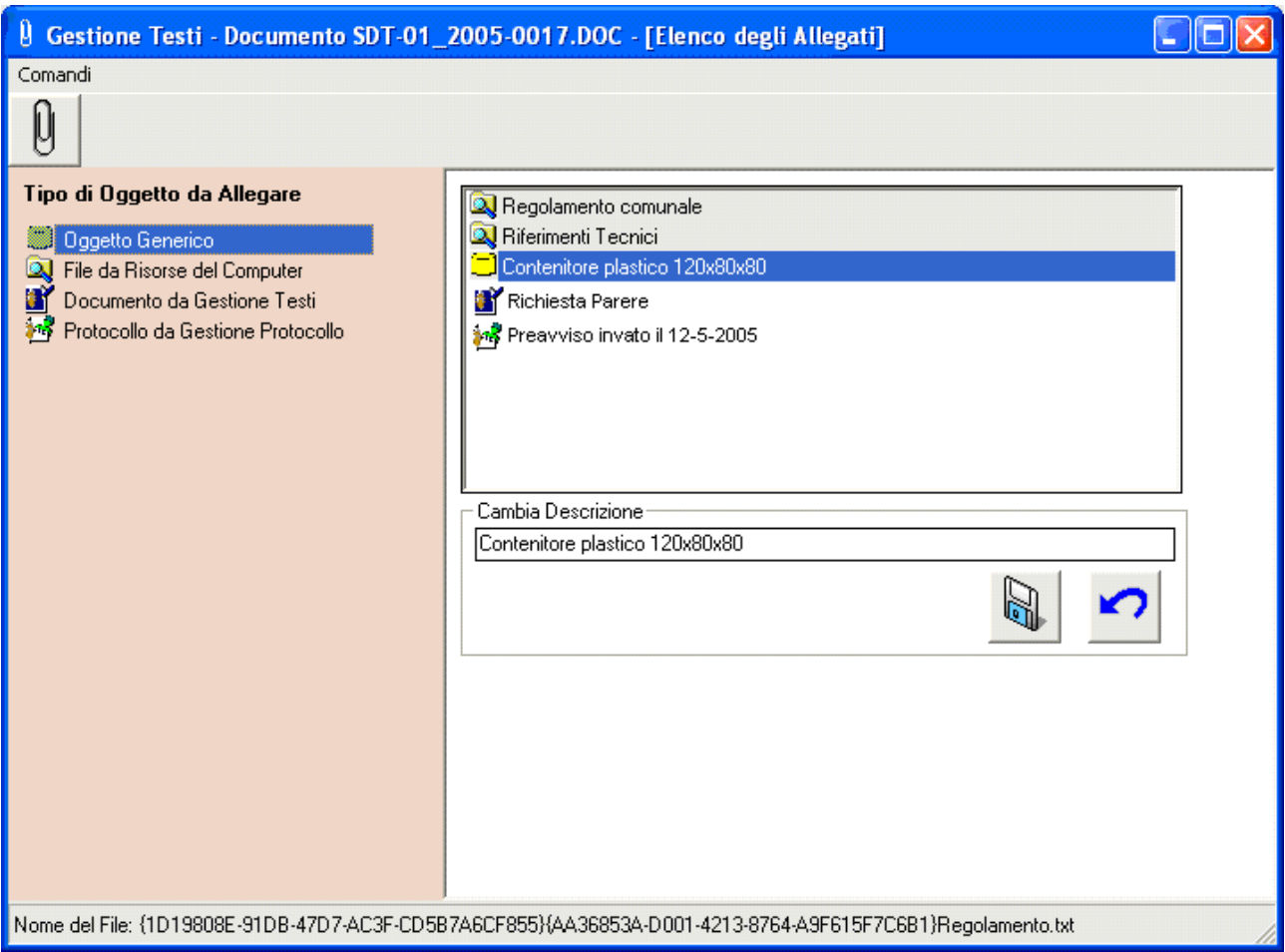

Sarà sufficiente modificare la descrizione e salvare con il comando "*Salva*"

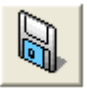

### **Specifica delle informazioni aggiuntive di un Oggetto Generico**

Per accedere alle funzionalità di specifica delle informazioni aggiuntive dell'Allegato selezionare il comando

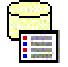

Con questo comando si accede ad una maschera che permette la modifica delle informazioni aggiuntive ("*Informazioni di Base*")

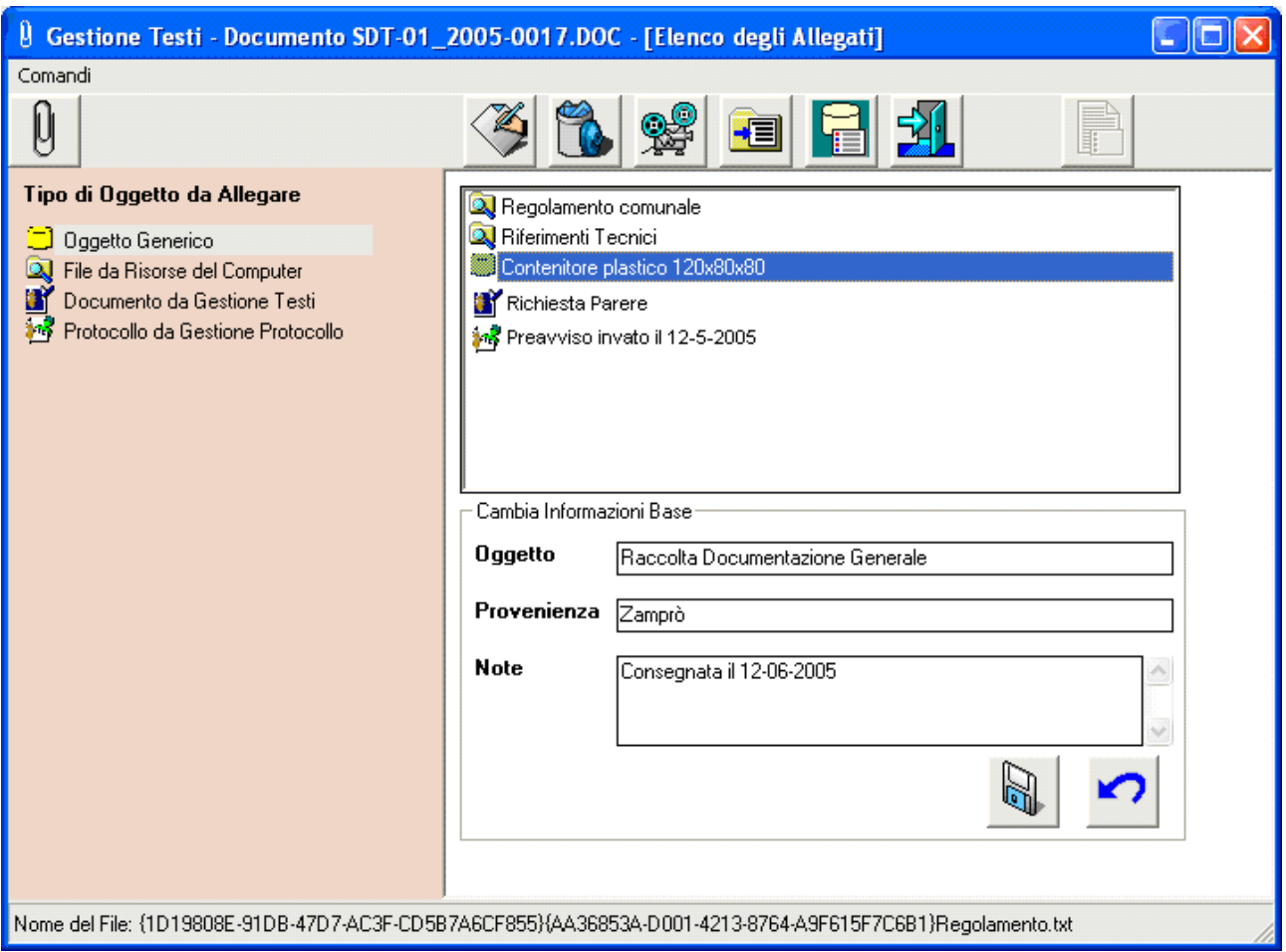

Sarà sufficiente fornire i dati e salvare con il comando "*Salva*"

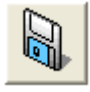

### *Come si allega un File*

Si accede alla maschera per la gestione degli Allegati (vedi "*Come si accede alle funzionalità di Gestione degli Allegati*") e si seleziona il tipo di Allegato che si intende associare, nel nostro caso "*File da risorse del computer*"

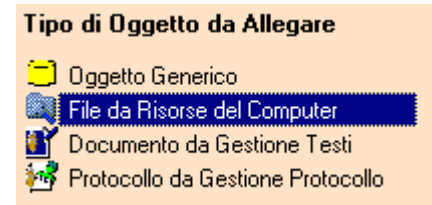

Si deve poi confermare l'inserimento di un Allegato di tipo "*File"*, selezionando il comando

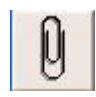

oppure confermare la selezione con un "*doppio click*"

Nella casella di riepilogo degli Allegati compare una nuova riga con descrizione uguale al nome del file allegato. Questa descrizione può essere modificata con il comando "*Cambia Descrizione*"

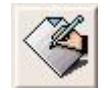

#### *Attenzione!!! Il nome del file resta invariato anche se si modifica la descrizione dell'Allegato.*

#### **Modifica della descrizione di un File**

Per accedere alle funzionalità di modifica della descrizione dell'Allegato selezionare il comando

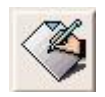

Con questo comando si accede ad una maschera che permette la modifica della descrizione dell'elemento allegato

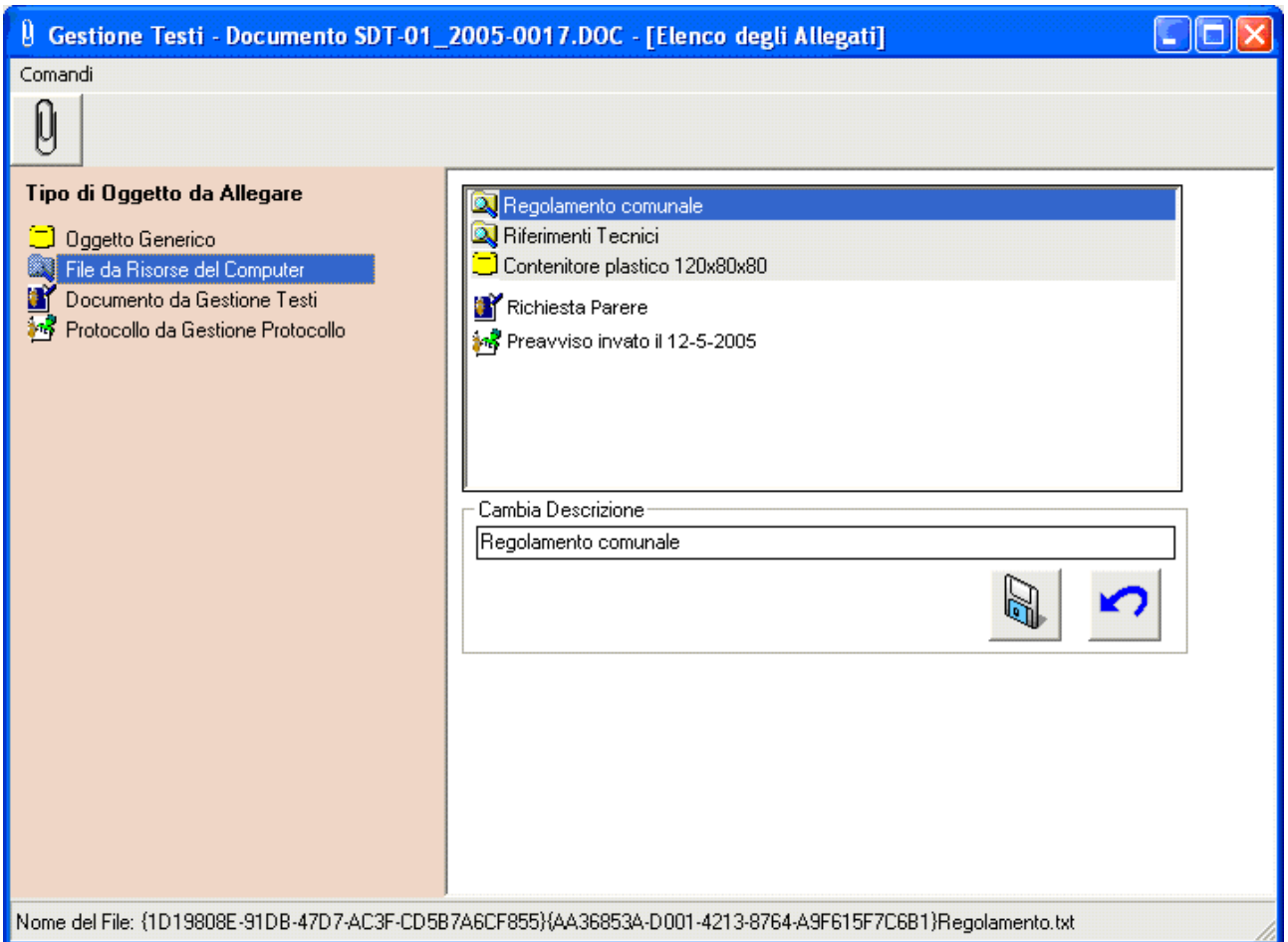

Sarà sufficiente modificare la descrizione e salvare con il comando "*Salva*"

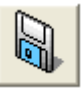

## **Specifica delle informazioni aggiuntive di un File**

Per accedere alle funzionalità di specifica delle informazioni aggiuntive dell'Allegato selezionare il comando

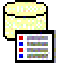

Con questo comando si accede ad una maschera che permette la modifica delle informazioni aggiuntive ("*Informazioni di Base*")

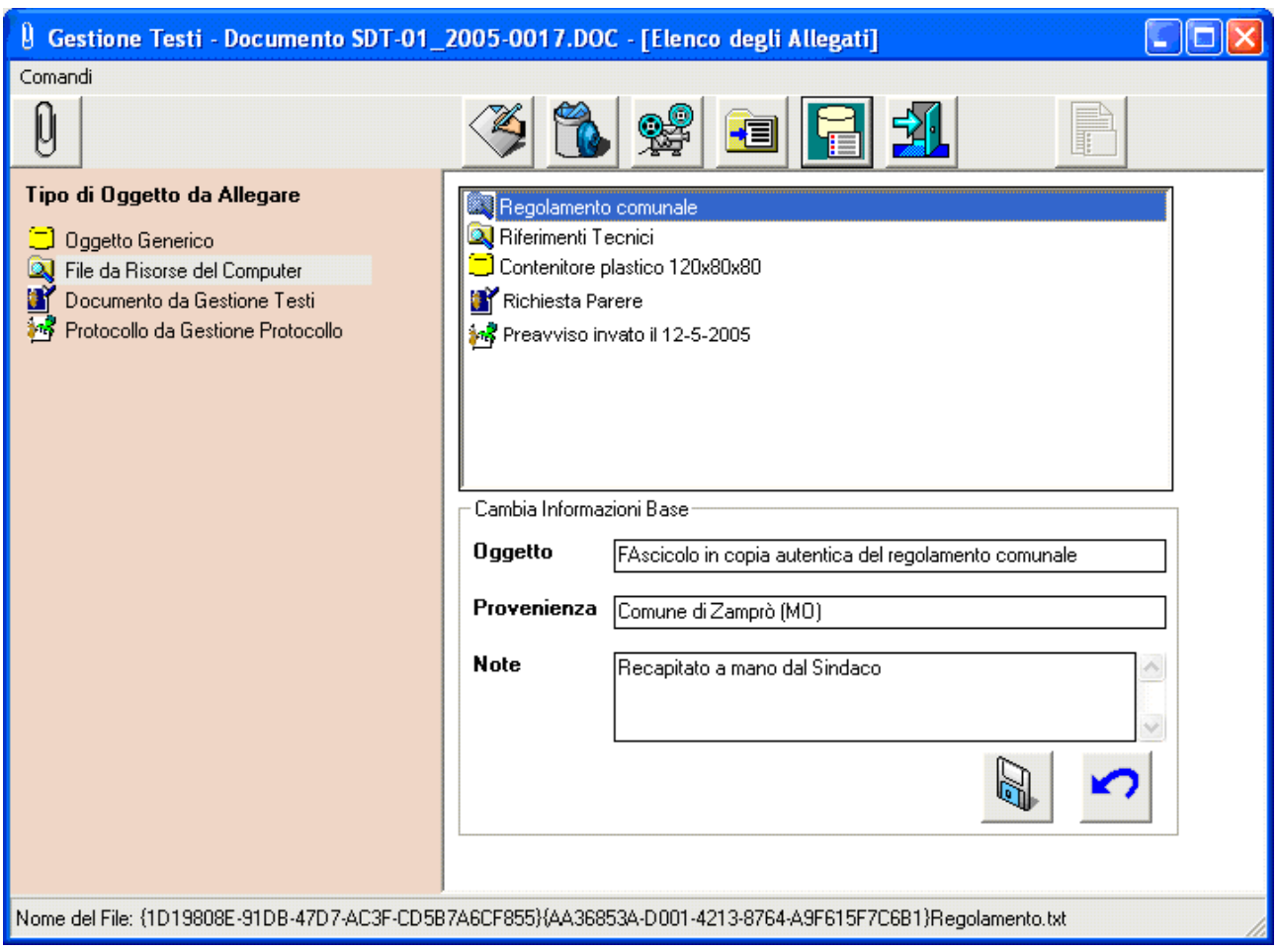

Sarà sufficiente fornire i dati e salvare con il comando "*Salva*"

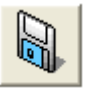

## **Specifica delle Proprietà di un File**

Per accedere alle funzionalità di specifica delle Proprietà del file Allegato selezionare il comando

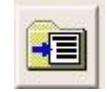

I sistemi operativi permettono di associare ai file delle informazioni descrittive. Queste saranno utilizzabili, in lettura, dall'interno del sistema SPIGA, mentre da sistema operativo sarà possibile utilizzarle per eseguire delle ricerche.

Con questo comando si accede alle maschere per la specifica delle informazioni descrittive che i sistemi operativi permettono di associare ai file. Sono divise in "*Semplici*" e "*Avanzate*"

### **Proprietà del file Semplici**

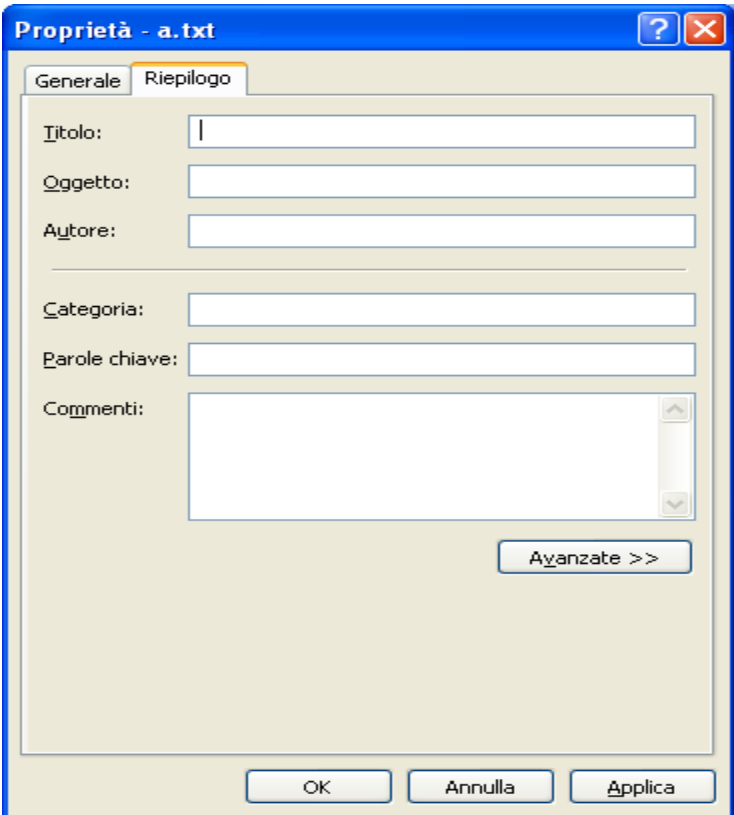

### **Proprietà del file Avanzate**

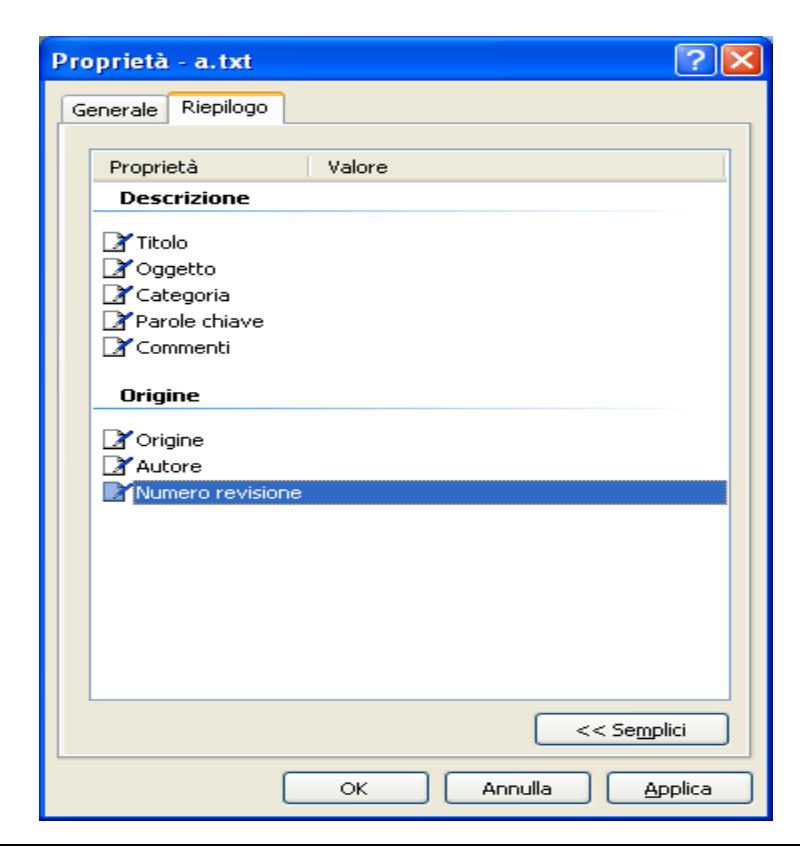

Sarà sufficiente fornire i dati e salvare con il comando "*Applica*" o "*OK*"

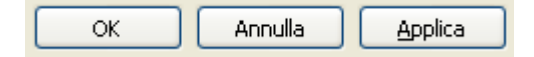

## *Come si allega un Documento di Gestione Testi*

Si accede alla maschera per la gestione degli Allegati (vedi "*Come si accede alle funzionalità di Gestione degli Allegati*") e si seleziona il tipo di Allegato che si intende associare, nel nostro caso "*Documento da Gestione Testi*"

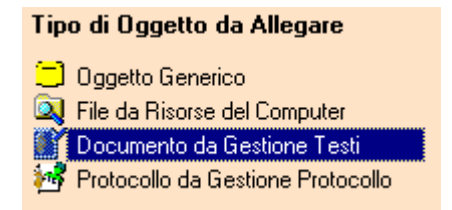

Si deve poi confermare l'inserimento di un Allegato di tipo "*Documento da Gestione Testi"*, selezionando il comando

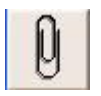

oppure confermare la selezione con un "*doppio click*"

Si accede cosi ad una maschera che visualizza l'elenco dei Documenti disponibili per l'associazione al documento. Sarà sufficiente selezionare la riga di interesse e utilizzare il comando "*OK*"

#### **Descrizione della maschera con l'elenco dei Documenti disponibili**

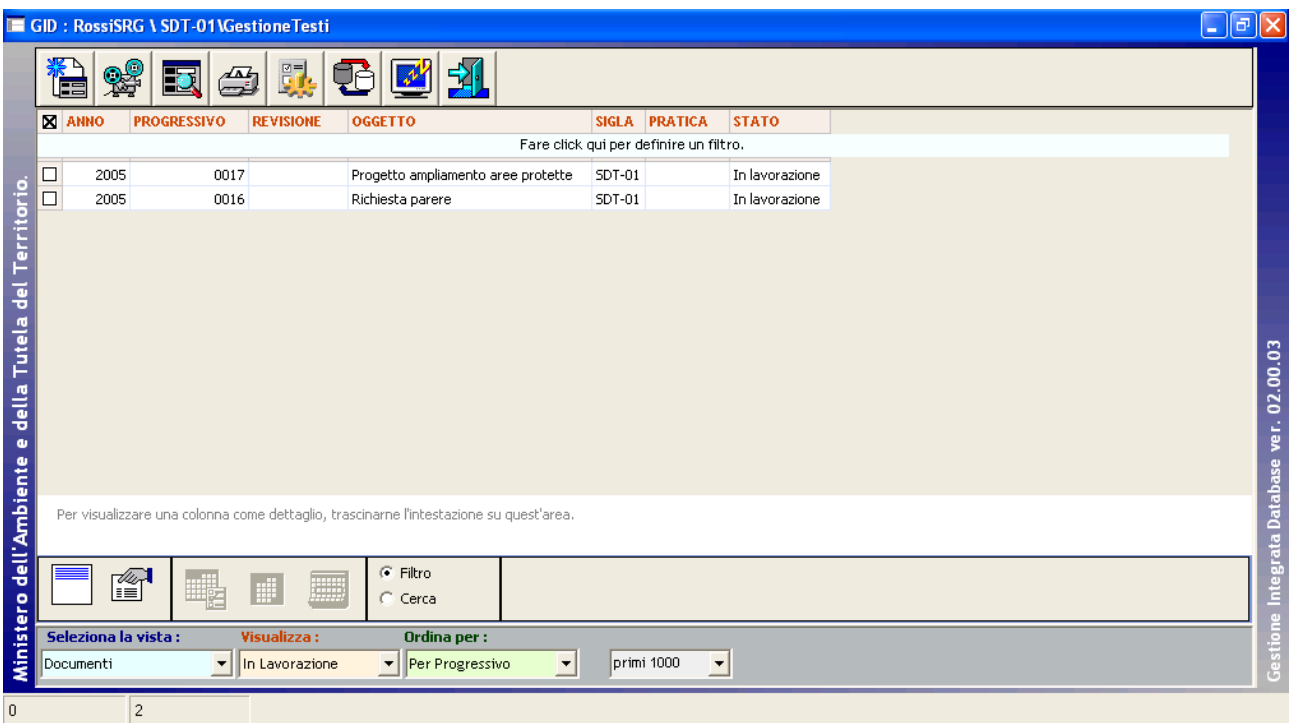

Tramite una maschera GID, visualizzerà un elenco dei Documenti disponibili per l'associazione al Documento corrente e permetterà l'accesso ad alcune funzioni relative alla gestione degli stessi.

GID visualizza una maschera contenente

- in alto, una serie di icone che sono proprie della funzionalità corrente del modulo SPIGA "*Gestione Testi",* a ciascuna delle quali corrisponde una funzionalità/comando specifica. **Attenzione!!!** *L'insieme delle icone relative alle funzionalità/comandi disponibili può variare a seconda del filtro di visualizzazione dati selezionato***.**
- al centro, una griglia che visualizza il risultato di una interrogazione degli archivi; naturalmente il risultato risentirà del contenuto degli archivi, quindi questo potrà
	- o contenere dati
		- in questa fase*,* saranno dati relativi alle Pratiche già inserite negli archivi, e per la precisione
			- anno di riferimento
			- il progressivo
			- il progressivo di revisione
			- oggetto
			- la pratica di appartenenza
			- lo stato
	- o non contenere dati
		- nel caso in cui
			- nessuna documentato fosse stato definito
- in basso delle caselle di scelta identificate dalle scritte
	- o Selezione vista
		- Contente il nome che contrassegna gli altri insiemi di dati disponibili per la funzionalità corrente, nel caso specifico sono disponibili le viste
			- Documenti
			- Documenti trovati
- o Visualizza
	- Contente il nome che contrassegna i filtri disponibili per la vista selezionata, nel caso specifico
		- Documenti
			- o In lavorazione
			- o Completati
			- o Inviati in Sigla
			- o Siglati/Firmati
			- o Da siglare
			- o Eliminati
			- o Archiviati
			- o Restituiti
			- o Rifiutati
			- o Tutti
		- Documenti trovati
			- o Trovati
			- o Contrassegnati
			- o Non contrassegnati
	- **Attenzione!!!** *L'insieme delle icone relative alle funzionalità/comandi disponibili può variare a seconda del filtro di visualizzazione dati selezionato***.**
- o Ordina per
	- Contente il nome che contrassegna gli ordinamenti disponibili per la vista selezionata, nel caso specifico sono disponibili
		- Per numero progressivo
		- Per oggetto
		- Per Codice Utente
- o L'ultima casella di scelta permette di regolare il numero di righe che saranno visualizzate

#### **Descrizione dei comandi disponibili nella visualizzazione dell'elenco dei documenti di Gestione Tesi**

Per una descrizione esaustiva delle funzionalità vedere "*Descrizione dei comandi della maschera dell'Elenco dei Documenti*"

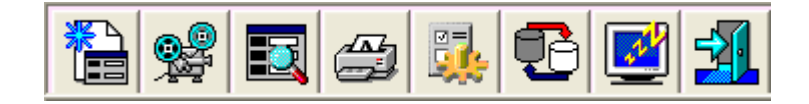

### **Conferma selezione**

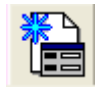

Da accesso alla maschera per la specifica dei dati di dettaglio di un Nuovo Documento

Vedi "*Modulo Gestione Testi – Manuale Utente*"

#### **Apri**

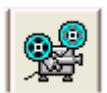

Visualizza la maschera dei dati di dettaglio di un Documento selezionato

#### **Cerca**

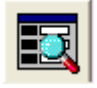

Da accesso alla maschera per la specifica dei parametri di ricerca estensiva di Documenti

### **Stampa**

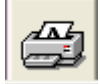

*Attenzione!!! Funzionalità non attiva, ma predisposta per usi futuri*

### **Configurazione**

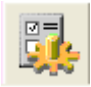

Da accesso alla maschera per la configurazione del modulo Gestione Testi

#### **Allinea**

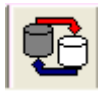

Allinea i dati con quelli presenti nei database di rete

#### **Congela**

*Manuale Utente del modulo "Gestione Pratiche" Pag. 94 di 144* 

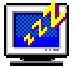

Attiva il *salva schermo (screen saver).* Per riattivare il sistema sarà sufficiente premere un tasto. Se, da sistema, per il *salva schermo* fosse stata impostata una password, occorrerà anche fornire la password. Non occorre selezionare una Pratica dall'eventuale elenco proposto.

#### **Esci**

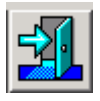

Per eseguire le operazioni necessarie all'associazione del Documento selezionato alla Pratica corrente e all'uscita dal modulo GID per la visualizzazione dei Documenti.

#### Quindi,

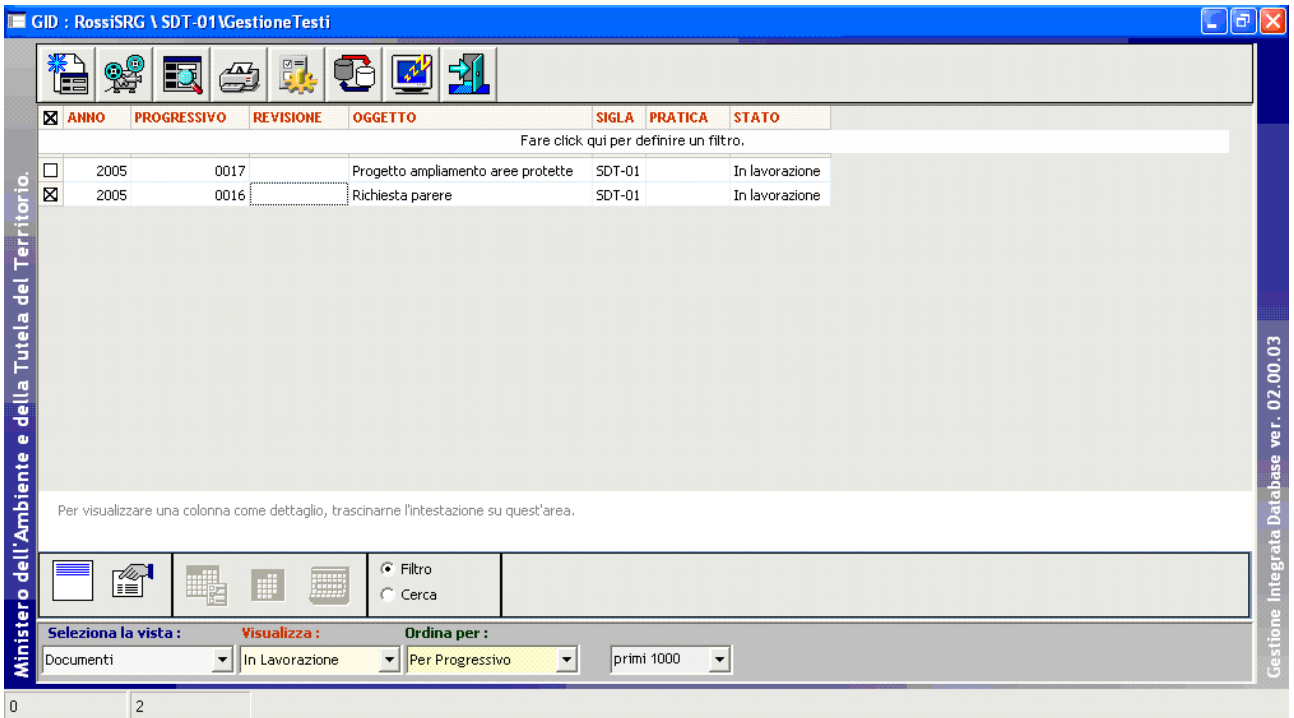

Selezionando un Documento tra quelli elencati, e poi il comando

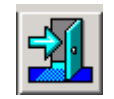

Il Documento viene associato alla Pratica corrente

### **Modifica della descrizione di un Documento di Gestione Testi**

Per accedere alle funzionalità di modifica della descrizione dell'Allegato selezionare il comando

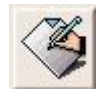

Con questo comando si accede ad una maschera che permette la modifica della descrizione dell'elemento allegato

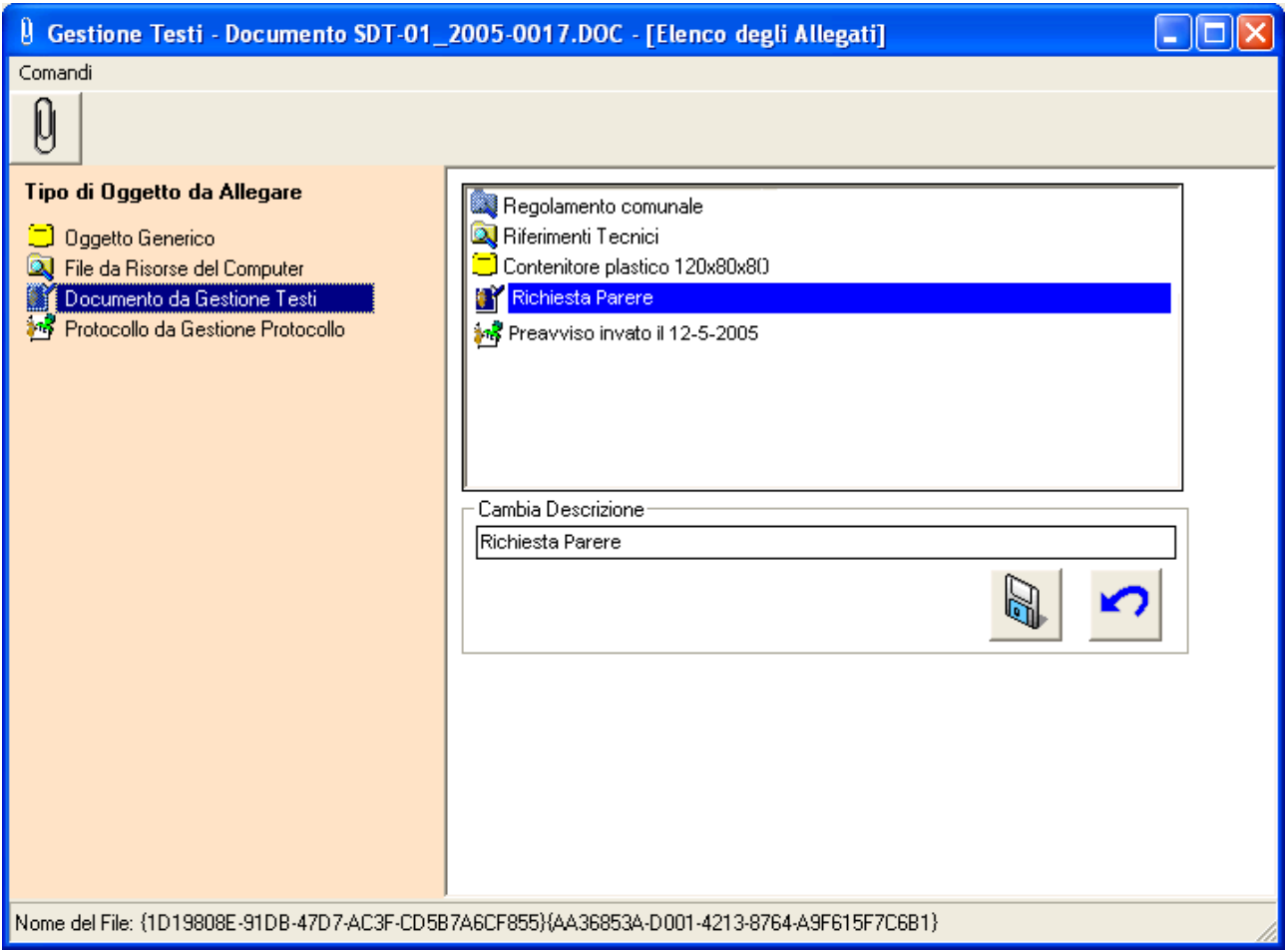

Sarà sufficiente modificare la descrizione e salvare con il comando "*Salva*"

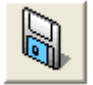

### **Specifica delle informazioni aggiuntive ad un Documento di Gestione Testi**

Per accedere alle funzionalità di specifica delle informazioni aggiuntive dell'Allegato selezionare il comando

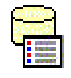

Con questo comando si accede ad una maschera che permette la modifica delle informazioni aggiuntive ("*Informazioni di Base*")

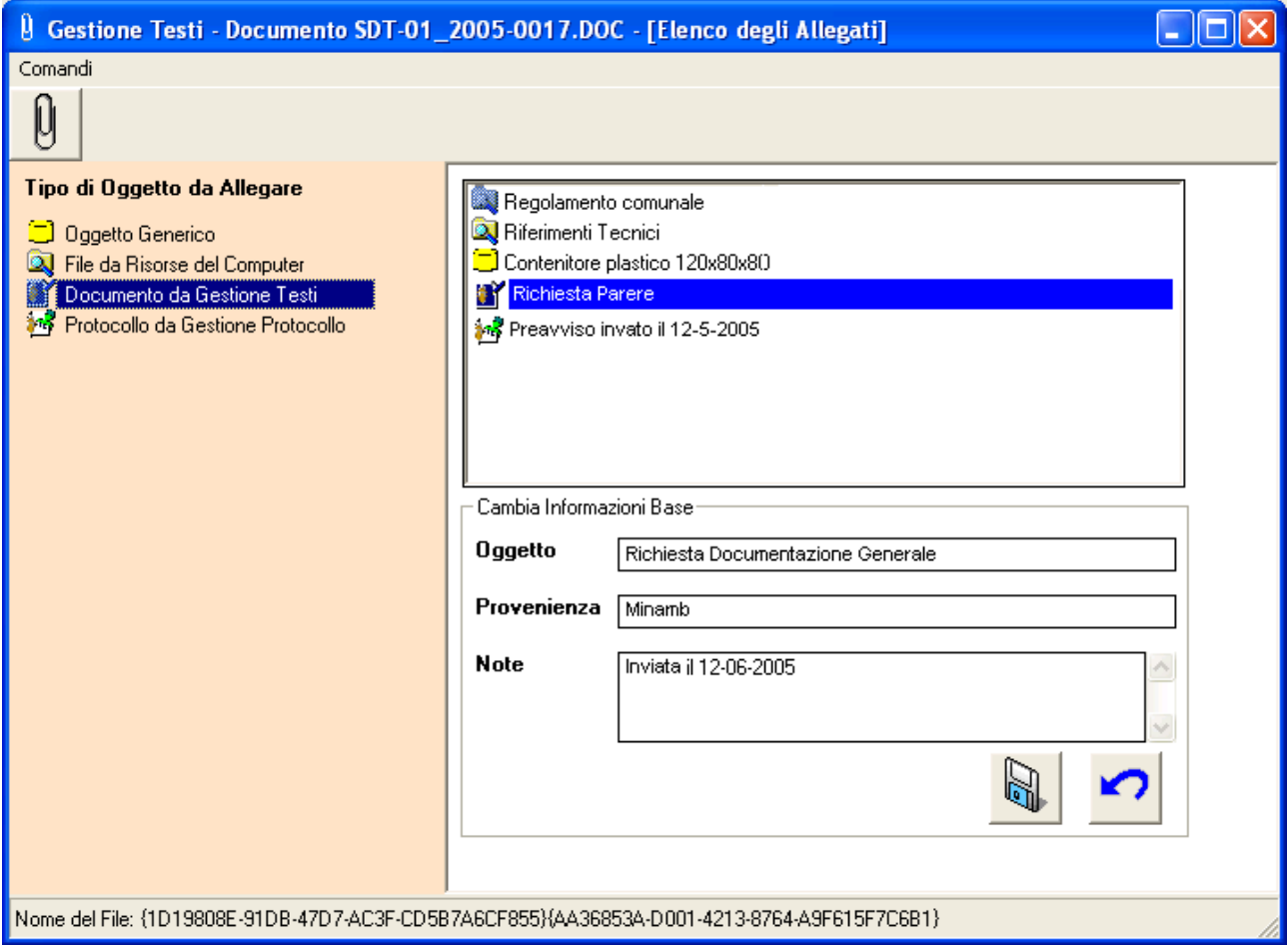

Sarà sufficiente fornire i dati e salvare con il comando "*Salva*"

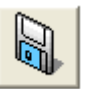

### *Come si allega una Registrazione di Protocollo*

Si accede alla maschera per la gestione degli Allegati (vedi "*Come si accede alle funzionalità di Gestione degli Allegati*") e si seleziona il tipo di Allegato che si intende associare, nel nostro caso "*Protocollo da Gestione Protocollo*"

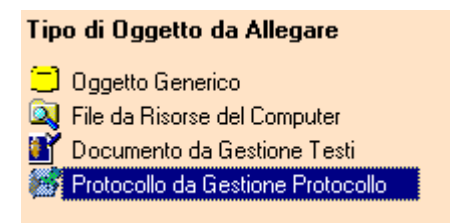

Si deve poi confermare l'inserimento di un Allegato di tipo "*Protocollo da Gestione Protocollo"*, selezionando il comando

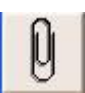

oppure confermare la selezione con un "*doppio click*"

Il sistema visualizza l'elenco degli Uffici Protocollo disponibili

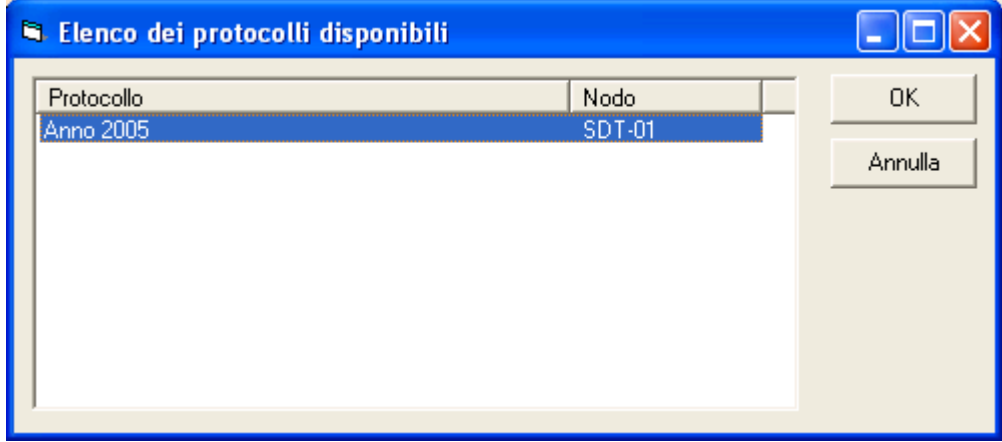

Sarà sufficiente selezionare la riga di interesse e utilizzare il comando "*OK*"

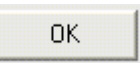

Si accede cosi ad una maschera GID che visualizza l'elenco delle Registrazioni di Protocollo disponibili per l'associazione al documento.

### **Descrizione della maschera con l'elenco delle Registrazioni di Protocollo**

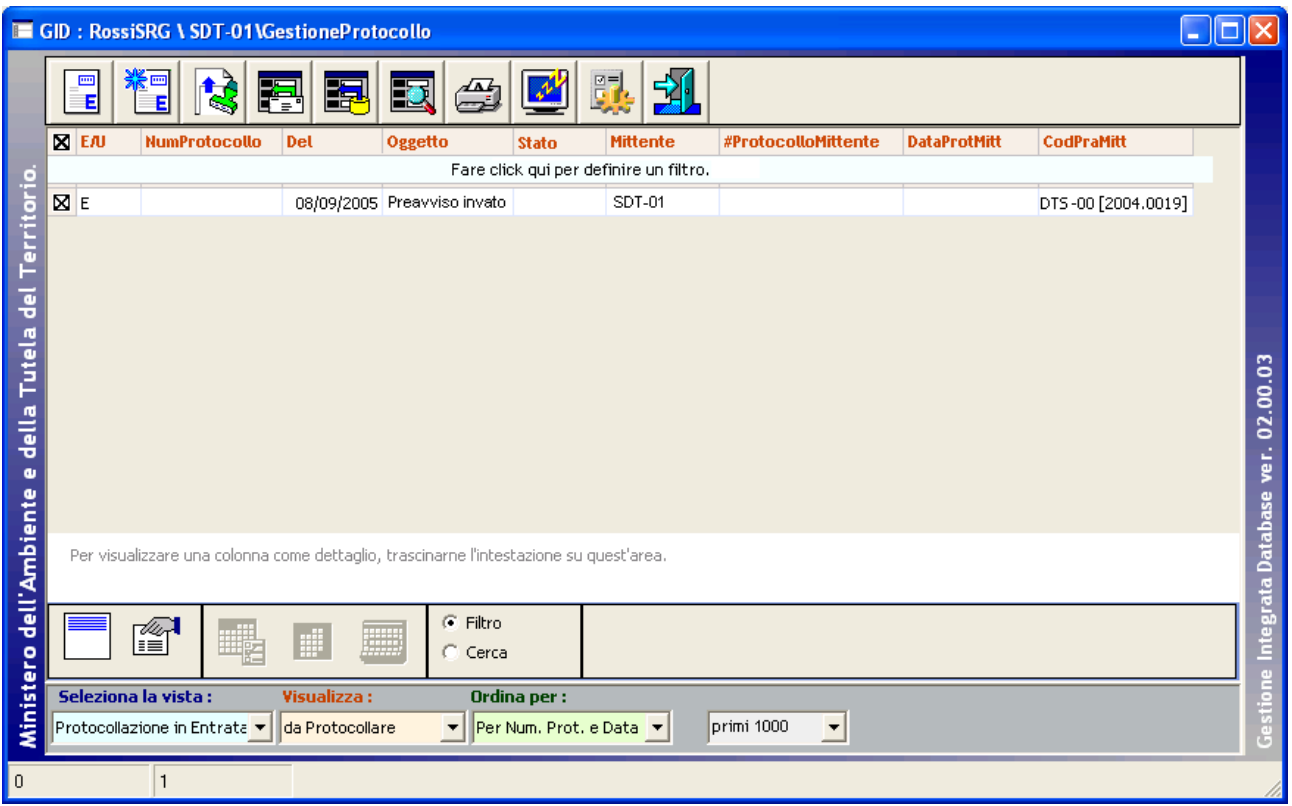

GID visualizza una maschera contenente

- in alto, una serie di icone che sono proprie della funzionalità corrente del modulo SPIGA "*Gestione Protocollo",* a ciascuna delle quali corrisponde una funzionalità/comando specifica. **Attenzione!!!** *L'insieme delle icone relative alle funzionalità/comandi disponibili può variare a seconda del filtro di visualizzazione dati selezionato***.**
- al centro, una griglia che visualizza il risultato di una interrogazione degli archivi; naturalmente il risultato risentirà del contenuto degli archivi, quindi questo potrà
	- o contenere dati
		- in questa fase*,* saranno dati relativi alle Pratiche già inserite negli archivi, e per la precisione
			- l'indicazione sul tipo di protocollo "*Entrata*" "*Uscita*"
			- il Numero di Protocollo
			- la Data di Protocollazione
			- l'oggetto
			- lo stato
			- il Mittente
			- il numero di Protocollo Mittente
			- la data di Protocollo Mittente
			- il codice Pratica mittente
	- o non contenere dati
		- nel caso in cui
			- nessuna Pratica fosse stata definita per la Pratica selezionata
- in basso delle caselle di scelta identificate dalle scritte
	- o Selezione vista
		- Contente il nome che contrassegna gli altri insiemi di dati disponibili per la funzionalità corrente, nel caso specifico sono disponibili le viste

- Protocollazione in Entrata
- Protocollazione in Uscita
- Protocollazione in Entrata e uscita
- Protocollazione Ricevuti
- Protocollazione Inviati
- Protocollazione da Assegnare
- Da registro cartaceo
- o Visualizza
	- Contente il nome che contrassegna i filtri disponibili per la vista selezionata, nel caso specifico
		- Protocollazione in Entrata
			- o Da protocollare
			- o Protocollati
			- o Annullati
			- o Tutti
		- Protocollazione in Uscita
			- o Da protocollare
			- o Protocollati
			- o Annullati
			- o Tutti
		- Protocollazione in Entrata e uscita
			- o Da protocollare
			- o Protocollati
			- o Annullati
			- o Tutti
		- Protocollazione Ricevuti
			- o Tutti
			- o Assegnati
			- o Restituiti
			- o Notifiche
		- Protocollazione Inviati
			- o Assegnati
			- o Rifiutati
			- o Notifiche
		- Protocollazione da Assegnare
			- o Da assegnare
			- o Da notificare
			- o restituite
		- Da registro cartaceo
			- o Tutti
	- **Attenzione!!!** *L'insieme delle icone relative alle funzionalità/comandi disponibili può variare a seconda del filtro di visualizzazione dati selezionato***.**
- o Ordina per
	- Contente il nome che contrassegna gli ordinamenti disponibili per la vista selezionata, nel caso specifico sono disponibili
		- Per numero di protocollo
		- Per numero di protocollo e data assegnazione

- Per data assegnazione e numero di protocollo
- o L'ultima casella di scelta permette di regolare il numero di righe che saranno visualizzate

### **Descrizione dei comandi disponibili nella visualizzazione delle Registrazioni di Protocollo**

Per una descrizione esaustiva delle funzionalità Vedi *"Sistema Spiga – Modulo Gestione Protocollo – Manuale Utente "* 

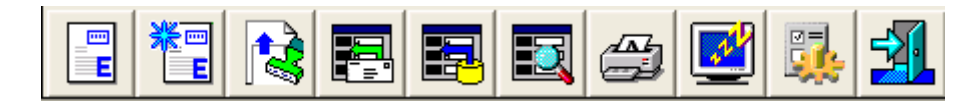

### **Nuova Registrazione di Protocollo: Entrata/Uscita**

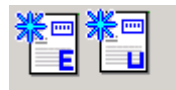

Da accesso ad una maschera vuota pronta per la specifica dei dati di dettaglio di una Registrazione di Protocollo.

#### **Visualizza Registrazione di Protocollo: Entrata/Uscita**

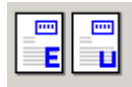

Da accesso alla maschera dei dati di dettaglio di una Registrazione di Protocollo. I dati saranno relativi alle righe selezionate nella maschera GID Applicazione Obbligata che mette a disposizione l'elenco delle Registrazioni di Protocollo presenti negli archivi.

#### **Ricevi un documento tramite posta elettronica**

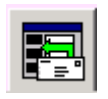

Con questo comando si accede alla maschera che permette la visualizzazione dei messaggi di posta presenti nella casella di posta elettronica.

Si possono selezionare i messaggi che si intendono importare negli archivi del sistema di "*Gestione Protocollo*"

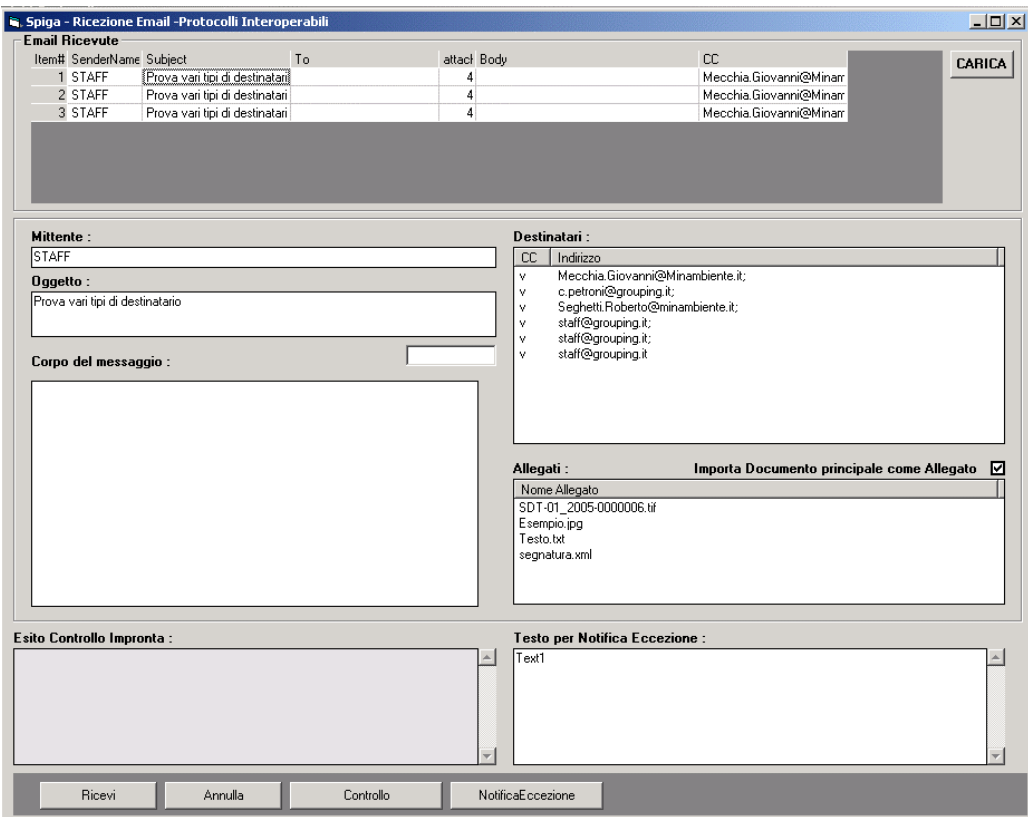

Vedi "*Ricezione di un documento tramite posta elettronica*"

### **Associa Immagini dei Documenti Protocollati alle Registrazioni di Protocollo**

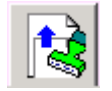

Con questo comando si accede alla funzionalità che permette l'acquisizione automatica delle immagini dei documenti acquisite con gli scanner veloci multi scansione.

Questi scanner generano un file il cui nome e' formato dalla Segnatura di Protocollo. La funzionalità si limita a leggere questi file e ad associarli automaticamente alla Registrazione di Protocollo memorizzata negli archivi.

Il sistema genera un file di Log dell'operazione e segnala le eventuali anomalie.

Vedi "*Associazione automatica di una immagini ad una Registrazione di Protocollo".*

#### **Acquisisci da File**

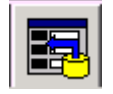

Con questo comando si accede alla maschera che permette l'acquisizione di una Registrazione di Protocollo partendo da un file memorizzato su un disco locale.

I file possono essere documenti SPIGA, ovvero documenti creati con il modulo applicativo SPIGA denominato "*Gestione Testi*", oppure file di tipo immagine, ovvero documenti digitalizzati, fotografie digitali etc.

Nel caso si tratti di documenti SPIGA, il sistema inserirà una Registrazione di Protocollo nello stato *'da protocollare'*. Naturalmente, dato che il documento SPIGA già contiene, in forma ordinata e utilizzabile, tutte le informazioni necessarie all'ufficio protocollo ai fini della protocollazione, la maschera di dettaglio della Registrazione di Protocollo risulterà, al momento della effettiva protocollazione, completamente compilata.

Nel caso si tratti di file di tipo immagine, il sistema inserirà una Registrazione di Protocollo nello stato *'da protocollare'*. Naturalmente, dato che il file di tipo immagine non contiene quasi nessuna della informazioni necessarie all'ufficio protocollo ai fini della protocollazione, la maschera di dettaglio della Registrazione di Protocollo risulterà, al momento della effettiva protocollazione, quasi completamente vuota e occorrerà completarla manualmente.

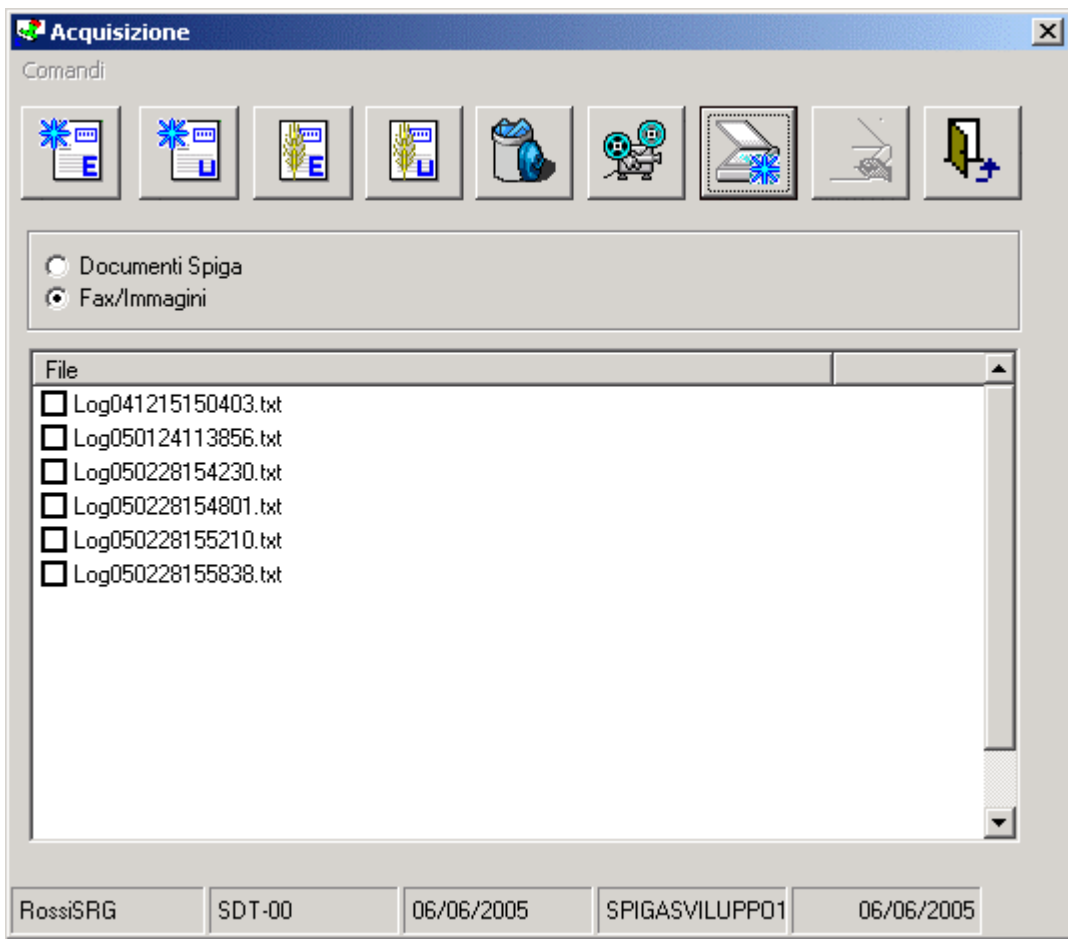

Per il dettagli di questa funzionalità vedi "*Come si genera una Registrazione di Protocollo acquisendo un file*"

#### **Cerca**

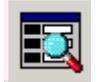

Con questo comando si accede alla maschera che permette la ricerca di una Registrazione di Protocollo sulla base di dati forniti per individuarla.

Le informazioni che possono essere fornite per individuare le una Registrazioni di Protocollo sono quelle che costituiscono i dati di dettaglio della Registrazione. Ecco perché quanto più accurata sarà la specifica dei dati di dettaglio in fase di inserimento della Registrazione di Protocollo, tanto più flessibile sarà la possibilità di ricercarle all'interno degli archivi.

La ricerca potrà essere effettuata in tutti gli uffici di protocollo per i quali si hanno permessi di accesso, su tutto l'insieme delle Registrazioni di Protocollo presenti in ciascun ufficio e per tutti gli anni in linea.

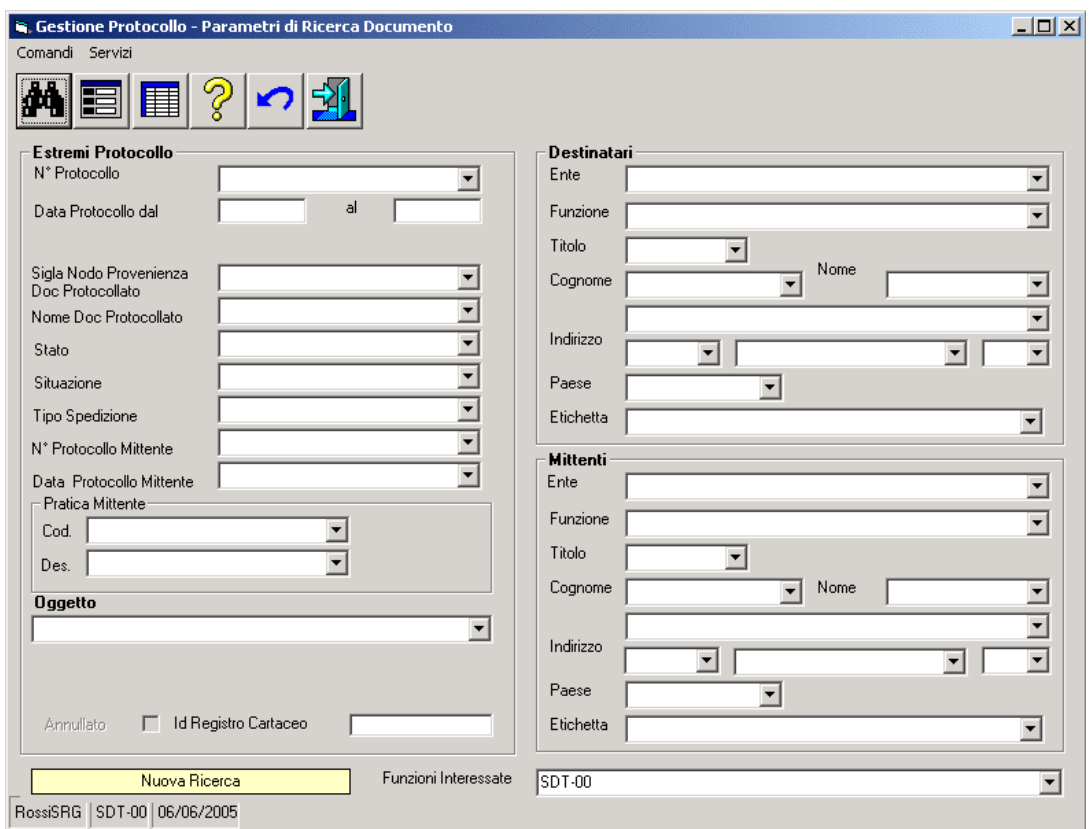

#### Vedi *"Sistema Spiga – Aspetti generali di funzionamento – Manuale Utente"*

Per il dettagli di questa funzionalità vedi "*Ricerca di una Registrazione di Protocollo*"

#### **Stampa**

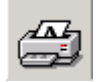

Con questo comando si accede alla maschera che permette la selezione di una delle stampe disponibili nel modulo SPIGA "*Gestione Protocollo*".

Ad oggi sono previste le stampe delle Registrazioni di Protocollo e le stampe delle assegnazioni.

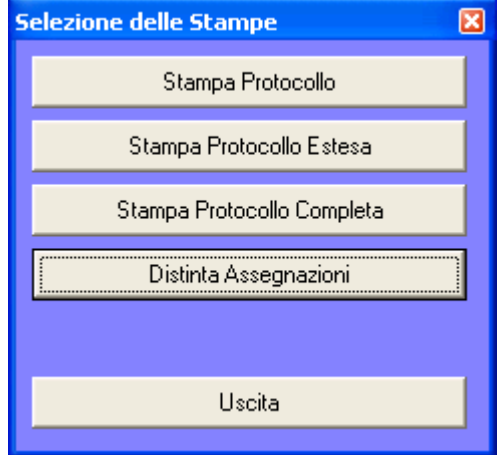

Per il dettagli di questa funzionalità vedi "*Le stampe del Modulo SPIGA ' Gestione Protocollo '* "

### **Congela**

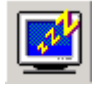

Attiva il *salva schermo (screen saver).* Per riattivare il sistema sarà sufficiente premere un tasto. Se, da sistema, per il *salva schermo* fosse stata impostata una password, occorrerà anche fornire la password. Non occorre selezionare una Registrazione di Protocollo dall'eventuale elenco proposto.

### **Configura**

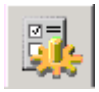

Da accesso alla maschera dei dati di configurazione del modulo "*Gestione Protocollo*", che consiste nella raccolta dei dati generali del Sistema di Protocollo relativi alla Funzione corrente. Non occorre selezionare una riga dell'eventuale elenco proposto.

(Vedi "*Come si configura il Modulo SPIGA "Gestione Protocollo")*

Vedi *"Sistema Spiga – Aspetti generali di funzionamento – Manuale Utente"*

#### **Esci**

*Manuale Utente del modulo "Gestione Pratiche" Pag. 105 di 144* 

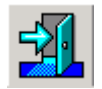

Per eseguire le operazione necessarie all'associazione alla Pratica e l'uscita dal modulo GID per la visualizzazione dei Documenti.

#### Quindi,

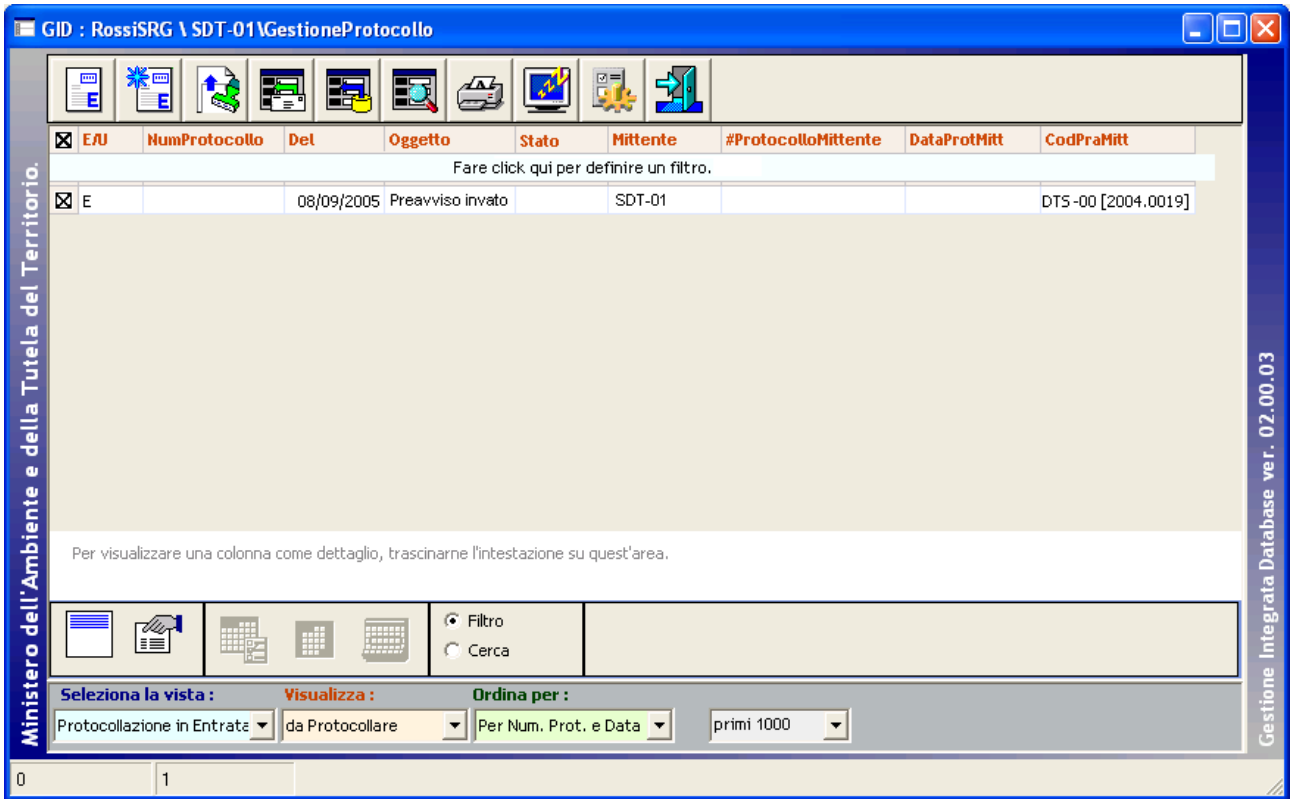

Selezionando una Registrazione di Protocollo tra quelle elencate, e poi il comando

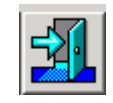

la Registrazione di Protocollo viene associata alla Pratica corrente

#### *Attenzione!!! L'Oggetto del Documento resta invariato anche se si modifica la descrizione dell'Allegato.*

#### **Modifica della descrizione di una Registrazione Protocollo**

Per accedere alle funzionalità di modifica della descrizione dell'Allegato selezionare il comando *Manuale Utente del modulo "Gestione Pratiche" Pag. 106 di 144* 

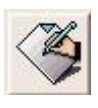

Con questo comando si accede ad una maschera che permette la modifica della descrizione dell'elemento allegato

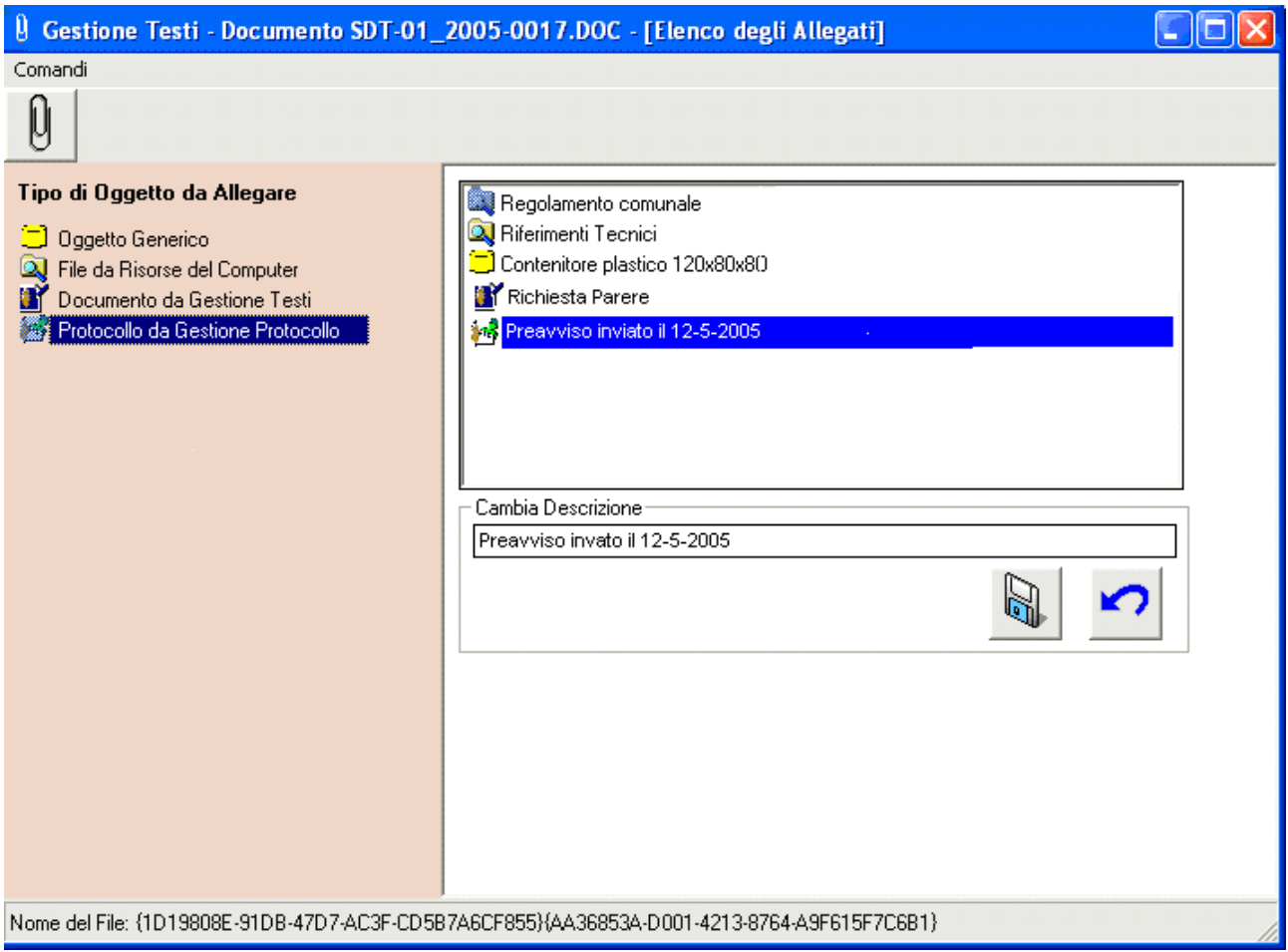

Sarà sufficiente modificare la descrizione e salvare con il comando "*Salva*"

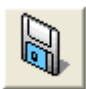

### **Specifica delle informazioni aggiuntive ad una Registrazione Protocollo**

Per accedere alle funzionalità di specifica delle informazioni aggiuntive dell'Allegato selezionare il comando

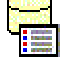

Con questo comando si accede ad una maschera che permette la modifica delle informazioni aggiuntive ("*Informazioni di Base*")

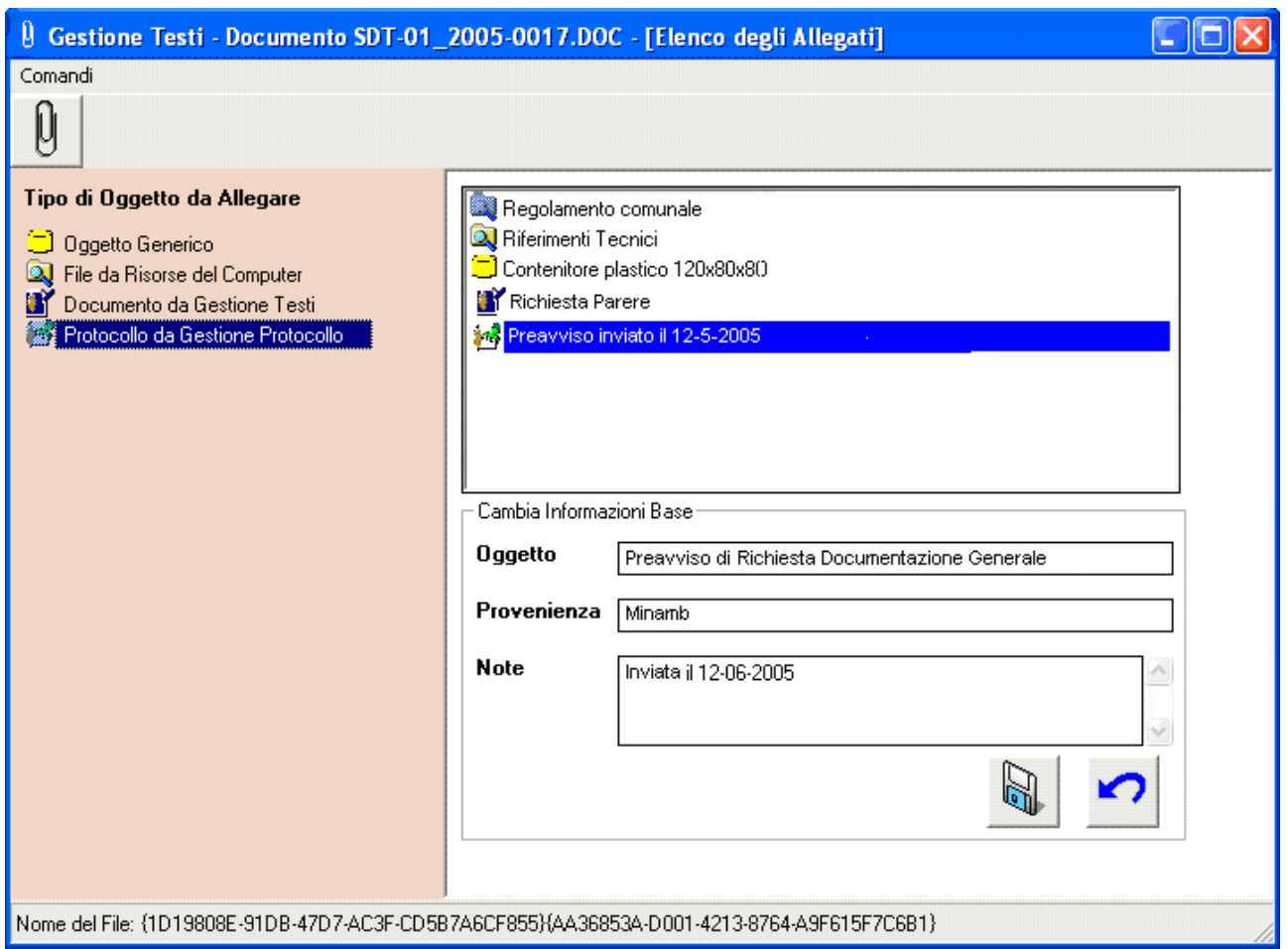

Sarà sufficiente fornire i dati e salvare con il comando "*Salva*"

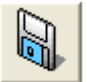

## **Le Note e le Scadenze**

La funzione Note e Scadenze permette la memorizzazione di appunti inerenti le attività di espletamento di un processo amministrativo. Questi sono associati alle Pratiche e possono essere memorizzati in forma di Nota, ossia un semplice testo, o Scadenza, che, in pratica, è una Nota con una data di scadenza più un meccanismo che fa si che il sistema ci ricordi, secondo modalità regolabili, della scadenza stessa.

### *Come si definiscono le Note*

Analizziamo prima la maschera per la specifica dei dati di dettaglio di una Pratica.
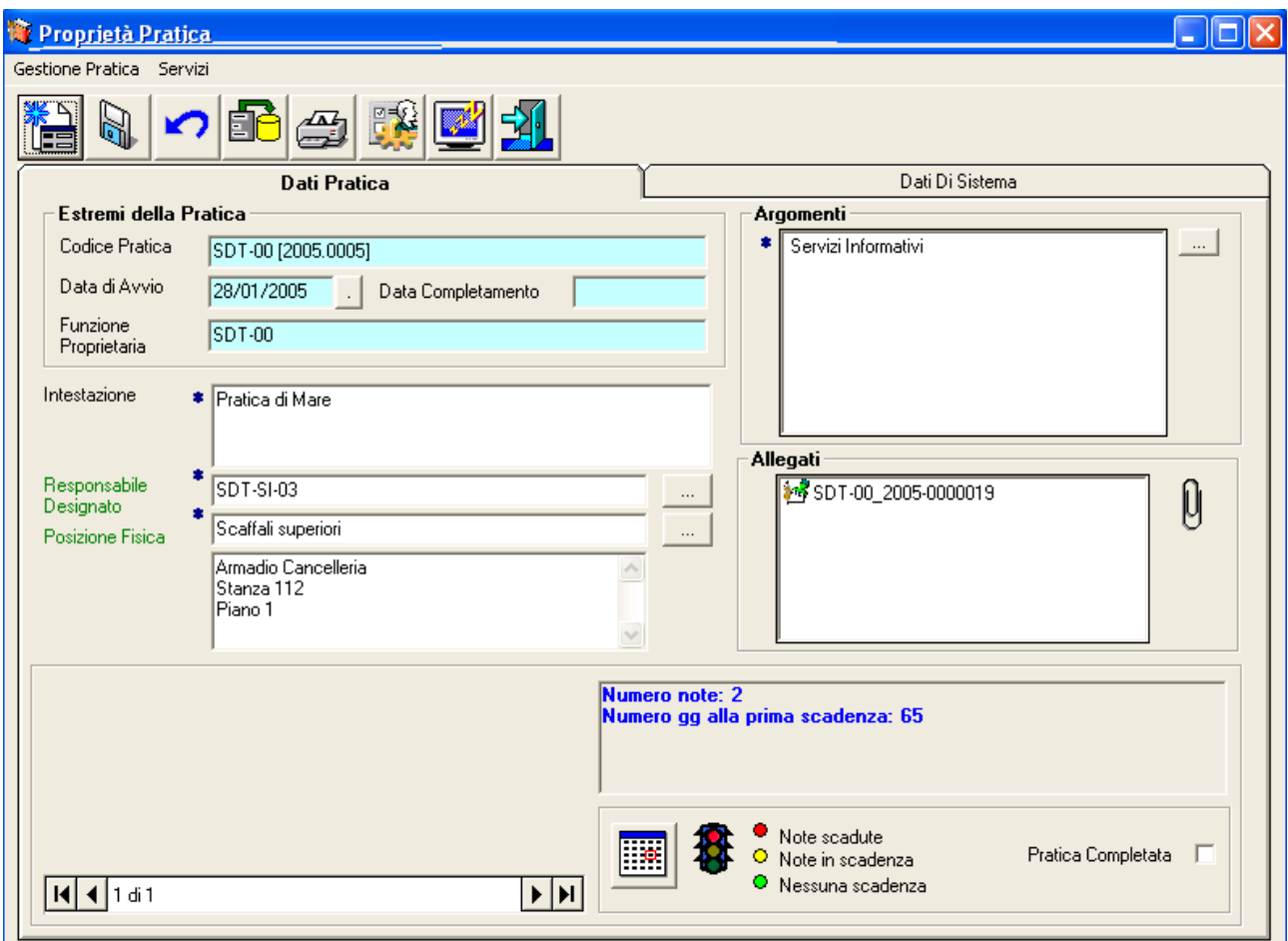

Vediamo, in basso a destra un riquadro

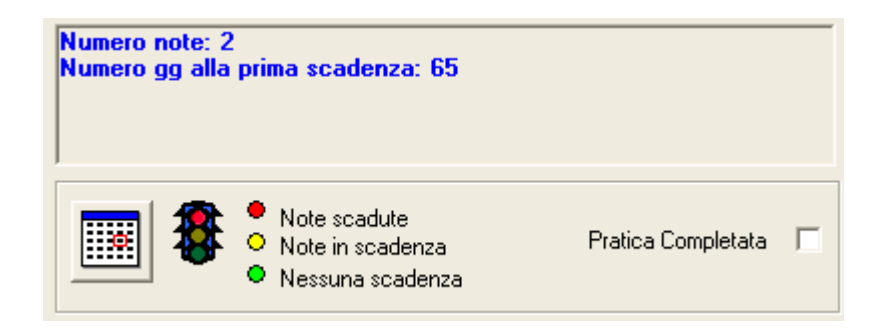

In questo riquadro, in alto, quando ci sono Note o Scadenze definite, vediamo un riepilogo della situazione che riporta il numero di Note e i giorni mancanti alla prima Scadenza. Nella parte in basso a sinistra, il riquadro presenta il bottone di comando per accedere alla gestione delle Note e delle Scadenze

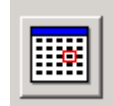

Il bottone è posto a sinistra rispetto all'immagine di un semaforo, che cambia colore a seconda della situazione delle Scadenze (scadute,in scadenza,nessuna scadenza)

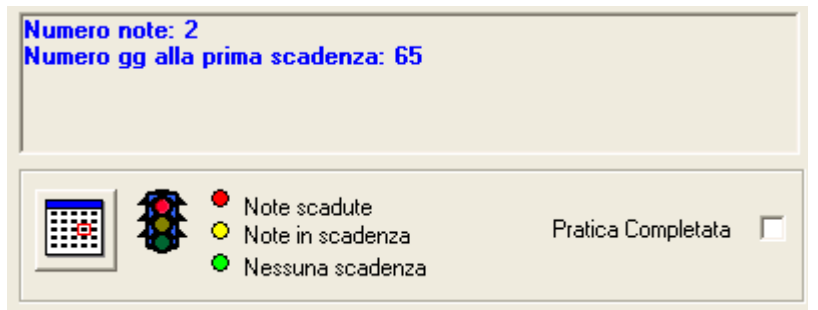

Utilizzando il comando per accedere alla gestione delle Note e delle Scadenze

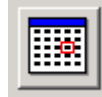

Viene visualizzato l'elenco delle Note eventualmente già definite.

# **Descrizione della maschera dell'elenco delle Note e Scadenze**

Una volta selezionato il comando per la visualizzazione delle Note eventualmente già definite, il sistema , tramite una maschera GID, visualizzerà un elenco di Note e permetterà l'accesso alle funzioni relative alla gestione delle stesse.

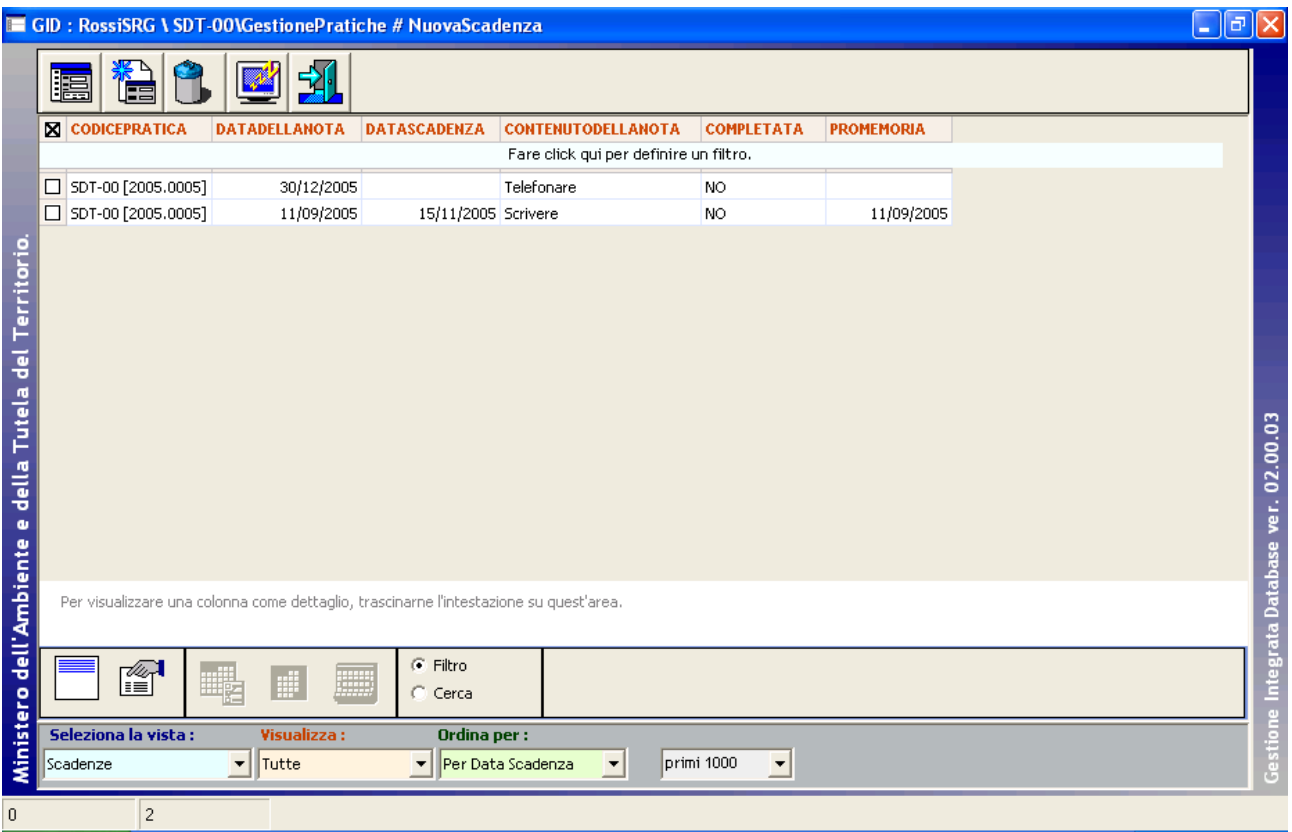

GID visualizza una maschera contenente

- in alto, una serie di icone che sono proprie della funzionalità "*Elenco Note e Scadenze*" del modulo SPIGA "*Gestione Pratiche",* a ciascuna delle quali corrisponde una funzionalità/comando specifica. **Attenzione!!!** *L'insieme delle icone relative alle funzionalità/comandi disponibili può variare a seconda del filtro di visualizzazione dati selezionato***.**
- al centro, una griglia che visualizza il risultato di una interrogazione degli archivi; naturalmente il risultato risentirà del contenuto degli archivi, quindi questo potrà
	- o contenere dati
		- in questa fase*,* saranno dati relativi alle Note e Scadenze già inserite negli archivi, e per la precisione
			- codice pratica
			- la data della Nota
			- la scadenza
			- il contenuto
			- lo stato
			- la data del promemoria
	- o non contenere dati
		- nel caso in cui
			- nessuna Note o Scadenze fosse stata definita per la pratica selezionata
- in basso delle caselle di scelta identificate dalle scritte
	- o Selezione vista
		- Contente il nome che contrassegna gli altri insiemi di dati disponibili per la funzionalità "*Elenco Note e Scadenze*", nel caso specifico sono disponibili le viste

- Scadenze
- o Visualizza
	- Contente il nome che contrassegna i filtri disponibili per la vista selezionata, nel caso specifico
		- Tutte
		- Con scadenza
		- Senza scadenza
		- Completate
		- In scadenza
		- Scadute
	- **Attenzione!!!** *L'insieme delle icone relative alle funzionalità/comandi disponibili può variare a seconda del filtro di visualizzazione dati selezionato***.**
- o Ordina per
	- Contente il nome che contrassegna gli ordinamenti disponibili per la vista selezionata, nel caso specifico sono disponibili
		- Per Data Scadenza
		- Per Autore
- o L'ultima casella di scelta permette di regolare il numero di righe che saranno visualizzate

# **Descrizione dei comandi della maschera dell'elenco delle Note e Scadenze**

### **Attenzione!!!** *L'insieme delle icone relative alle funzionalità/comandi disponibili può variare a seconda dei filtro di visualizzazione dati selezionato***.**

Potrebbero esserci dei vincoli di accesso alle funzionalità legati al numero di righe della griglia dei dati selezionate. Per esempio

- per accedere ai dati di dettaglio di una *Nota o Scadenza* occorre selezionare un *Nota o Scadenza* dall'eventuale elenco proposto
- per creare una *nuova Nota o Scadenza* non occorre selezionare una *Nota o Scadenza* dall'eventuale elenco proposto

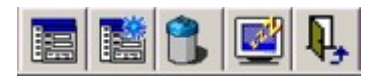

## **Apri**

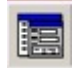

Da accesso ai dati di dettaglio di una *Nota o Scadenza* e alle relative funzionalità di gestione. Occorre selezionare almeno una *Nota o Scadenza* dall'eventuale elenco proposto.

# **Nuova Nota o Scadenza**

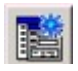

Da accesso alla maschera dei dati di dettaglio di una *Nota o Scadenza* e alle relative funzionalità di gestione.

Trattandosi della creazione di una nuova *Nota o Scadenza* la maschera sarà presentata vuota. Non occorre selezionare una *Nota o Scadenza* dall'eventuale elenco proposto.

# **Cancella**

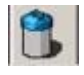

Cancella la Nota o Scadenza. Occorre selezionare almeno una *Nota o Scadenza* dall'eventuale elenco proposto.

#### **Congela**

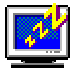

Attiva il *salva schermo (screen saver).* Per riattivare il sistema sarà sufficiente premere un tasto. Se, da sistema, per il *salva schermo* fosse stata impostata una password, occorrerà anche fornire la password. Non occorre selezionare una Pratica dall'eventuale elenco proposto.

## **Uscita**

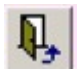

Per eseguire le operazione necessarie per l'uscita dal modulo GID per la visualizzazione delle *Note o Scadenze*. Non occorre selezionare una *Nota o Scadenza* dall'eventuale elenco proposto.

#### **Accesso alle funzioni di creazione di una Nota**

Selezionando il comando

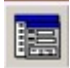

Viene visualizzata la maschera per la specifica dei dati di dettaglio delle Note

# **Descrizione della maschera dei dati di dettaglio delle Note Scadenze**

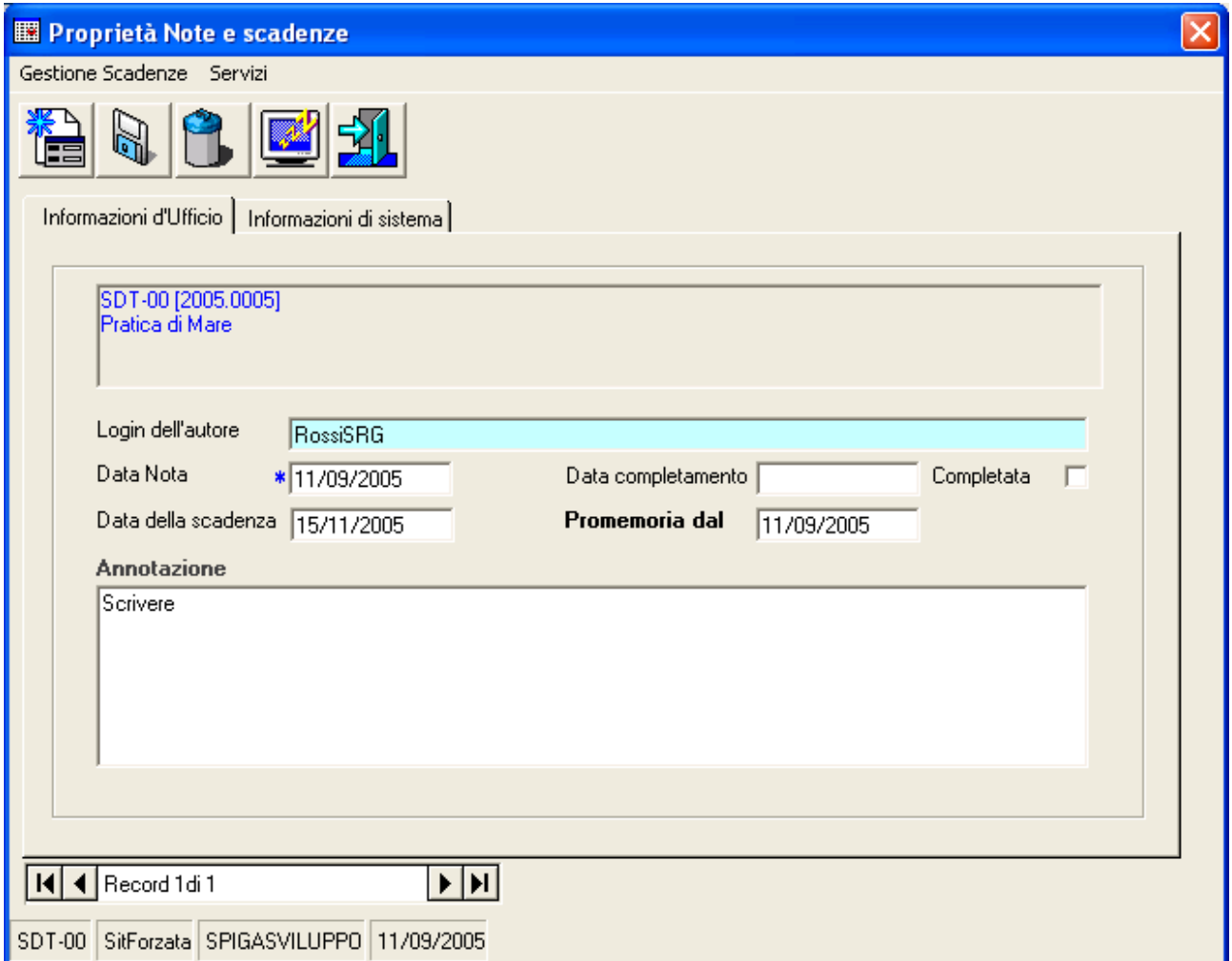

# **Descrizione dei comandi della maschera dei dati di dettaglio delle Note Scadenze**

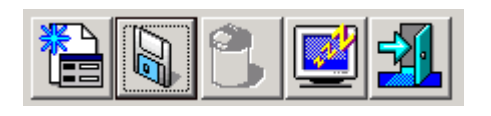

## **Nuova Nota**

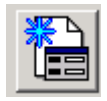

Da accesso alla maschera dei dati di dettaglio di una *Nota o Scadenza* e alle relative funzionalità di gestione.

Trattandosi della creazione di una nuova *Nota o Scadenza* la maschera sarà presentata vuota. Non occorre selezionare una *Nota o Scadenza* dall'eventuale elenco proposto.

## **Salva**

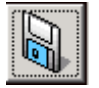

Salva i dati di dettaglio eventualmente specificati.

# **Cancella**

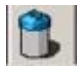

Cancella definitivamente la Nota

# **Congela**

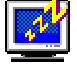

Attiva il *salva schermo (screen saver).* Per riattivare il sistema sarà sufficiente premere un tasto. Se, da sistema, per il *salva schermo* fosse stata impostata una password, occorrerà anche fornire la password. Non occorre selezionare una Pratica dall'eventuale elenco proposto.

#### **Esci**

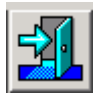

Per eseguire le operazione necessarie per l'uscita dalla maschera per la specifica dei dati di dettaglio delle *Note o Scadenze*. Non occorre selezionare una *Nota o Scadenza* dall'eventuale elenco proposto.

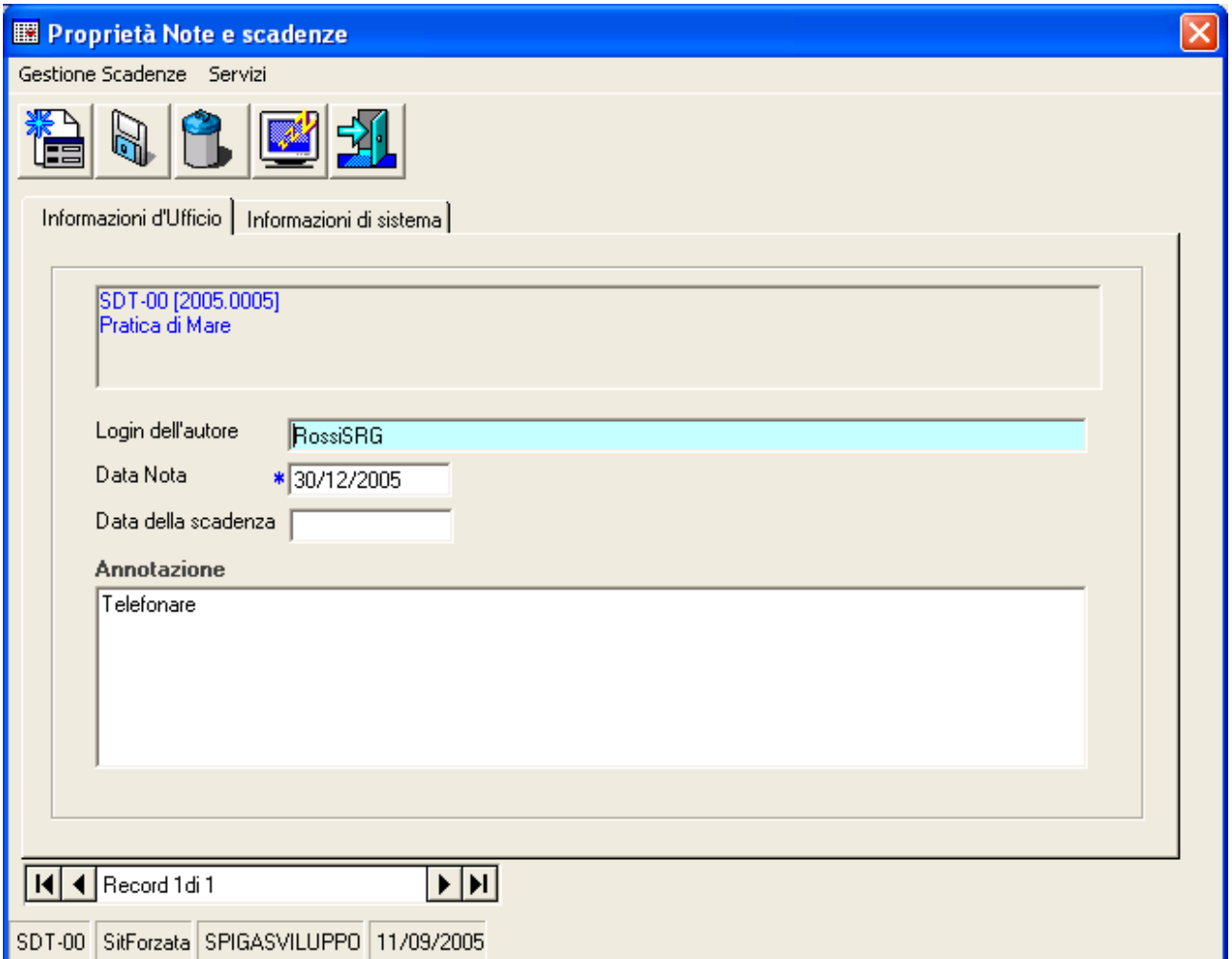

Dopo aver specificato i dati relativi a:

- Data della Nota
	- o La data in cui viene creata la nota, per difetto il sistema fornisce la data corrente; il valore è modificabile
- Annotazione:
	- o tutte le annotazioni che è necessario specificare

sarà possibile utilizzare il comando Salva

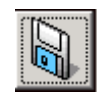

per salvare i dati.

# *Come si definiscono le Scadenze*

Abbiamo detto che una Scadenza è una Nota con una data di scadenza e con la specifica delle modalità avviso dell'imminenza della stessa.

Infatti, per definire una scadenza si procede nello stesso modo adottato per la definizione di una Nota (vedi paragrafo precedente).

La Nota diventa Scadenza quando si specifica una Data di Scadenza.

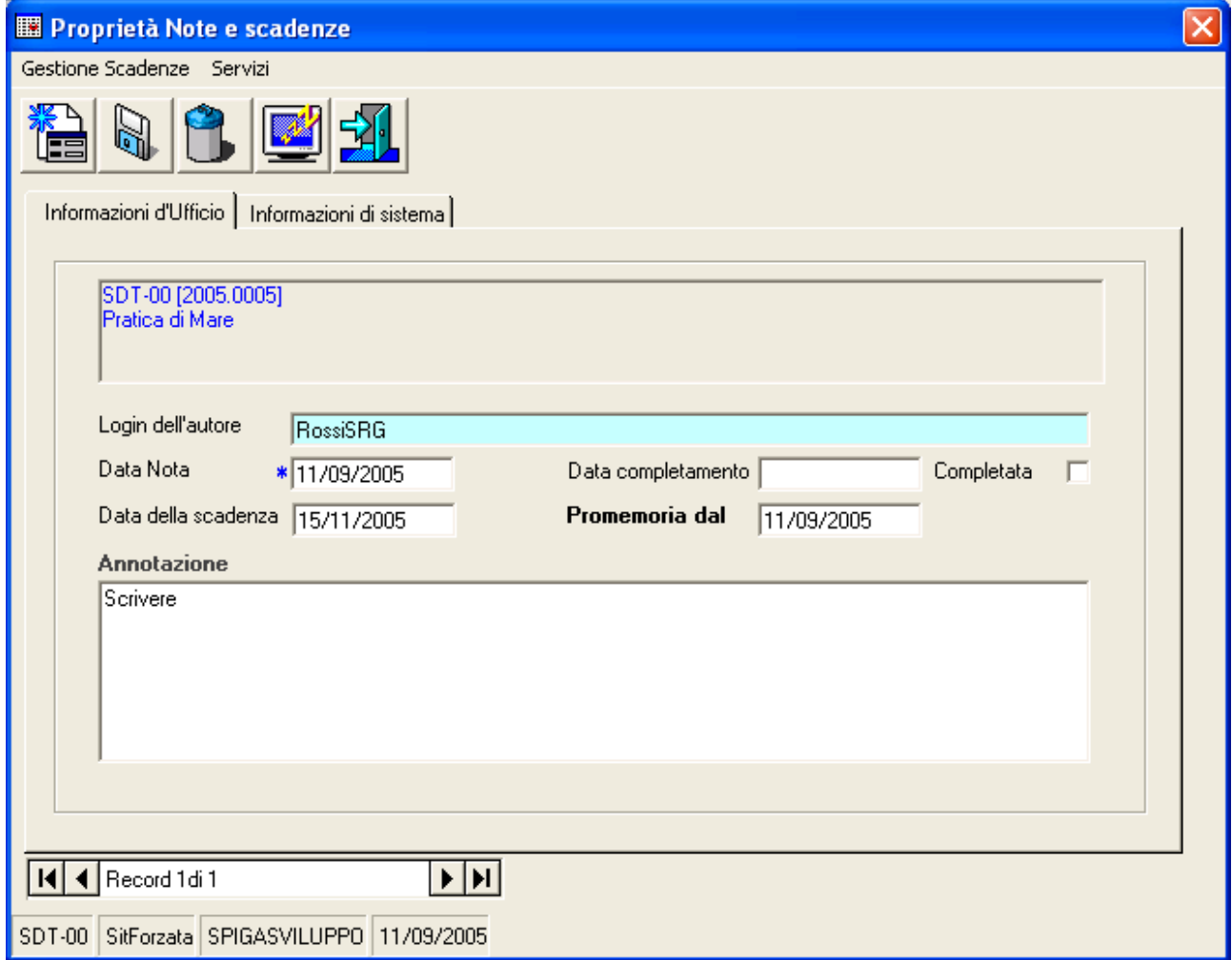

Specificando la data di scadenza compariranno due caselle di testo:

- data di completamento
	- o per specificare una data da cui la pratica è completa
- promemoria dal
	- o per attivare il meccanismo del preavviso
	- o sarà sufficiente specificare una data scrivendola nella casella "*Promemoria dal*"….

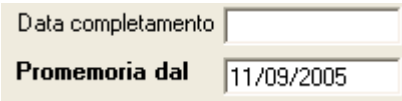

Nel caso siano state definite delle Scadenze con preavviso, la maschera dei dati di dettaglio della Pratica, mostrerà un riquadro riepilogativo delle Scadenze. Nel riquadro saranno visualizzate solo quelle Scadenze per le quali il Preavviso è attivo.

Esempio:

• Scadenza 15/11/2005

• Preavviso  $11/09/2005$ 

La scadenza apparirà nel riquadro solo a partire dal 11/09/2005

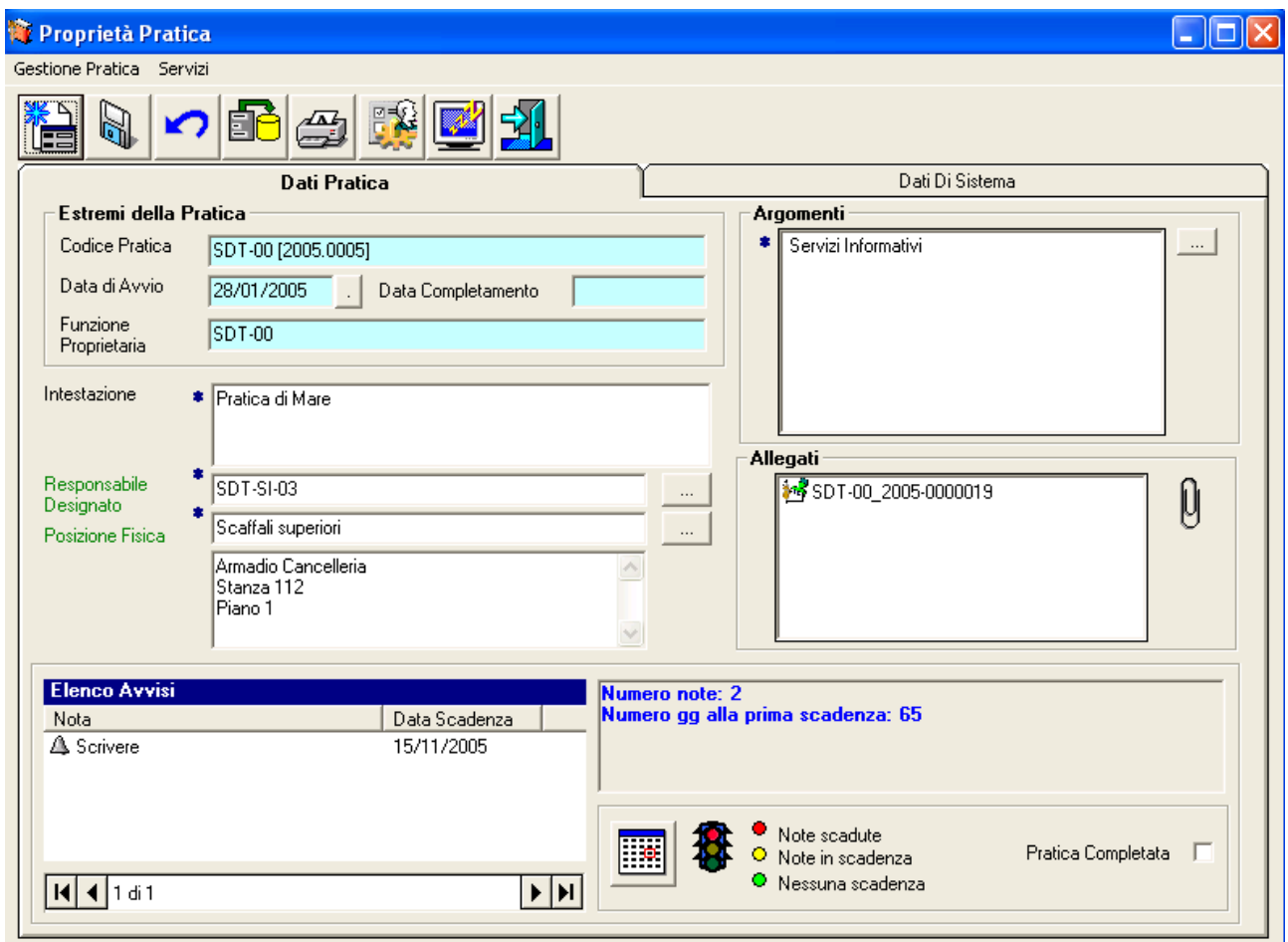

# *Come si visualizzano le Note e le Scadenze*

Le Note e le Scadenze si possono visualizzare

- dalla Maschera che da accesso alla funzionalità del modulo Gestione Pratiche
- dalla maschera per la specifica dei dati di dettaglio di un Pratica

# *dalla Maschera che da accesso alla funzionalità del modulo Gestione Pratiche*

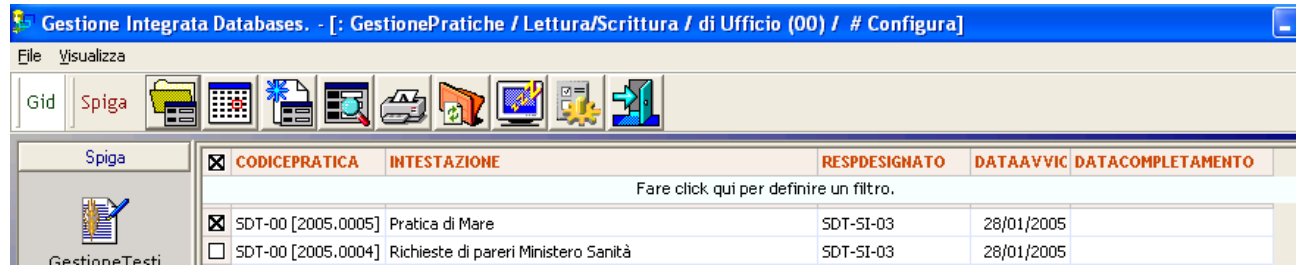

.

Occorre selezionare una o più Pratiche dall'elenco eventualmente proposto. Nel caso si selezionino più Pratiche sarà visualizzato l'elenco del le scadenze definite per tutte le Pratiche selezionate.

Dopo avere selezionato l'e Pratiche per le quali si vogliono vedere le Scadenze, utilizzare il comando

| | 0|

Viene visualizzata la maschera con l'elenco delle Note e Scadenze eventualmente definite per la Pratica corrente.

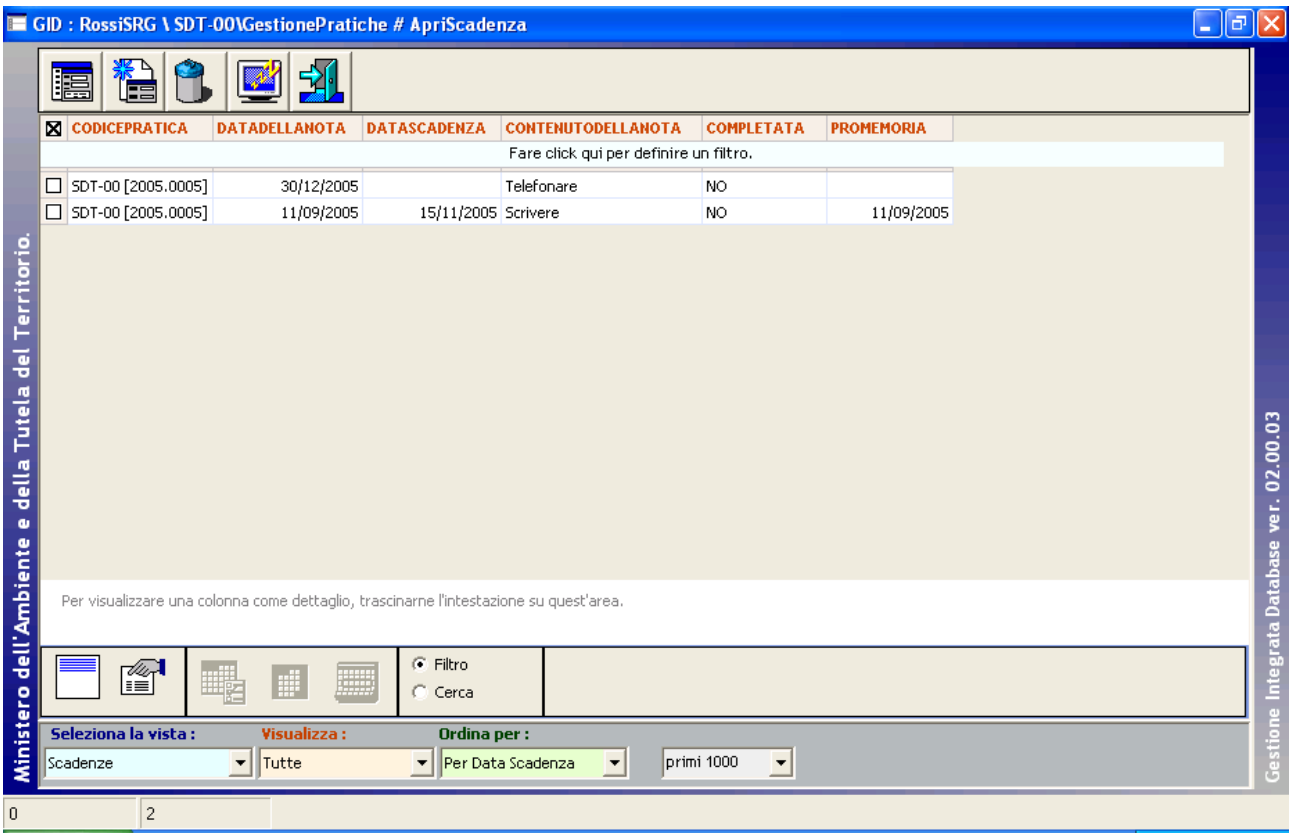

Vedi "*Le Note e le Scadenze – Come si definiscono le Note*"

# *dalla Maschera per la specifica dei dati di dettaglio di un Pratica*

Analizziamo prima la maschera per la specifica dei dati di dettaglio di una Pratica. Vediamo, in basso a destra un riquadro

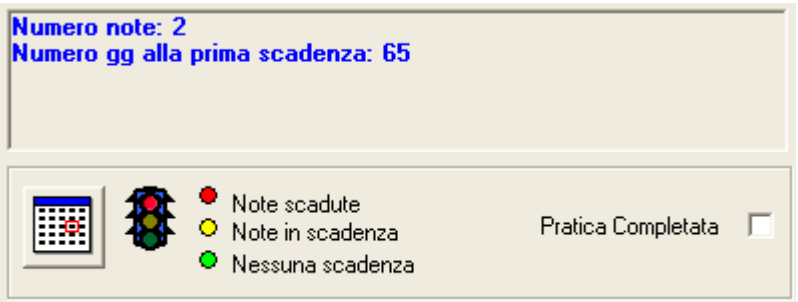

Nella parte in basso a sinistra, il riquadro presenta il bottone di comando per accedere alla gestione delle Note e delle Scadenze

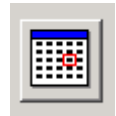

Selezionando questo comando viene visualizzata la maschera con l'elenco delle Note e Scadenze eventualmente definite

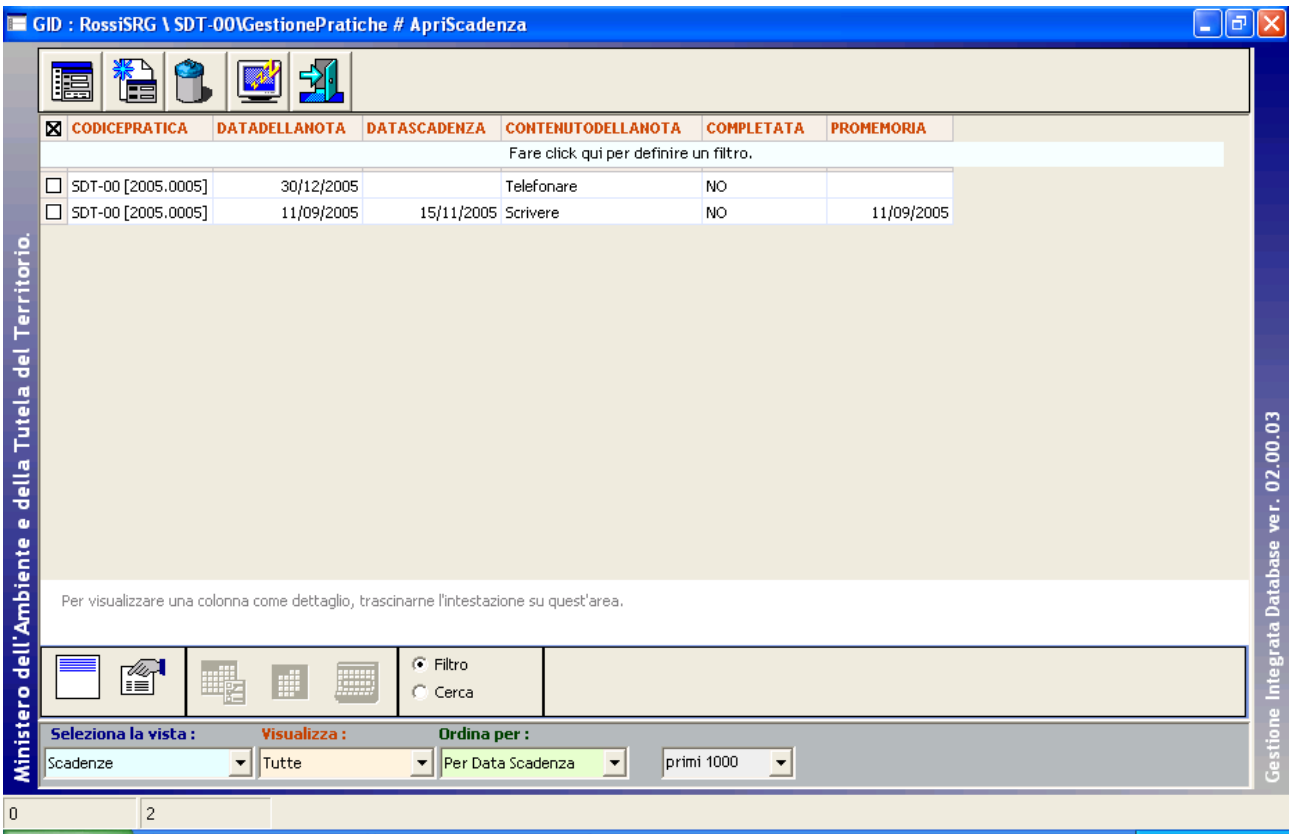

Vedi "*Le Note e le Scadenze – Come si definiscono le Note*"

# **Ricerca delle Pratiche**

**Attenzione!!! La ricerca delle Pratiche viene effettuata con alcune restrizioni.** 

- **L'insieme delle Pratiche in cui avviene la ricerca è costituito da**
	- **1. tutte le Pratiche che appartengono alla Funzione corrente**
	- **2. tutte le Pratiche che hanno relazione con la Funzione corrente**
		- a. **ossia le Pratiche che contengono un documento che ha relazione con la Funzione corrente (un testo creato dalla Funzione corrente o una Registrazione di Protocollo ad essa assegnata etc.)**

### **Inoltre, delle Pratiche che hanno relazione con la Funzione corrente, saranno visibili solo i documenti che hanno relazione con la Funzione corrente (un testo creato dalla Funzione corrente o una Registrazione di Protocollo ad essa assegnata etc.).**

La funzionalità per la ricerca di Pratiche permette la ricerca

- sulla in base a criteri di selezione indicati dall'Utente attraverso una maschera specifica
- presso tutte le Funzioni interessate.

L'Utente dovrà, prima di tutto, specificare i criteri di selezione

- scegliendo una o più casella relative al criterio che si vuole utilizzare (per esempio "Argomento"
- inserendo nella/e casella/e il/i criterio/i (per esempio "Missioni"

Una volta terminata questa operazione, sarà possibile, tramite il comando contrassegnato dall'icona "Trova",

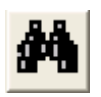

 avere il risultato della ricerca. Questo sarà indicato nella parte inferiore della maschera,nella casella di scelta"Funzioni Interessate",

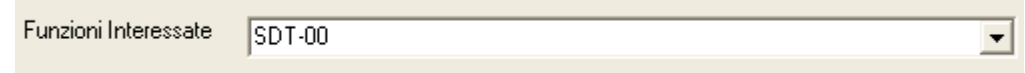

, in forma di numero di elementi trovati per ciascuna Funzione interessata dalla ricerca.

In caso di un numero di elementi troppo elevato, è possibile rifinire la ricerca tramite la specifica di ulteriori criteri di selezione ed effettuare una nuova ricerca, riutilizzando il comando contrassegnato dall'icona "Trova".

**Attenzione!!! Ogni ricerca successiva alla prima viene effettuata nell'ambito degli elementi individuati nelle precedenti. Nel caso si voglia ripartire con una ricerca che avvenga all'interno dell'intero insieme degli indirizzi, occorrerà annullare gli effetti della prima ricerca con il comando contrassegnato dalla icona "Annulla Ricerca"**

Nel caso la ricerca interessi una sola Funzione, la maschera presenterà le caselle di scelta con l'elenco delle possibili scelte per ciascuna casella di scelta.

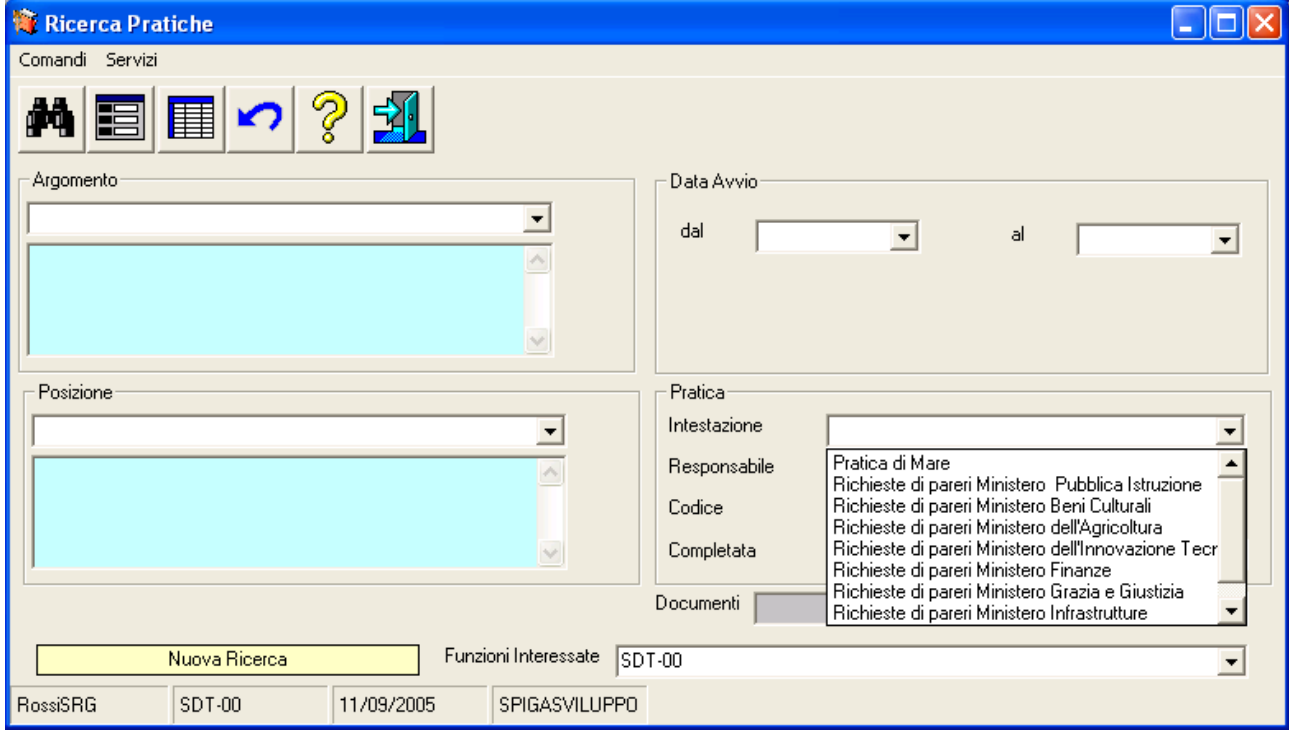

Nel caso la ricerca interessi più di una Funzione, le caselle di scelta saranno vuote.

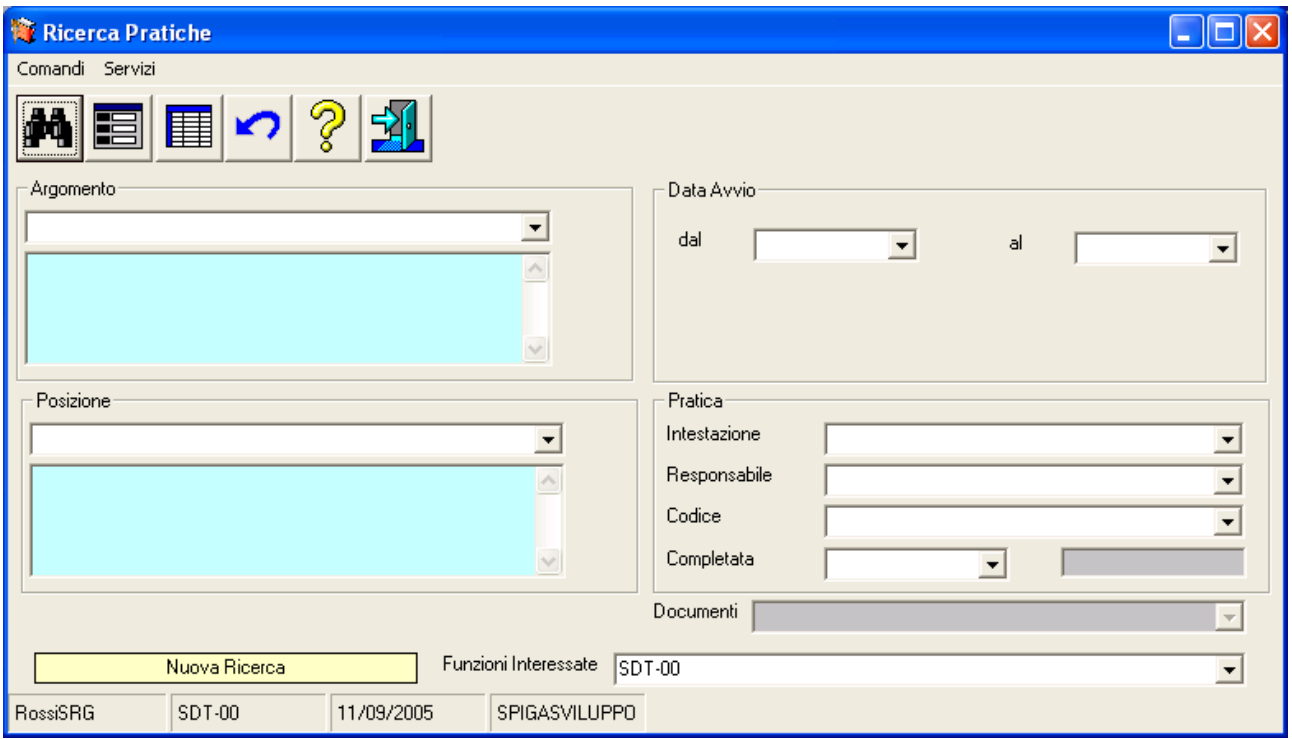

Una volta effettuata la ricerca, e' possibile scegliere la modalità di visualizzazione degli elementi selezionati tra

- la visualizzazione in "griglia"
	- o Visualizza gli indirizzi trovati tramite una maschera GID che permetterà l'accesso alle funzioni relative alla gestione della Pratica.
- la visualizzazione in "scheda"
	- o Visualizza gli indirizzi trovati tramite la maschera di visualizzazione dei dettagli delle Pratiche che permetterà l'accesso alle funzioni relative alla gestione delle Pratiche.(vedi "*Come si accede ad una Pratica per visualizzarla o modificarla*")

Alle funzionalità di ricerca dei Documenti si accede con GID dalla maschera che visualizza l'elenco delle Pratiche,

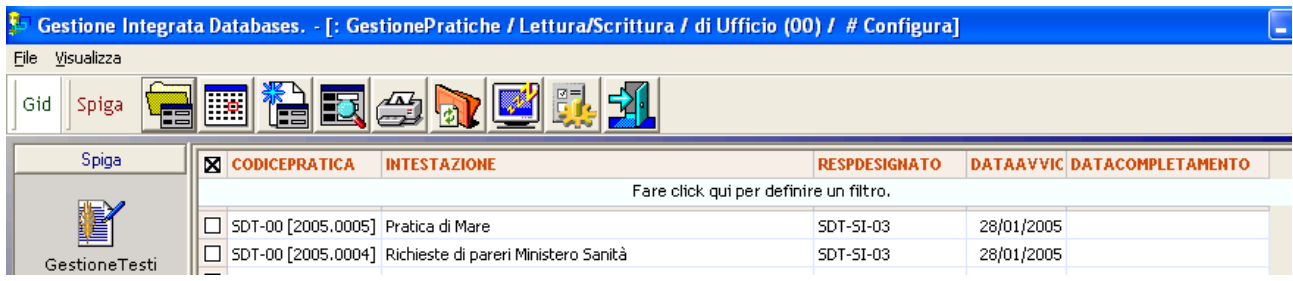

Si accede utilizzando il comando "Cerca"

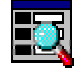

Il sistema visualizza l'elenco delle Funzioni disponibili per la ricerca

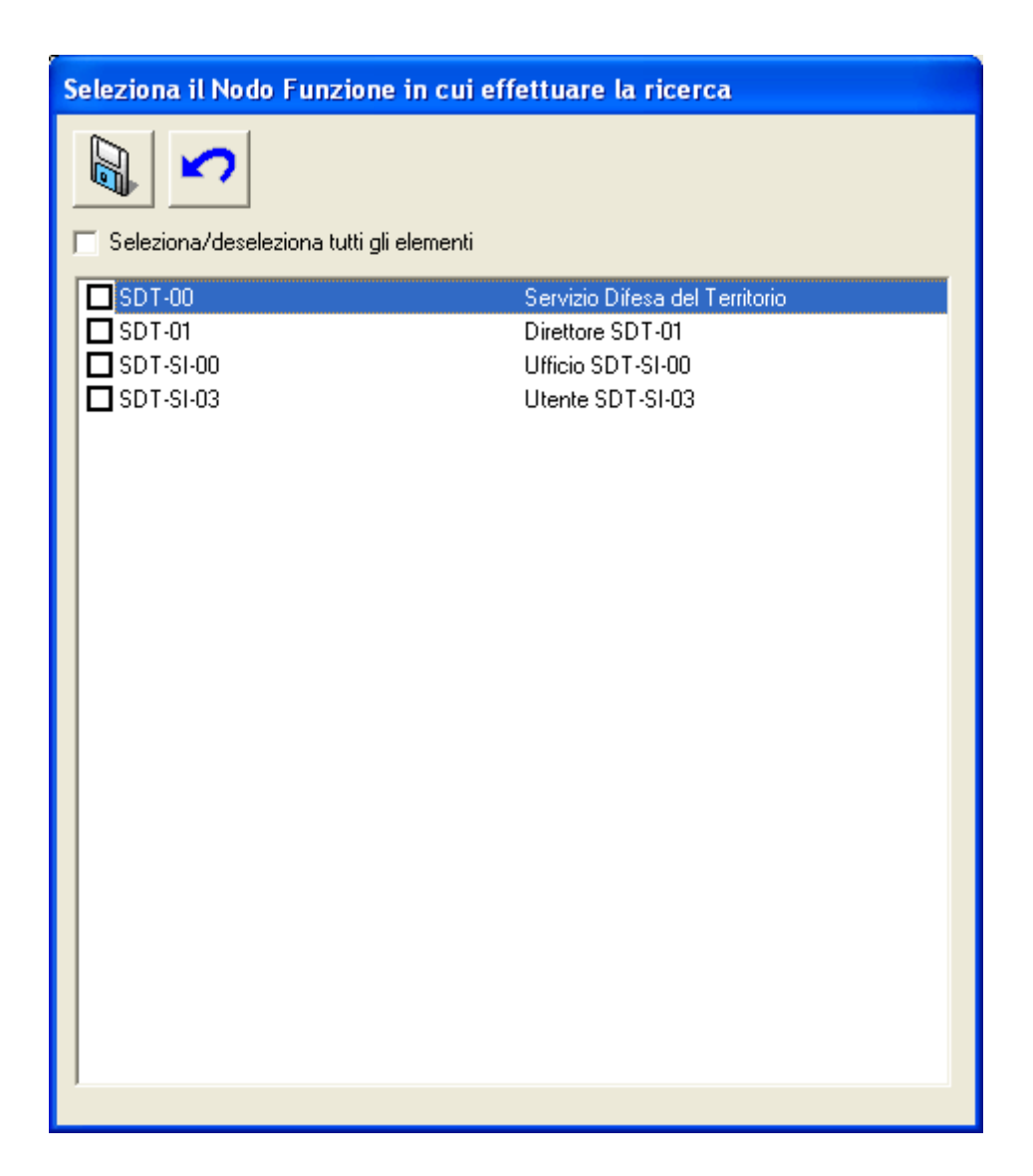

# *Descrizione della maschera per la selezione delle Funzioni presso le quali si intende cercare*

In questa maschera vengono elencate tutte le Funzioni definite e appartenenti alla struttura gerarchica della Funzione corrente (vedi *"Sistema Spiga – Aspetti generali di funzionamento – Manuale Utente"*)

E' possibile selezionarle o deselezionarle tutte tramite la casella di spunta posta in alto rispetto all'elenco.

Seleziona/deseleziona tutti gli elementi

 Oppure e' possibile selezionare solo le funzioni di interesse. La ricerca avverrà solo negli archivi delle funzioni selezionate.

# *Descrizione dei comandi della maschera per la selezione delle Funzioni presso le quali si intende cercare*

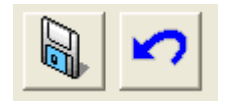

## **Salva**

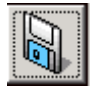

Salva le scelte operate. Equivale alla conferma della selezione e alla uscita dalla maschera di scelta delle Funzioni. Il sistema visualizzerà la maschera per la specifica dei parametri di ricerca.

### **Annulla**

Annulla l'operazione.

# *Descrizione della maschera per la specifica dei criteri di ricerca*

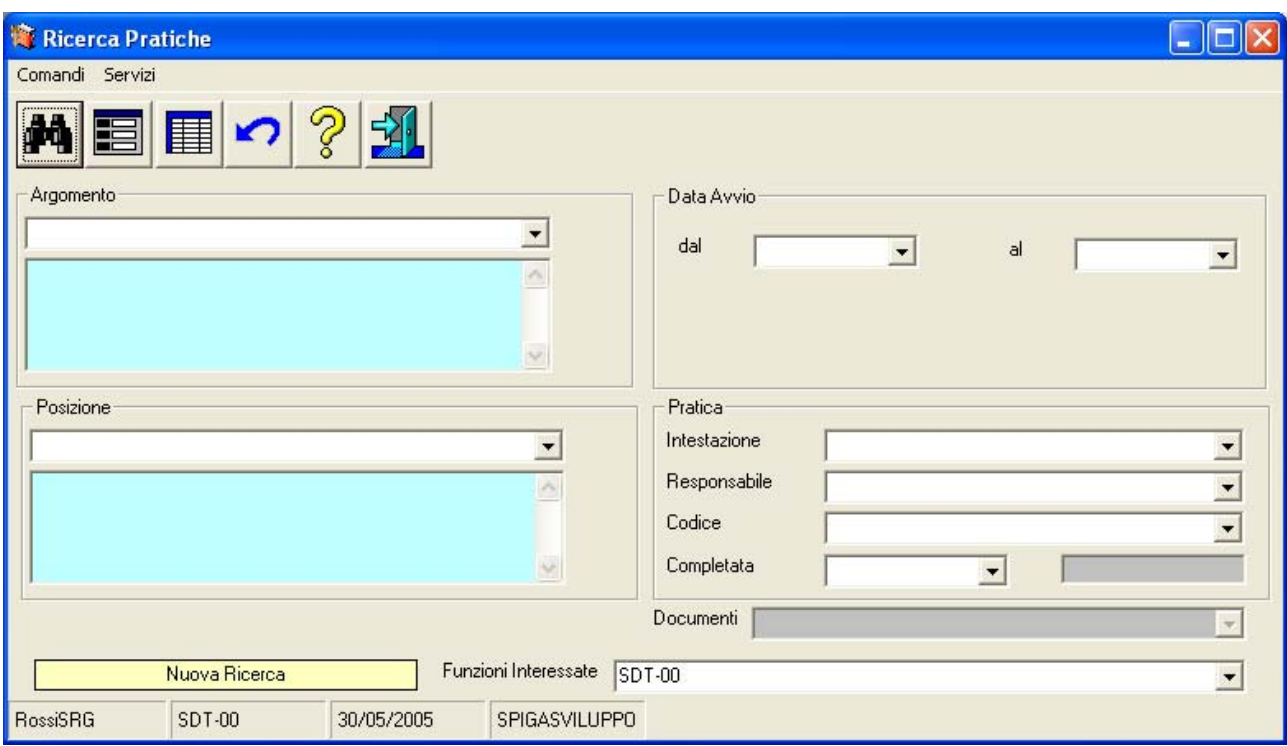

La maschera presenta

• in alto, le icone corrispondenti ai comandi disponibili

- in basso, la riga relativa alle informazioni sugli esiti della ricerca
	- o nel riquadro, viene indicato se si tratta di una prima ricerca ("*Nuova Ricerca"*, su tutti i dati disponibili)

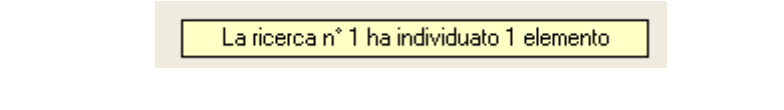

o o se si tratta di una ricerca successiva alla prima (sui dati selezionati dalle ricerche precedenti)

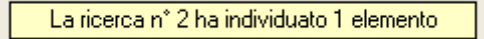

o nella casella di scelta, l'elenco delle Funzioni interessate dalla ricerca e gli elementi trovati

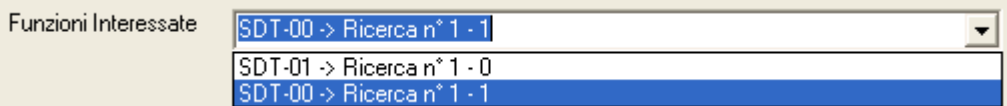

- nel corpo della maschera
	- o sono indicati tutti gli elementi memorizzati negli archivi che possono essere utilizzati come elementi di selezione.
	- o le caselle possono essere valorizzate contemporaneamente
	- o ogni elemento specificato, oltre il primo, restringe la ricerca
	- o nel caso la ricerca interessi una sola Funzione, la maschera presenterà le caselle di scelta con l'elenco delle possibili scelte per ciascuna casella
	- o nel caso la ricerca interessi più di una Funzione, le caselle di scelta saranno vuote.
	- o e' possibile la specifica di criteri avanzati secondo quanto indicato nella maschera visualizzabile tramite il comando "*Help*".

# *Descrizione dei comandi della maschera per la specifica dei criteri di ricerca*

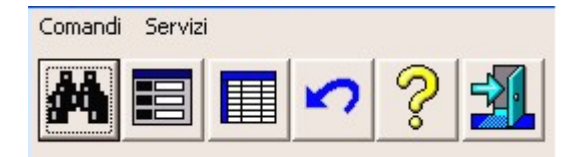

**Trova** 

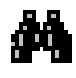

Avvia la ricerca in base ai criteri impostati. Se si tratta della prima ricerca, questa verrà effettuata sull'intero insieme delle Pratiche delle Funzioni interessate. Se si tratta di una ricerca successiva alla prima, questa verrà effettuata sull'insieme individuato nelle ricerche precedenti.

## **Scheda**

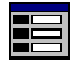

Se la ricerca ha un risultato positivo questo pulsante permette di visualizzare le Pratiche trovate tramite la maschera di visualizzazione dei dettagli degli indirizzi*.* La maschera permetterà l'accesso alle funzioni relative alla gestione delle Pratiche .

# **Griglia**

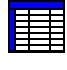

Se la ricerca ha un risultato positivo questo pulsante permette di visualizzare le informazioni relative alle Pratiche trovate tramite una maschera GID che permetterà l'accesso alle funzioni relative alla gestione delle Pratiche. Sono visualizzate solo le informazioni principali, quindi, se si desidera una visualizzazione più completa, è preferibile la visualizzazione tramite "Scheda".

## **Annulla Ricerca**

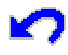

Cancella le impostazioni dei criteri di selezione eventualmente indicati e gli effetti delle ricerche, dando la possibilità di impostare la maschera per una nuova ricerca sull'intero insieme degli indirizzi.

#### **Help**

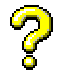

Questo pulsante visualizza una finestra di dialogo ("Caratteri speciali per la ricerca") in cui si spiega all'operatore l'uso di caratteri particolari per eseguire delle ricerche avanzate.

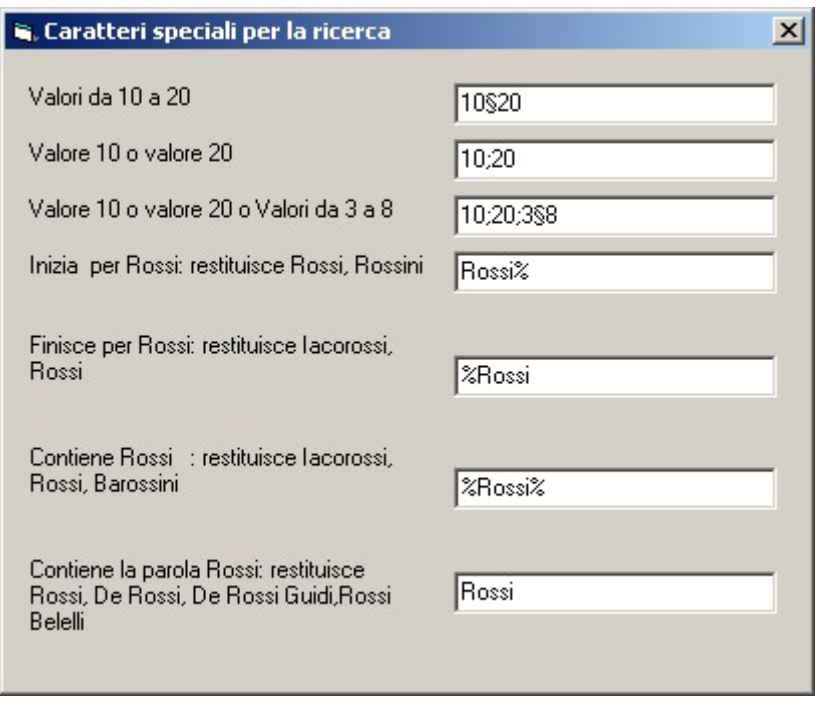

 **Esci** 

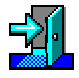

Per eseguire le operazione necessarie per l'uscita dalla maschera di ricerca.

# **Interazione con altri moduli SPIGA**

Le interazioni riguardano i moduli

- Gestione Tesi
- Gestione Protocollo

Le interazioni riguardano la possibilità di

- inserire un documento realizzato con il modulo Gestione Testi in una Pratica
- inserire una registrazione di protocollo memorizzata con il modulo Gestione Protocollo in una Pratica

In sostanza e' possibile richiamare le funzionalità del modulo Gestione Pratiche sia dal modulo Gestione Testi che da quello di Gestione Protocollo e viceversa.

# *Da Gestione Testi si associa un Documento ad una Pratica*

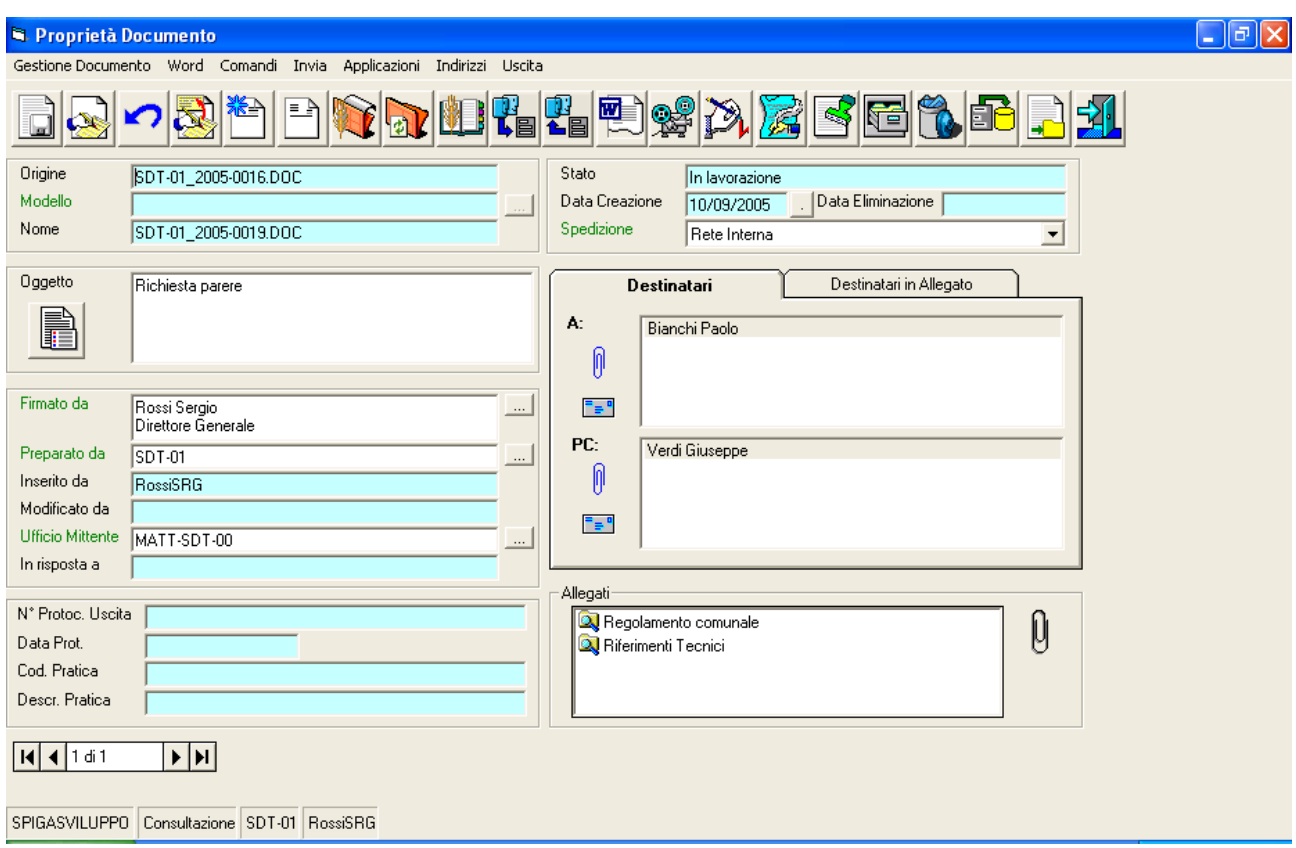

In fase di creazione di un documento con il modulo Gestione Testi, dalla maschera di specifica dei dettagli di un Documento, è possibile richiamare funzionalità del modulo Gestione Pratiche per associare il documento ad una Pratica

Per procedere nell'operazione, occorre selezionare il comando

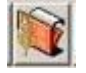

Viene visualizzata la maschera in cui sono elencate le Pratiche in cui il Documento è eventualmente gia inserito.

# **Descrizione della maschera dell'elenco delle Pratiche associate**

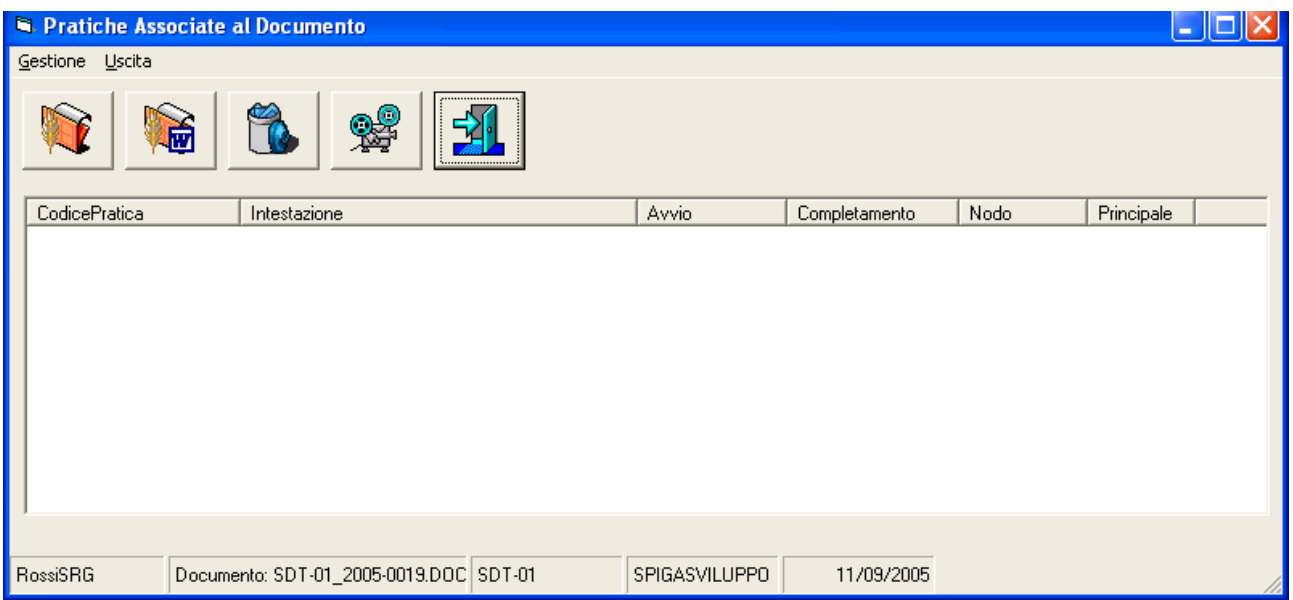

La maschera presenta

- in alto, le icone corrispondenti ai comandi disponibili
- in basso, la riga relativa alle informazioni generali
	- o utente
	- o documento corrente
	- o Funzione corrente
	- o Nome del computer
	- o data
- nel corpo della maschera, nel riquadro
	- o sono elencate tutte le pratiche associate al documento.

# **Descrizione dei comandi della maschera dell'elenco delle Pratiche associate**

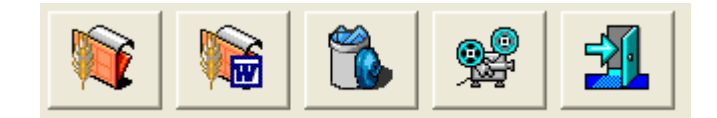

# **Visualizza elenco Pratiche**

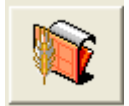

Visualizza l'elenco delle Pratiche alle quali è possibile associare il Documento è associato

# **Imposta come Pratica principale**

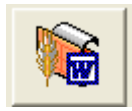

Imposta la Pratica selezionata come Pratica principale del Documento. Selezionando una Pratica dall'elenco e selezionando il comando, il sistema chiede prima conferma dell'operazione, poi inserisce negli archivi del sistema Gestione Testi, l'informazione che la Pratica selezionata è la Pratica principale del documento corrente. Questa informazione sarà visibile nella maschera per la specifica dei dati di dettaglio del Documento corrente ovvero nella maschera dalla quale abbiamo iniziato l'operazione e alla quale si torna la termine dell'operazione stessa.

## **Cancella associazione**

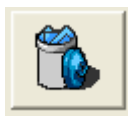

Cancella l'associazione al Documento della Pratica selezionata. Se la Pratica fosse stata definita come Pratica Principale del Documento, anche questa definizione sarebbe annullata.

# **Visualizza Pratica**

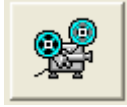

Visualizza il contenuto della Pratica selezionata, dando accesso alla maschera per la specifica dei dati di dettaglio della Pratica.

## **Uscita**

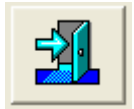

Esce dalla maschera per la selezione della Pratica.

Selezionando il comando

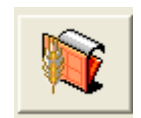

Dalla maschera che elenca la Pratiche in cui il Documento è già inserito, si accede ad una maschera che visualizza l'elenco delle Pratiche disponibili per l'associazione al documento.

# *Descrizione della maschera dell'elenco Pratiche*

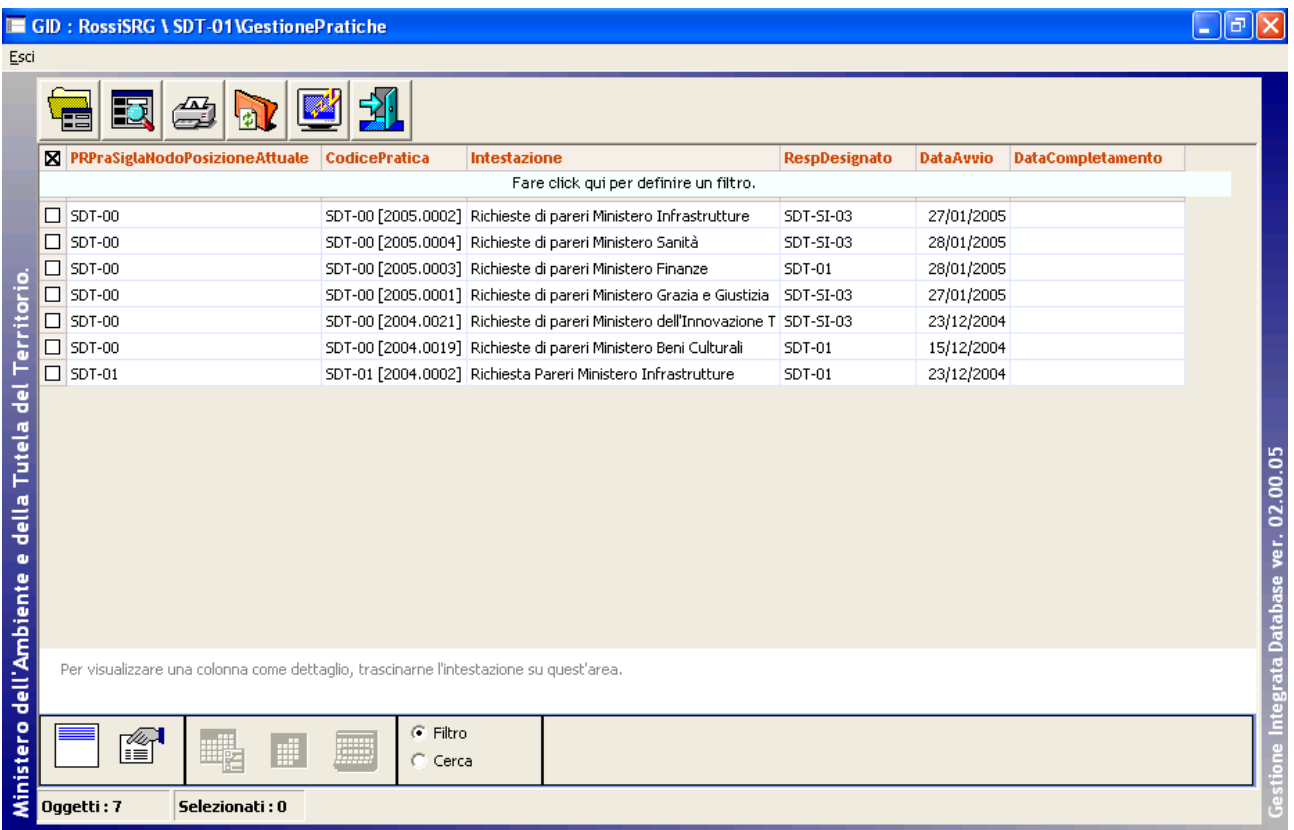

Una volta selezionato il comando il sistema , tramite una maschera GID, visualizzerà un elenco delle Pratiche disponibili per l'associazione al Documento e permetterà l'accesso ad alcune funzioni relative alla gestione delle stesse.

GID visualizza una maschera contenente

- in alto, una serie di icone che sono proprie della funzionalità corrente del modulo SPIGA "*Gestione Pratiche",* a ciascuna delle quali corrisponde una funzionalità/comando specifica. **Attenzione!!!** *L'insieme delle icone relative alle funzionalità/comandi disponibili può variare a seconda del filtro di visualizzazione dati selezionato***.**
- al centro, una griglia che visualizza il risultato di una interrogazione degli archivi; naturalmente il risultato risentirà del contenuto degli archivi, quindi questo potrà
	- o contenere dati
		- in questa fase*,* saranno dati relativi alle Pratiche già inserite negli archivi, e per la precisione
			- la sigla della Funzione Proprietaria
			- il codice della Pratica
			- l'intestazione
			- il Responsabile designato
			- la data di avvio
			- la data di completamento
	- o non contenere dati
		- $\blacksquare$  nel caso in cui
			- nessuna Pratica fosse stata definita per la Funzione corrente

# *Descrizione dei comandi disponibili in questa fase*

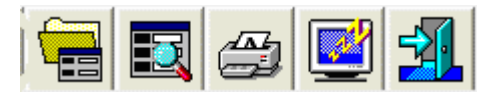

## **Apri**

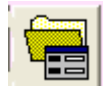

Visualizza il contenuto della Pratica selezionata, dando accesso alla maschera per la specifica dei dati di dettaglio della Pratica selezionata.

### **Cerca**

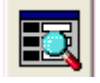

Da accesso alle funzionalità di ricerca delle Pratiche (vedi "*Ricerca delle Pratiche*")

# **Stampa**

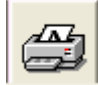

*Attenzione!!! Funzione non attiva, ma prevista per usi futuri*

# **Congela**

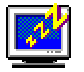

Attiva il *salva schermo (screen saver).* Per riattivare il sistema sarà sufficiente premere un tasto. Se, da sistema, per il *salva schermo* fosse stata impostata una password, occorrerà anche fornire la password. Non occorre selezionare una Pratica dall'eventuale elenco proposto.

### **Esci**

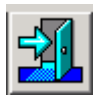

Per eseguire le operazione necessarie per l'uscita dal modulo GID per la visualizzazione delle Pratiche e associare al Documento corrente la Pratica eventualmente selezionata.

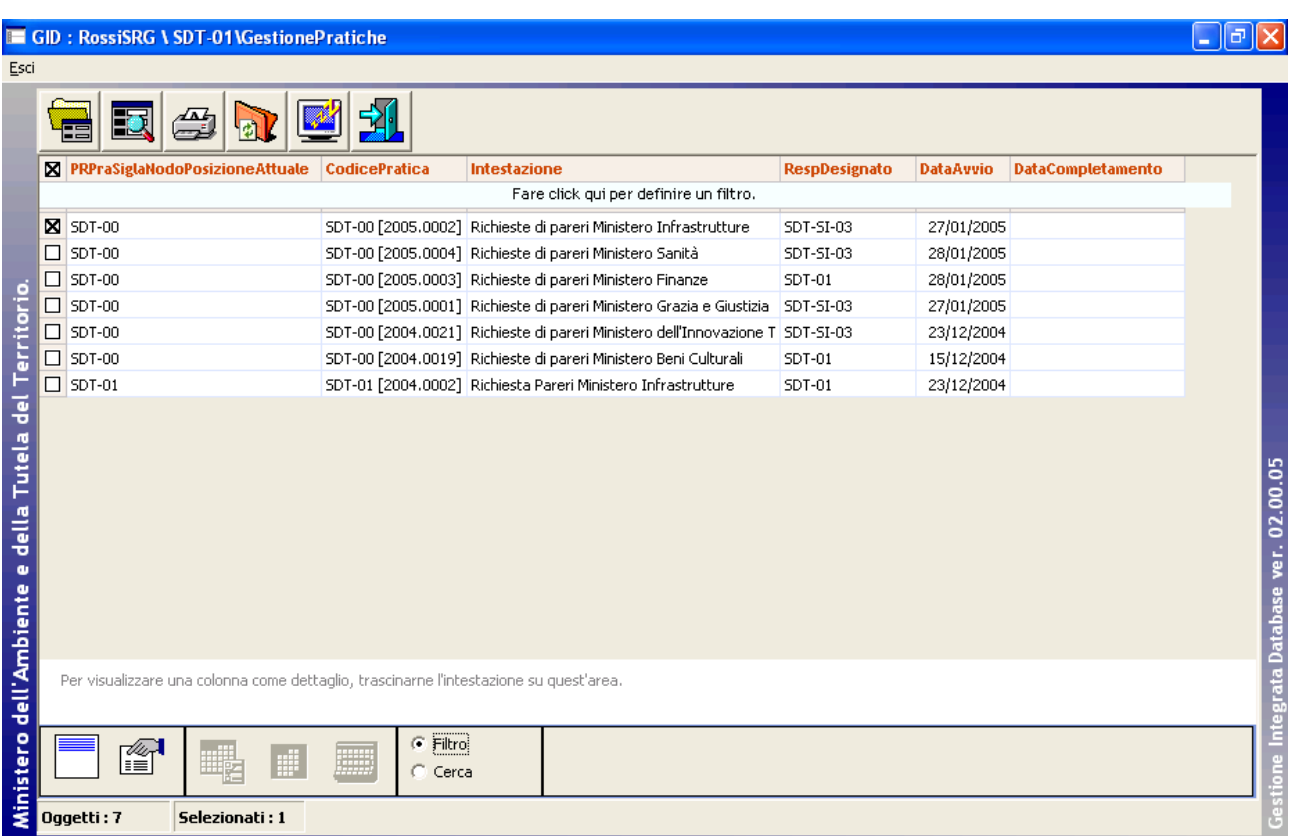

Selezionando una Pratica tra quelle elencate, e poi il comando

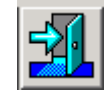

# Il documento viene associato alla Pratica selezionata

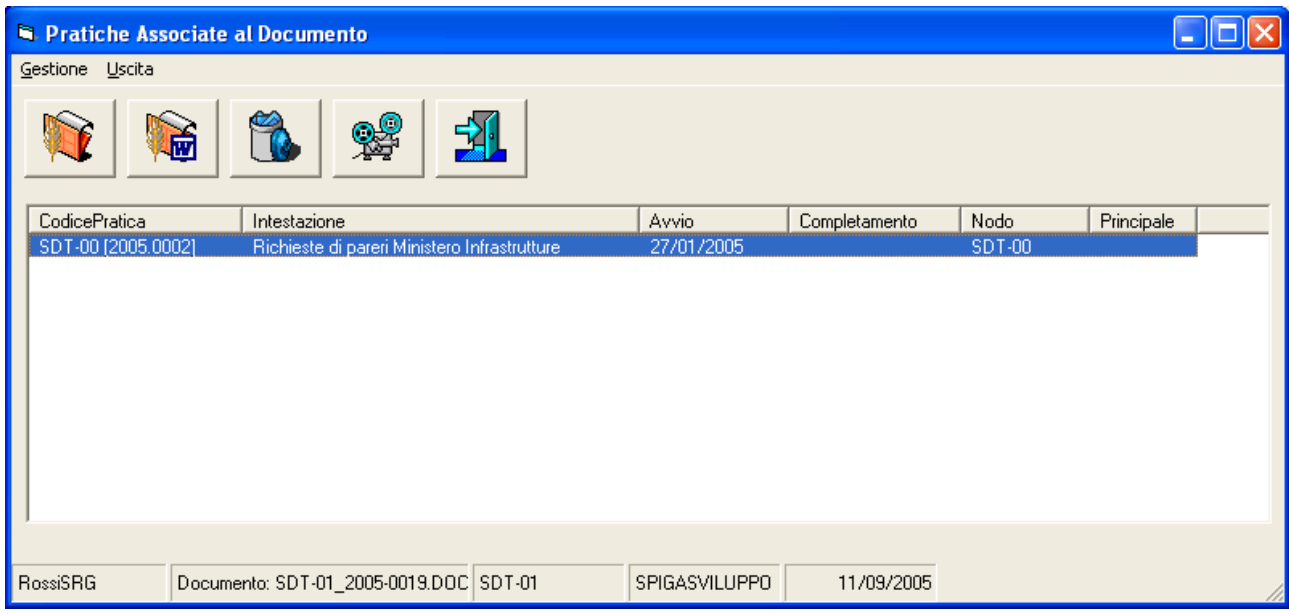

*Manuale Utente del modulo "Gestione Pratiche" Pag. 134 di 144* 

Utilizzando il comando

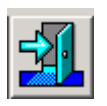

Sarà possibile ritornare alla maschera per la specifica dei dati di dettaglio di un Documento.

## **Inserimento del documento in un'altra pratica**

Per inserire il Documento in un'altra pratica sarà sufficiente rieseguire le operazioni descritte nel paragrafo "da gestione testi associa un Documento ad una Pratica"

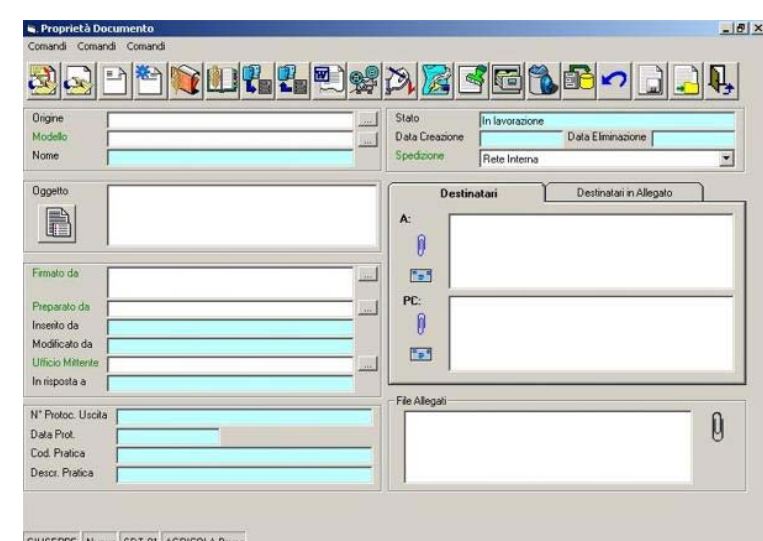

# **Visualizzazione della Pratica in cui il Documento è gia inserito**

Dalla maschera per la specifica dei dati di dettaglio di un Documento, selezionando il comando

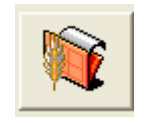

Si accede alla maschera che elenca la Pratiche in cui la Registrazione di Protocollo è già inserita

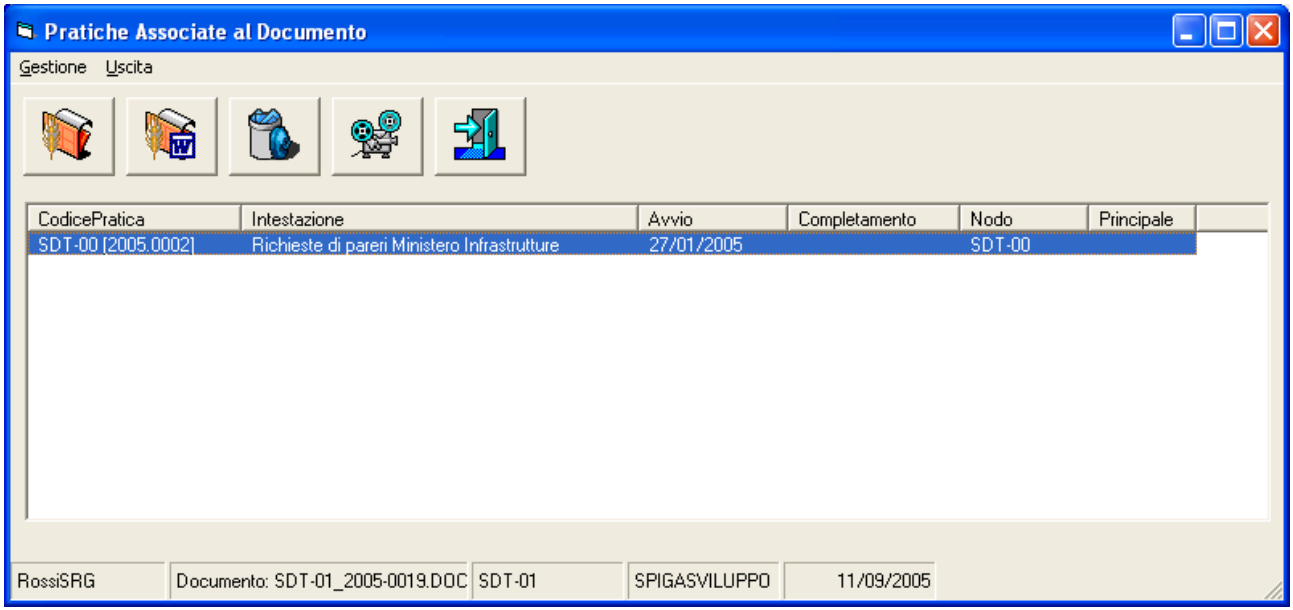

Da questa maschera è possibile, tramite il comando

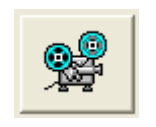

visualizzare il contenuto della Pratica selezionata. I documenti saranno visualizzati secondo le regole di visualizzazione descritte in precedenza

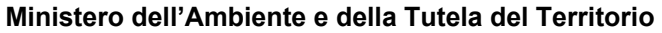

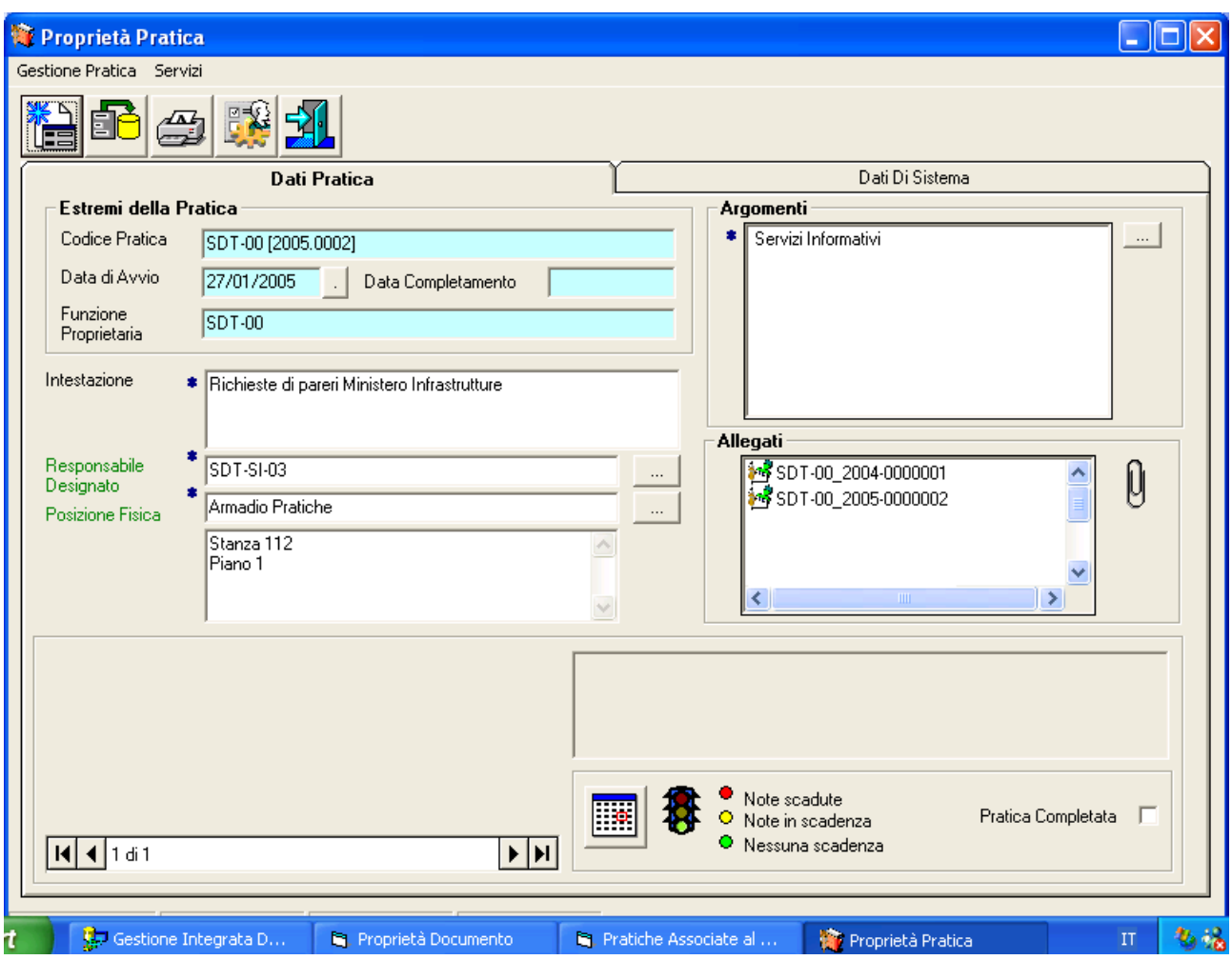

# *Da Gestione Protocollo si associa una Registrazione ad una Pratica*

In fase di creazione di una Registrazione di Protocollo, eseguibile con il modulo Gestione Protocollo, è possibile richiamare funzionalità del modulo Gestione Pratiche per visualizzare le pratiche disponibili e inserire la Registrazione di Protocollo in una di queste Pratiche.

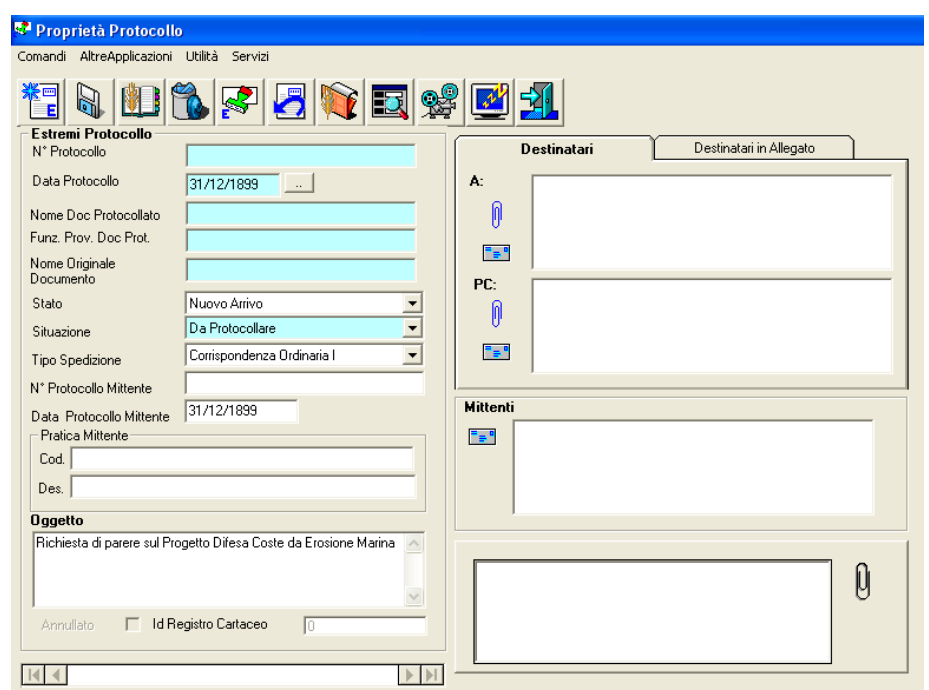

In fase di creazione di una Registrazione di Protocollo con il modulo Gestione Protocollo, dalla maschera di specifica dei dettagli di una Registrazione di Protocollo, è possibile richiamare funzionalità del modulo Gestione Pratiche per associare la Registrazione di Protocollo ad una Pratica

Per procedere nell'operazione, occorre selezionare il comando

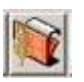

Viene visualizzata la maschera in cui sono elencate le Pratiche in cui la Registrazione di Protocollo è eventualmente gia inserita.

# **Descrizione della maschera**

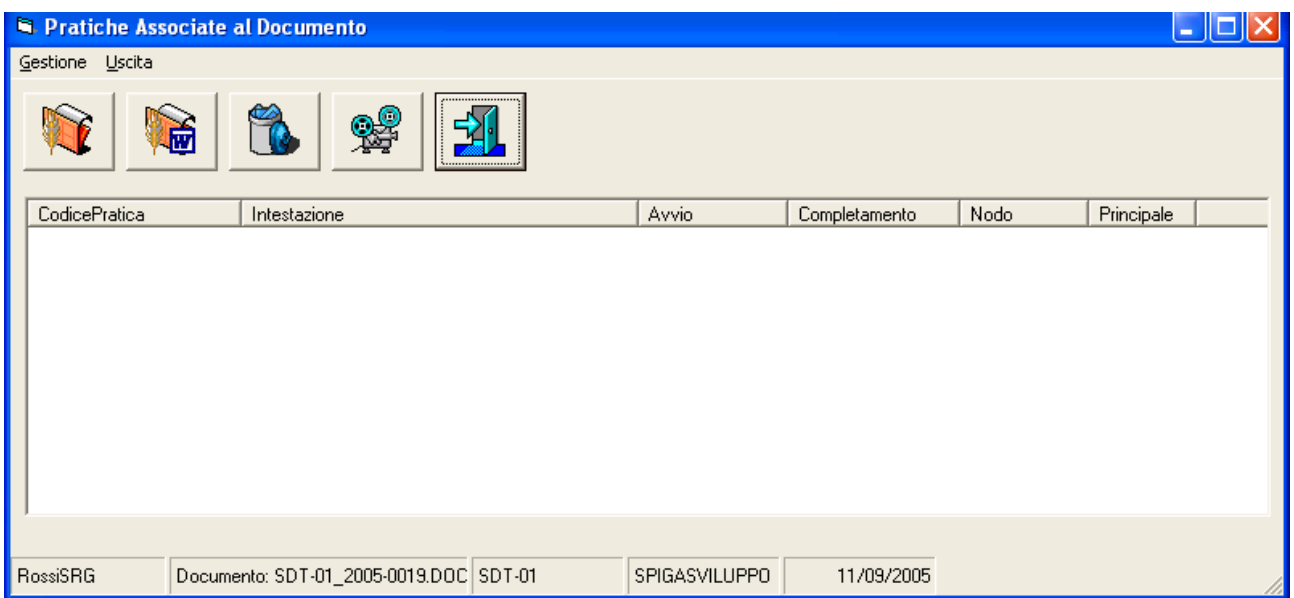

Per la descrizione della Maschera vedi "da Gestione Testi associa un Documento ad una Pratica"

# **Descrizione dei comandi disponibili in questa fase**

Per la descrizione della comandi vedi "da Gestione Testi associa un Documento ad una Pratica"

Selezionando il comando

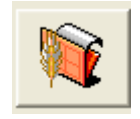

dalla maschera che elenca la Pratiche in cui la Registrazione di Protocollo è già inserita, si accede ad una maschera che visualizza l'elenco delle Pratiche disponibili per l'associazione al documento.

# *Descrizione della maschera*

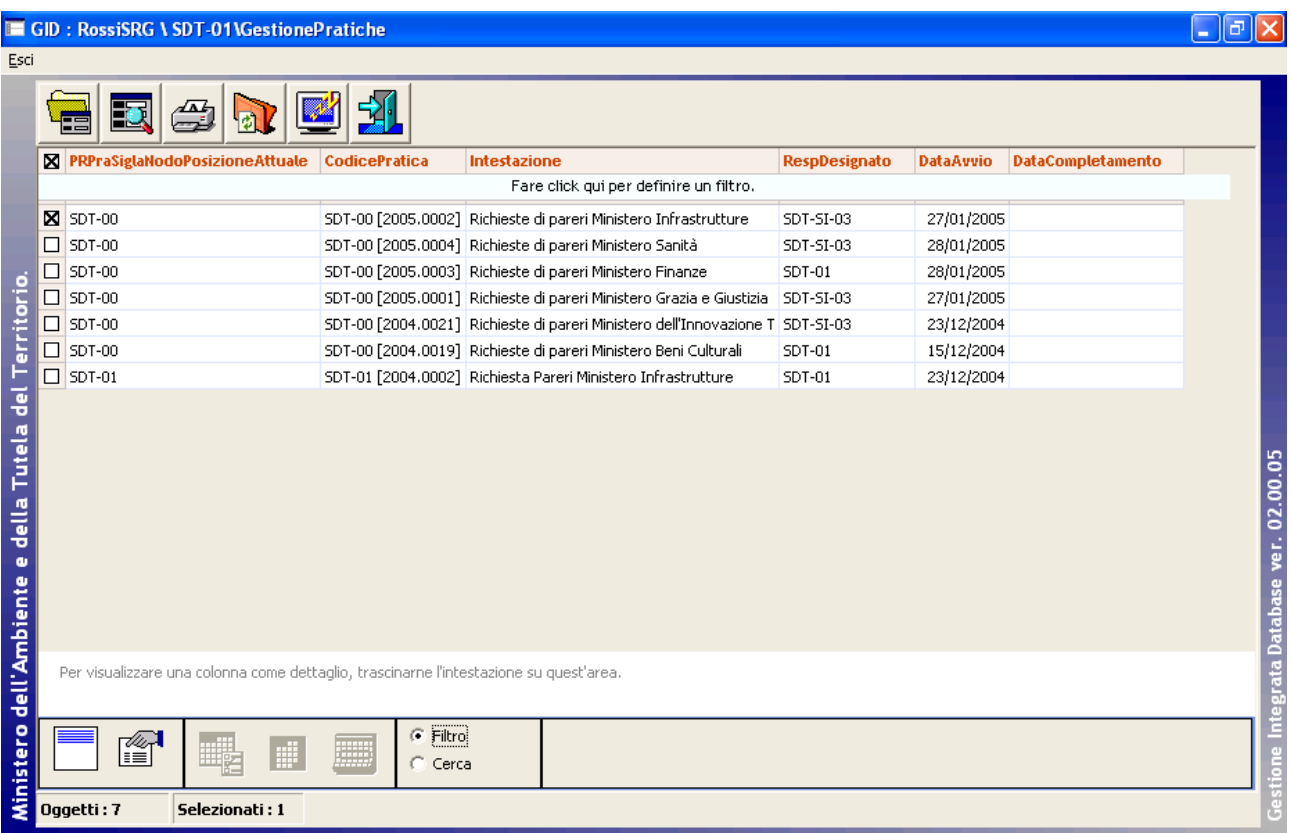

Per la descrizione della Maschera vedi "da Gestione Testi associa un Documento ad una Pratica"

# *Descrizione dei comandi disponibili in questa fase*

Per la descrizione dei comandi vedi "da Gestione Testi associa un Documento ad una Pratica"

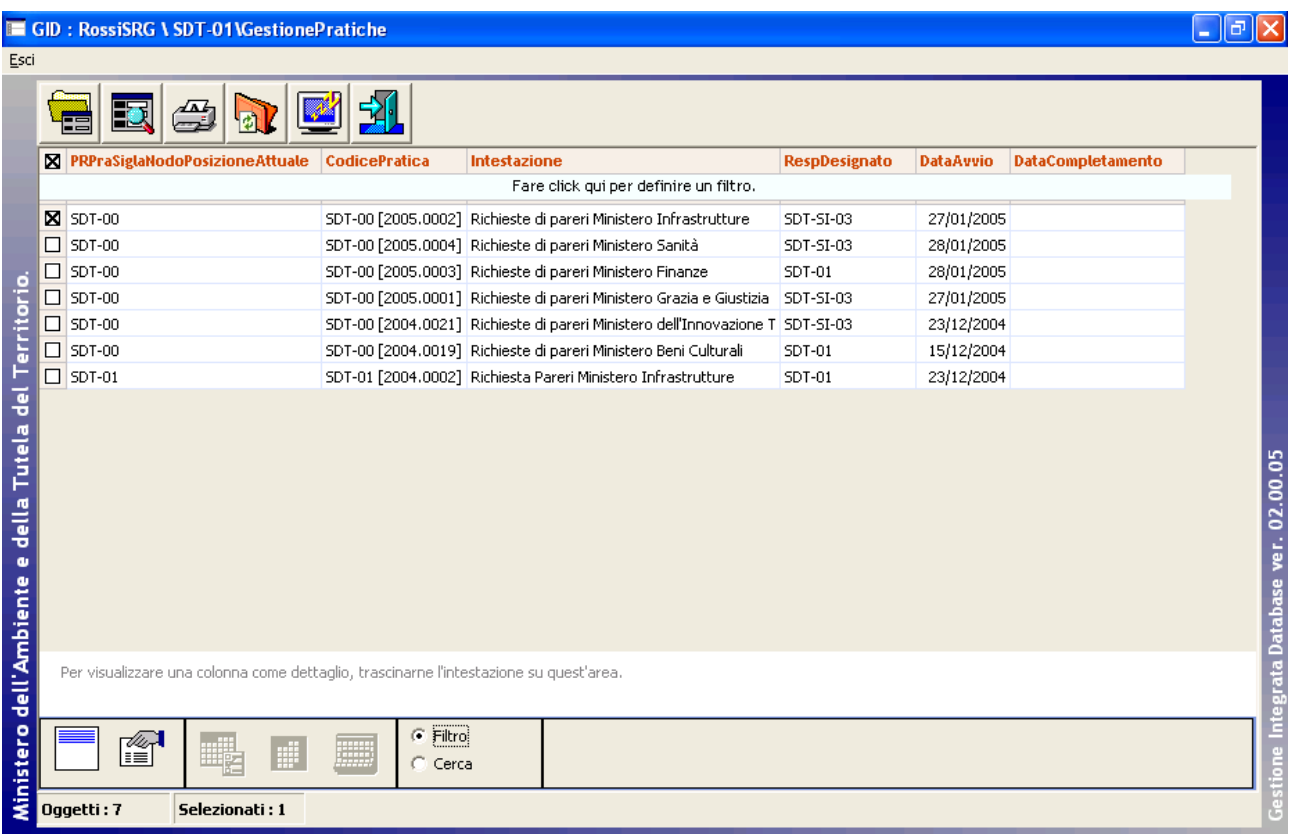

Selezionando una Pratica tra quelle elencate, e poi il comando

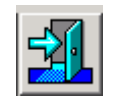

# La Registrazione di Protocollo viene inserita nella Pratica selezionata

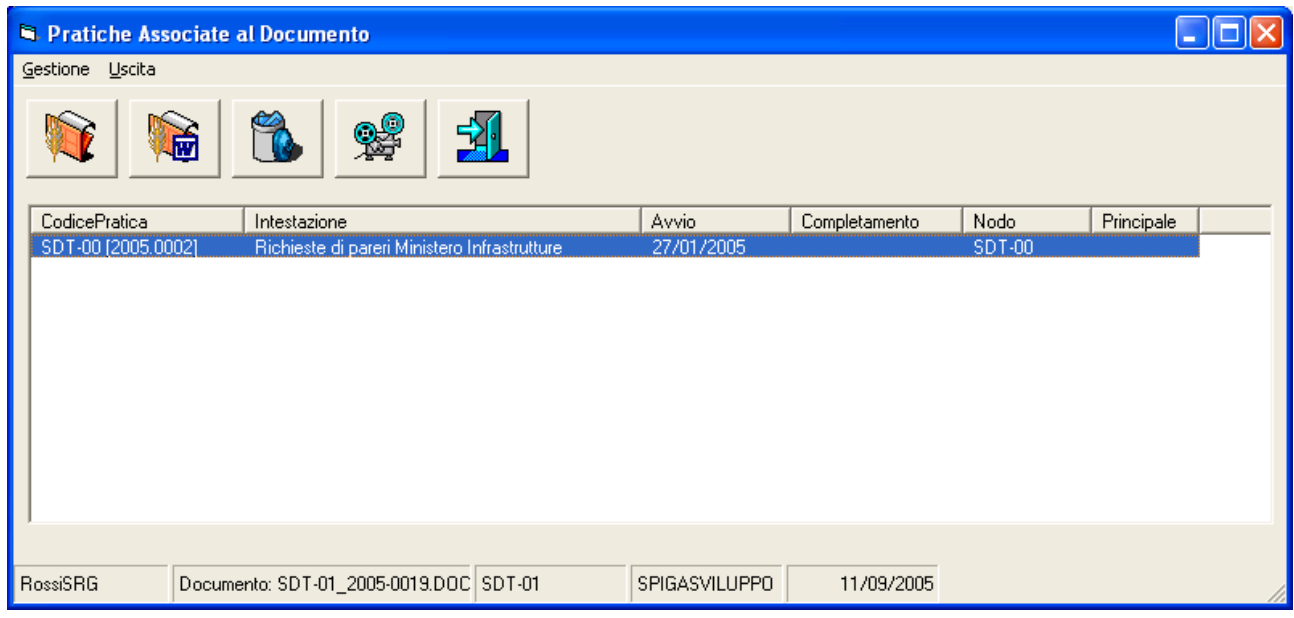

*Manuale Utente del modulo "Gestione Pratiche" Pag. 141 di 144* 

Utilizzando il comando

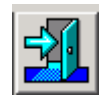

Sarà possibile ritornare alla maschera per la specifica dei dati di dettaglio di una Registrazione di Protocollo.

# **Inserimento della Registrazione di Protocollo in un'altra Pratica**

Per inserire la Registrazione di Protocollo in un'altra Pratica sarà sufficiente rieseguire le operazioni descritte nel paragrafo "da Gestione Protocollo associa una registrazione di Protocollo ad una Pratica"

# **Visualizzazione della Pratica cui la Registrazione di Protocollo è gia inserita**

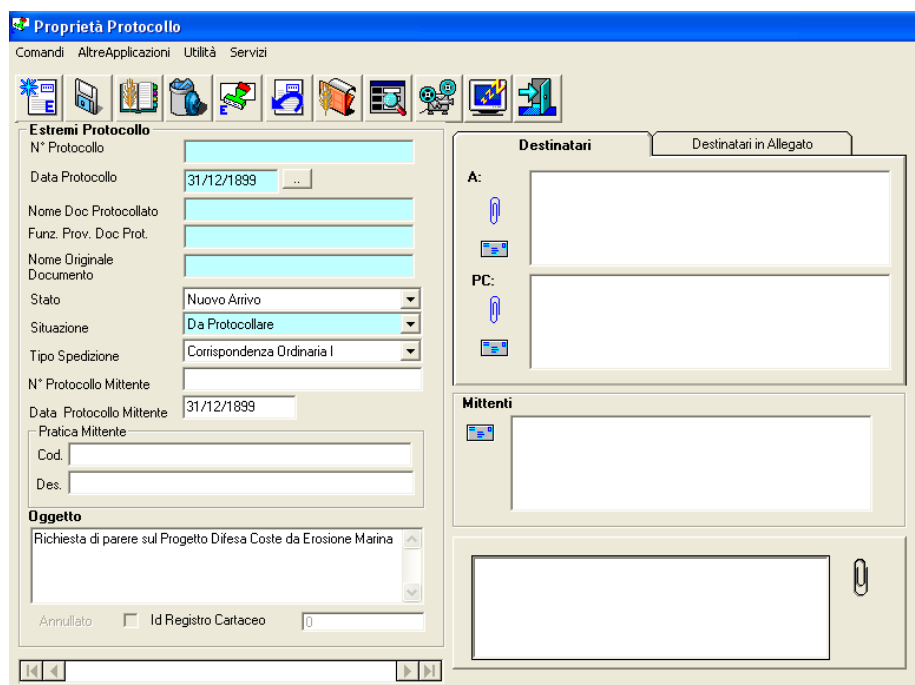

Dalla maschera per la specifica dei dati di dettaglio di una Registrazione di Protocollo, selezionando il comando

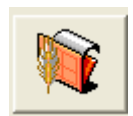

Si accede alla maschera che elenca la Pratiche in cui la Registrazione di Protocollo è già inserita

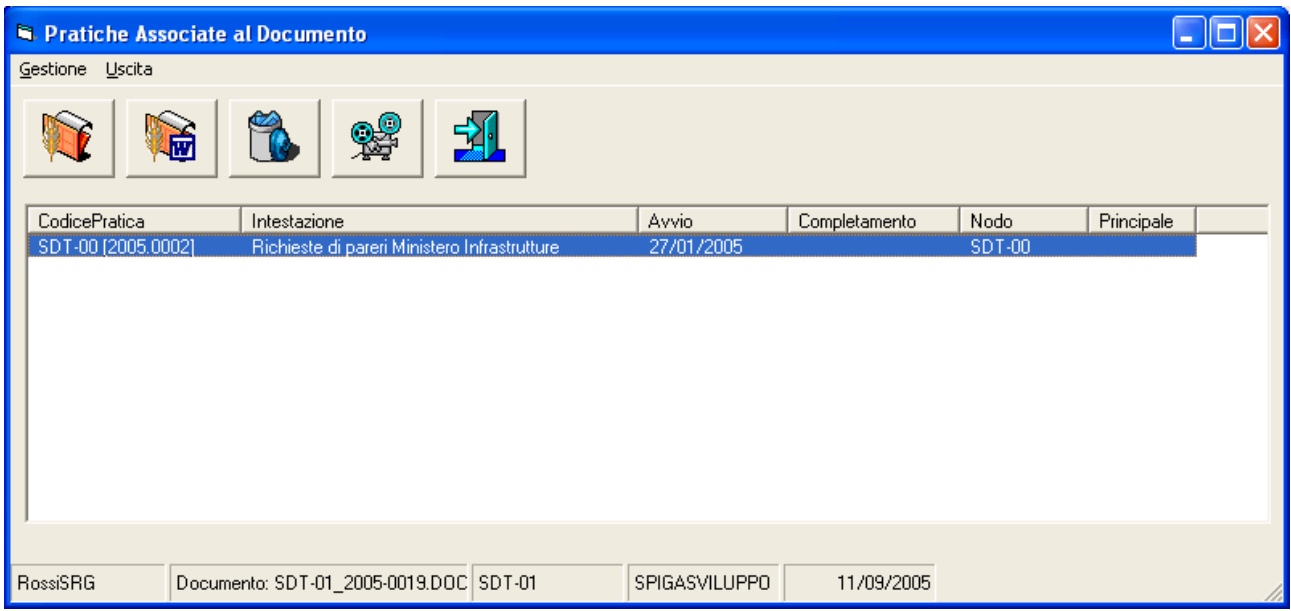

Da questa maschera è possibile, tramite il comando

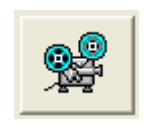

Visualizzare il contenuto della Pratica selezionata.

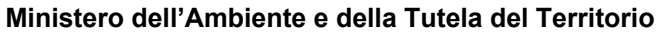

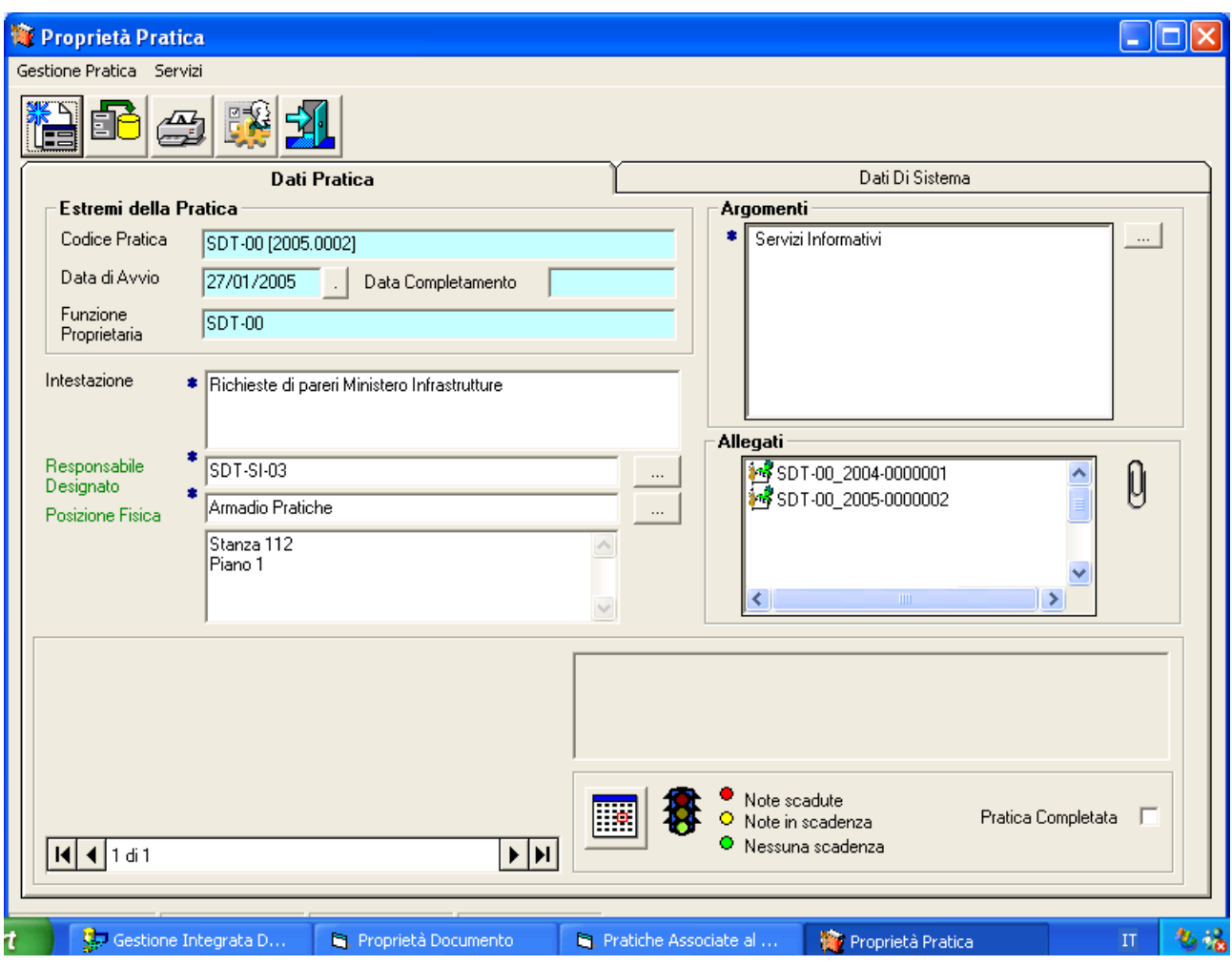

# *Da una Pratica si associa un Documento o una Registrazione di Protocollo*

Vedi "Gli Allegati".